# Open-BaseⅡ操作マニュアル

Ver. 6.1 2017/09/01 Ver. 7.1 2023/12/05

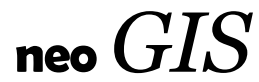

# 目次

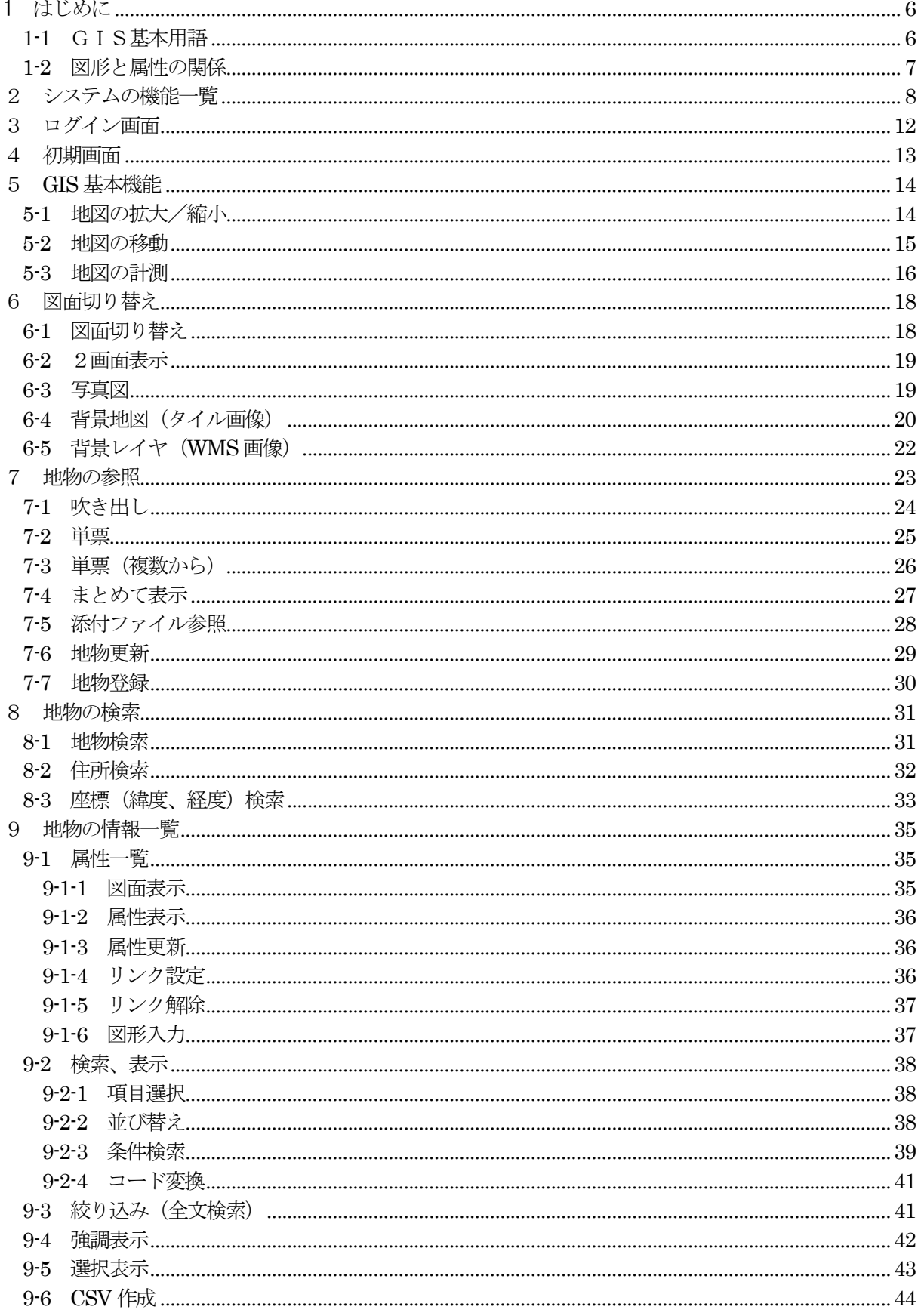

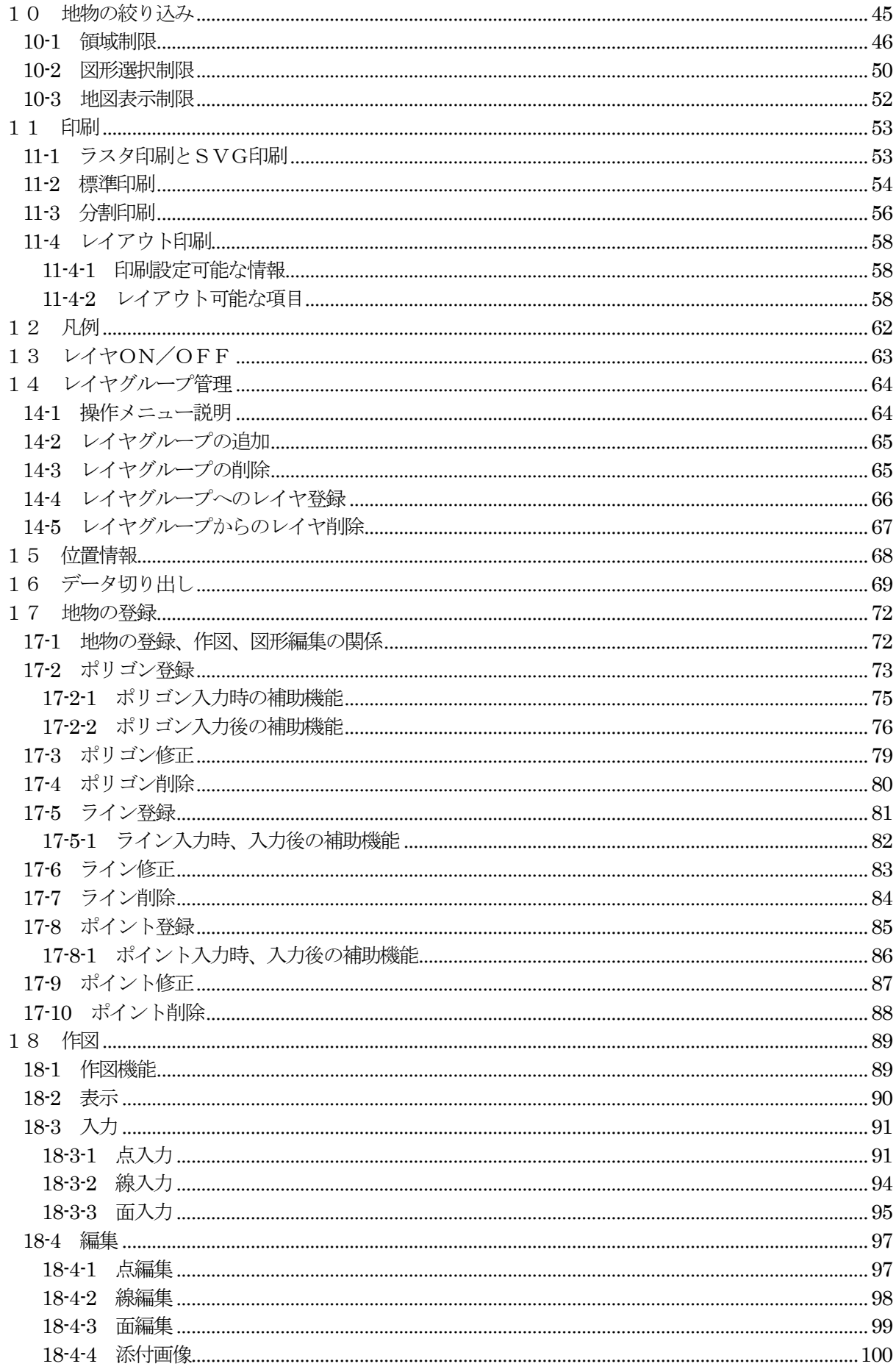

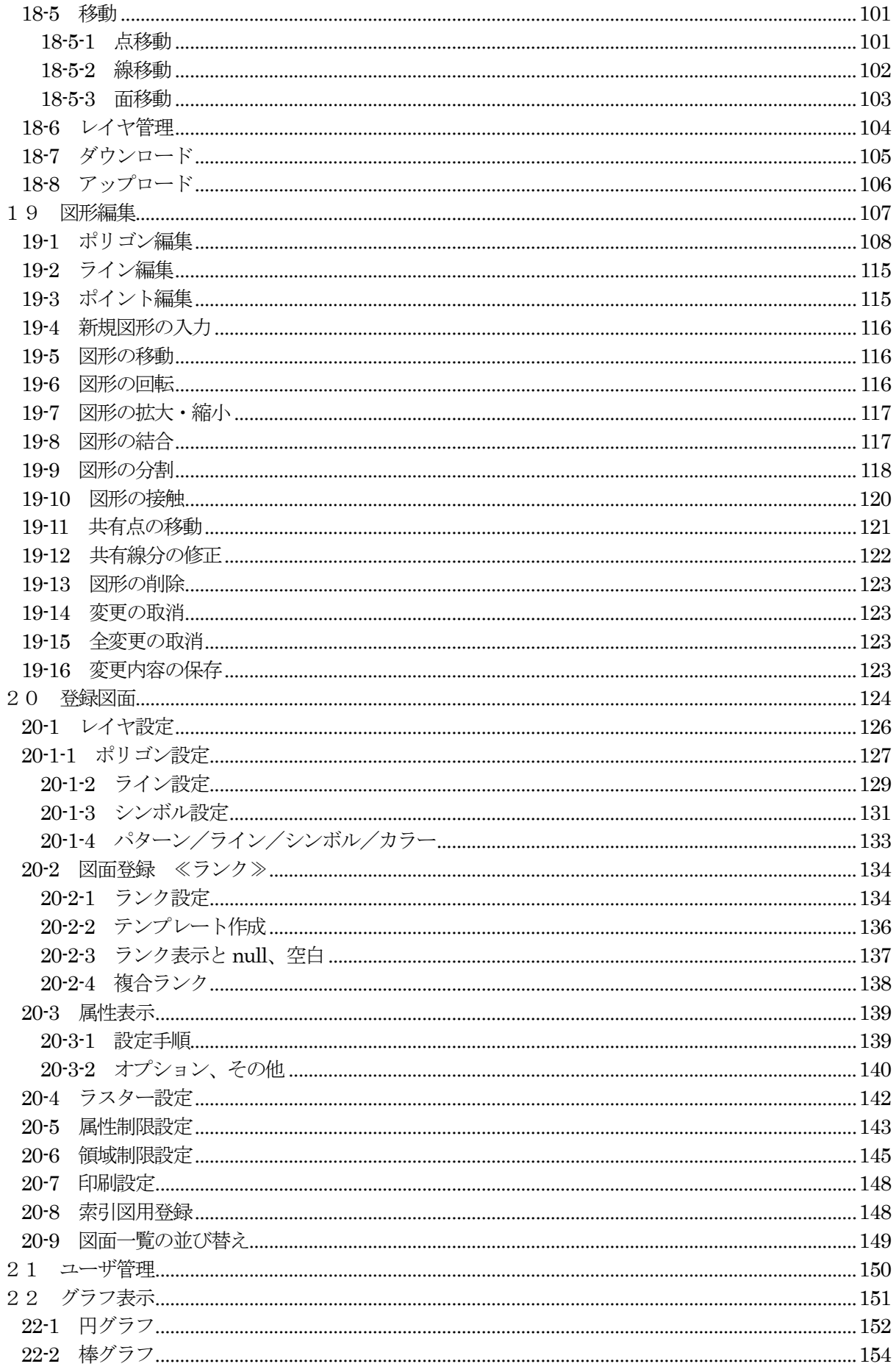

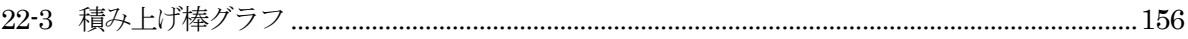

# <span id="page-5-0"></span>1 はじめに

Open-BaseⅡの操作説明の前に、GIS (Geographic Information System:地図情報システム) に関する 用語、扱うデータの関係等の概要を説明します。

#### <span id="page-5-1"></span>1-1 GIS基本用語

- 属性: 通常のデータベースで扱う文字・数値情報を意味します。 図形データに対して「属性」と呼びます。
- テーブル:

属性データの集合の呼び方。

- 例) 顧客テーブル(顧客マスタのテーブル) 目標物テーブル(目標物マスタのテーブル) 路線テーブル(路線マスタのテーブル) 駐車場テーブル(駐車場マスタのテーブル)
- 図形: GISで扱う図形情報(点、線、面)を属性データに対して「図形」と呼びます。 図形はそれぞれ以下の様に呼ばれます。
	- 点 ポイント
	- 線 ライン
	- 面 ポリゴン
- レイヤ:GISで扱う図形データの集合の呼び方。
	- 例) 目標物レイヤ(目標物マスタのそれぞれの位置を表す点データ) 路線レイヤ(路線マスタのそれぞれの位置を表す線データ) 駐車場レイヤ(駐車場マスタのそれぞれの位置を表す面データ)
- リンク:属性と図形(テーブルとレイヤ)が紐付けられていることを、リンクしていると言います。 例) 目標物テーブルと目標物レイヤはリンクしている。 路線テーブルと路線レイヤはリンクしている。
	- 駐車場テーブルと駐車場レイヤはリンクしている。

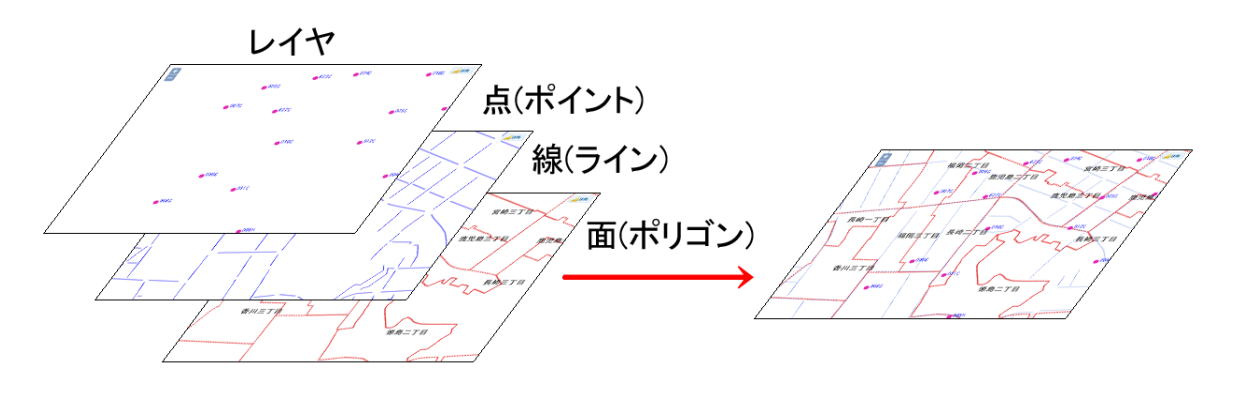

地物 :GISで管理する対象です。通常は図形と属性を対で管理します。 (例) 顧客(顧客マスタと所在地ポイント) 筆(課税マスタと筆ポリゴン)

ピック:地物をマウスでクリックすることを、本マニュアルでは、「ピック」と呼びます。

ランク表示:

地物をその属性によって色分け表示したり、その属性によってシンボルを変えて表示すること を、本マニュアルでは。ランク表示と呼びます。

#### <span id="page-6-0"></span>1-2 図形と属性の関係

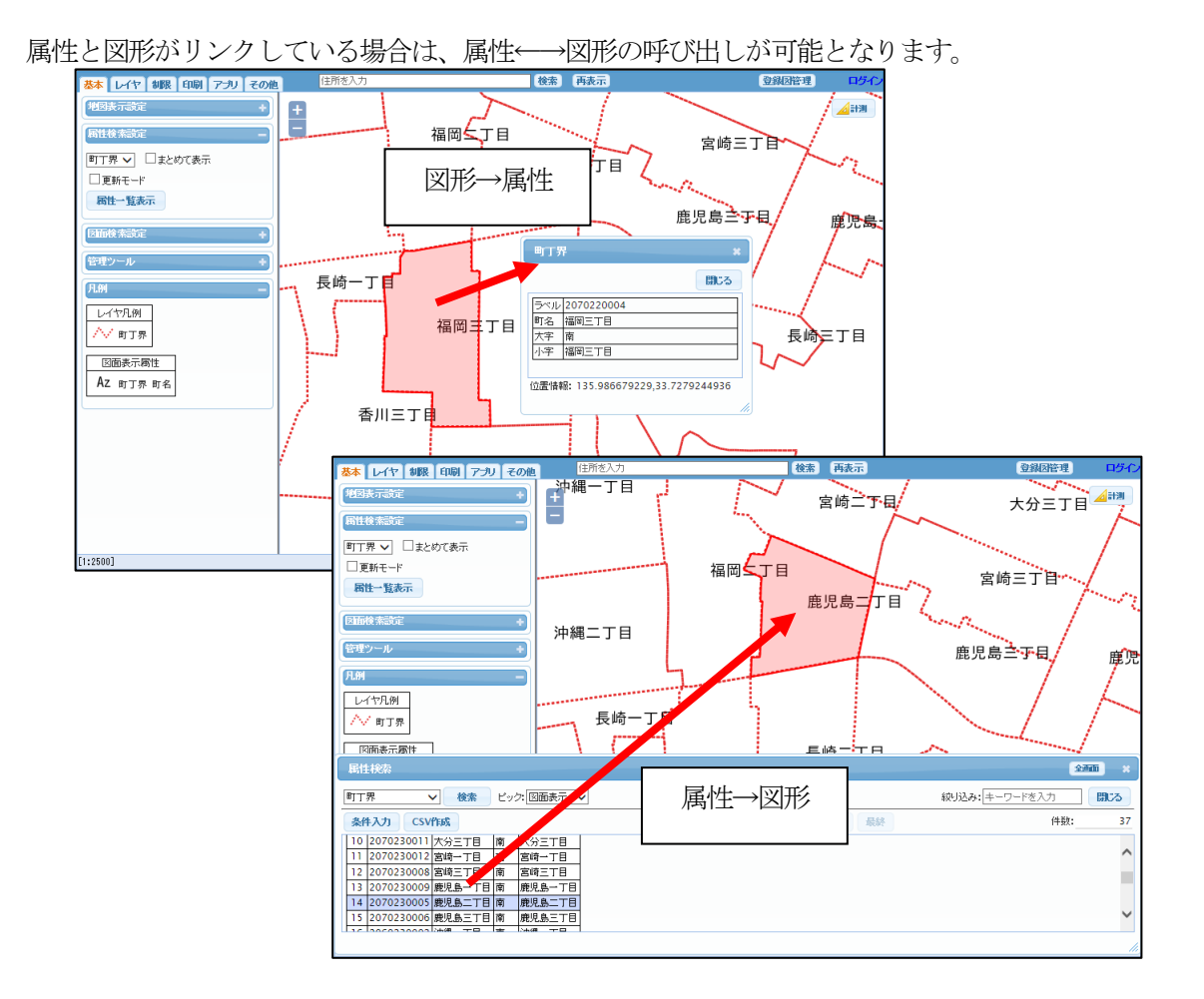

図形と属性とのリンクは1 対1 または1対nです。 図形と属性のリンクは必須ではありません。

背景レイヤ等、図形のみで属性とリンクしていないレイヤも存在します。 宛名マスタ等、属性のみで図形とリンクしていないテーブルも存在します。

GISは、リンクした図形と属性のデータベースを扱う情報処理システムとなります。

# <span id="page-7-0"></span>2 システムの機能一覧

Open-Base IIは、大きく分けて以下の機能があります。

(注意)お客様のアプリケーション、環境によりすべての機能が実装されているわけではありません。

・GIS 基本機能 地図の拡大/縮小/移動を行ないます。

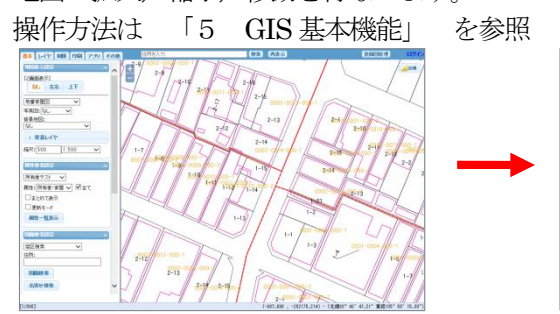

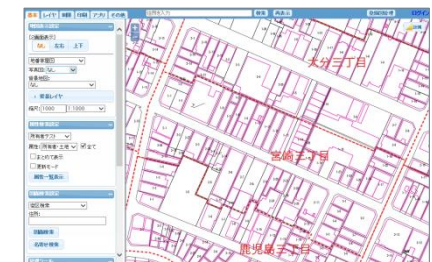

・図面切り替え 図面の切り替えを行ないます。 操作方法は 「6 図面切り替え」 を参照 Ð Ē (2010년)<br>- <mark>04, 441 소프<br>88번째 - 이<br>88번째 - 이<br>88번째 - 이</mark>  $rac{1}{100}$ 20<br>| 1880-217<br>|21||500 || 1.500  $\overline{\mathbf{r}}$ 普通併用商業 RNS721 V<br>RS(RNS-RSV) Hat<br>Cachter<br>Cant-F<br>RNS-NAH 19877<br>|BMC<br>|RML-N 普通併用商業<br>140000  $rac{1}{47.07}$ **RENE** --nası<br>Atens 普通併用商業」 .<br>Lihat

• 地物の参照 - 地物の情報 (属性) 表示を行ないます。 操作方法は 「7 地物の参照」 を参照

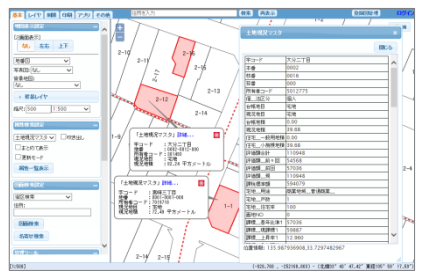

・地物の検索 住所検索、地物の所在地検索を行います。 操作方法は 「8 地物の検索」 を参照

> 図面検索設定 É · 地域情報\_点\_検索(タイトル) 地域情報\_点\_検索(タイトル) V 5 件の候補が見つかりました タイトル(あいまい):<br>|テスト タイトル 種別 住所 ◆<br>ひまわり 船橋市本町 4-14-31 GPSテスト  $GPS$ 図面検索 gpsテスト GPS 船橋市湊町 2-1-16  $\bigcap$ **デストホテル** 観光・宿 船橋市海神1-9-8 **、同**<br>矢作豆商 絞りこみ検討 - スイル・デスト お店<br>モバイル テスト お店<br>西テスト - グルメ .<br>船橋市海神3-5-7 条件:なし

・地物の情報一覧 地物の属性の一覧表示(検索、CSV 出力、他)を行ないます。 操作方法は 「9 地物の情報一覧」 を参照

|                                                                                                    |                                   |                      |         |  | ]木  ビノノ 1ム  よ              |                                   |             |                              |                |        | ♪凹1クソノⅠ円 干以                        |                                                                                                    |                  |                                     |    |
|----------------------------------------------------------------------------------------------------|-----------------------------------|----------------------|---------|--|----------------------------|-----------------------------------|-------------|------------------------------|----------------|--------|------------------------------------|----------------------------------------------------------------------------------------------------|------------------|-------------------------------------|----|
| <b>LISTA GROUP</b><br><b>BENT MODEL</b><br>□±>のTBH<br>□ Wave-><br>$B2 - BA$<br>MILLER                                                                                              | 88 LAY BB GB 7:30 FOR<br>土地株皮マスタン |                      | Mennis, |  |                            | 相対株入力<br>5.79<br>5.44<br><b>M</b> |             | 5.81                         | u              |        | <b>ASK</b><br>模索<br><b>H</b><br>t. | w<br><b>Side</b>                                                                                                    |                  | <b>DECKER</b><br>w<br>5.91<br>3.500 |    |
|                                                                                                    |                                   |                      |         |  |                            |                                   |             | 検索 ビック(BRA) > □ BERA) □ 保护表示 |                |        |                                    |                                                                                                    | 経営みにキーワードを入力     |                                     | 購込 |
|                                                                                                    |                                   | v<br>cayfult         |         |  |                            |                                   |             | 2.18                         |                | 1.88   | 107<br><b>GU</b>                   |                                                                                                    |                  | (Vit)                               | 26 |
|                                                                                                    |                                   |                      |         |  |                            |                                   |             |                              |                |        |                                    | 14 00 000 000 0000 - F 01 2020 04/000 0200 04/000 02:00 03:00 04:00 04:00 04:00 04:00 04:00 04:00 04:00 04:00 04:00 04:00 04:00 04:00 04:00 04:00 04:00 04:00 04:00 04:00 04:00 04:00 04:00 04:00 04:00 04:00 04:00 04:00 04:0 |                  |                                     |    |
|                                                                                                    | lga-rn                            | <b>International</b> |         |  | 630535 BLA                 |                                   | <b>RM</b>   | E38                          | 0 <sup>o</sup> | 56.39  | 4.05                               | 52.34                                                                                                    | 163951           | 68237                               |    |
|                                                                                                    |                                   | continonsigon        |         |  | totossista.                |                                   | <b>IF</b>   | z.                           | 000            | 52.05  | $\overline{112}$                   | 53.11                                                                                                    | 161851           | 74176                               |    |
|                                                                                                    | $km-7n$                           | considerations       |         |  | 131400 BLA                 |                                   | 学校          | 23                           | 0 <sup>o</sup> | 50.97  | 0.00                               | 50.97                                                                                                    | 205444           | 61112                               |    |
|                                                                                                    | <b>REM-TR</b>                     | coostcoostcos        |         |  | 6027019 BLA                |                                   | 39          | চিক                          | 0 <sup>o</sup> | 30.34  | 0.00                               | 30.34                                                                                                    | 220115           | 95382                               |    |
|                                                                                                    | PER-TR 0004 0007 000              |                      |         |  | 7016891 BLA                |                                   | <b>KW</b>   | \$9                          | 0 <sup>o</sup> | 22.39  | 0.00                               | 22.35                                                                                                    | 220115           | 05.478                              |    |
|                                                                                                    | $124 - 70$                        | considered con       |         |  | 173304 BLA                 |                                   | Ew.         | z.                           | 000            | 23.24  | 0.00                               | 23.24                                                                                                    | 234999           | 95427                               |    |
|                                                                                                    | $431 - 7$ m                       | too docesion:        |         |  | <b>CONSGRIBER</b>          |                                   | 29          | Bs                           | $\overline{0}$ | 1016   | 100                                | 10.14                                                                                                    | NHass            | 66218                               |    |
|                                                                                                    | basily millional conclope         |                      |         |  | 194107 814                 |                                   | <b>Text</b> | <b>TOP</b>                   | 0 <sup>o</sup> | 36.07  | 0.00                               | 36.07                                                                                                    | 02537            | 65767                               |    |
|                                                                                                    | <b>BER-TO</b>                     | localco il cos       |         |  | <b>OESTA GLA</b>           |                                   | <b>RW</b>   | z.                           | 0 <sup>2</sup> | 35.24  | 0.00                               | 35.24                                                                                                    | 81600            | 66805                               |    |
|                                                                                                    |                                   | 00040012001          |         |  | 65323 8.6                  |                                   | <b>TEM</b>  | <b>the</b>                   | 000            | 154.41 | 0.00                               | 77.23                                                                                                    | 208427           | 90671                               |    |
|                                                                                                    |                                   | 0004 0013 001        |         |  | 217514 BLA                 |                                   | <b>Z#</b>   | ze                           | 0 <sup>2</sup> | 58.07  | 0.00                               | 58.07                                                                                                    | 231700           | 05,400                              |    |
|                                                                                                    |                                   | consignations        |         |  | 1003472-023                |                                   | 学校          | lze                          | 0 <sup>o</sup> | 114.37 | 0.00                               | 114.37                                                                                                    | 229383           | 93454                               |    |
|                                                                                                    | TR                                | 000200020003         |         |  | 141170 BA                  |                                   | <b>VW</b>   | 77                           | 0 <sup>o</sup> | 164.20 | 0.00                               | 0.00                                                                                                    | 102921           | 68237                               |    |
| 主地構成マスタ<br>当時入力<br>$SO2 + F$<br>2 编码一下页<br>т<br>٠<br>$\overline{\phantom{a}}$<br>$\overline{\phantom{a}}$<br>τ<br>Ŧ<br>10 国第一工作<br>11 888-78<br>12 海明一丁目<br>11 (65)<br>14 0830-719 |                                   | 0002100031000        |         |  | 143570 BLA<br>5052041   龍人 |                                   | 宅地<br>হিচ   | 438                          | 0 <sup>o</sup> | 90.18  | 0.00                               | 0.00                                                                                                    | 162921<br>176970 | 67545<br>74520                      |    |

・地物の絞り込み 表示する地物を属性の内容で絞り込みます。

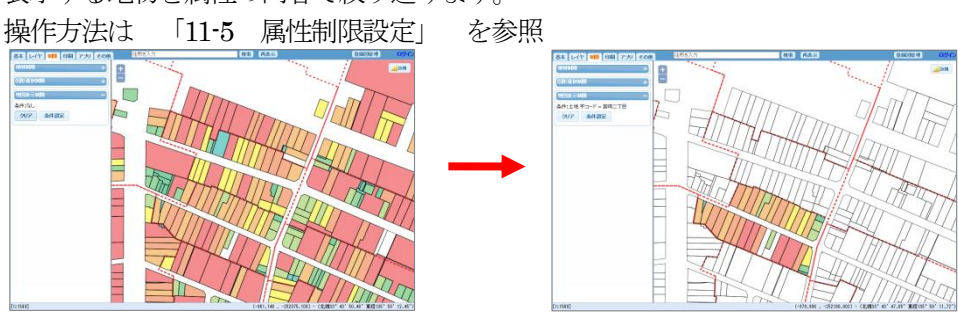

表示する地物をエリアで絞り込みます。 操作方法は 「11-6 領域制限設定」 を参照

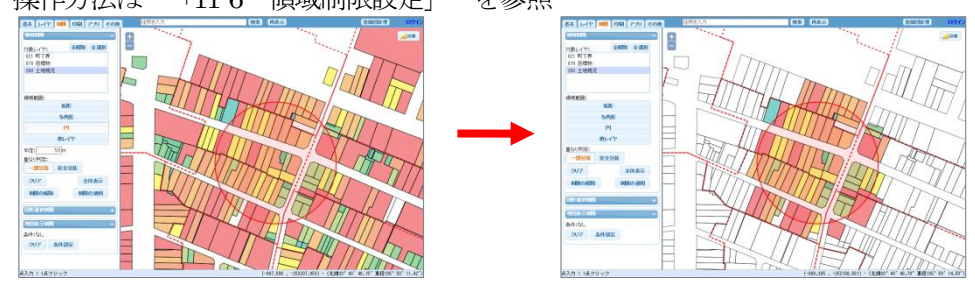

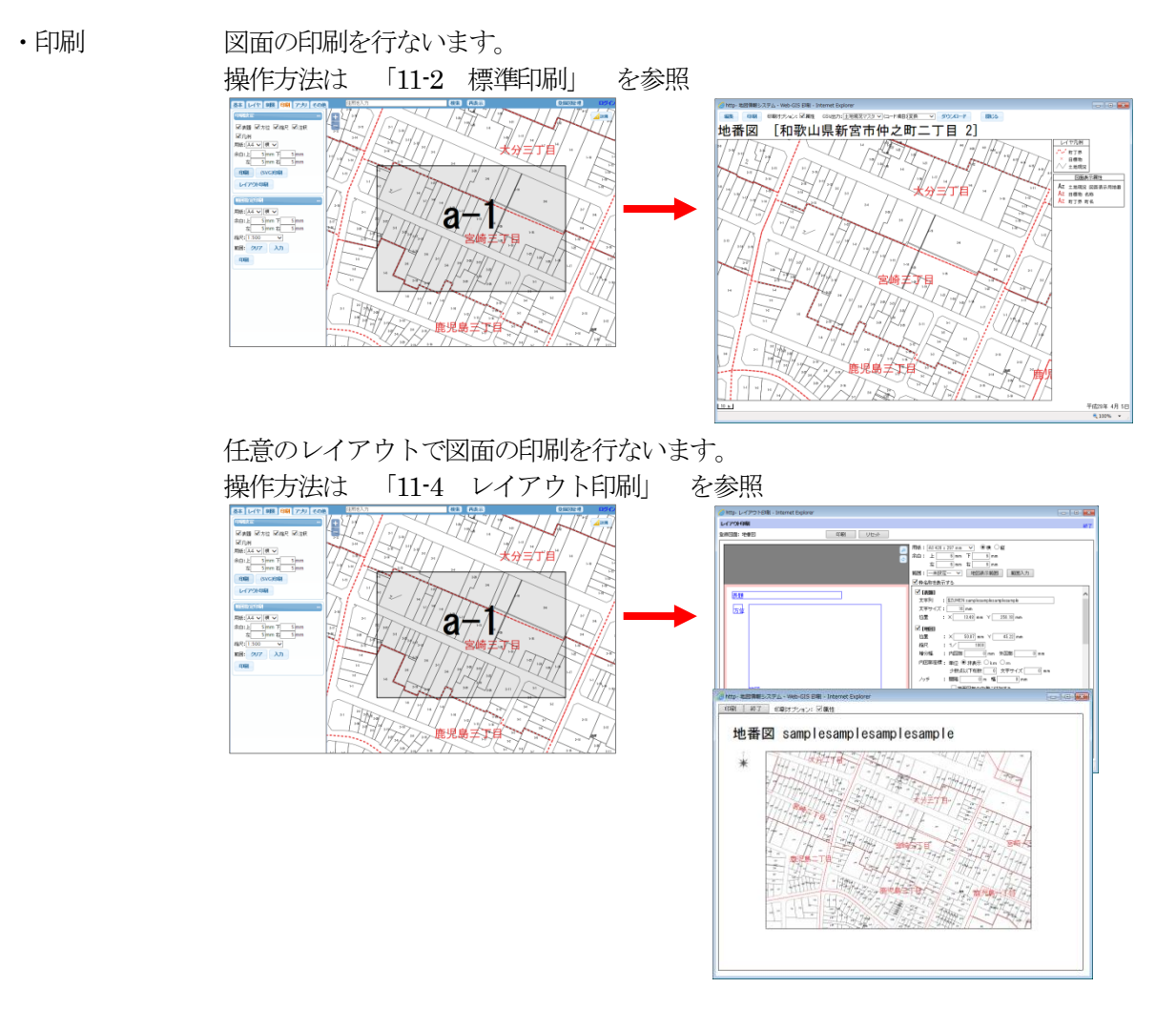

切り貼りして大きな紙地図を作成できる分割印刷を行ないます。 操作方法は 「11-3 分割印刷」 を参照

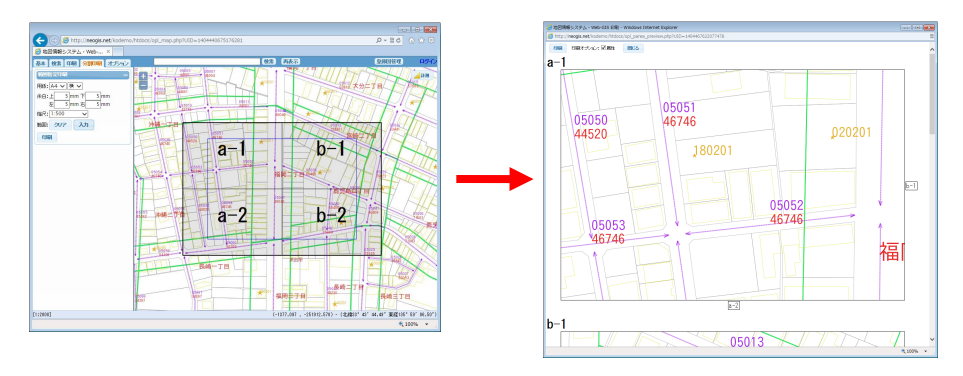

- 地物の登録 地物(図形、属性)を登録する機能です。
- ・作図 お絵かき機能です。 点、線、面のKMLを作成し、ダウンロード可能です。
- •図形編集 高度な図形編集機能です。

・登録図面 表示する地物・表示方法(色塗り、シンボル表示等)を任意に設定可能です。 設定した図面内容は、任意の名前で登録、呼び出し可能です。 操作方法は 「20 登録図面」 を参照

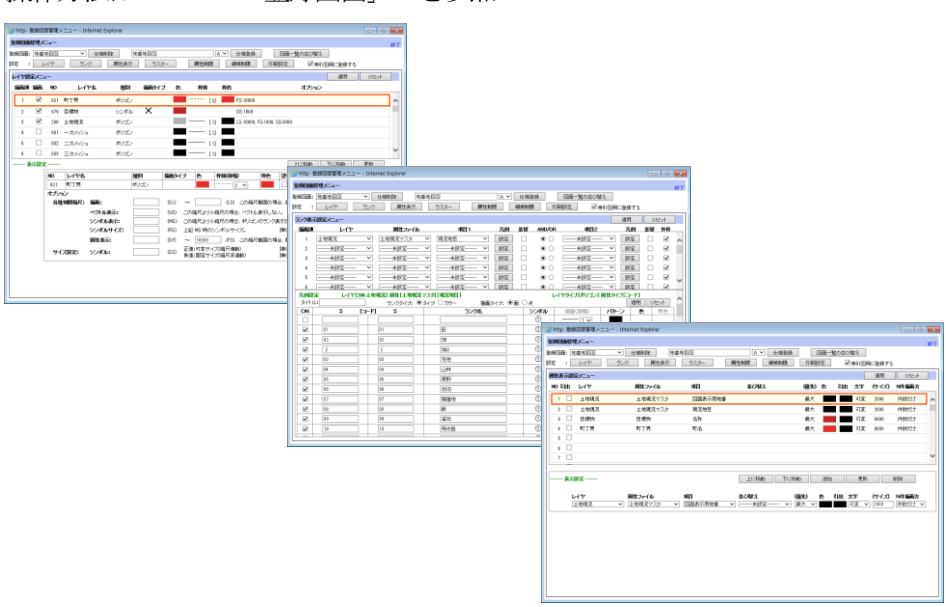

# <span id="page-11-0"></span>3 ログイン画面

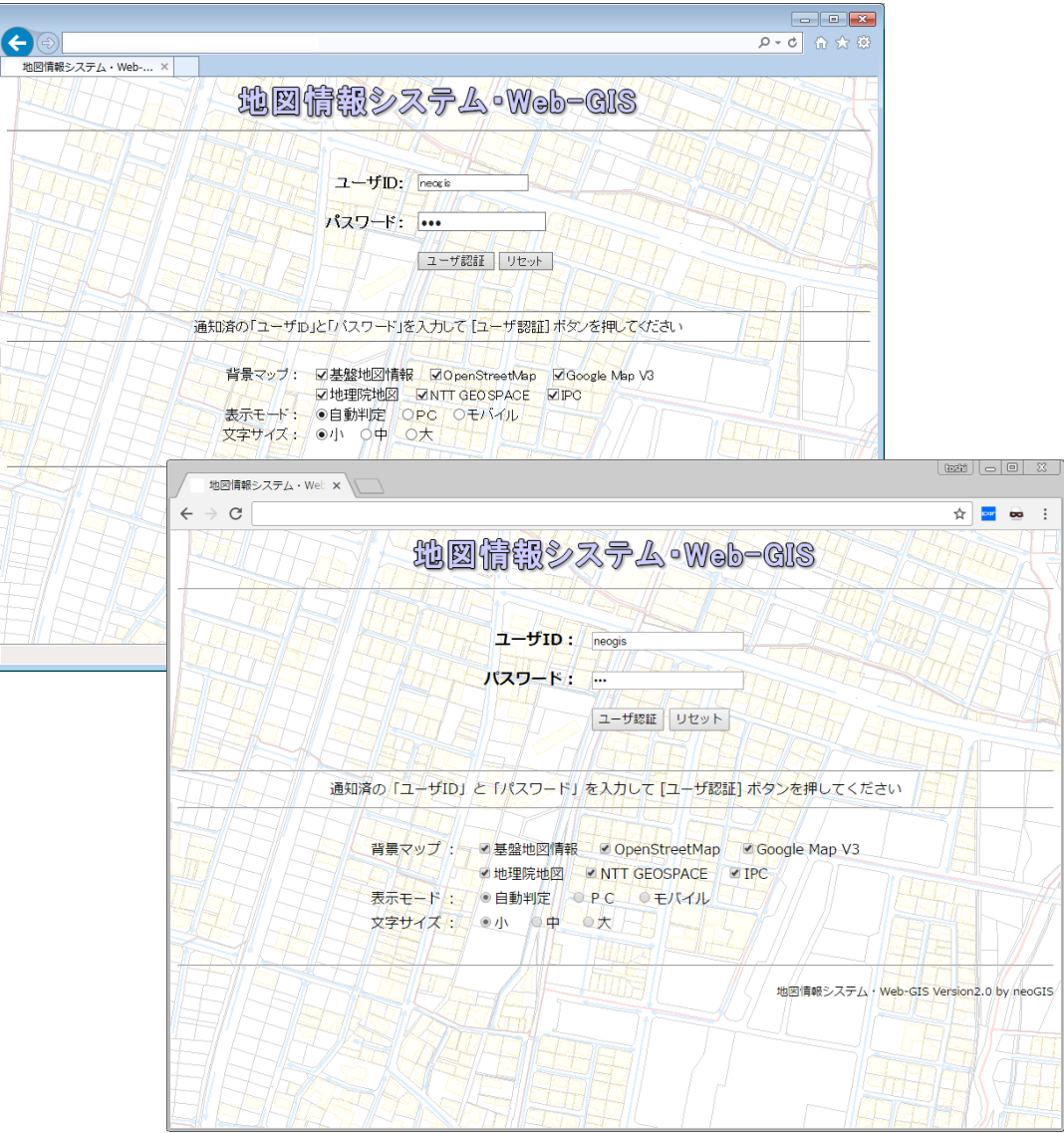

ブラウザのアドレスに、Open-BaseⅡのURL を入力します。

ログイン画面が表示されるので、通知済の「ユーザID」と「パスワード」を入力 「ユーザ認証」ボタンをマウスでクリックします。

背景マップのチェックボックスは、後記の選択可能な「背景地図」と関連しています。

文字サイズは、ログイン後に表示される文字のサイズとなります。

# <span id="page-12-0"></span>4 初期画面

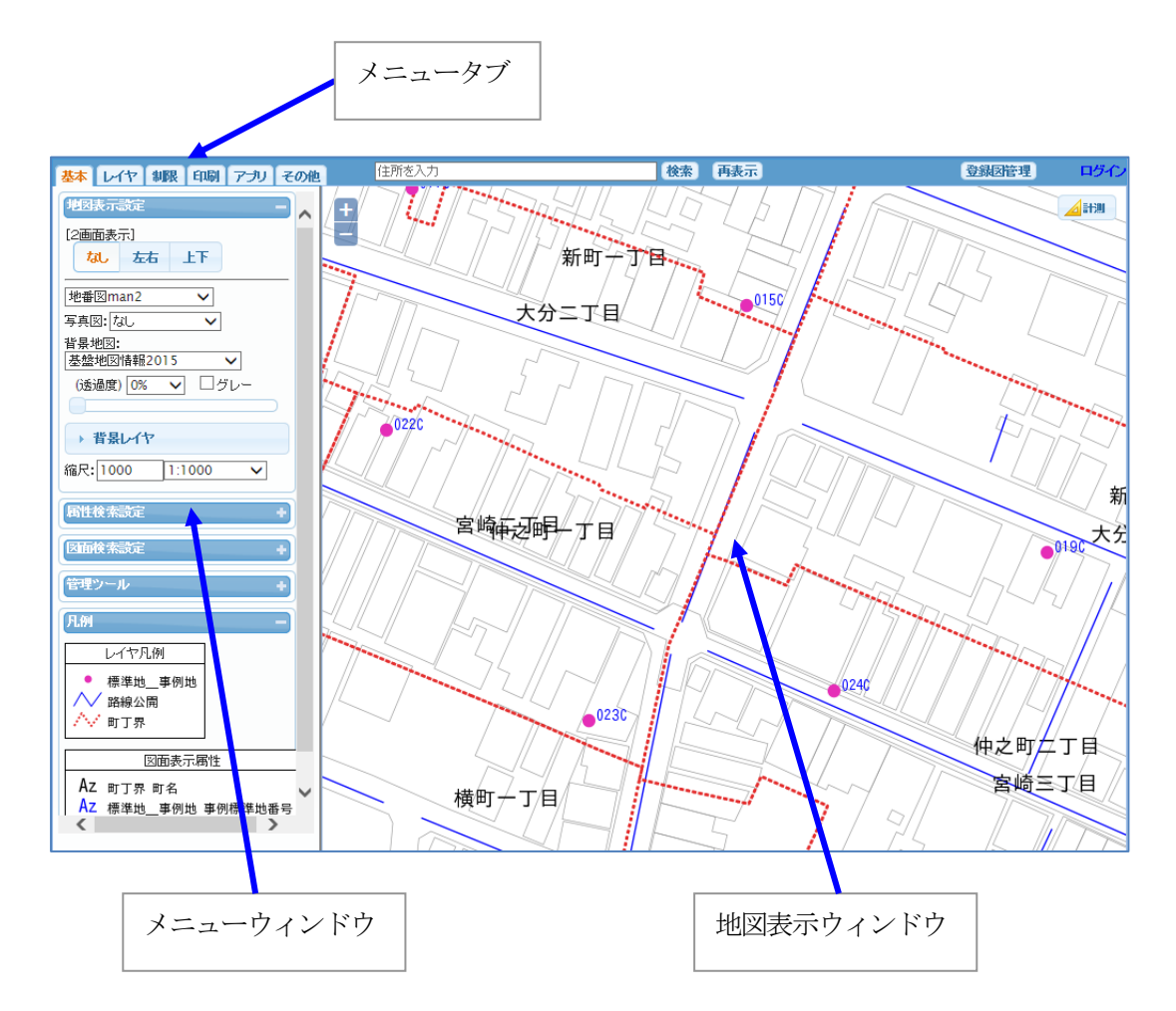

ログイン画面での認証が終わると、以下の初期画面が表示されます。

初期画面では、最初の登録図面が表示されます。

メニュータブ:

メニューウィンドウの切り替えを行います。

メニューウィンドウ:

地図表示設定、属性検索設定、位置情報等の各種メニューが配置されています。 各グループは最小化と、表示順の入れ替え(タイトルバーのマウスドラッグ)が可能です。

地図表示ウィンドウ:

検索された図面が表示されます。 図面の属性表示でも使用します。

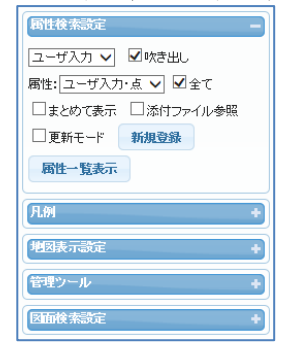

# <span id="page-13-0"></span>5 GIS 基本機能

地図の拡大/縮小/移動を行ないます。

# <span id="page-13-1"></span>5-1 地図の拡大/縮小

地図表示ウィンドウの左上の「+」クリック、もしくはマウスホイール上回転で地図の拡大を行ないます。 地図表示ウィンドウの左上の「一」クリック、もしくはマウスホイール下回転で地図の縮小を行ないます。

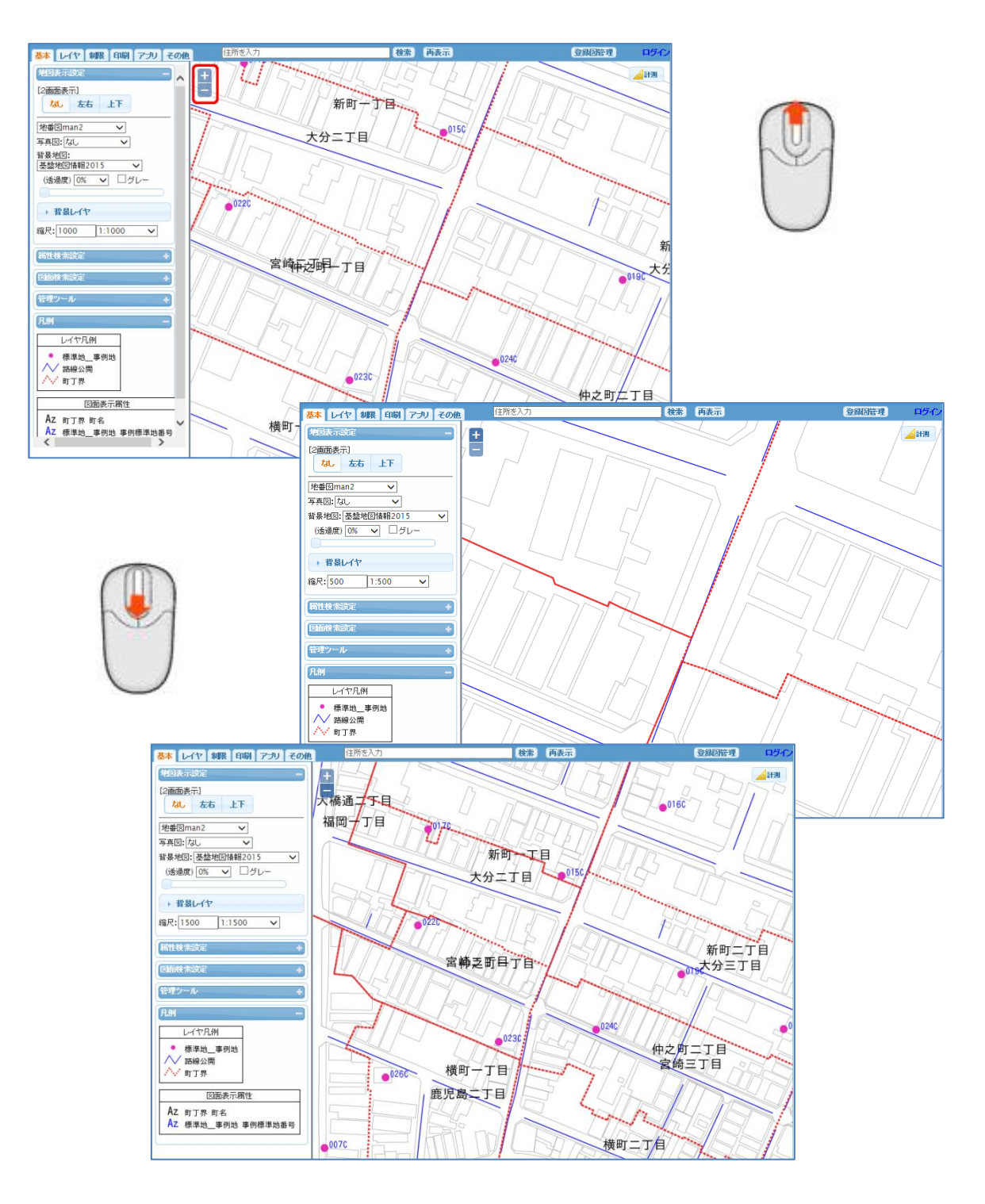

縮尺は背景地図「なし」の場合には「任意縮尺」が使用可能となります。 後述の背景(タイル画像)を使用した場合には、縮尺は「レベル」表記となります。

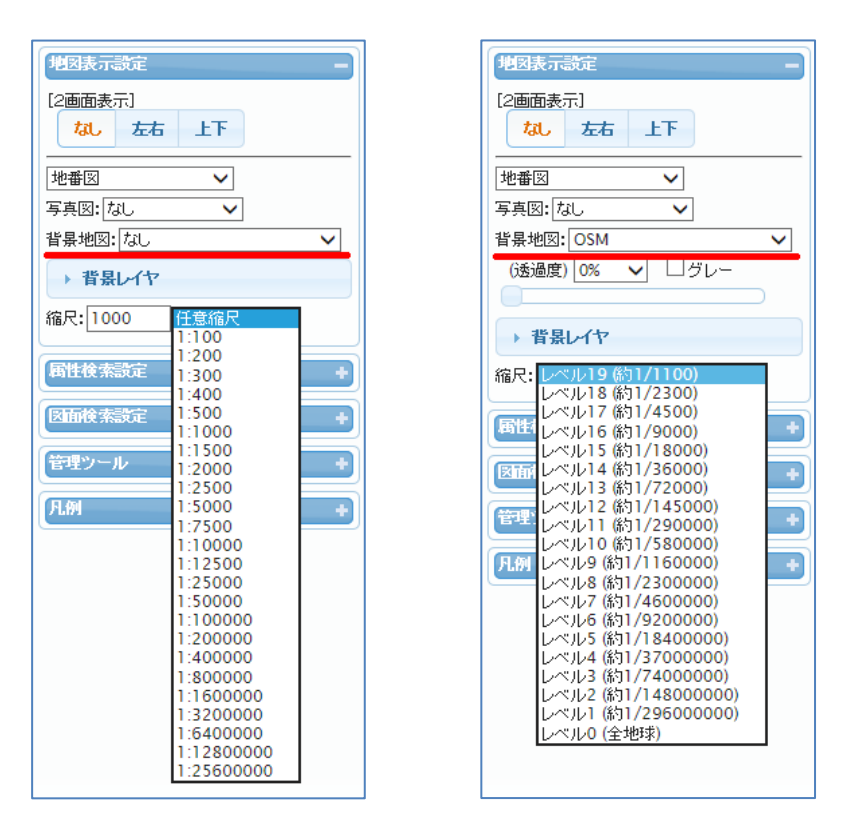

## <span id="page-14-0"></span>5-2 地図の移動

地図表示ウィンドウ上で、マウスドラッグで地図の表示位置の移動を行ないます。

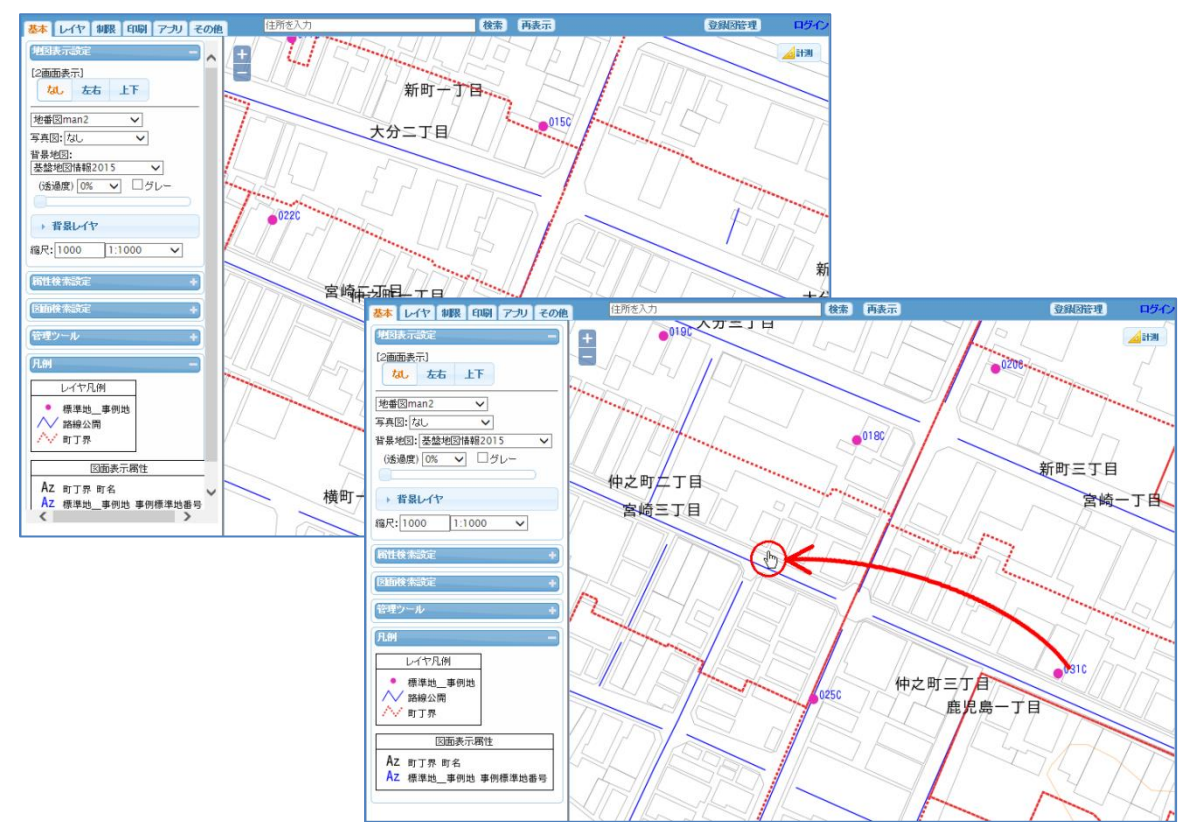

#### <span id="page-15-0"></span>5-3 地図の計測

地図表示ウィンドウ内の「計測」ボタンをクリックして、「距離・面積計測」ウィンドウを表示します。

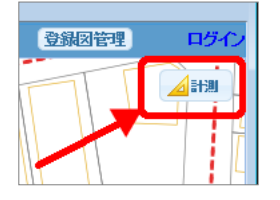

地図表示ウィンドウで、距離、面積、角度の計測が可能です。

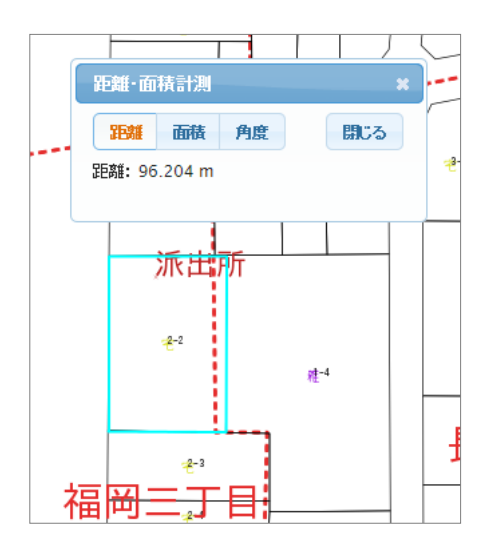

距離計測 「距離」ボタンをクリック後、 マウスで線を入力します。

入力終了はダブルクリックです。

ブラウザの左下にガイダンスが表示されます。

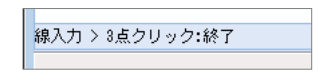

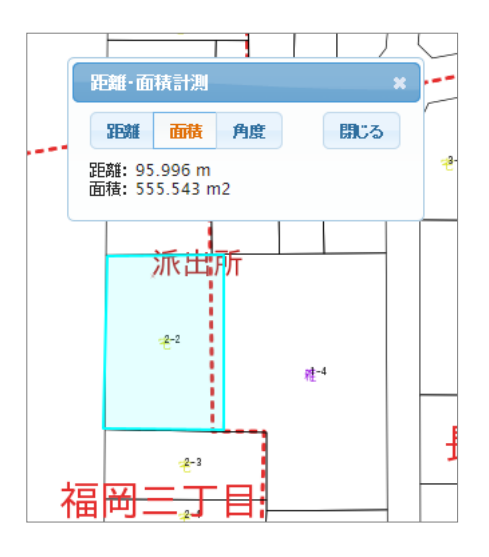

面積計測 「面積」ボタンをクリック後、 マウスで領域を入力します。

入力終了はダブルクリックです。

ブラウザの左下にガイダンスが表示されます。

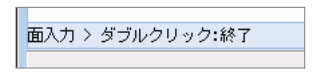

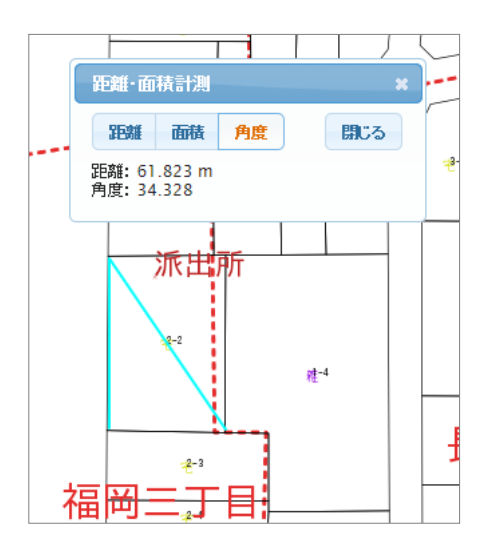

角度計測 「角度」ボタンをクリック後、

マウスで線分(3点)を入力します。

ブラウザの左下にガイダンスが表示されます。

<mark>線入力 > ダブルクリック:終了</mark>

# <span id="page-17-0"></span>6 図面切り替え

図面の切り替えを行ないます。

図面とは、表示する地物、表示方法(色、シンボル、パターン)、文字表示等をセットにして名前を付けた ものです。

図面の登録、変更方法は、「20 登録図面」を参照願います。

# <span id="page-17-1"></span>6-1 図面切り替え

図面の一覧から図面を選択します。

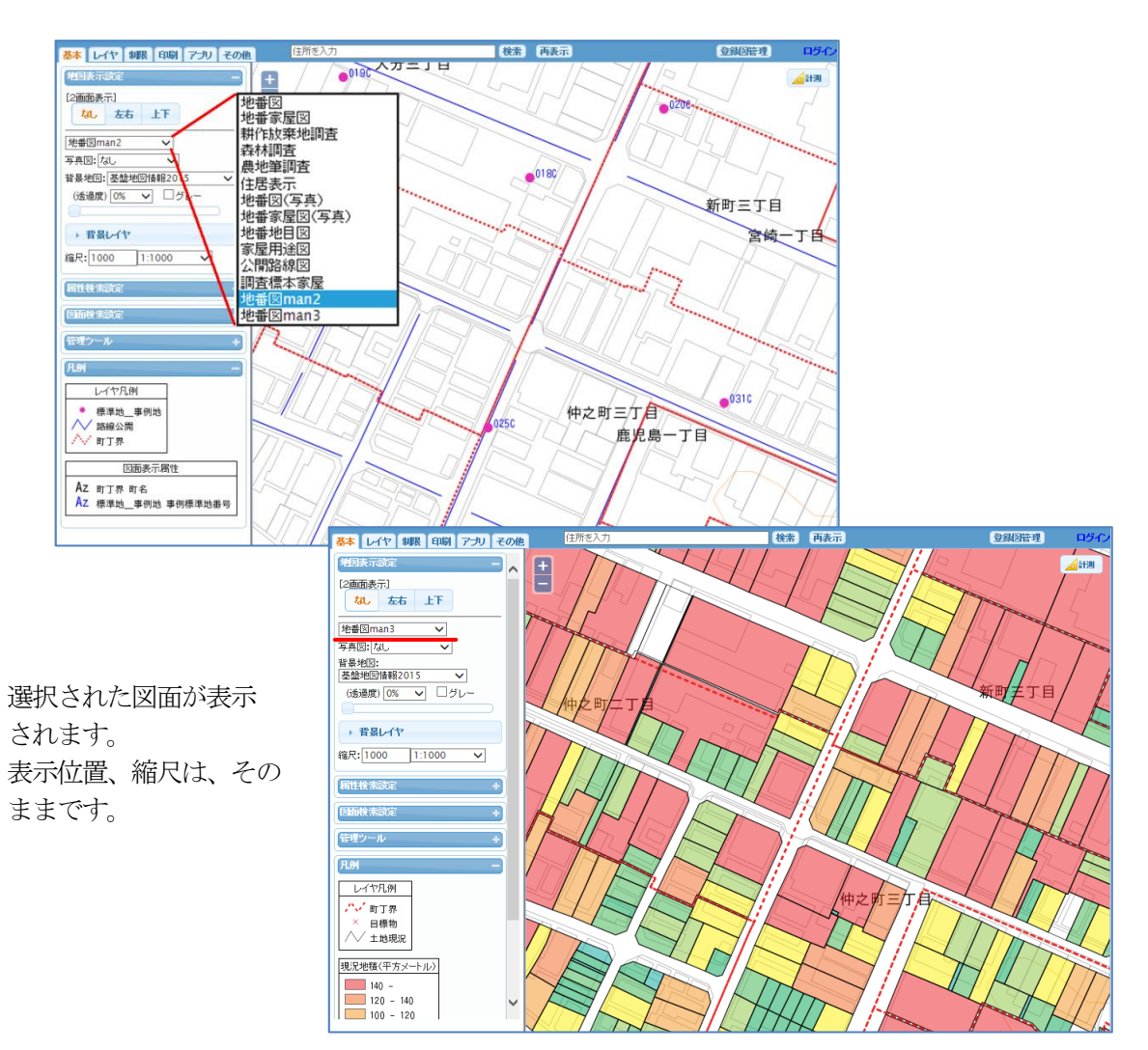

## <span id="page-18-0"></span>6-2 2画面表示

画面を2分割して表示します。

画面分割を「左右/上下」から選択します。 分割を中止する場合は、「なし」を選択します。 表示設定は、それぞれの画面に対して行うことが出来ますが、拡大縮小・移動は、分割画面は連動して動 作します。

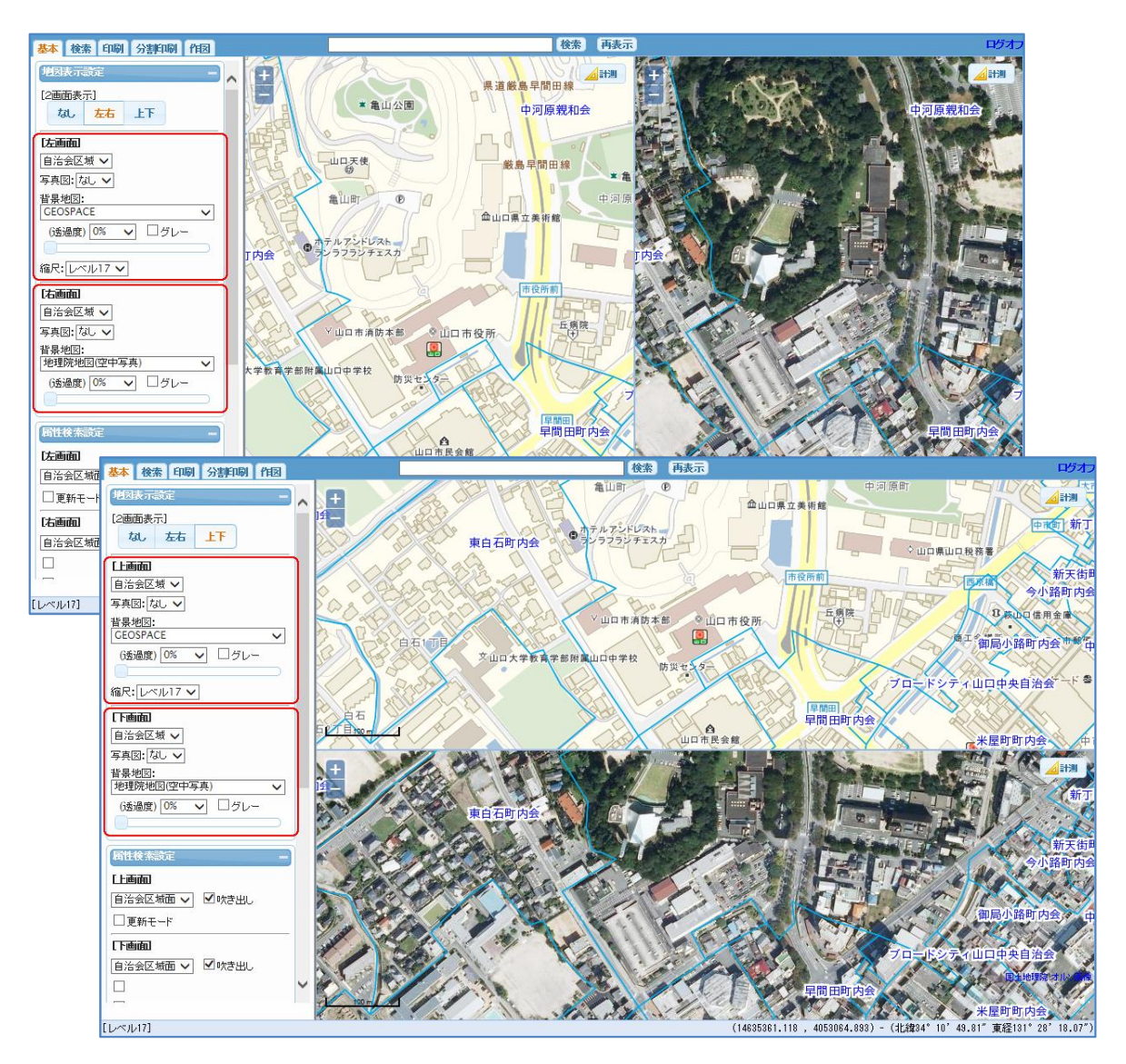

#### <span id="page-18-1"></span>6-3 写真図

航空写真等、座標付きイメージを、背景として重ねて表示可能です。 透過度の指定も可能です。

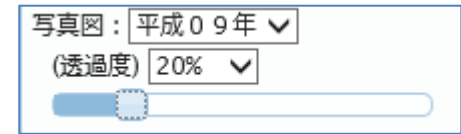

## <span id="page-19-0"></span>6-4 背景地図(タイル画像)

背景地図として、OpenStreetMap,、地理院地図、Google マップ等のタイル画像を表示可能です。 背景地図は透過度の指定、グレースケール表示も可能です。 タイル画像の背景を使用した場合には、縮尺は「レベル」表記となります。

- ※タイル画像とは、特定縮尺ごとに画像を格子状に分割した画像群で、Web で使用される地図に多く用い られるものです。有償、無償があります。
	- 有償: GEOSPACE CDS (NTT 空間情報(株)、Google マップ。。。
	- 無償: OpenStreetMap、地理院地図

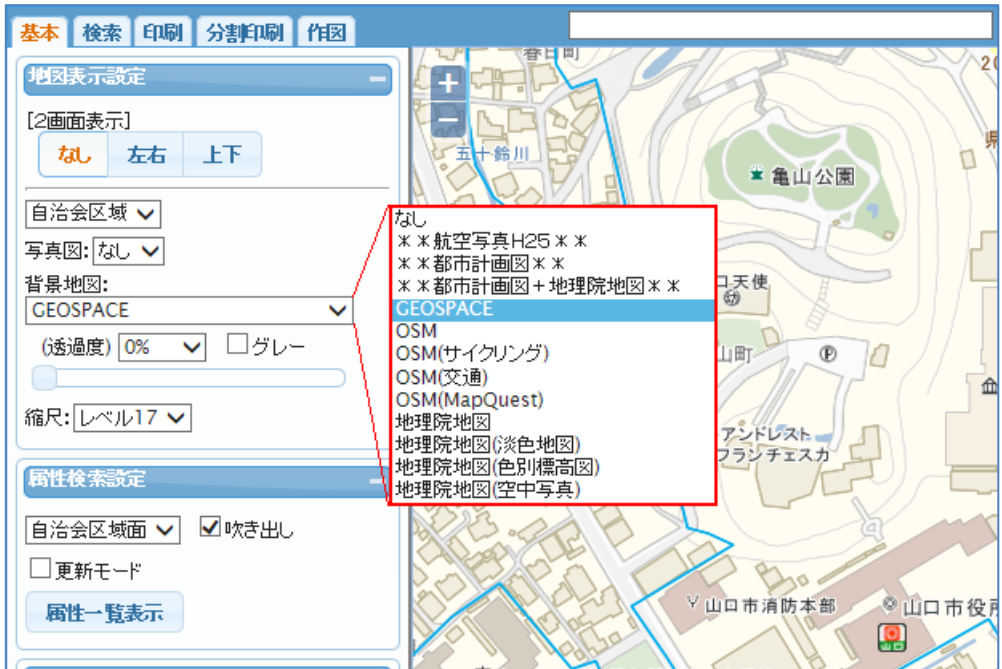

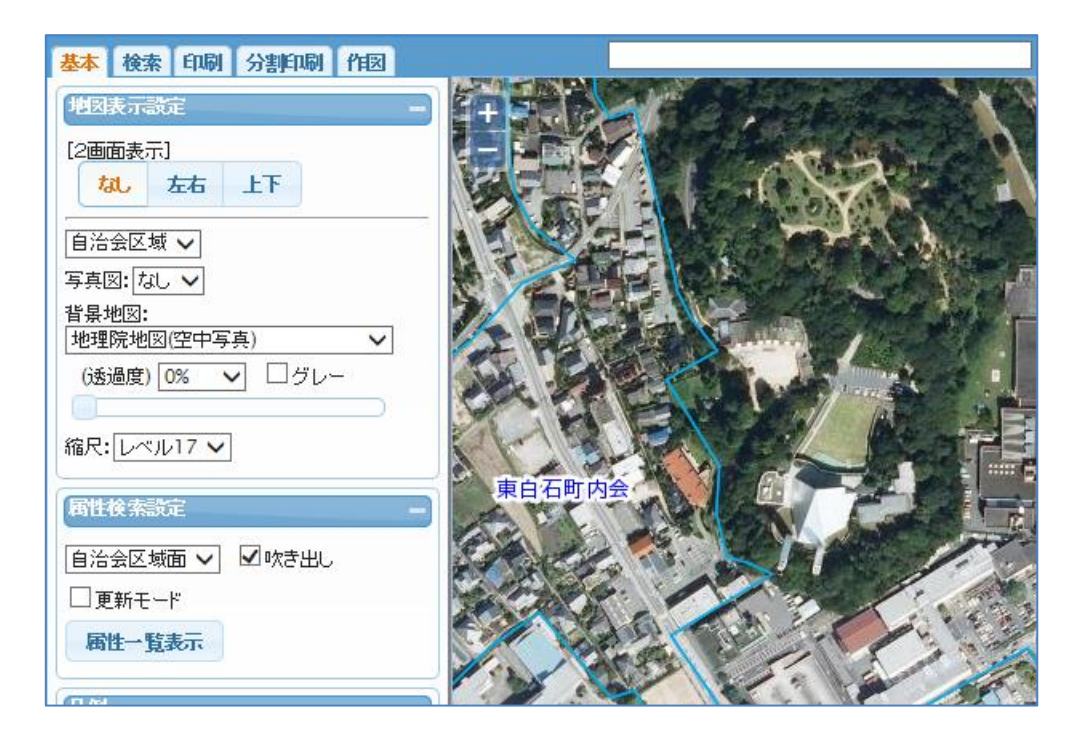

背景の透過度を変更

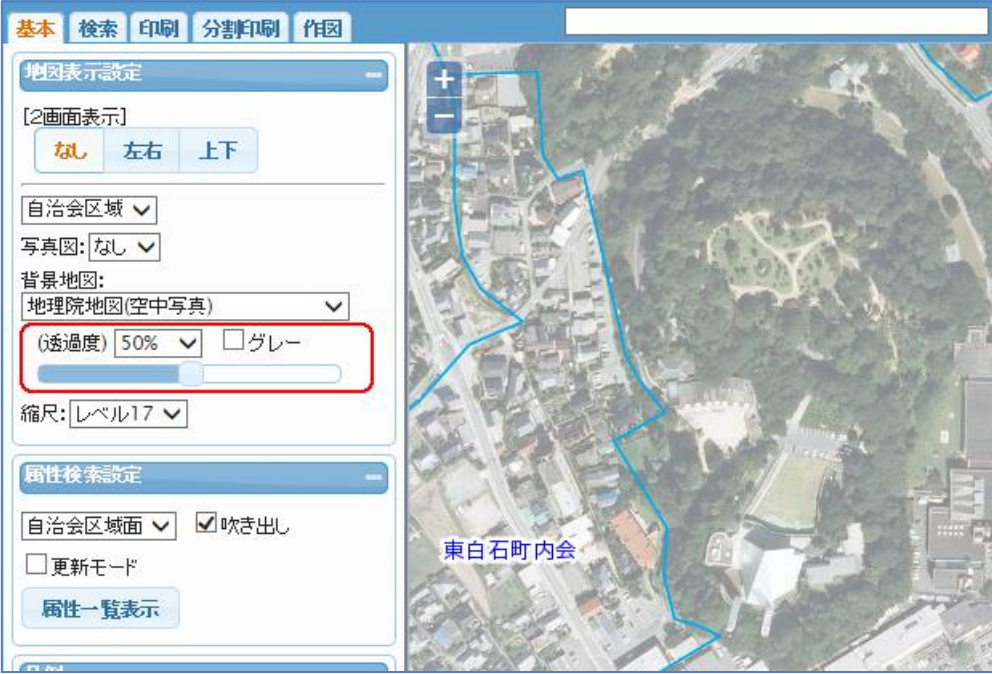

背景をグレースケールで表示

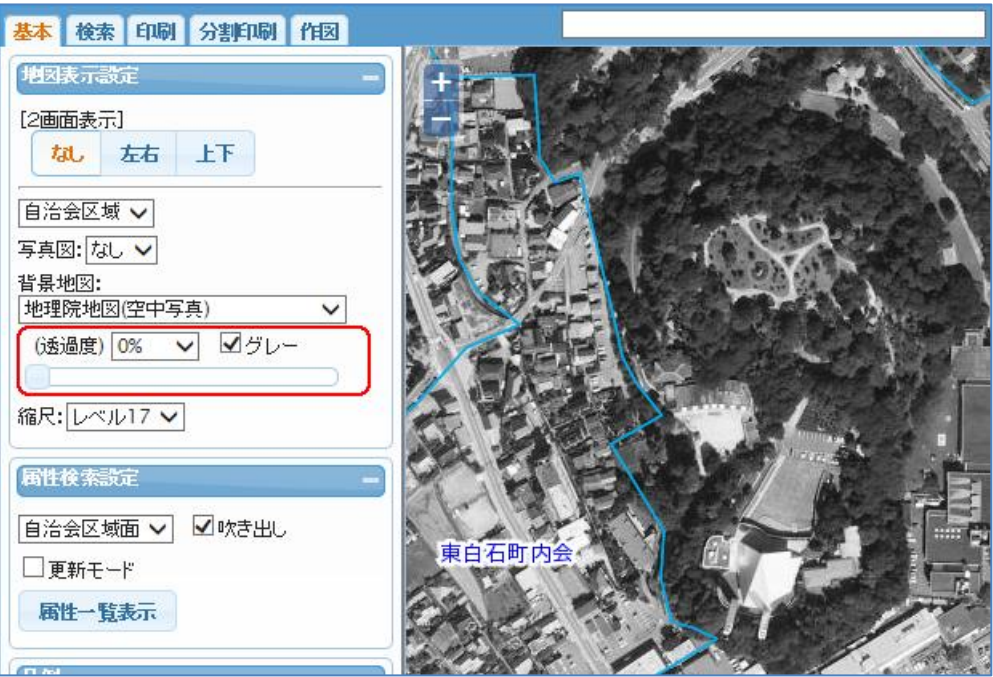

## <span id="page-21-0"></span>6-5 背景レイヤ(WMS 画像)

背景地図として、WMS 配信される地図画像を表示可能です。 背景地図は透過度の指定、グレースケール表示も可能です。 WMS画像の背景を使用した場合には、縮尺はタイル画像のように「レベル」表記に限定されません。

※WMSとは、タイル画像同様にクライアントからの要求に対して地図画像を配信するサービスですが、 元々のベクトル地図を要求時に画像化して配信するために、任意の縮尺表示が可能となります。

サンプル

背景としてWMS 基盤地図を表示

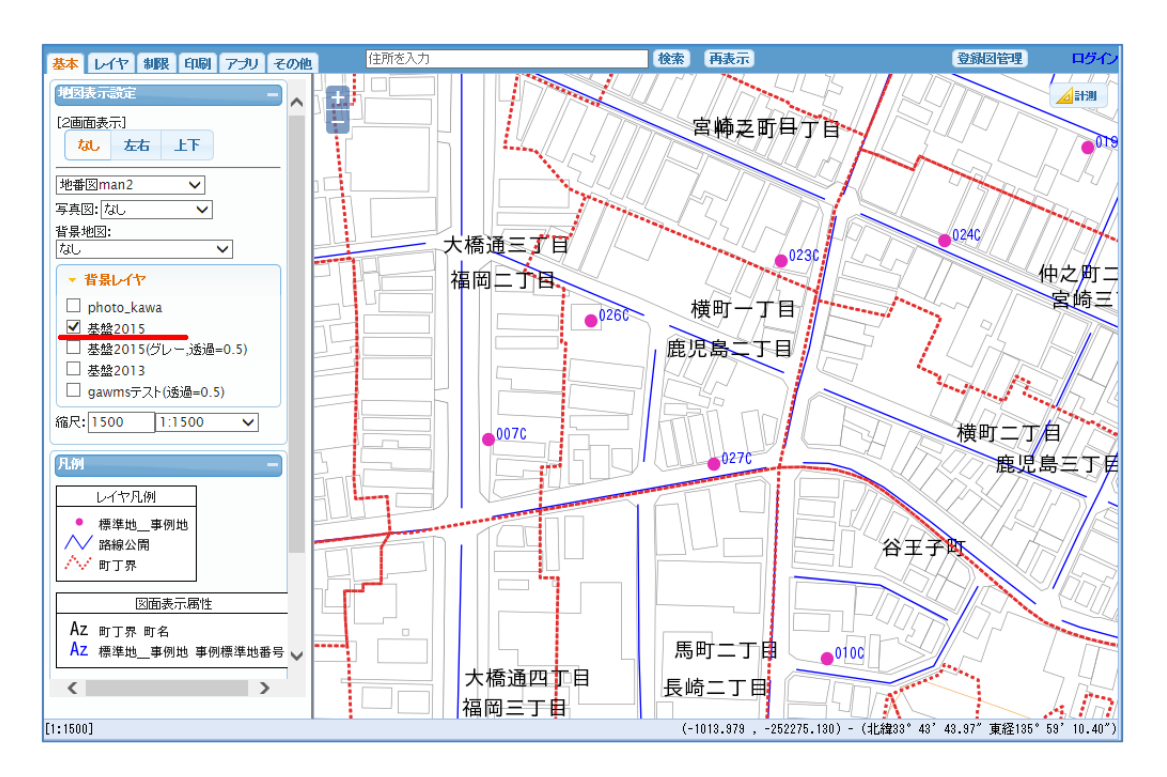

# <span id="page-22-0"></span>7 地物の参照

地物の情報(属性)の表示を行ないます。 地図上に表示されている地物をマウスクリック(ピック)することにより情報が表示されます。

最初に、属性検索設定メニューで検索対象の属性ファイルを選択し、対象地物をピックします。

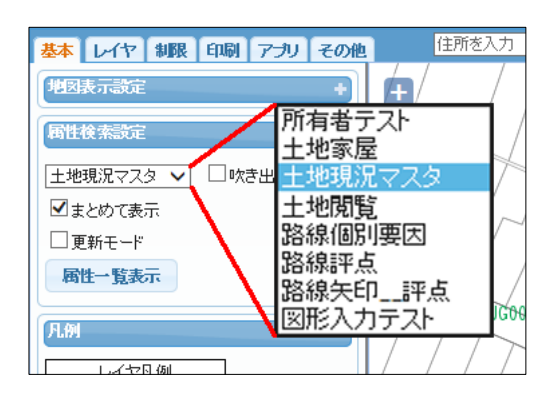

表示方法は以下の方法があります。

7-1 吹き出し 7-2 単票 7-3 単票(複数から) 7-4 まとめて表示 7-5 添付ファイル参照

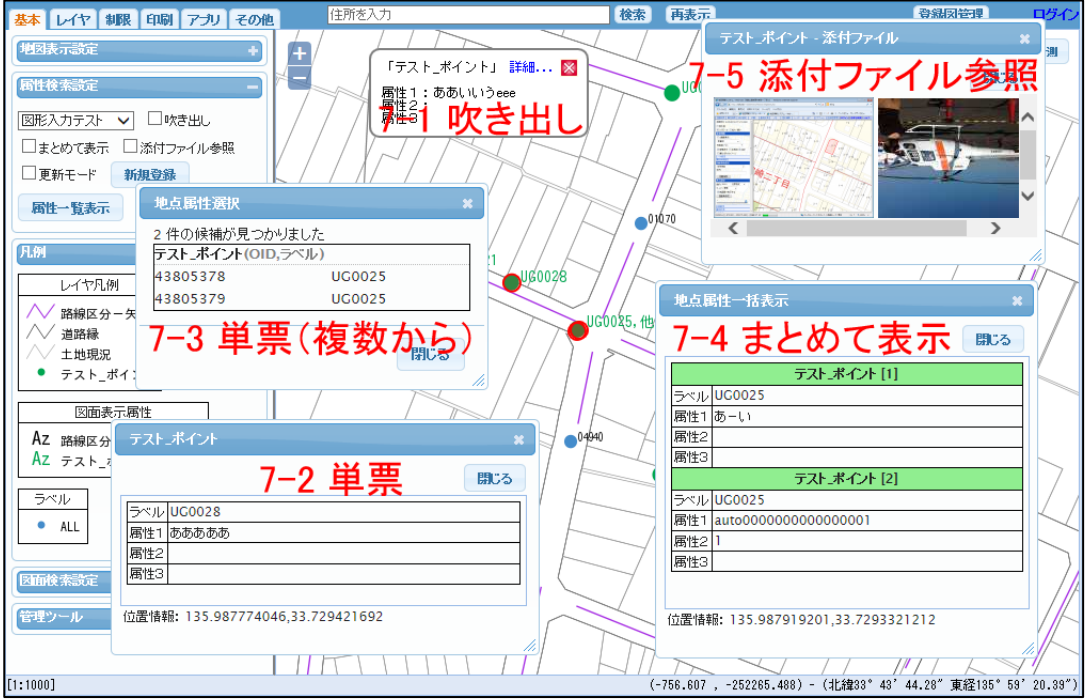

# <span id="page-23-0"></span>7-1 吹き出し

「吹き出し」に2が入っていると、マウスピックした地物の属性情報が吹き出し表示されます。 吹き出しは複数表示可能で、重なる場合はマウスで移動可能です。 吹き出しは、印刷も可能です。

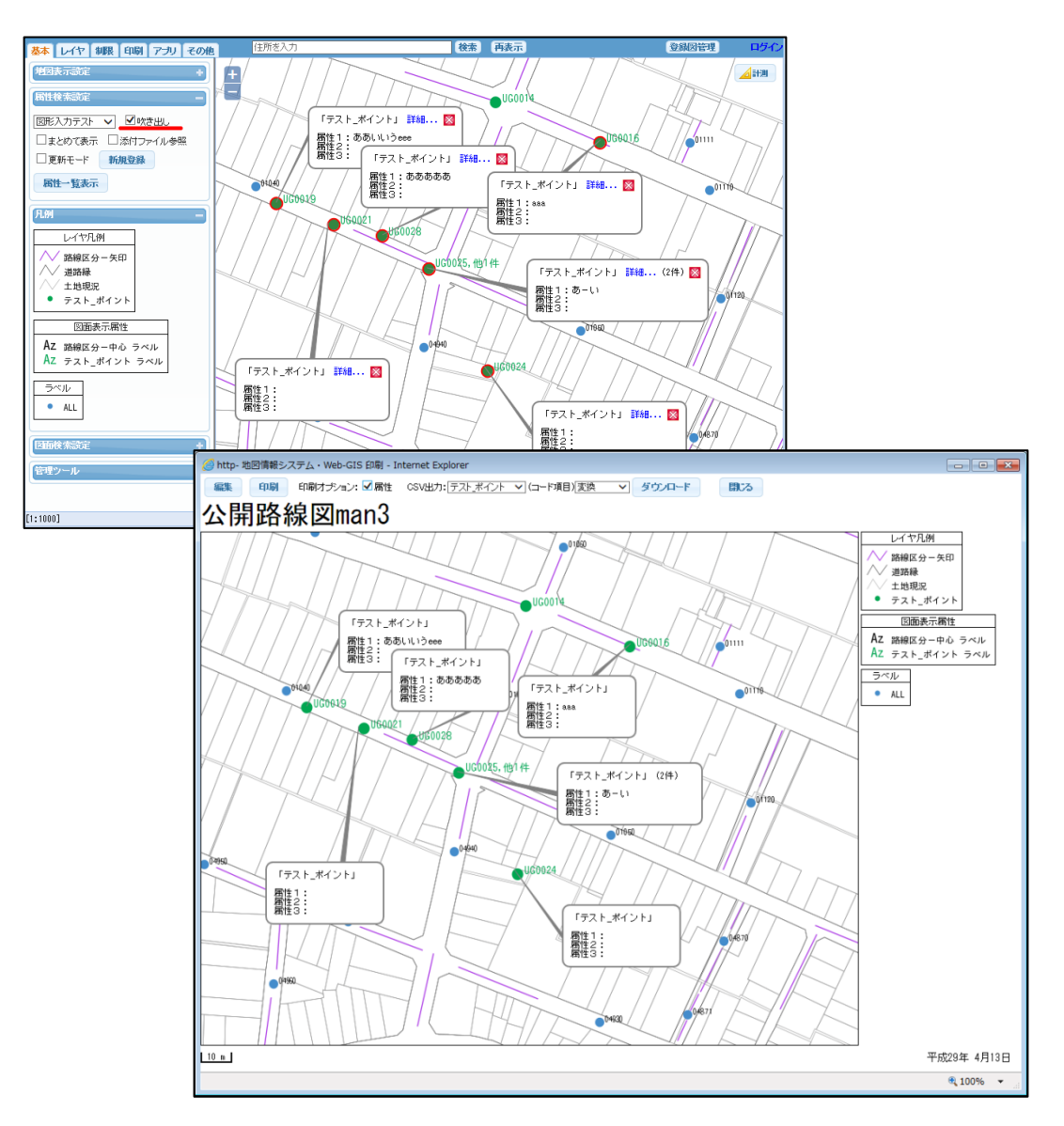

吹き出しの詳細クリックで「単票」表示が行われます。

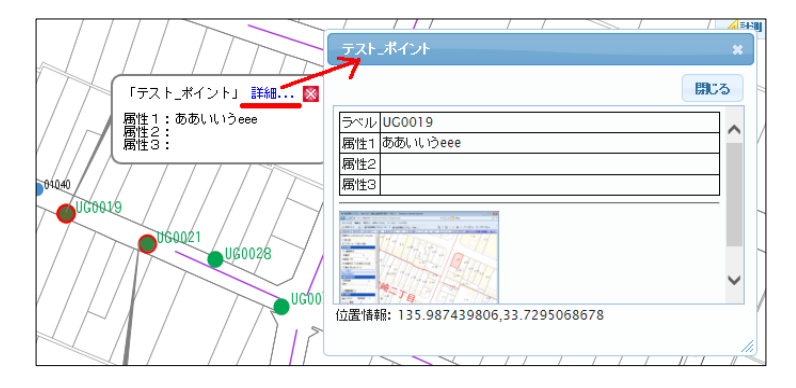

# <span id="page-24-0"></span>7-2 単票

「吹き出し」の2を外すと、マウスピックした地物の属性情報が「単票」で表示されます。 属性にファイルが添付されていると単票内で表示され、クリックで新規タブ表示が行われます。

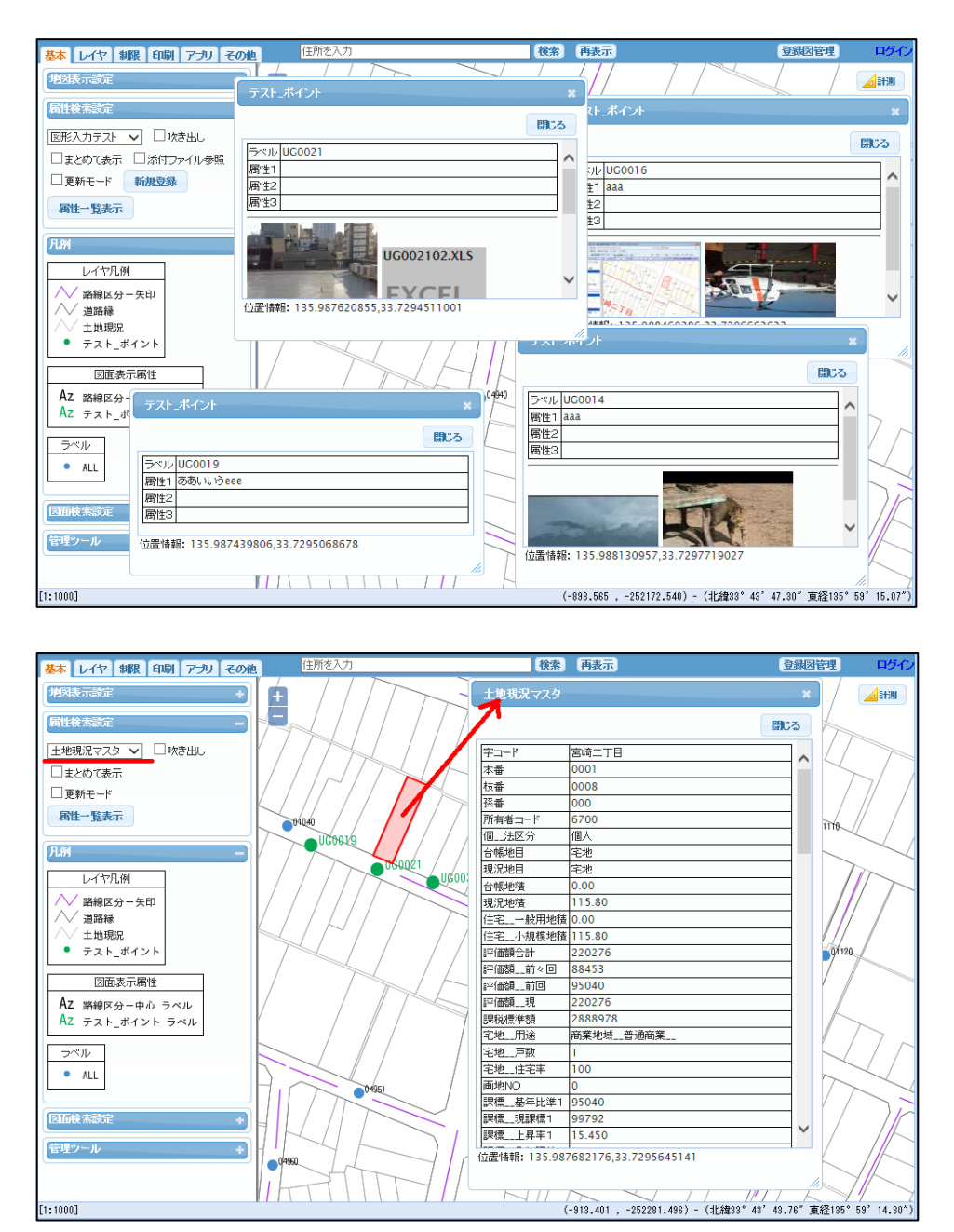

# <span id="page-25-0"></span>7-3 単票(複数から)

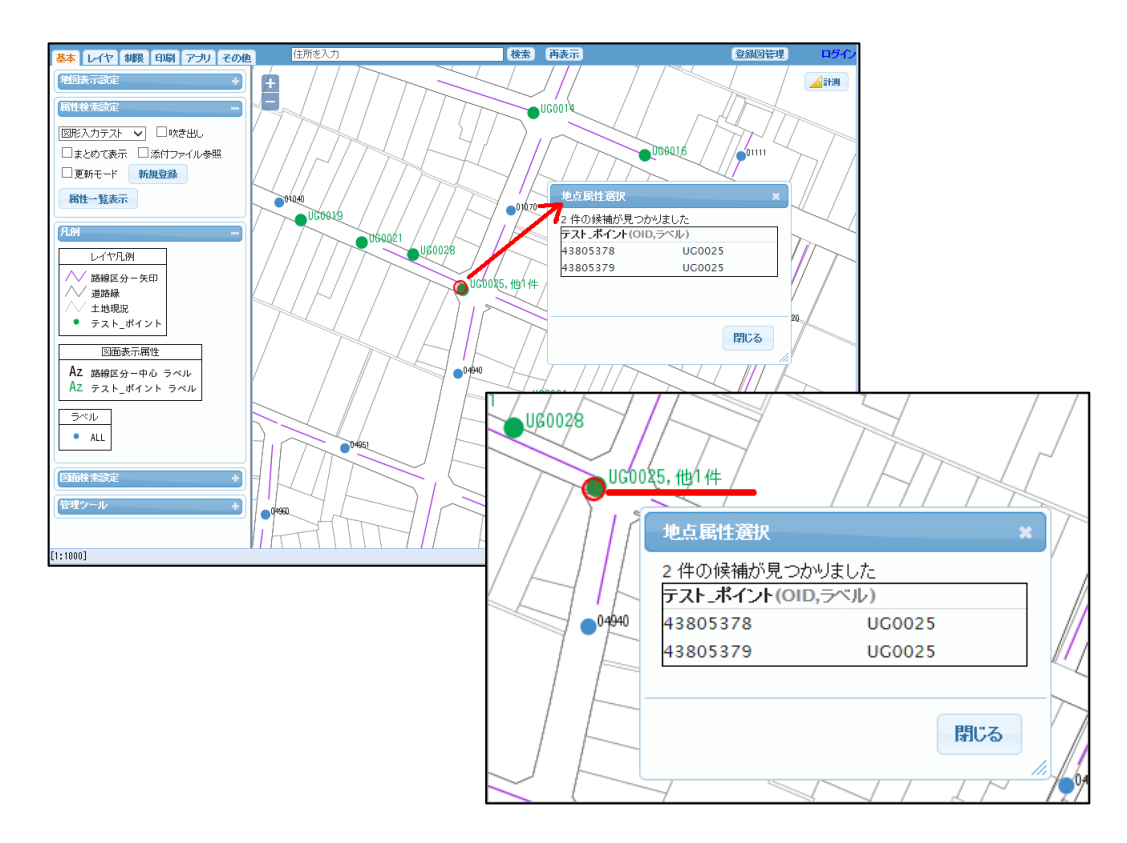

複数の属性が登録された地物の場合、対象を選択するウィンドウが表示されます。

上記の場合、単票は選択した属性の表示を行ないますが、n件目の指定表示で別属性も表示可能です。

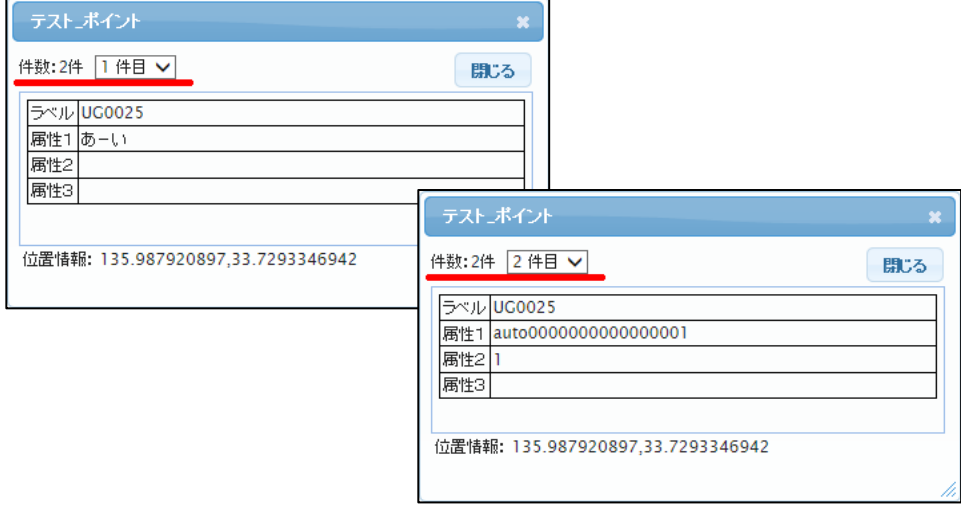

# <span id="page-26-0"></span>7-4 まとめて表示

図形に複数の属性が登録されている場合、「まとめて表示」に2が入っていると、地物の属性情報が単票内 に一括して表示されます。

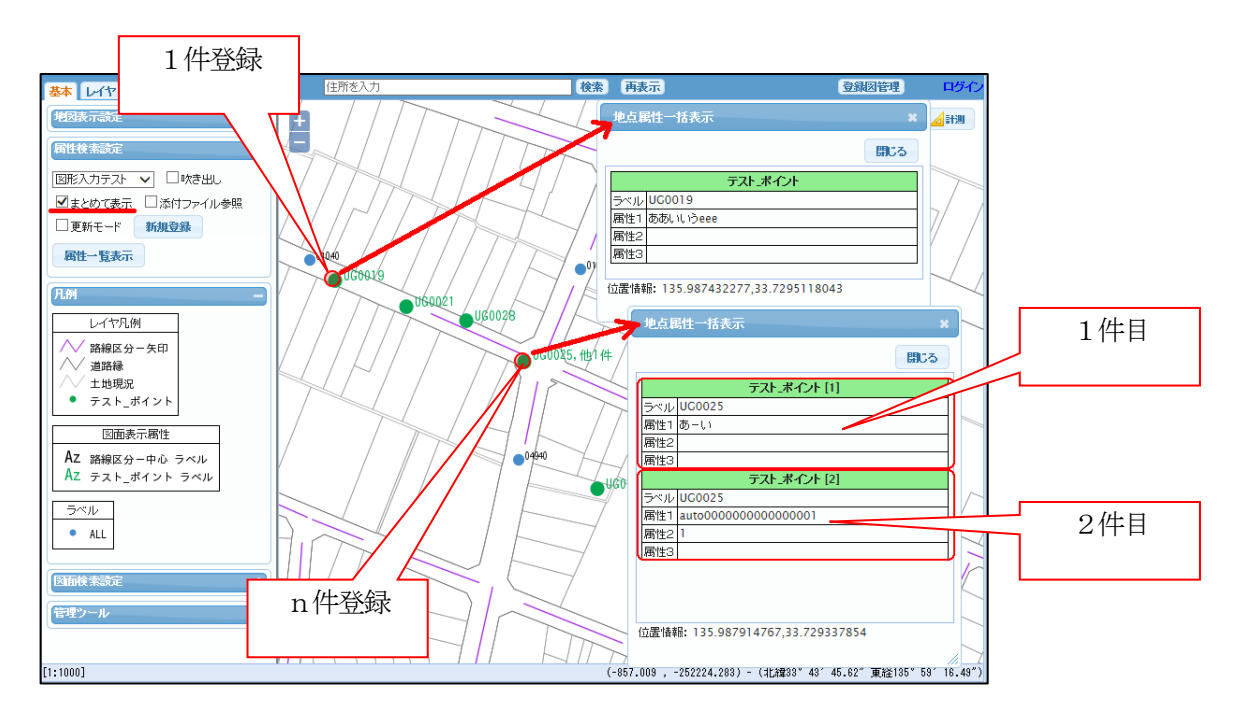

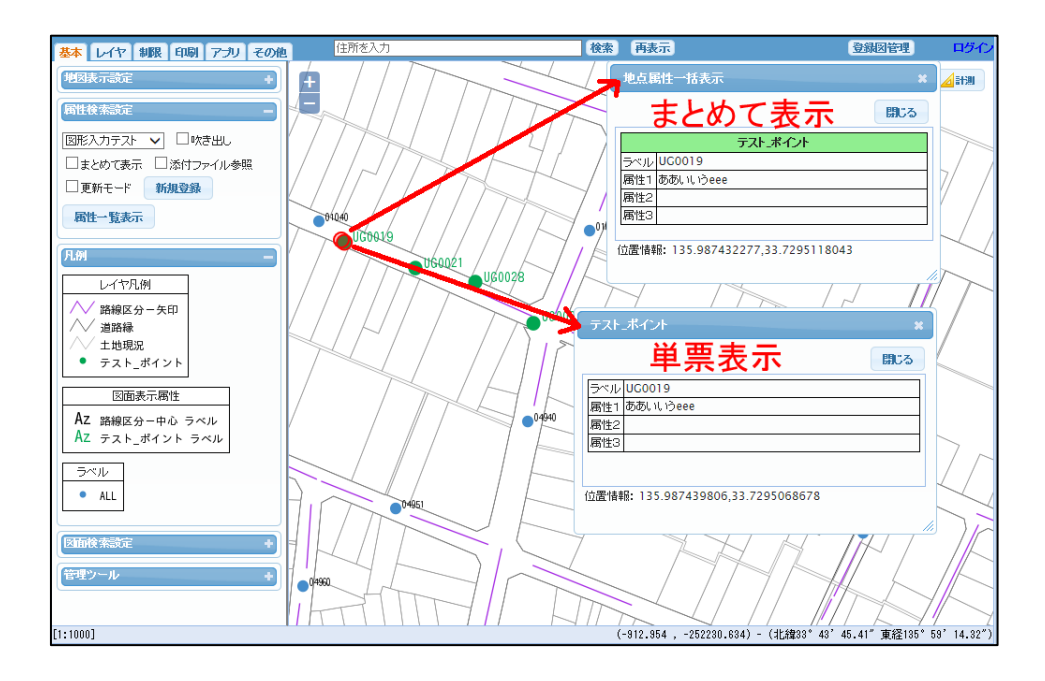

# <span id="page-27-0"></span>7-5 添付ファイル参照

「添付ファイル参照」に2が入っていると、属性に添付ファイルがある場合、地図表示ウィンドウ上でマ ウスピックすると、添付ファイルのみが表示されます。

「添付ファイル参照」の2は、「吹き出し」と排他選択となっています。

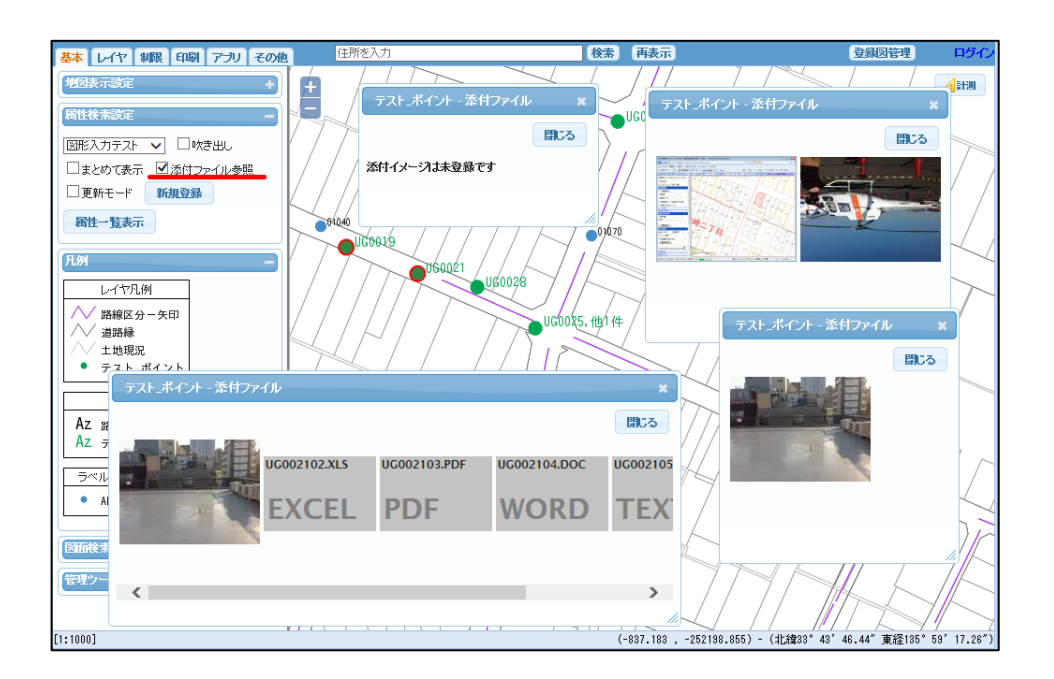

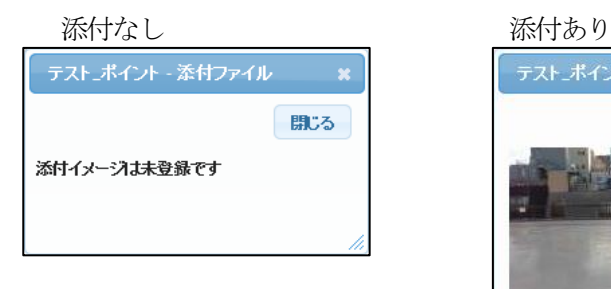

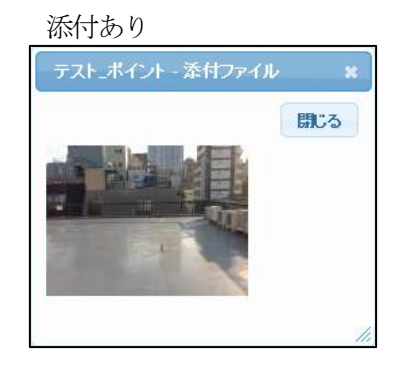

#### 複数添付あり

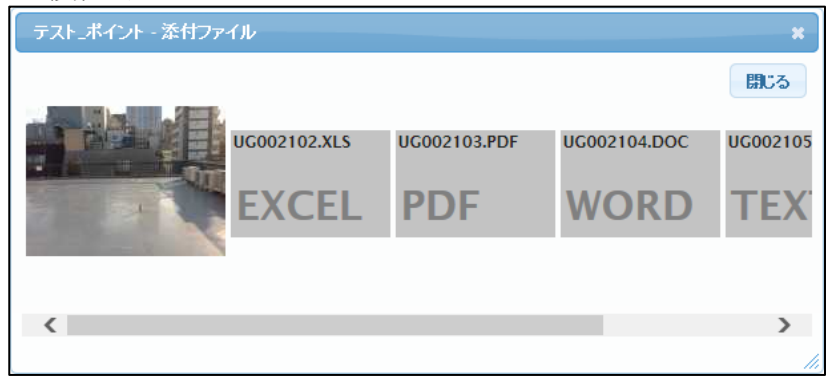

#### <span id="page-28-0"></span>7-6 地物更新

単票表示された属性情報は、「更新モード」に☑が入っていると「追加」「更新」「削除」が可能となります。 ※ 地物の図形更新は、「17 地物の登録」 を参照。

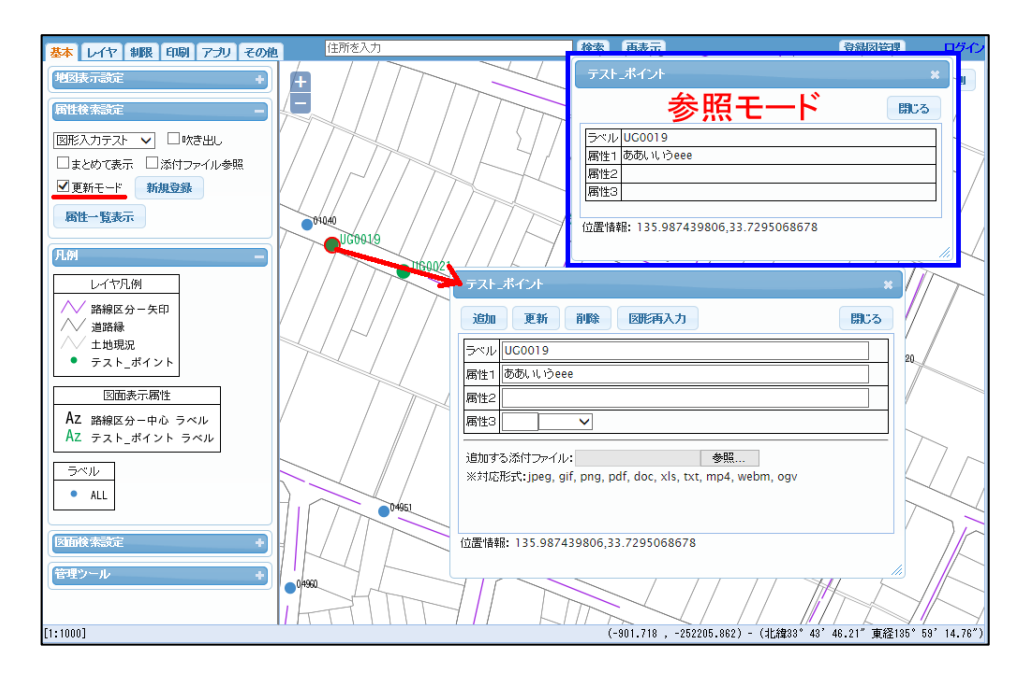

更新ウィンドウ

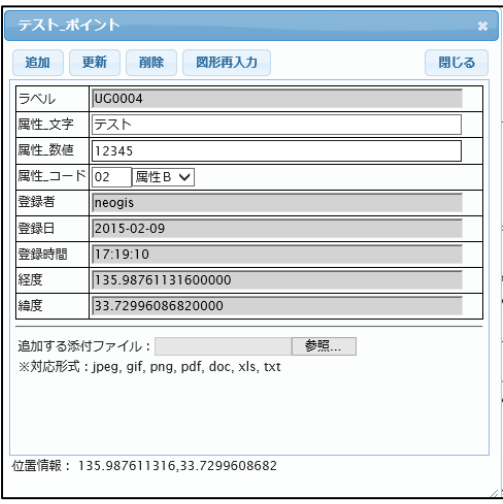

文字、数値は、キーボードで入力します。

コード項目は、選択肢が表示されますので、マウス で選択入力可能です。

グレーアウトしている項目は、修正不可の項目です。

「参照」ボタンクリックで、添付するファイルを選 択可能です。

「図形再入力」ボタンクリックで、図形の再入力も 可能です。

「追加」ボタン: 表示中の情報をコピーして、その地物に、レコードを追加します。 この場合、一つの図形に複数の属性がリンクすることになります。

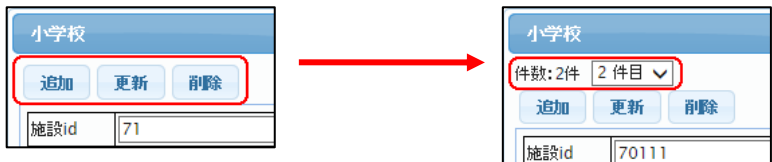

「更新」ボタン: 表示中の情報で、そのレコードを更新します。

「削除」ボタン: 地物の属性情報を削除します。 図形と属性が1対1でリンクしている場合は、図形のみが残り、メニューが 下図のように変わります。 図形も削除する場合は、「図形削除」ボタンで削除します。 図形と属性が1対n (nが2以上)の場合は、属性が1件削除されるのみで、 メニューは下図のように変わりません。 図形に対する属性が0件になった場合に、下図のメニューとなります。

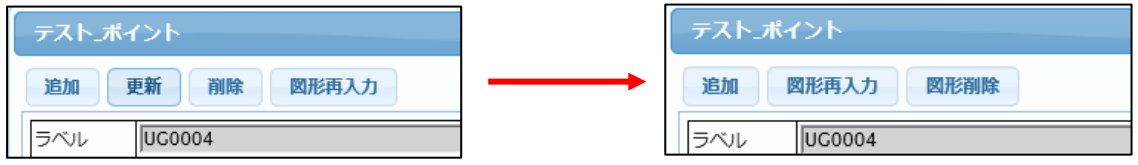

注意: お客様の環境により、最後の属性が削除された時点で、自動的に 図形も削除される設定になっている場合もあります。

## <span id="page-29-0"></span>7-7 地物登録

属性検索設定から、「新規登録」クリック後、地図表示ウィンドウ上の任意のポイントをクリックし、 属性の登録を行ないます。

※ 地物の登録詳細は、「17 地物の登録」 を参照。

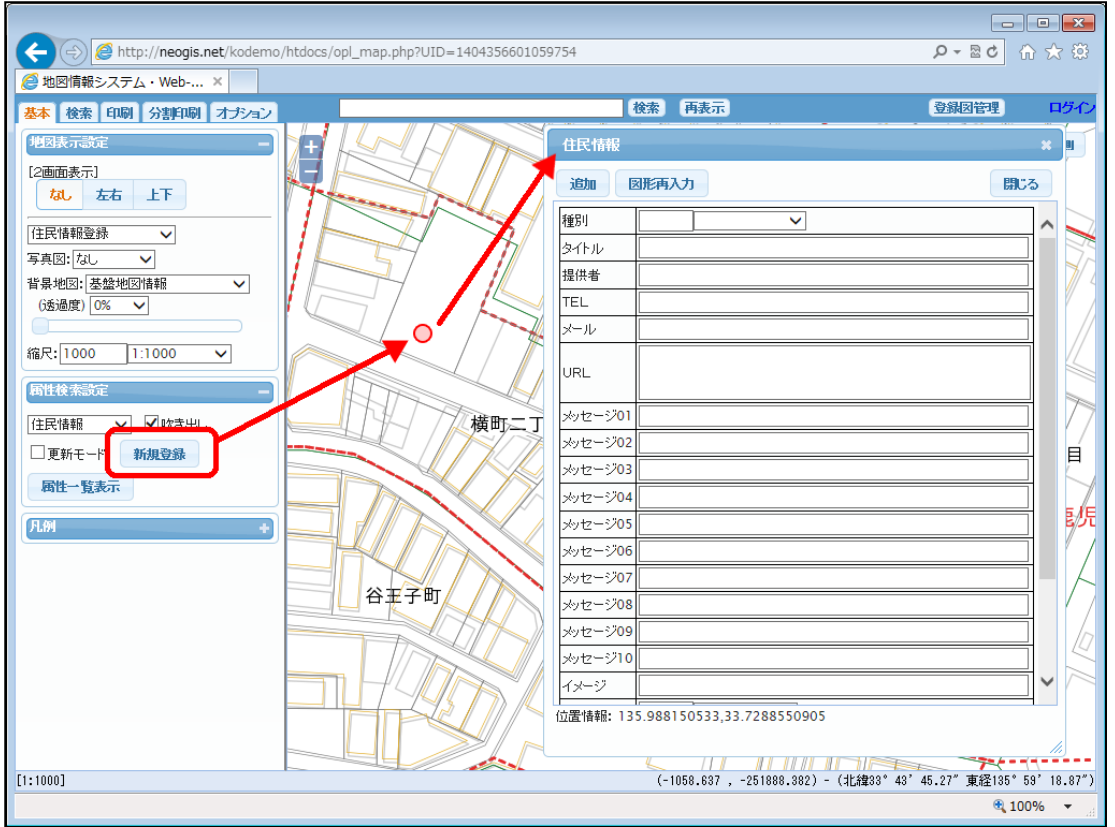

地図表示ウィンドウへの図形入力方法は、(ポリゴン/ライン/ポイント)で異なります。

# <span id="page-30-0"></span>8 地物の検索

地物の検索には、地物の属性からの検索、住所検索、座標(緯度、経度)検索があります。 その他、自治体等のお客様で、地番データを提供頂ける場合は地番検索も可能です。

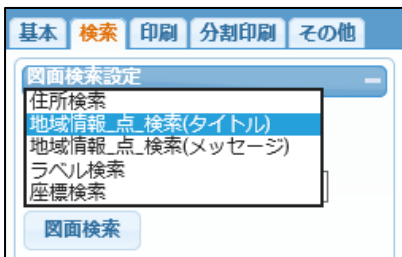

# <span id="page-30-1"></span>8-1 地物検索

地物の属性によって、地物を直接検索するとこが可能です。 管理している地物によりメニューが変わります。

下図は、地物のタイトルで検索しています。

例えば、"テスト"と入力して、「図面検索」ボタンをクリックすると、タイトルに"テスト"を含む候補 一覧が表示されます。通常は「あいまい検索」の設定になっています。 一覧から目的の地物を選択すると、その地物が地図検索され地図の中心に表示されます。

検索結果が1件の場合は、一覧の表示はなく、直接地図検索されます。

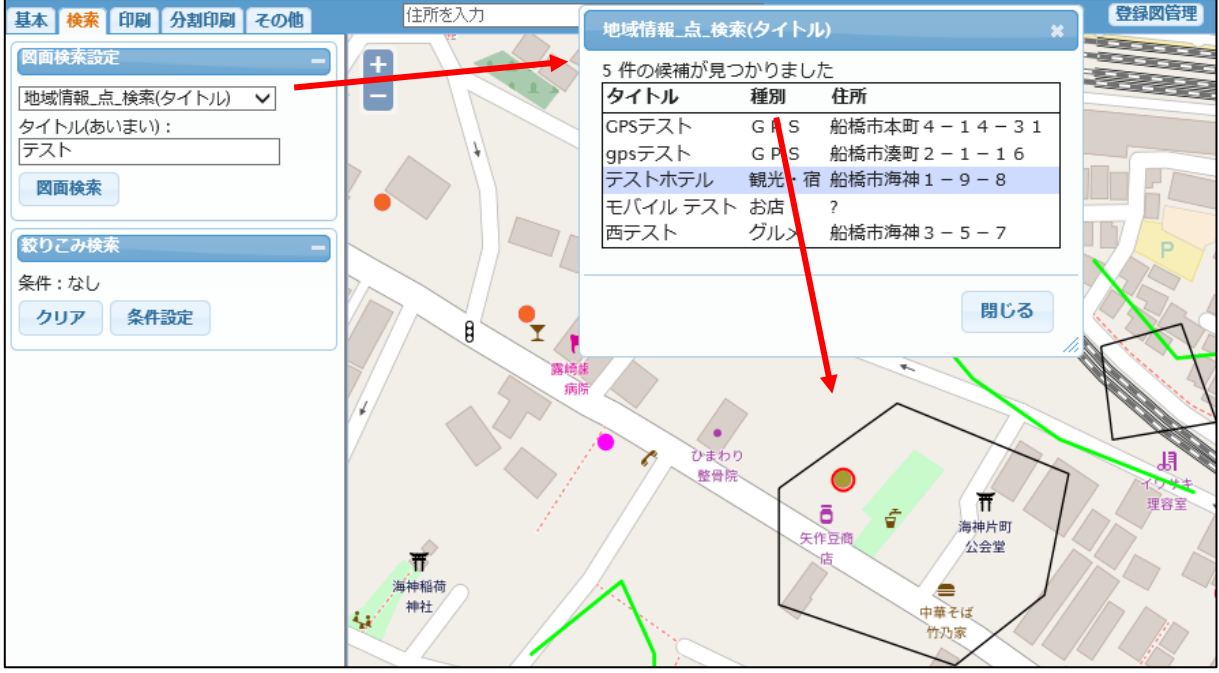

# <span id="page-31-0"></span>8-2 住所検索

住所で検索することも可能です。

この機能はウィンドウ上部にも用意されています。

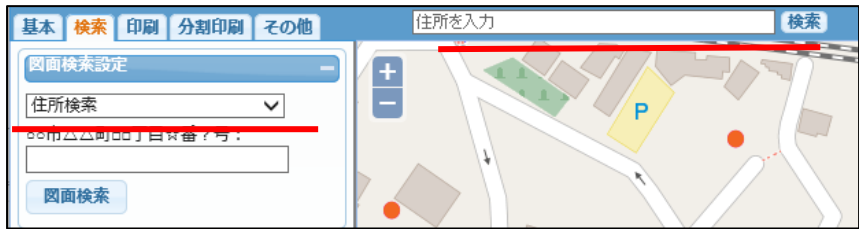

標準では、以下の住所データを使用しています。

- ・街区レベル位置参照情報 <http://nlftp.mlit.go.jp/isj/index.html>
- ・電子国土基本図(地名情報)「住居表示住所」 [http://www.gsi.go.jp/kihonjohochousa/jukyo\\_jusho.html](http://www.gsi.go.jp/kihonjohochousa/jukyo_jusho.html)

「この地図は、国土地理院長の承認を得て、同院発行の数値地図(国土基本情報)電 子国土基本図(地名情報)を複製したものである。 (承認番号 平27 情複、 第110 号)」

例えば、"台東区上野"と入力して図面検索」ボタンをクリックすると、下図のように何丁目、何番、何号 と順々に一覧が更新され、最後の号を選択すると、その住所が地図検索され地図の中心に表示されます。

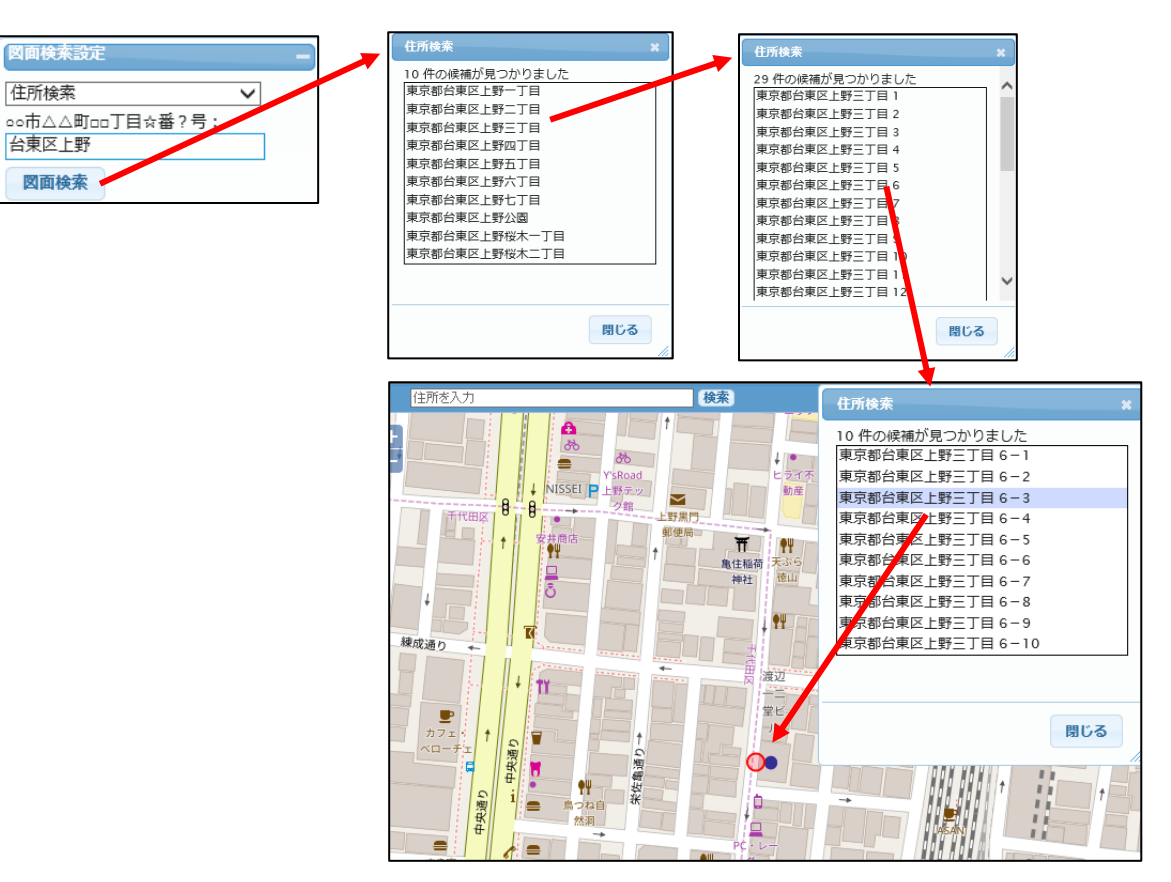

# <span id="page-32-0"></span>8-3 座標(緯度、経度)検索

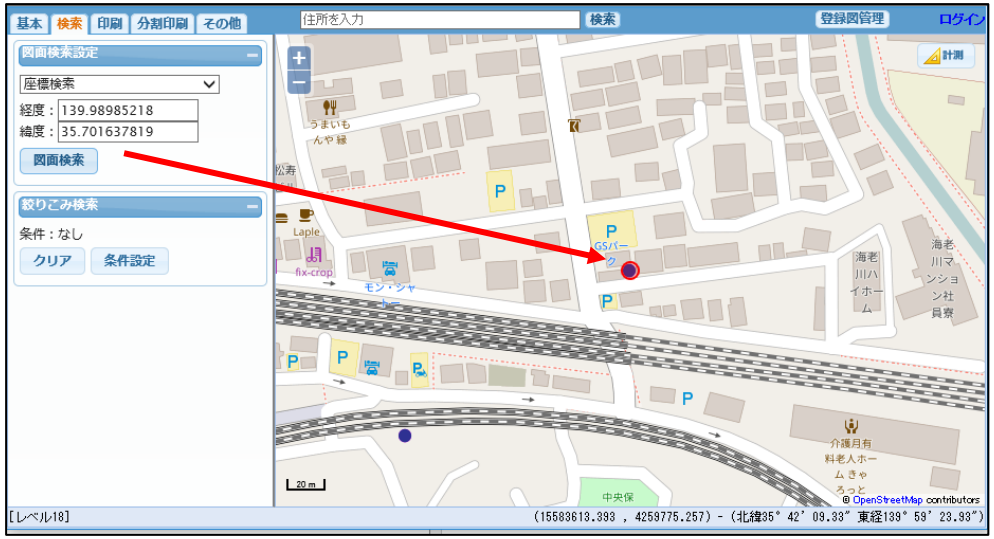

緯度、経度の入力により、座標による検索も可能です。

#### 8-4 地番検索

自治体等のお客様で、地番データを提供頂ける場合は地番検索も可能です。

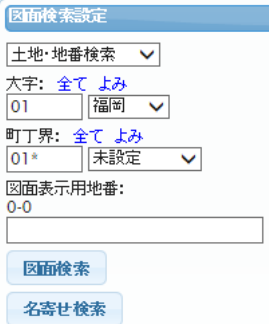

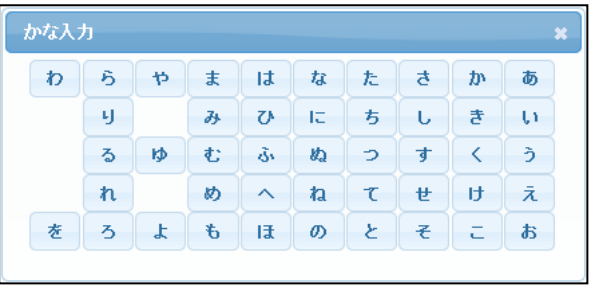

「よみ」を選択することで、選択リストが、その読みで始まる大字、小字に絞りこまれます。 「全て」をクリックで、絞り込みは解除されます。

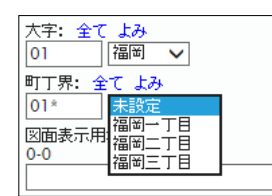

大字を選択すると、その大字内の小字リストが表示されます。

地番が既知の場合は、直接"1-1"等を入力し、「Enter」キー押下、または、「図面検索」ボタンの クリックで検索が開始され、見つかればその地番が検索表示されます。

#### または、あいまい検索も使用可能です。

たとえば、"1\*"と、アスタリスク(\*)をつけて入力すると、地番が1で始まる一覧が ポップアップ表示されますので、その中から対象の地番を選択すると、その地番が検索表示されます。 リストは、最大100件までの表示となります。

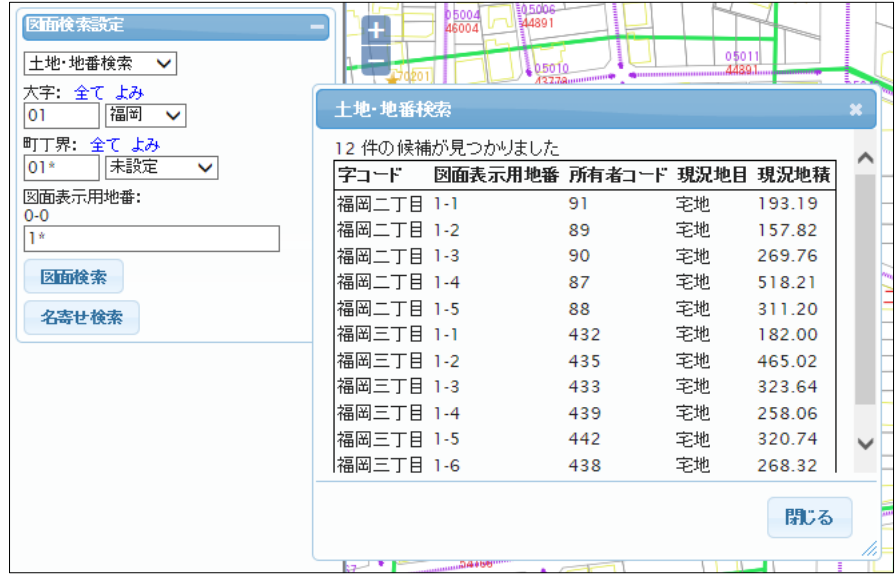

# <span id="page-34-0"></span>9 地物の情報一覧

地物の属性の一覧を表示し、属性の検索、CSV 出力等を行ないます。 これらの処理は、属性検索ウィンドウで行います。 属性検索設定メニューから「属性一覧表示」ボタンのクリックで、属性検索ウィンドウが起動します。

#### <span id="page-34-1"></span>9-1 属性一覧

対象ファイルを選択し、「検索」ボタンクリックで一覧が表示されます。 属性の条件検索等、いろいろな機能がありますが、まずは、結果リストのレコード選択により実現してい る機能を説明します。

図面表示

ンク設定 ンク解除

ピック:

ピック: 結果リストのレコードを選択したときの動作を指定します。

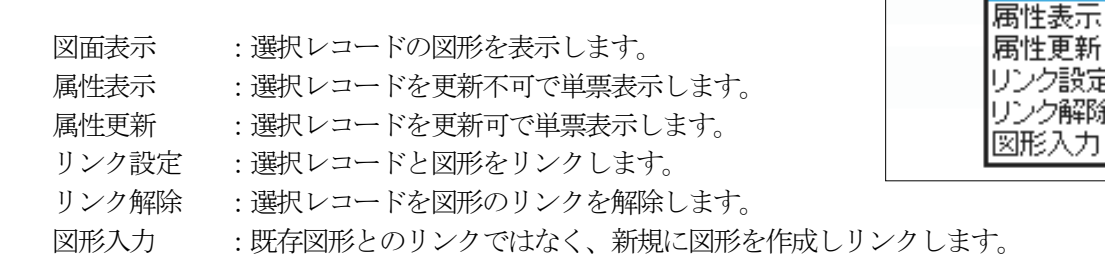

<span id="page-34-2"></span>9-1-1 図面表示

検索リストをマウスで選択すると、その地物が地図上で検索表示されます。

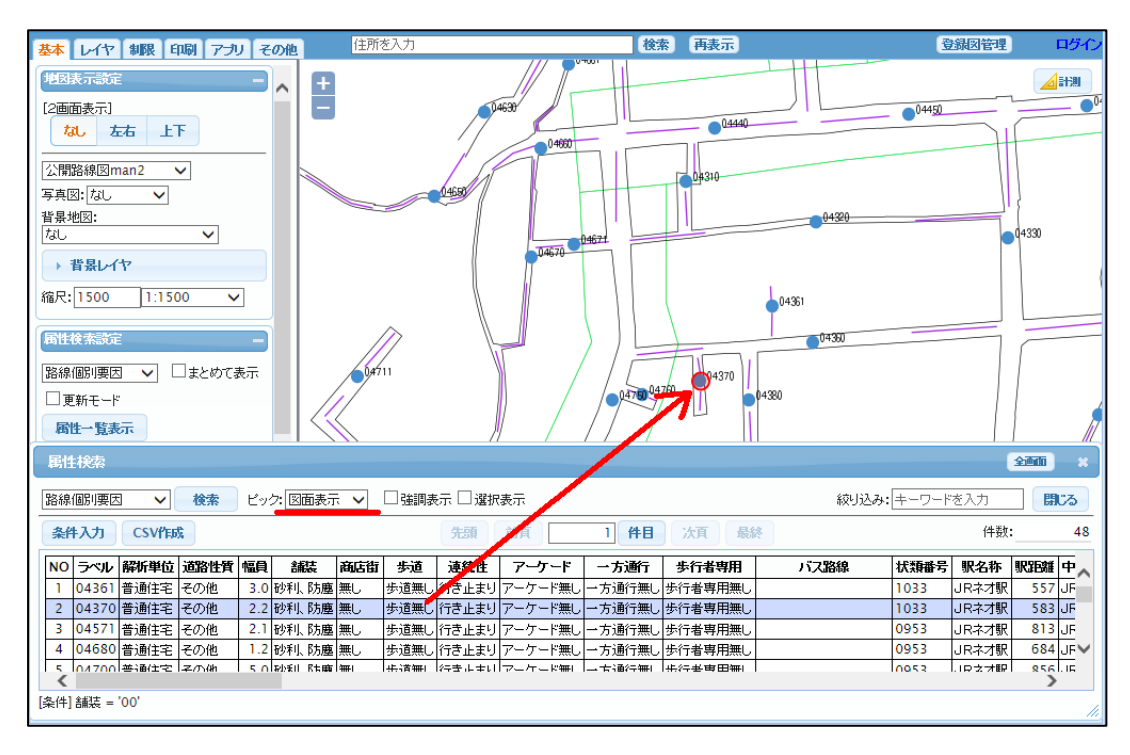

## <span id="page-35-0"></span>9-1-2 属性表示

検索リストをマウスで選択すると、その地物が単票表示されます。

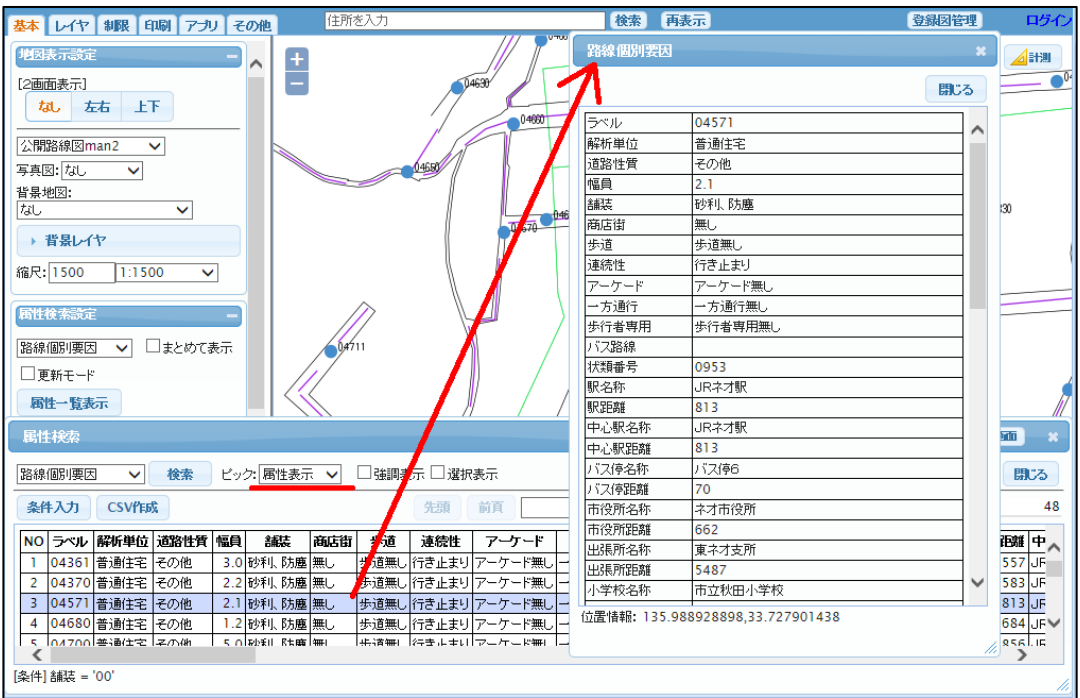

<span id="page-35-1"></span>9-1-3 属性更新

検索リストをマウスで選択すると、その地物が更新モードで単票表示されます。

<span id="page-35-2"></span>9-1-4 リンク設定

地物の属性を図形にリンクさせます。 地物の属性を他の図形にリンク変更する場合も使用します。 対象属性を一覧から選択し、リンクさせる図形をクリックすることによりリンクが行われます。

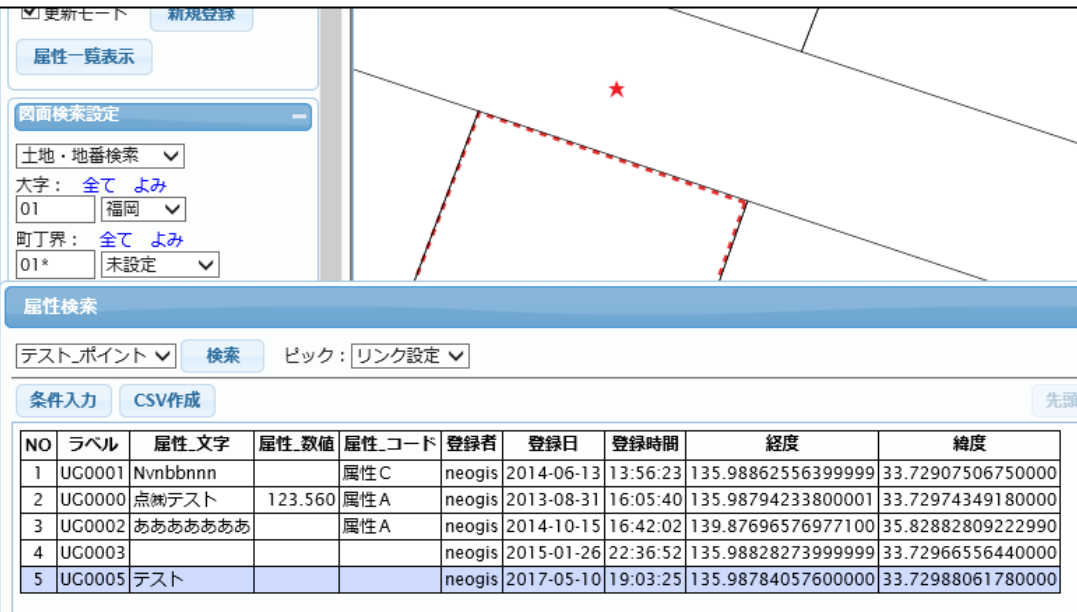
## 9-1-5 リンク解除

地物の属性と図形のリンクを解除します。

対象属性を一覧から選択するだけです。

リンク解除後、図形とのリンク項目(下図の場合、ラベル)が、null となり、解除が確認されます。

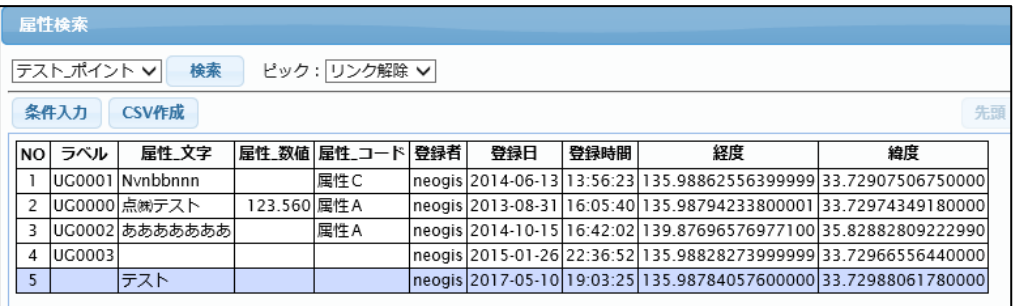

# 9-1-6 図形入力

既存図形とのリンクではなく、新規に図形を作成しリンクします。 地物の属性を新規の図形にリンク変更する場合も使用します。 対象属性を一覧から選択し、マウスで図形を入力します。

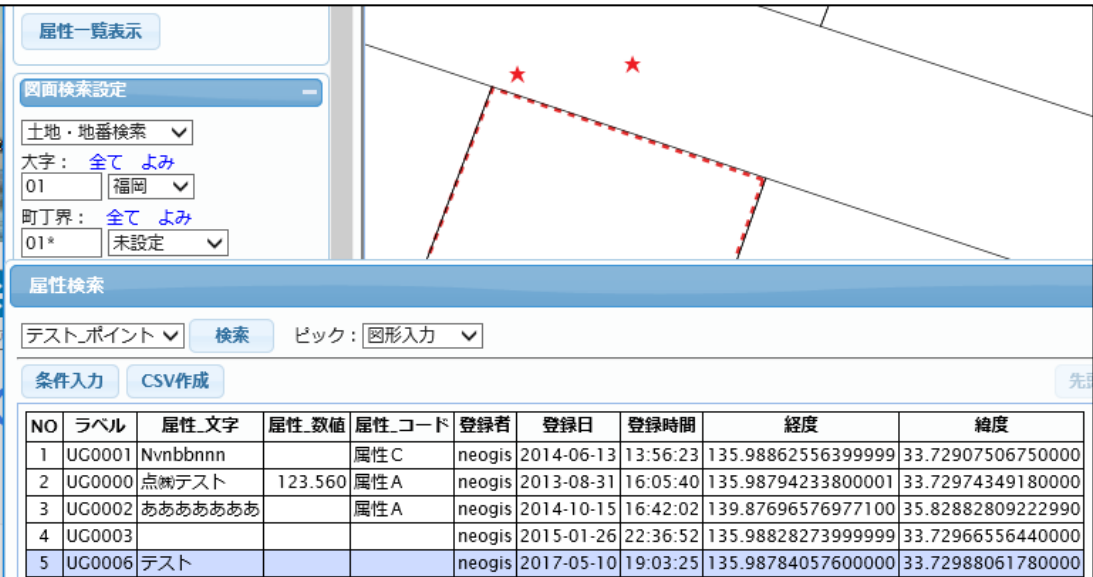

## 9-2 検索、表示

「属性検索」一覧の「条件入力」ボタンクリックで「検索条件入力」ウィンドウが表示されます。

条件入力 CSV作成

表示されるウィンドウでは「項目選択」「並び替え」「検索条件」「変換方法」の設定が可能です。

9-2-1 項目選択

検索リストの表示順を指定します。

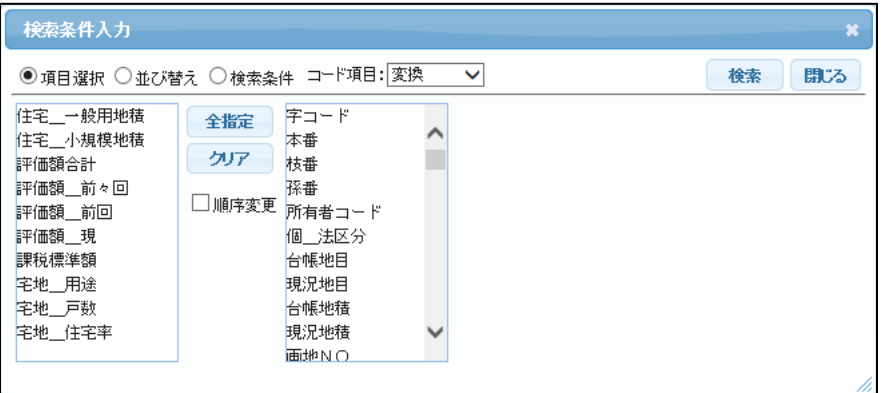

並び替える項目を、左のリストから選択すると、右のリストに追加されます。 その際に項目の「昇順/降順」を選択しておくか、リストに追加後の項目を選択し、「変更」クリッ クで「昇順/降順」を変更することが出来ます。

右のリストの順列を入れ替える場合は、「順序変更」に☑を入れると、ボタンが表示され、順列変更 が可能となります。

# 9-2-2 並び替え

検索リストの表示順を指定します。

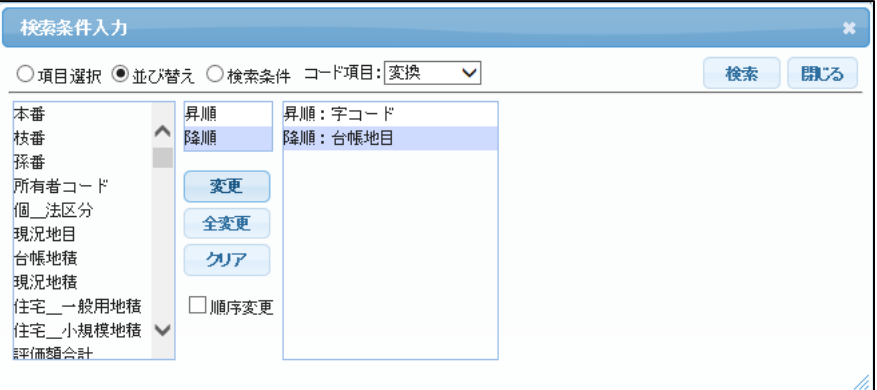

表示する項目を、左のリストから選択すると、右のリストに追加されます。

右のリストの順列を入れ替える場合は、「順序変更」に☑を入れると、ボタンが表示され、順列変更 が可能となります。

#### 9-2-3 条件検索

検索条件を論理式で指定します。

項目定義がコードの場合、直接入力以外に該当コード一覧から選択することが出来ます。

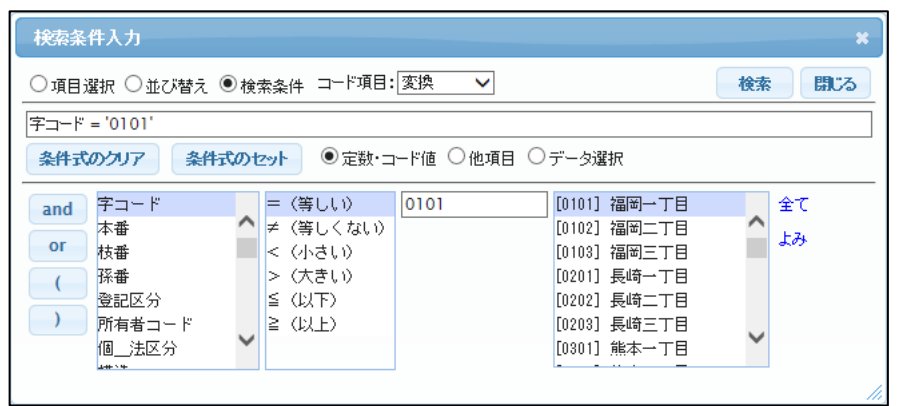

コード定義に「よみ」が設定されている場合、選択リストをその読みで始まるコードのみに絞り 込み可能です。

項目定義が値の場合(コードでない場合)、「定数・コード値」で直接入力します。

「他項目」を選択すると、他項目との比較が可能です。

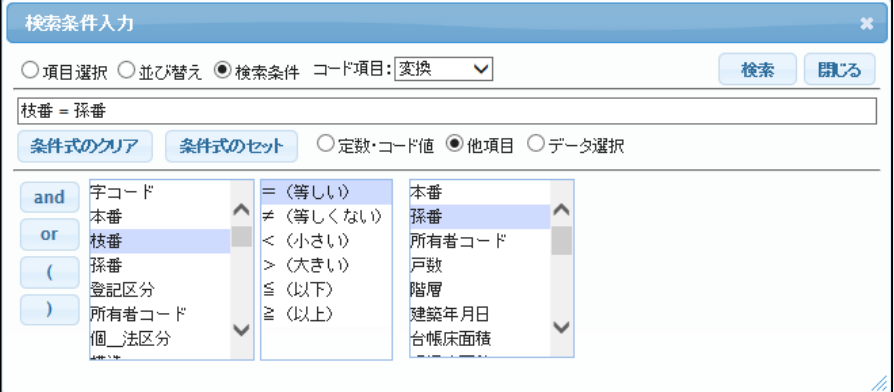

「データ選択」を選択すると、項目定義がコードまたは値であってもテーブルに含まれる値のリスト が、選択リストとして表示されます。

※ リストの生成限界は100 件までとなっています。

コード項目の生成リスト

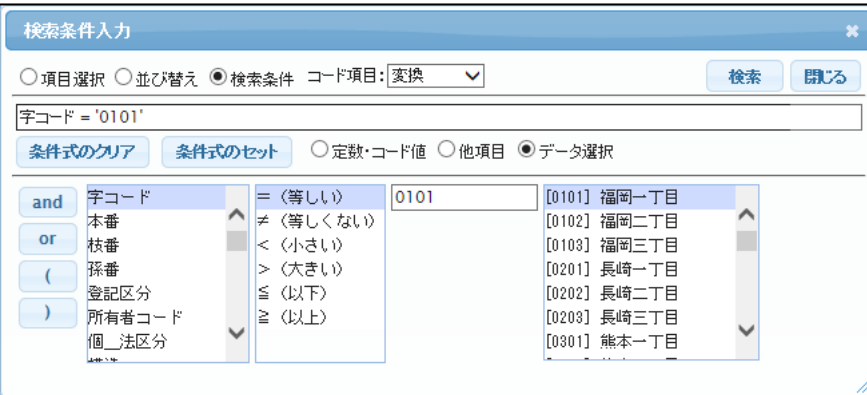

「定数・コード値」選択の際のリストと異なり「全て/よみ」機能はありません。

定数項目の生成リスト

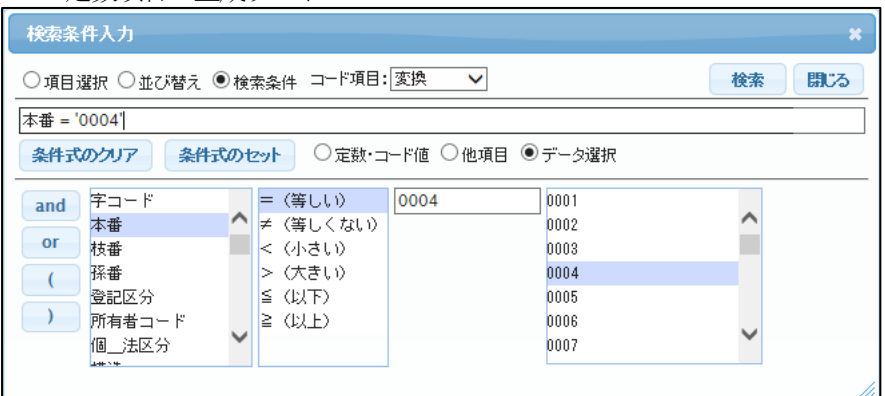

 設定の手順は、「項目」を選択 → 「比較演算子」を選択 → 「定数・コード・他項目」を 選択/入力 → 「条件式のセット」をクリック とすることで、リストの検索条件が決定します。

検索条件は、「and/or/ ( ) 」を用いた式を設定することも可能です。 設定された検索条件は、一覧表示ウィンドウの下に表示されます。

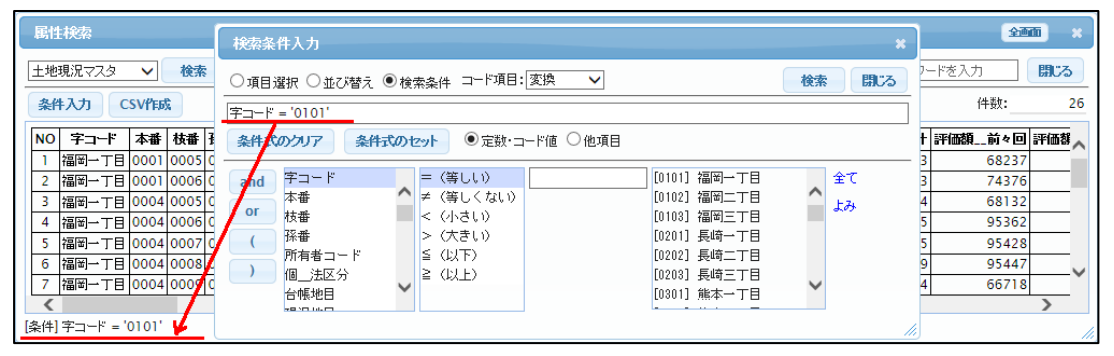

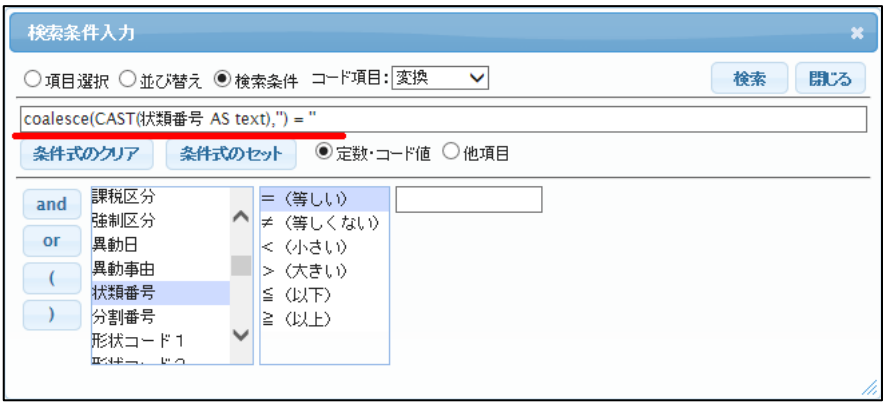

注意!

データベースの世界では、データの値として"ブランク"と"null"(値が入っていない)は、明確に 区別されます。

条件検索等でも、null は、明示的に指定しない限り、条件から外されます。

null を検索したい場合は、何も入力せずに条件式のセットボタンをクリックします。

すると、下図のように、"coalesce(CAST(状類番号AS text),") = ""のような式が自動入力されます。 これは、"状類番号が、null または、ブランクのもの"という条件となります。

9-2-4 コード変換

検索リストのコード項目の変換方法を指定します。

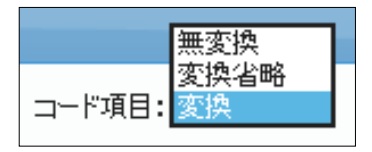

変換 : 対応するコード名称を表示します。 無変換 :レコードのデータをそのまま表示します。 変換省略:対応するコード名称を省略形で表示します。

## 9-3 絞り込み(全文検索)

単純な検索機能として、キーワードによる全文検索(全項目検索)機能も提供しています。

「絞り込み」に、検索キーワードを入力して Enter キー、または、「検索」ボタンクリックで実行されま す。

|                                                                      | 屋性検索<br>全画面 |                |    |  |                                |        |                            |    |      |        |      |             |            |       |                     |      |  |
|----------------------------------------------------------------------|-------------|----------------|----|--|--------------------------------|--------|----------------------------|----|------|--------|------|-------------|------------|-------|---------------------|------|--|
| 絞り込み:キーワードを入力<br>土地現況マスタ<br>ピック: 図面表示 V<br>検索<br>閉じる<br>$\checkmark$ |             |                |    |  |                                |        |                            |    |      |        |      |             |            |       |                     |      |  |
| 条件入力<br>CSV作成                                                        |             |                |    |  |                                |        | 最終<br>件目<br>次頁<br>先頭<br>前頁 |    |      |        |      |             | 件数:<br>548 |       |                     |      |  |
| N <sub>O</sub>                                                       | 字コード        | 本番             | 枝番 |  | 孫番  所有者コード  個__法区分  台帳地目  現況地目 |        |                            |    | 台帳地積 | 現況地積   |      | -般用地積 小規模地積 | 評価額合計      | 課税標準額 | 用途                  | 戸数 f |  |
|                                                                      | 熊本二丁目       | 10003100081000 |    |  |                                | 501 個人 | 宅地                         | 宅地 | 0.00 | 345.10 | 0.00 | 94.47       | 27972      |       | 286272 商業地域__普通商業_  |      |  |
|                                                                      | 徳島一丁目       | 10070100021000 |    |  |                                | 483 個人 | 宅地                         | 宅地 | 0.00 | 66.25  | 0.00 | 99.17       | 19177      |       | 197453 住宅地域__普通住宅__ |      |  |
|                                                                      | 熊本二丁目       | 10002100011000 |    |  |                                | 3個人    | 宅地                         | 宅地 | 0.00 | 156.62 | 0.00 | 153.35      | 38954      |       | 641241 商業地域__普通商業_  |      |  |
| 4                                                                    | 福岡二丁目       | 10002100081000 |    |  |                                | 166 個人 | 宅地                         | 宅地 | 0.00 | 144.70 | 0.00 | 47.68       | 61598      |       | 2629100 商業地域__普通商業_ |      |  |
|                                                                      | 福岡一丁目       | 00030002000    |    |  |                                | 17 個人  | 宅地                         | 宅地 | 0.00 | 103.75 | 0.00 | 59.27       | 30399      |       | 231168 商業地域__普通商業_  |      |  |
| 6                                                                    | 福岡一丁目       | 00030003000    |    |  |                                | 16 個人  | 宅地                         | 宅地 | 0.00 | 110.87 | 0.00 | 54.76       | 66589      |       | 2130837商業地域_普通商業    |      |  |
|                                                                      | 大分二丁目       | 00010012000    |    |  |                                | 97 個人  | 宅地                         | 宅地 | 0.00 | 185.00 | 0.00 | 103.04      | 44103      |       | 594461 商業地域_普通商業_   |      |  |
|                                                                      | 8 大分二丁目     | 0002 0002 000  |    |  |                                | 58 法人  | 宅地                         | 宅地 | 0.00 | 212.34 | 0.00 | 0.00        | 41897      |       | 4550392 商業地域__普通商業_ | 0    |  |
| ◟                                                                    |             |                |    |  |                                |        |                            |    |      |        |      |             |            |       |                     |      |  |
|                                                                      |             |                |    |  |                                |        |                            |    |      |        |      |             |            |       |                     |      |  |

例えば、「福岡」と入力して実行すると、 下図のように、福岡一丁目、福岡二丁目と、「福岡」を含むレコードのみが選択されます。

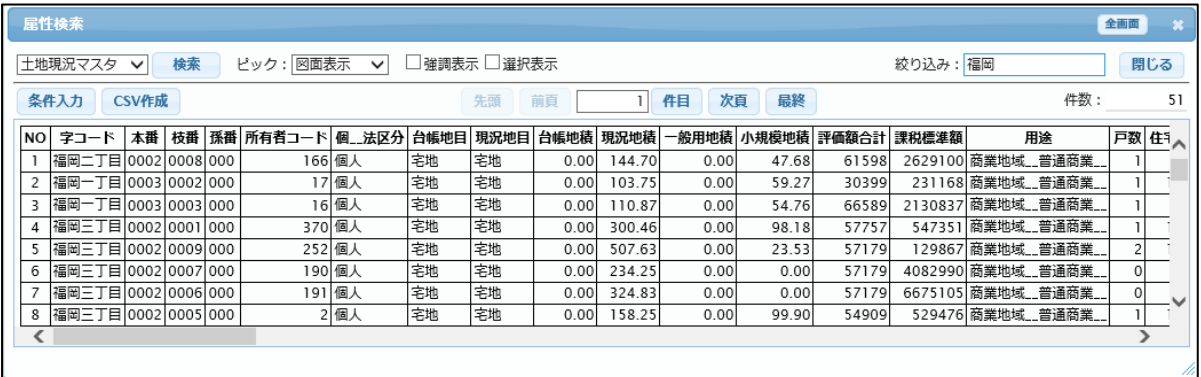

※ これは、コード項目、値項目、すべてで検索されます。

※ 上記で、用途に、「。。。福岡。。。」という文字が入っていても検索されます。

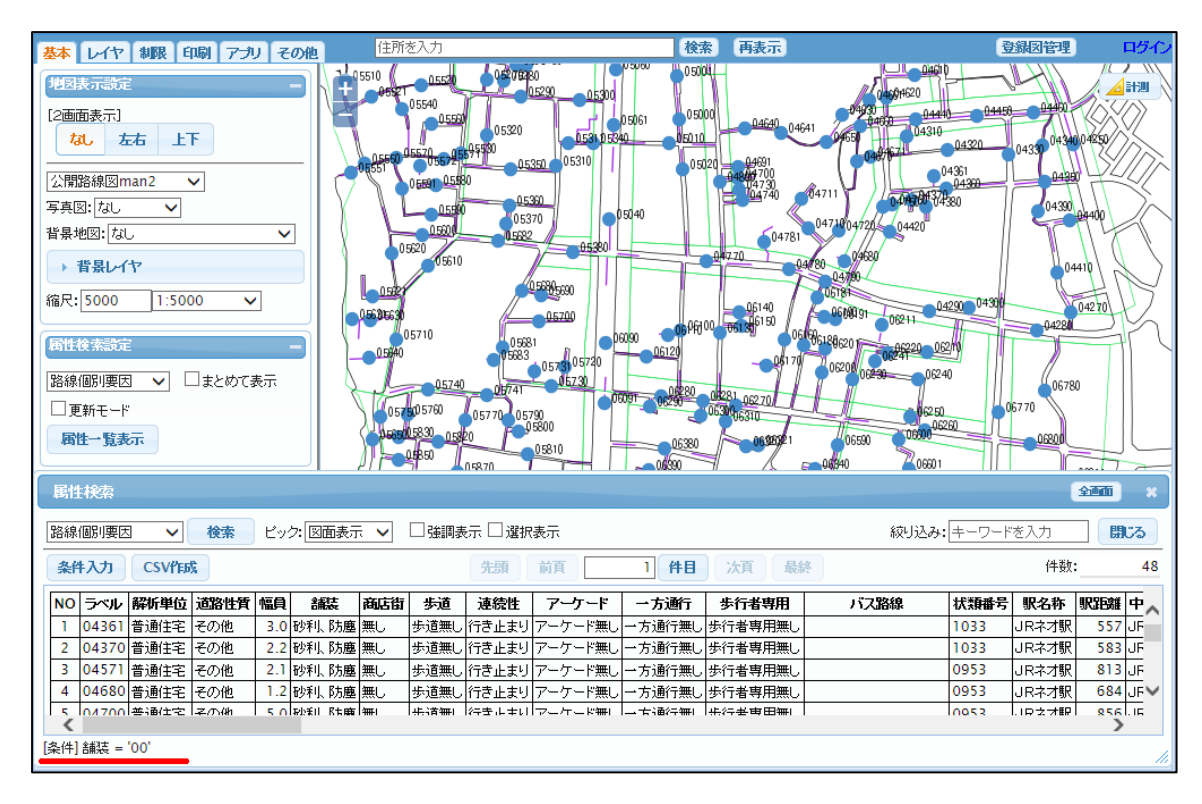

条件検索後、強調表示に2を入れることで、検索された地物のみを地図上に強調表示します。

## 検索結果のみを強調

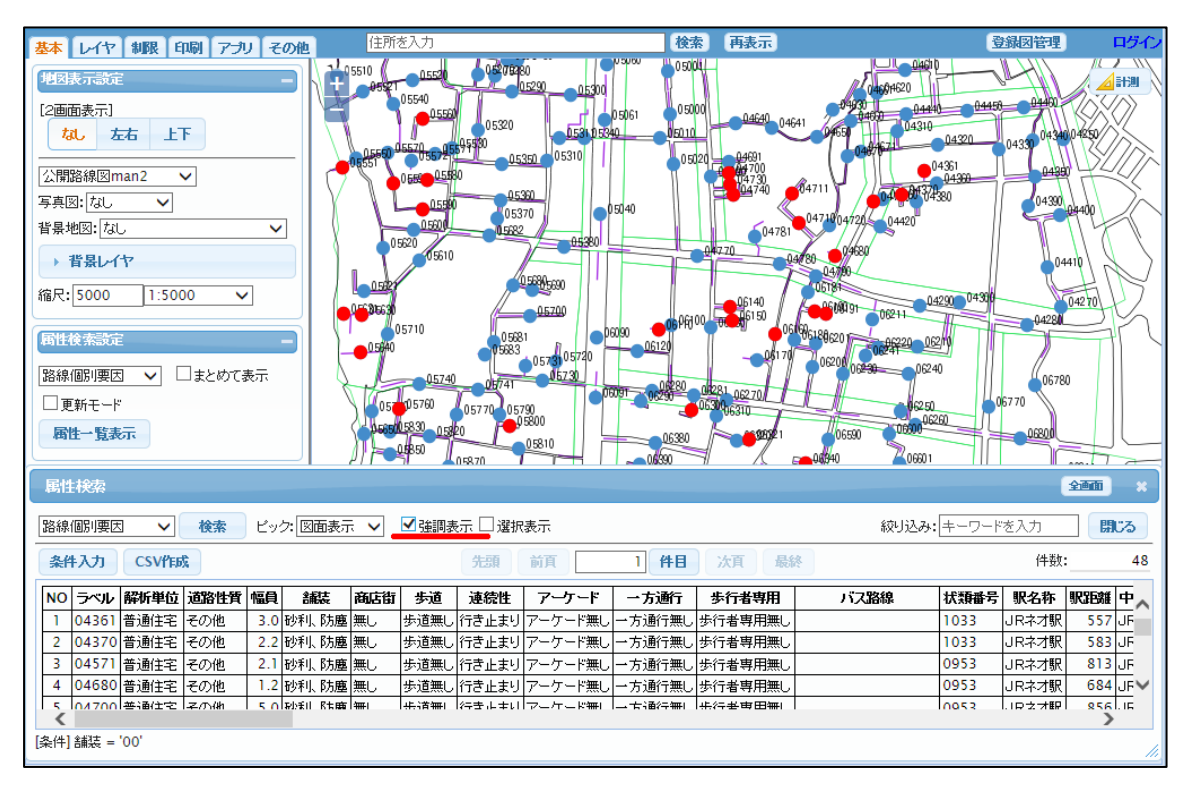

## 9-5 選択表示

条件検索後、選択表示に☑を入れることで、検索された地物のみの属性表示、ランク表示が行われます。 ※ この機能は地物に対して、対象の属性で属性表示、ランク表示している場合のみ有効です。

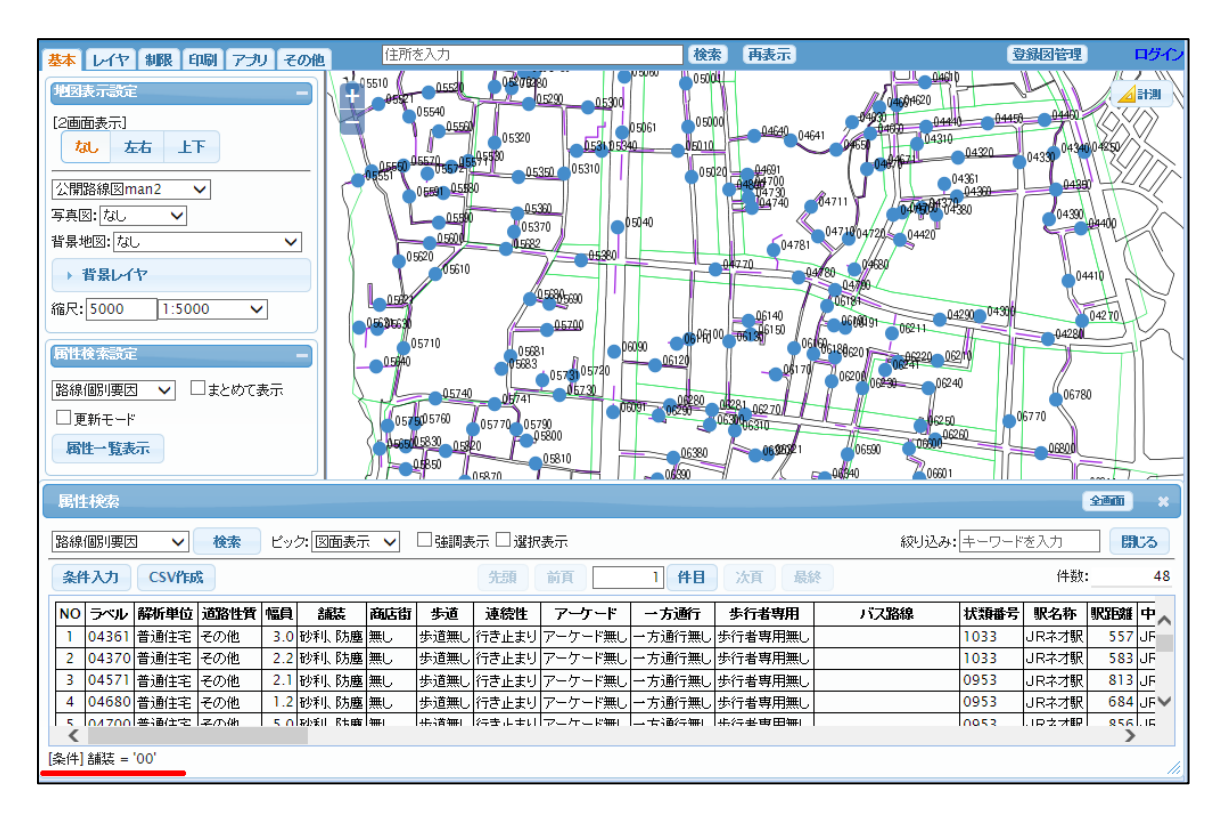

#### 検索結果のみを表示

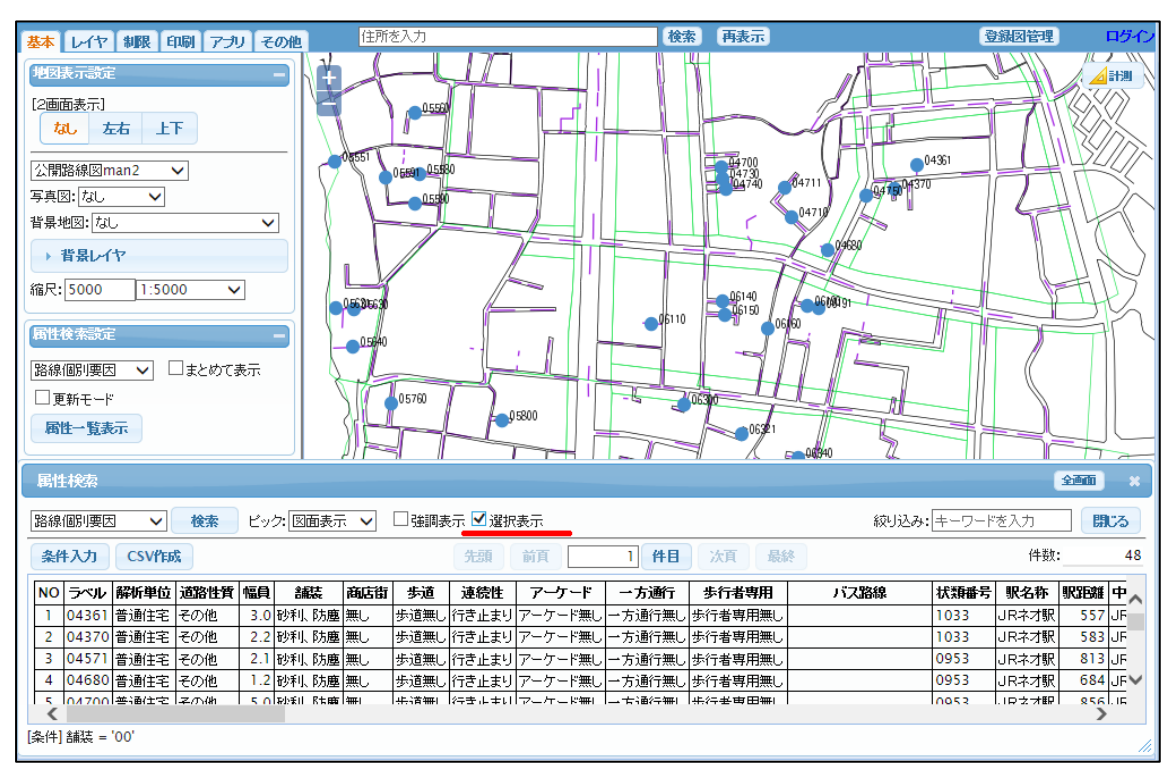

## 9-6 CSV 作成

検索表示一覧データをCSV ファイルに出力する機能です。 ファイルはサーバからダウンロードします。

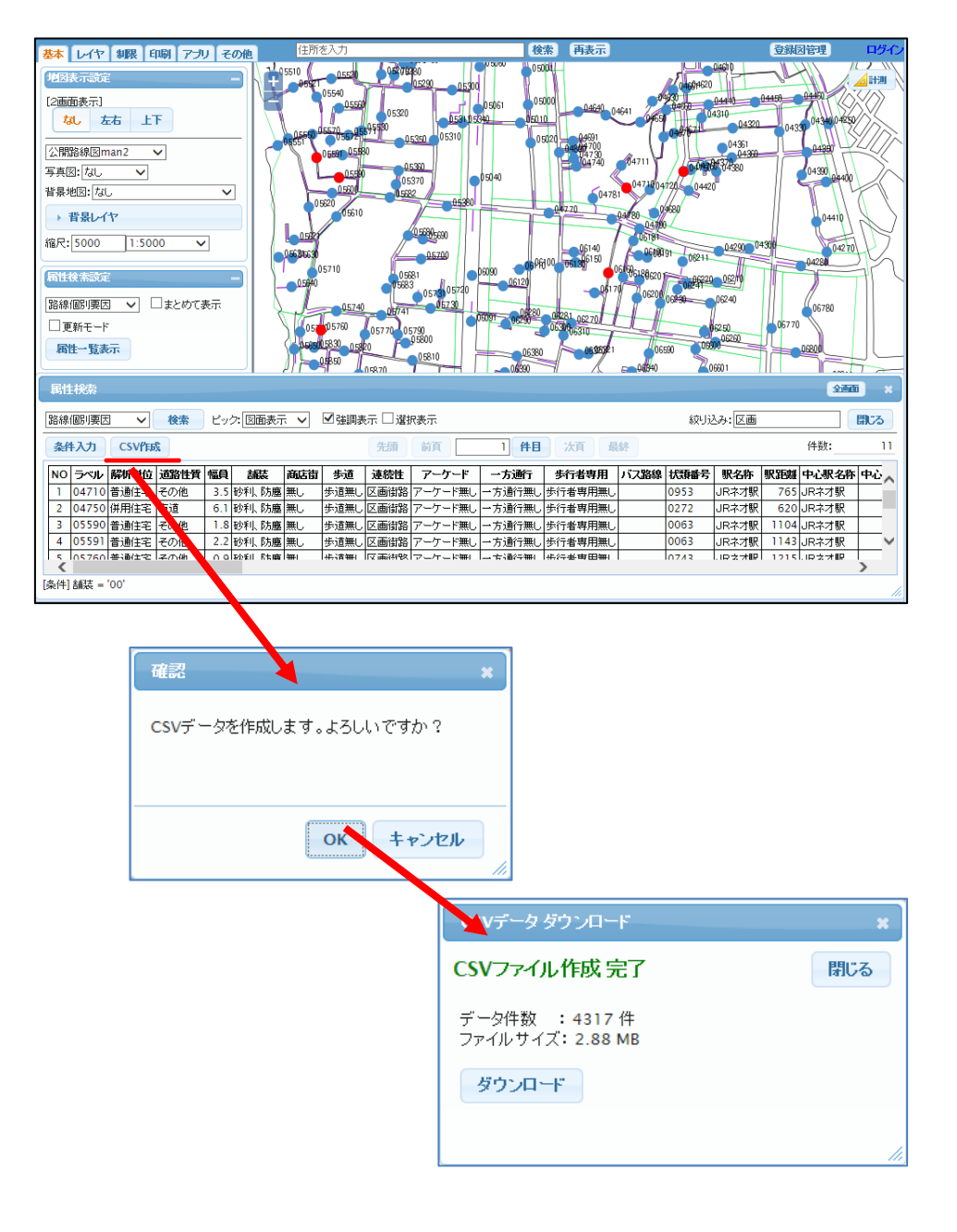

# 10 地物の絞り込み

表示する地物を、属性、図形で絞り込みます。 絞り込みの方法は、以下があります。

・メニューから

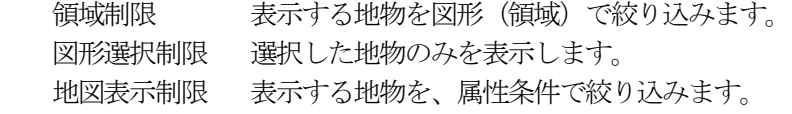

・登録図面から

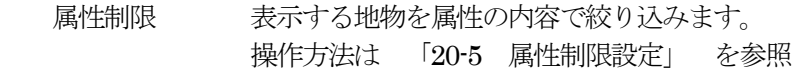

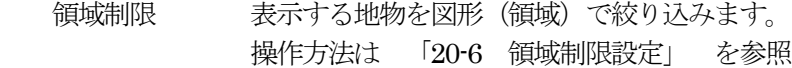

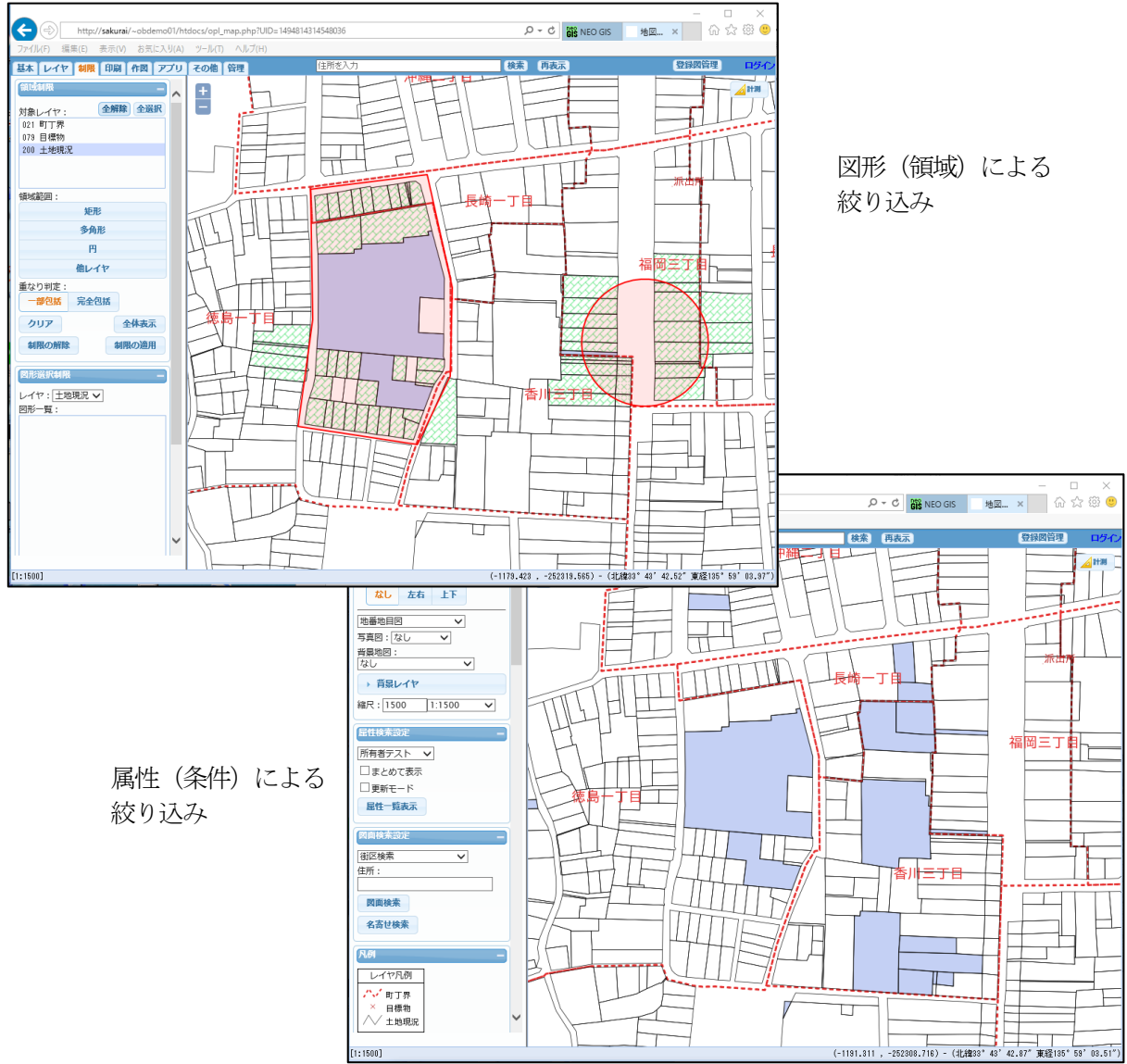

注意:絞り込みは「属性表示」、「ランク表示」、「属性一覧表示」に反映されます。

## 10-1 領域制限

表示する地物を図形(領域)で絞り込みます。 図形での絞り込みは、「領域制限」メニューから行います。 また、「20-6 領域制限設定」でも使用することが出来ます。この場合領域制限を図面として登録可能と なります。 ここでは「領域制限」メニューからの操作を説明します。

表示地物に対して、「領域」の制限を設定します。

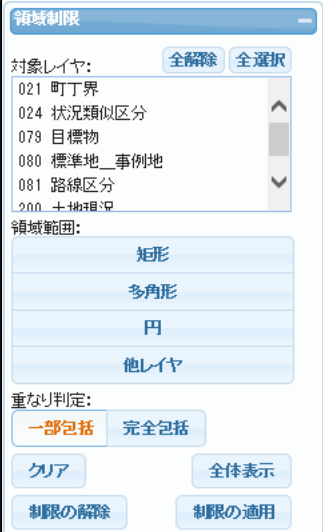

次に、ウィンドウの説明を行います。

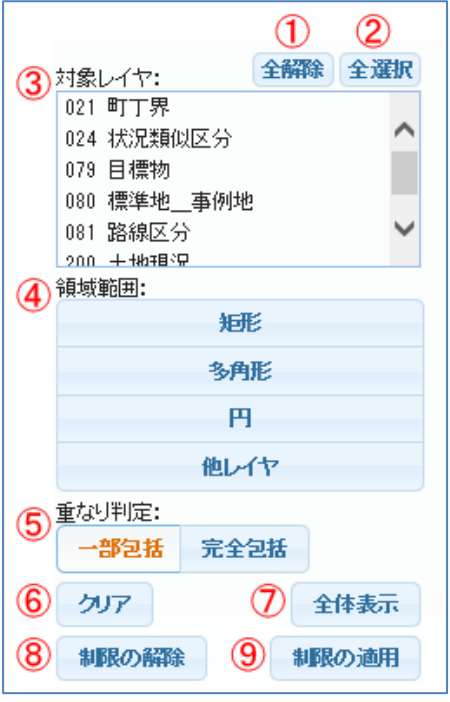

- ① ③の対象レイヤリストの全選択解除を行います
- ② ③の対象レイヤリストの全選択を行います
- ③ 領域制限を設定するレイヤを指定します
- ④ 領域の指定方法を、「矩形・多角形・円・他レイ
	- から選択します

ヤ」

- ⑤ ④で指定した範囲が、③のレイヤに含まれる判定 を決定します
	- 「一部包含」:図形が一部でも含まれていれば 含まれていると判定する
	- 「完全包含」:図形が完全に含まれていないと 含まれていると判定しない
- ⑥ 設定した領域のクリアを行います
- ⑦ 設定した領域を、地図表示ウィンドウ全体で 表示します
- ⑧ 領域制限を取り消します
- ⑨ 領域制限を適用します

設定手順

・③に領域制限を行うレイヤを選択します。

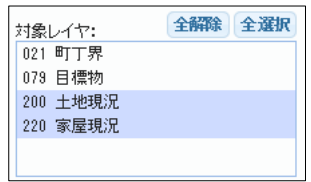

・④で領域範囲の選択を行います

## サンプルは円:半径40m を設定

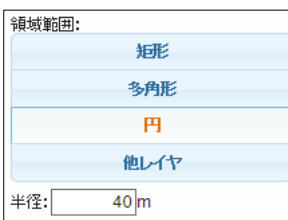

「矩形」の場合は、ブラウザ左隅のガイドに従って入力します。

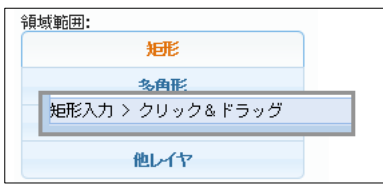

「多角形」はポイントをマウスクリックで入力し、終了はダブルクリックを行います。

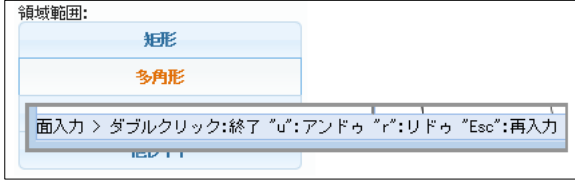

「他レイヤ」の場合は、該当レイヤを表示の「他レイヤ」から選択します。

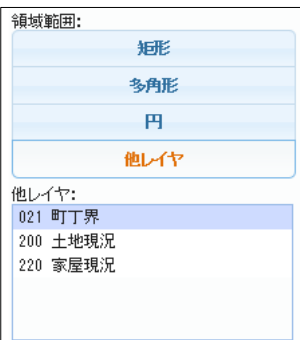

※ 領域の入力は、複数指定を行うこと も可能です。

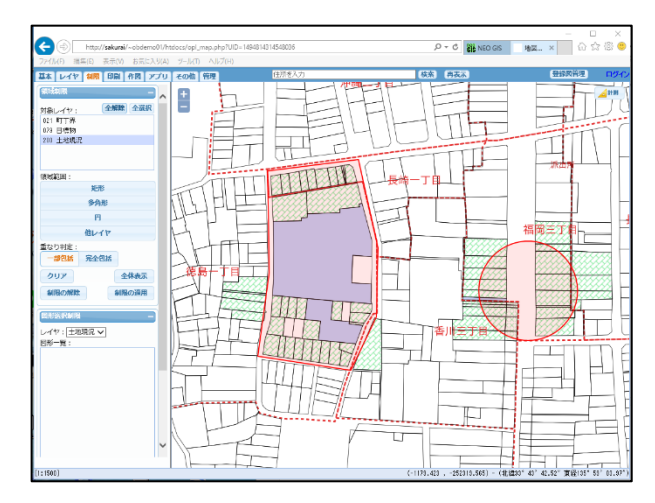

・地図表示ウィンドウをクリックすると、半径40m の円が設定されます。

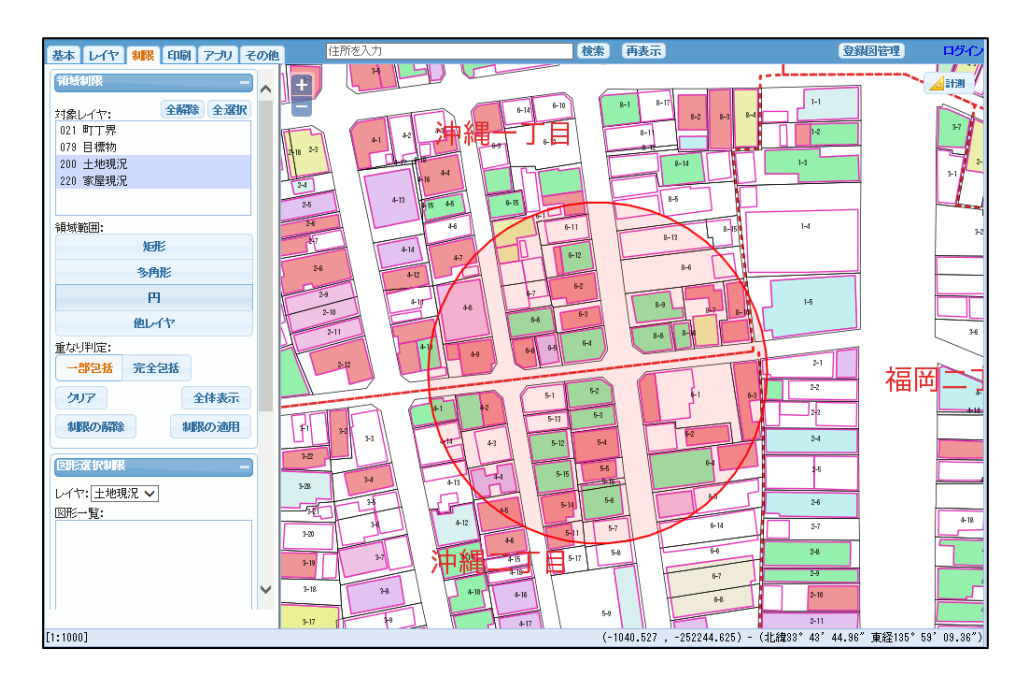

 ・⑤の重なり判定を選択し、⑨の制限の適用をクリックします。 確認表示に対して「OK」をクリックします。

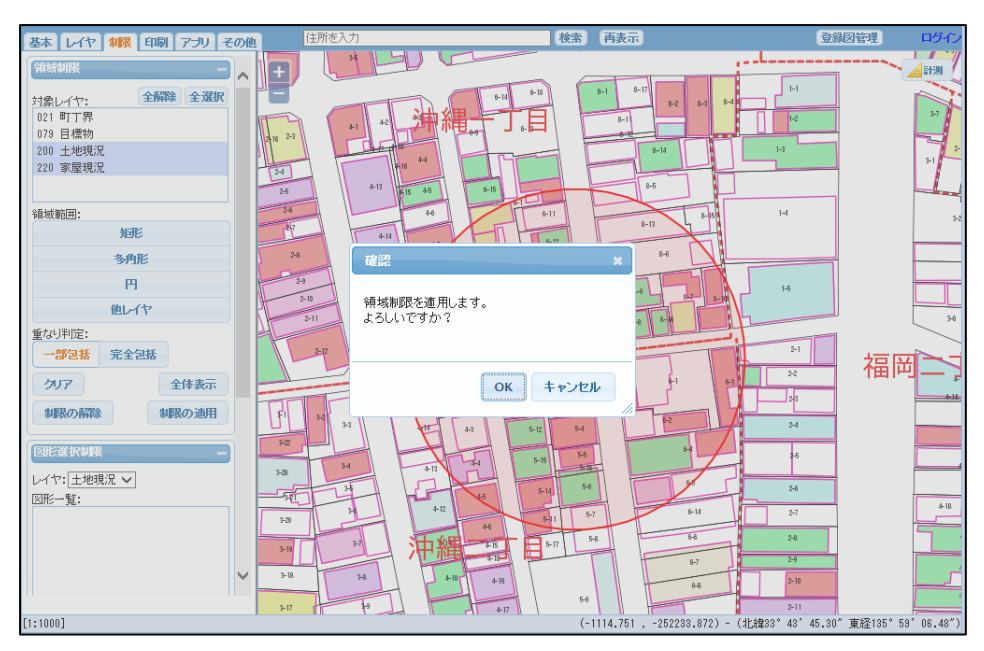

 ・領域制限が土地と家屋に設定された例です。 家屋の色塗りと、地番の表示が制限図形に掛かった物のみが表示されます。

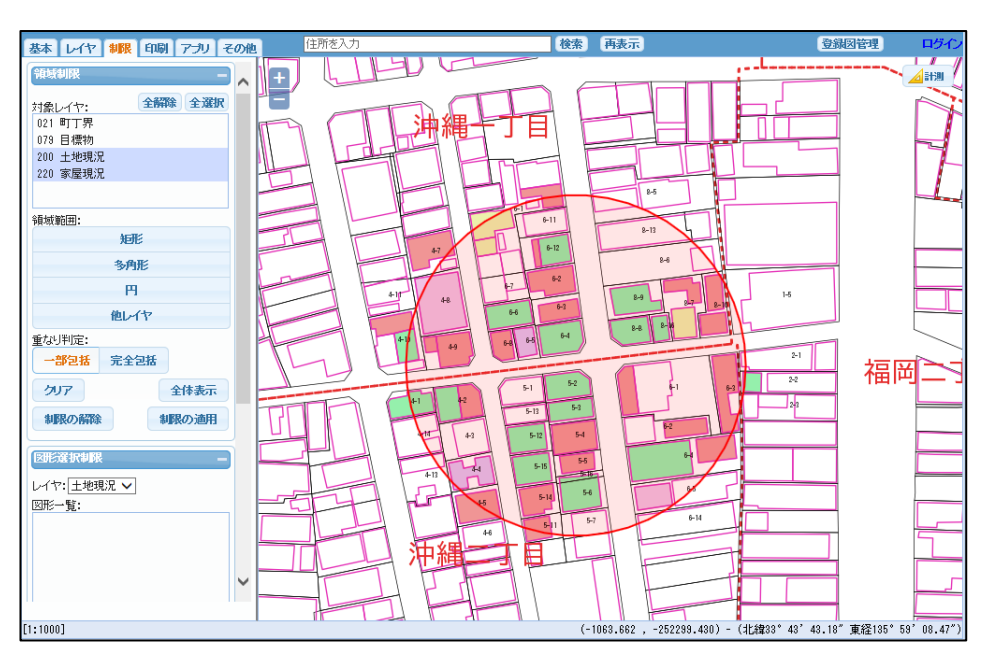

・属性検索を行うと、制限がかかったデータのみが検索対象となります。

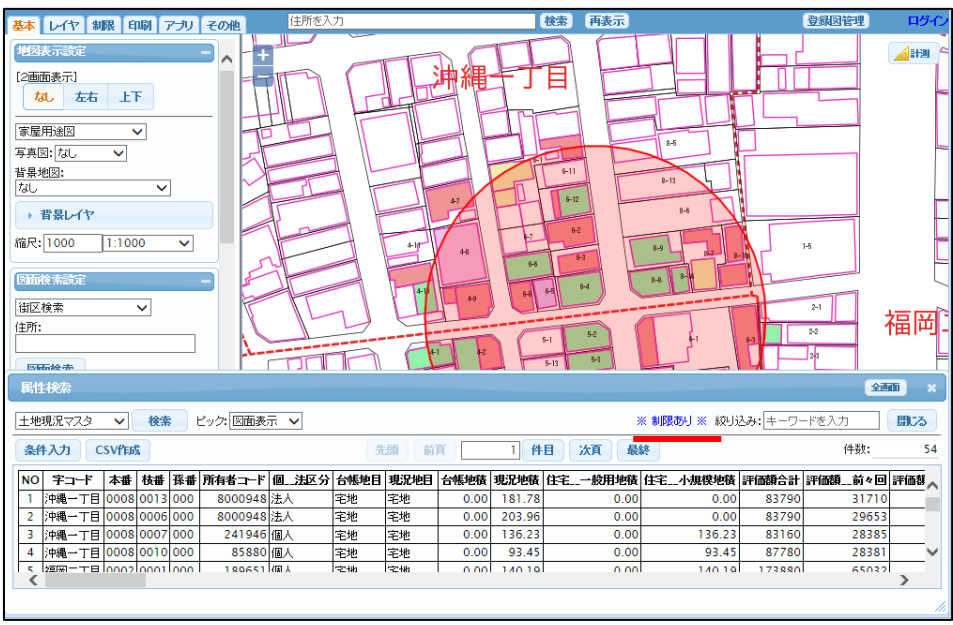

「※ 制限あり ※」と表示され、その文字をクリックすると下図のポップアップが

 $\frac{1}{2}$ 

表示されます。

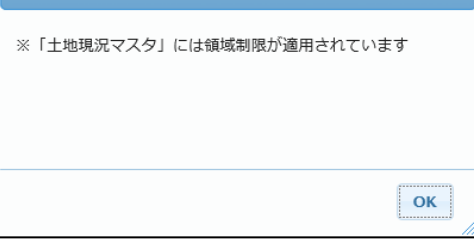

## 10-2 図形選択制限

選択した地物のみを表示します。

地物をマウスで直接指定する制限方法です。

制限の設定を行うレイヤから図形をマウスピックで選択し「制限の適用」クリックで、「図形一覧」にある 地物のみが表示されます。

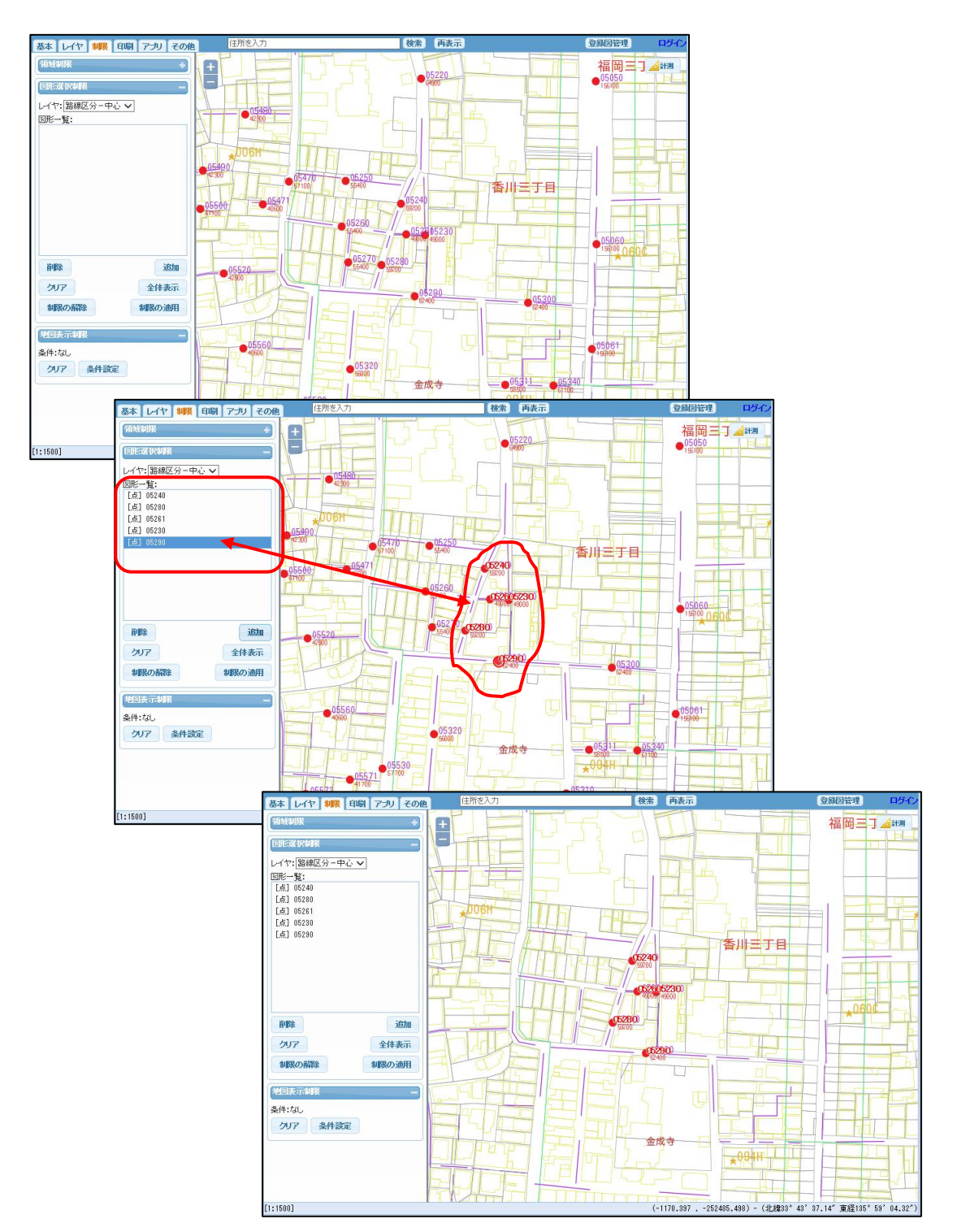

※ この制限は、前述の「10-1 領域制限」と、OR (または) の関係で適用されます。

ウィンドウの説明

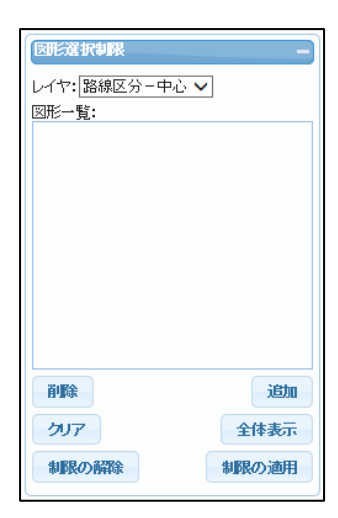

レイヤ :制限の設定を行うレイヤを選択します。 レイヤリストには表示中のレイヤが表示されます。 図形一覧 :選択された図形の一覧が表示されます。 「追加 」「削除」で増減します。 削除 :「図形一覧」から、選択した図形を削除します。 追加 :選択した図形を「図形一覧」に追加します。 クリア :「図形一覧」を全件削除します。 全体表示:「図形一覧」の図形を全件教示する様に、地図表示を自 動調整します。 制限の解除:制限の解除を行います。

制限の適用:制限の適用を行います。

#### 設定手順

・レイヤを選択します。

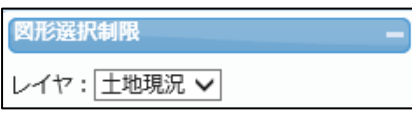

 ・「追加」ボタンをクリックして、対象地物をマウスで選択します。 選択するたびに、図形一覧に、その地物の図形ラベルが追加されます。

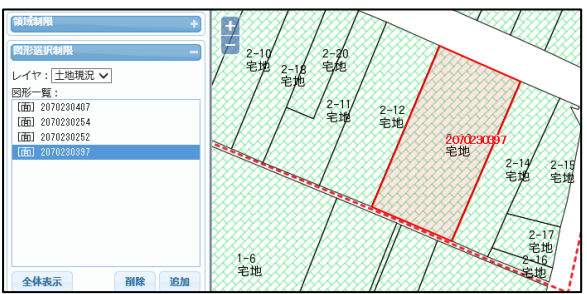

・「制限の適用」ボタンクリックで、制限が適用されます。

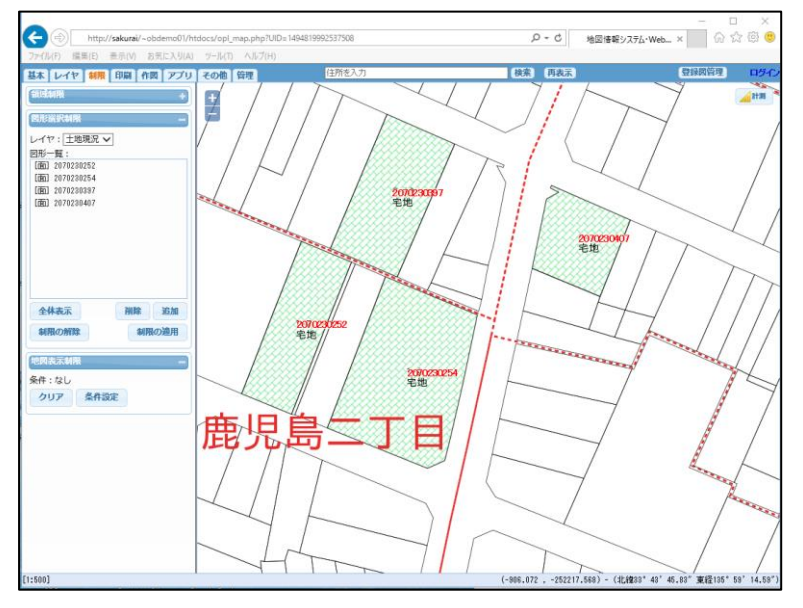

#### 10-3 地図表示制限

表示する地物を、属性条件で絞り込みます。 特によく使用するであろう属性条件を簡単に設定できる機能です。 事前に設定が必要となります。

事前に設定された条件により使用可能となるため、登録図面によっては使用することが出来ません。

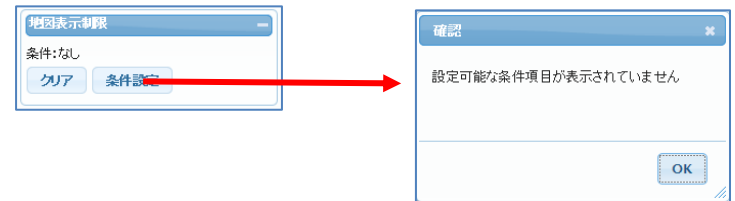

「条件設定」クリックで表示されたウィンドウから、設定を行う項目を選択し、候補から対象を選択する と制限が有効となります。

リストに表示される候補は、その時点で地図表示ウィンドウに表示されている地物内に存在するデータの みとなります。

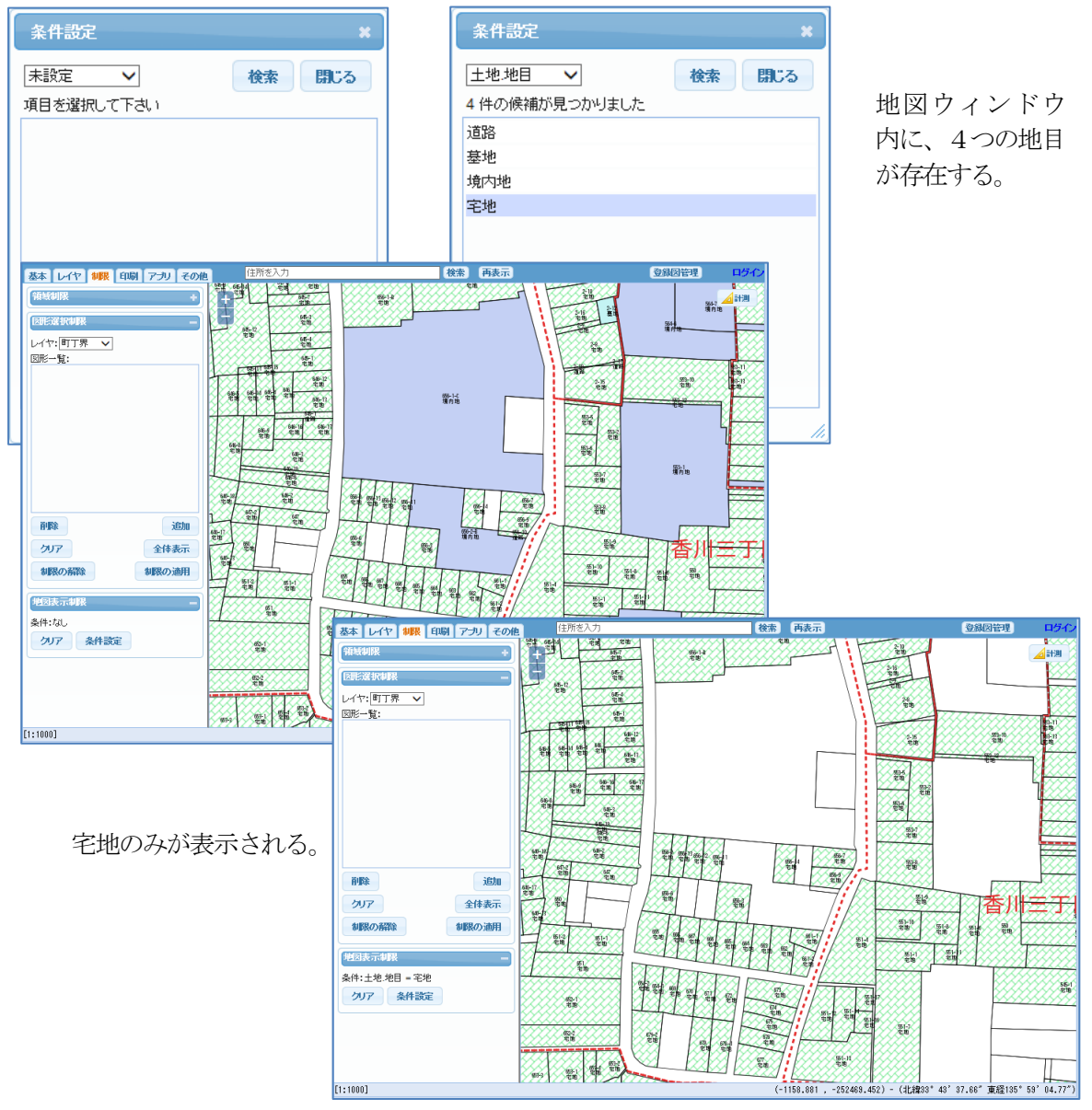

## 11 印刷

各種図面を印刷する機能です。 印刷機能は3種類用意しています。 ・標準印刷 ・分割印刷 ・レイアウト印刷

## 11-1 ラスタ印刷とSVG印刷

印刷方法は2種類存在します。それぞれの特徴は以下です。

ラスタ印刷: 地図表示ウィンドウと同様のイメージで印刷します。 背景地図として、OpenStreetMap,、地理院地図、Google マップ等のタイル画像も 印刷可能です。この場合、縮尺はレベルとなります。

SVG印刷: 地物をSVG形式というベクタで描画し印刷します。 ベクタなので、線分、文字が鮮明となります。 背景地図として、タイル画像は印刷できません。 任意の縮尺での印刷も可能です。

※ ラスタ、ベクタの概念説明は、ここでは行いません。

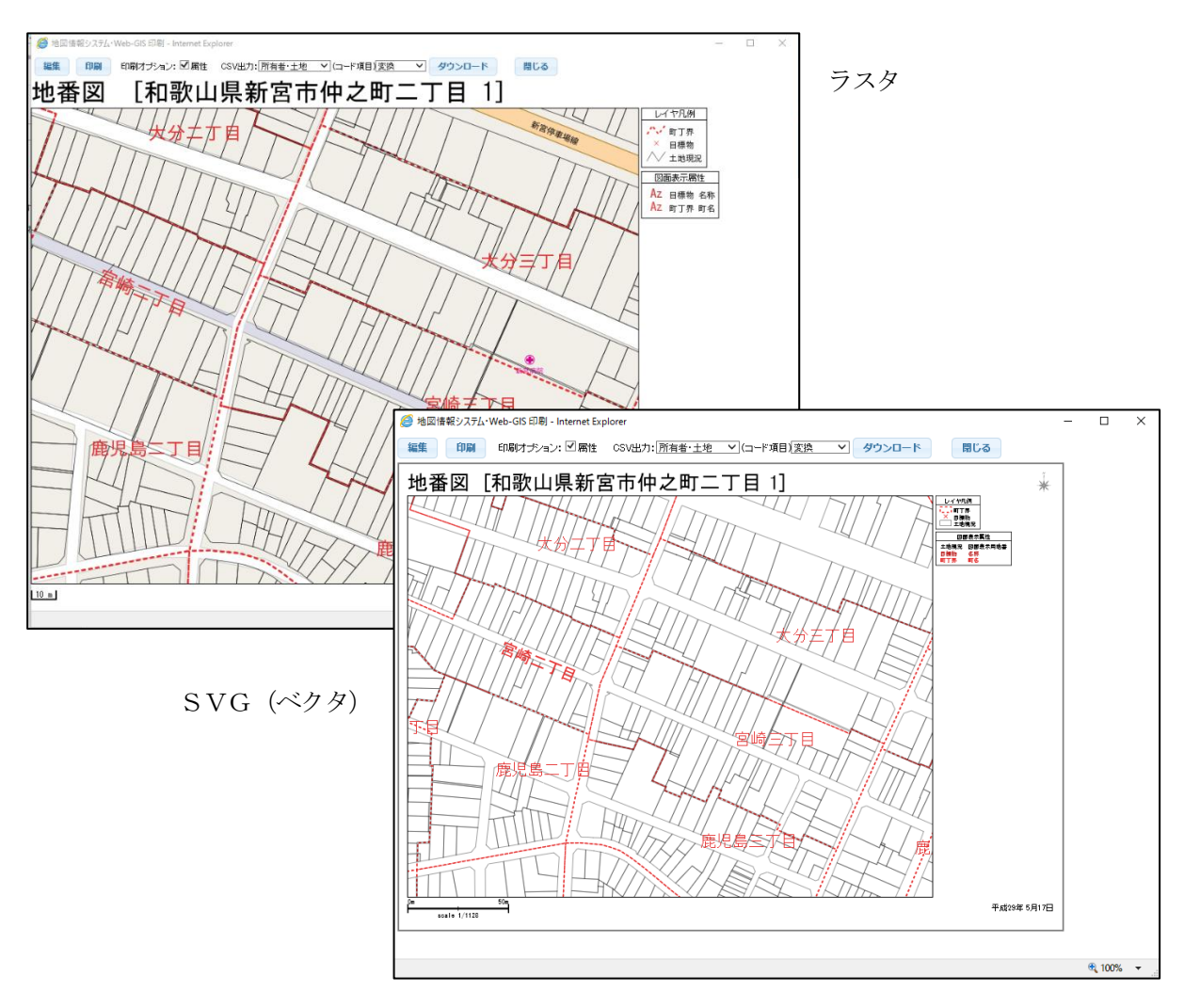

#### 11-2 標準印刷

現在表示中の地図の中心点から、現在の縮尺で、選択された用紙に入る領域が印刷されます。 ラスタ印刷、SVG印刷、両方同じ操作となります。

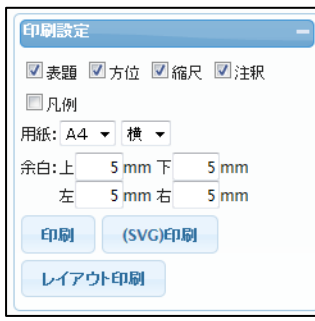

「印刷」ボタン : ラスタ印刷

「(SVG)印刷」ボタン : ベクタ印刷

 修飾 : チェックボックスの☑により、表題、方位、縮尺、注釈、凡例の有無を指定可能です。 ※ 方位はSVG 印刷のみが有効です

用紙 : B4/A4/A3/A2/A1/A0、および、縦/横 が選択可能です。

- 余白 : 上下左右の余白を、mm で指定可能です。
- 印刷 : ボタンクリックで印刷プレビュー画面(下図)を表示します。

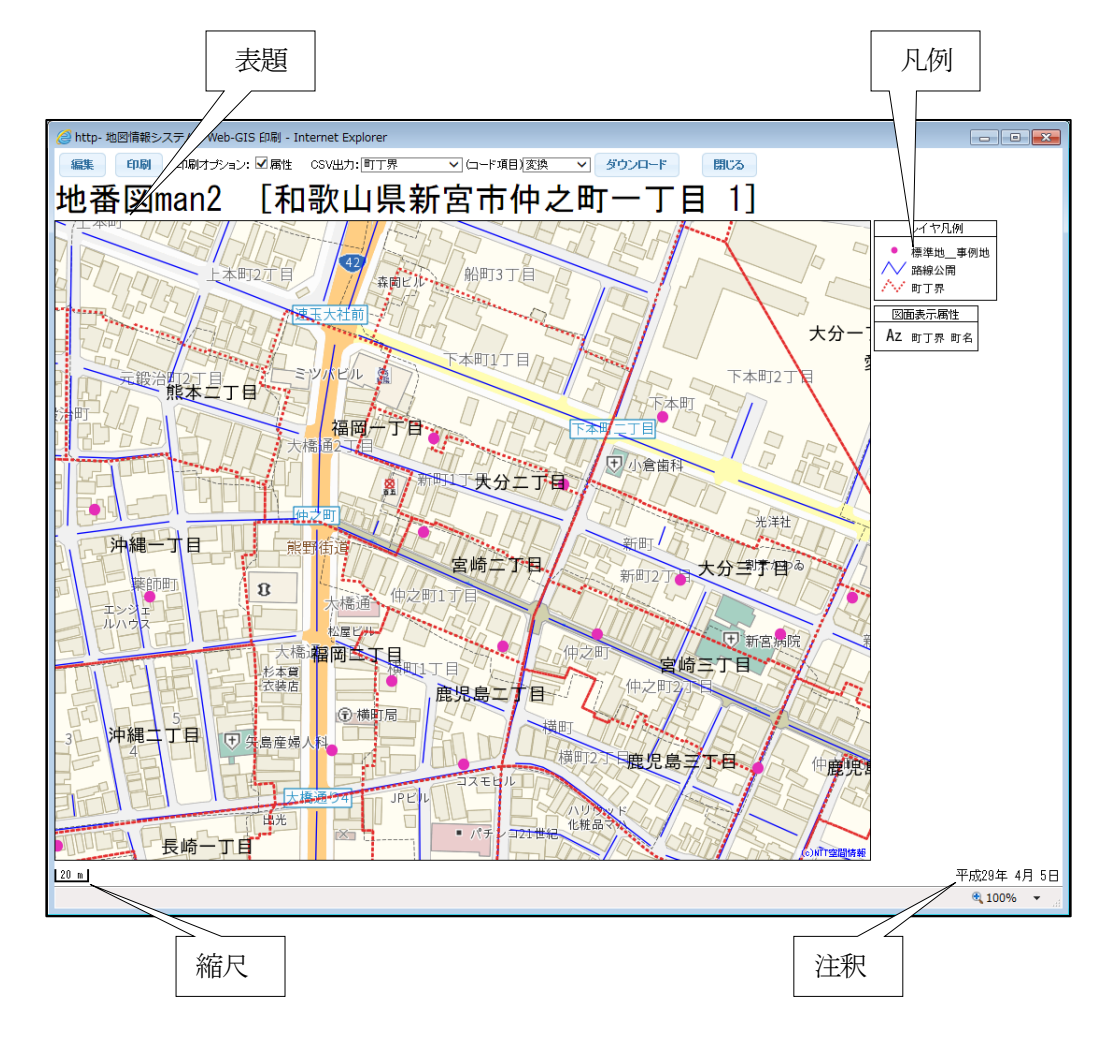

「編集」クリックで、表題と凡例の編集が可能となり、「編集終了」で印刷待機となります。

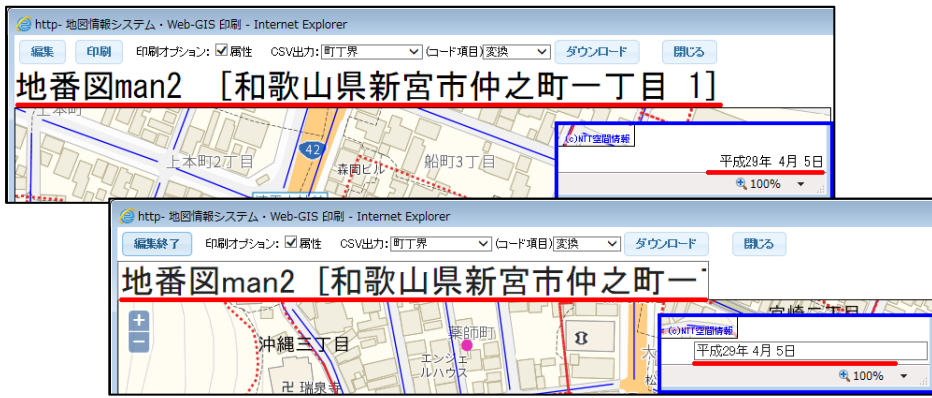

印刷領域内の表示データを、csv 形式で出力することが可能です。 紙地図と地物リストをペアで持ち出す現地調査等で有効です。

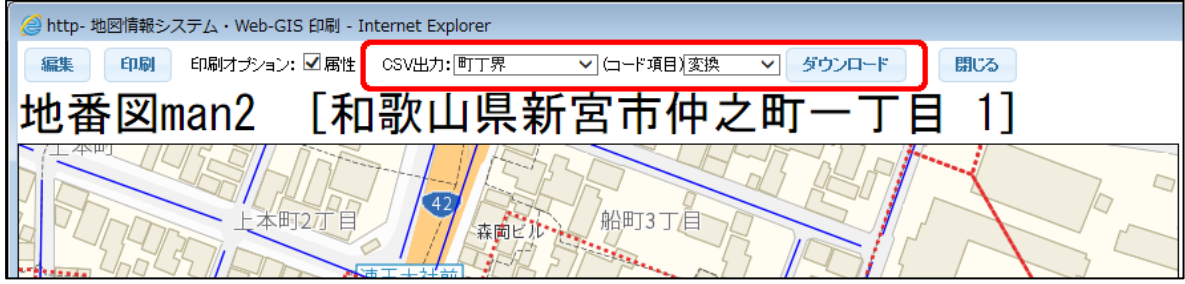

背景地図を表示している場合、印刷時に背景を同時に印刷することが出来ます。

「編集」モードの際には地図の操作が可能となり、マウスによる、「拡大/縮小/移動」が可能です。 ※ マウスによる、「拡大/縮小/移動」は、ラスタ印刷時のみの機能となります。

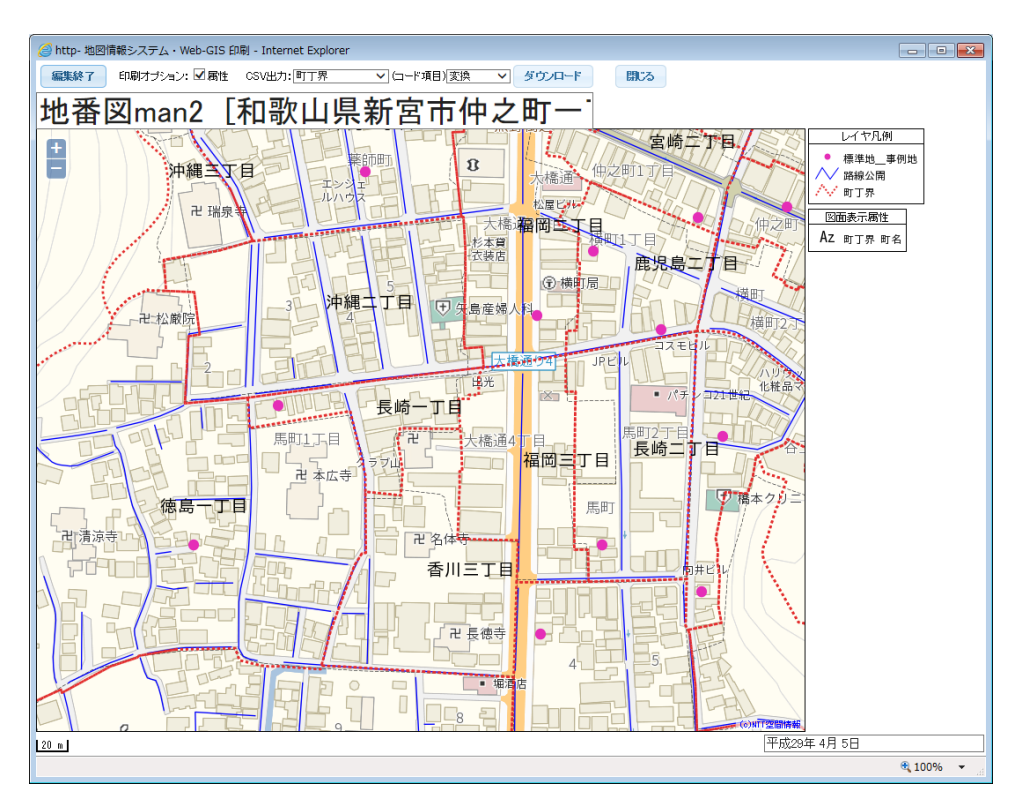

## 11-3 分割印刷

切り貼りして大きな紙地図を作成できる分割印刷を行ないます

これにより、A4、A3 プリンターしかない場合でも、A1、A0 大の紙地図を作成することが可能となりま す

※ この印刷はラスタ印刷となります。

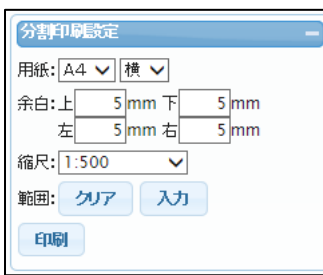

- 用紙 : B4/A4/A3/A2/A1/A0、および、縦/横 が選択可能です。
- 余白 : 上下左右の余白を、mm で指定可能です。
- 縮尺 : 印刷図面の縮尺を指定します。
- クリア: 印刷範囲をクリアします。
- 入力 : 地図表示ウィンドウで、マウスを使用して印刷したい範囲をドラッグします。 指定用紙、縮尺から、その範囲を含む印刷枚数が計算され、地図表示ウィンドウに表示さ れます。下図では4 枚の印刷となります。

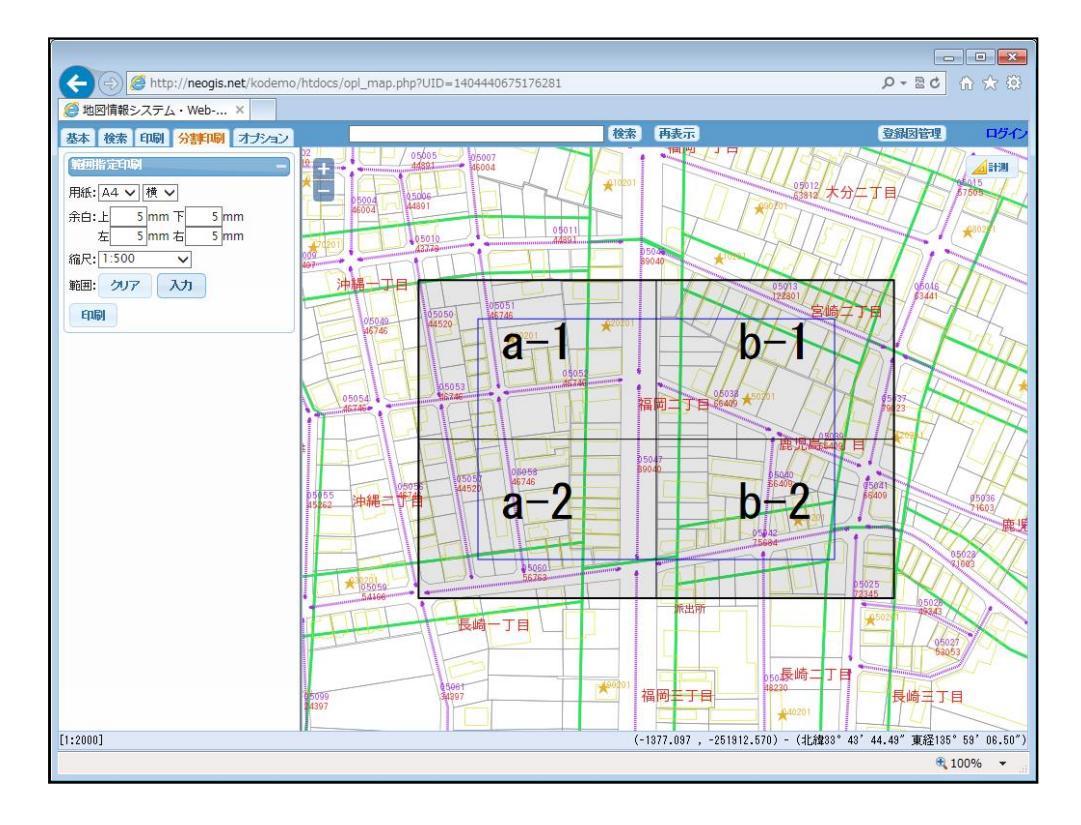

印刷 : 印刷プレビュー画面(下図)を表示します。

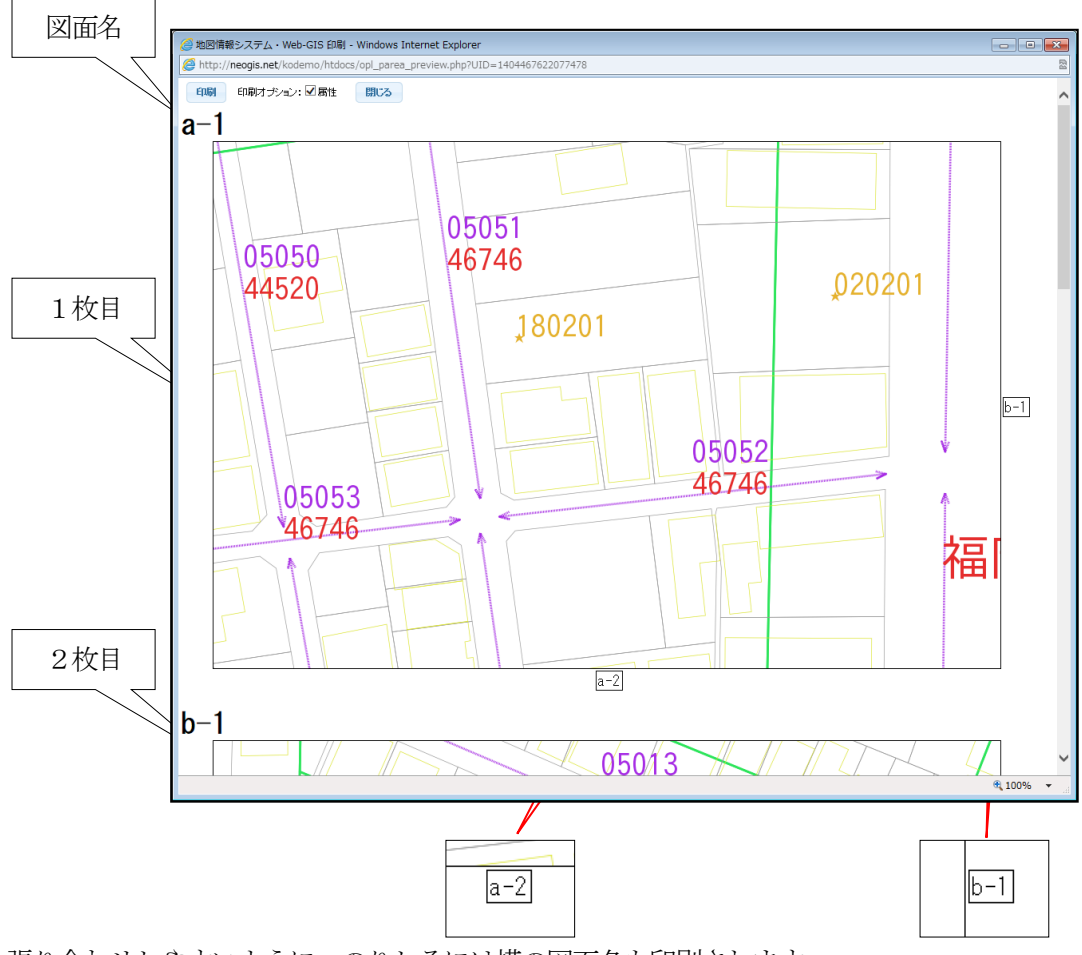

張り合わせしやすいように、のりしろには横の図面名も印刷されます。

印刷プレビュー画面内

- 印刷 : ブラウザの印刷画面を表示します。 実際にはブラウザの印刷機能を使用して印刷を行います。
- 閉じる: 印刷プレビュー画面を閉じます。

## 11-4 レイアウト印刷

凡例、縮図、地図等を、任意にレイアウトして印刷する機能です。 ※ この印刷はベクタ印刷となります。

「レイアウト印刷」クリックで印刷設定を行うウィンドウが表示されます。

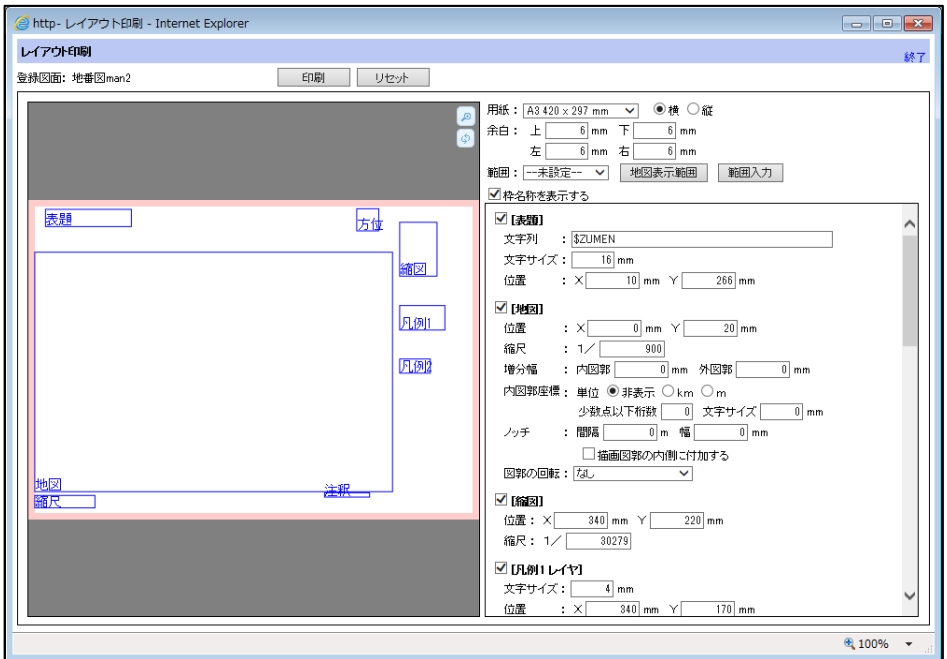

各項目の位置は数値入力も可能ですが、レイアウト画面上でマウスドラッグでも可能です。

ここで項目の設定を行ない、印刷となります。

背景地図を表示している場合、「レイアウト印刷」では表示レイヤのみが印刷対象となり、背景は印刷され ません。

11-4-1 印刷設定可能な情報

・用紙サイズ、および縦/横

- ・余白
- ・印刷枠

 例えば、図郭等定型サイズのレイヤを指定すると、その図郭番号指定で印刷が 可能となります。

11-4-2 レイアウト可能な項目

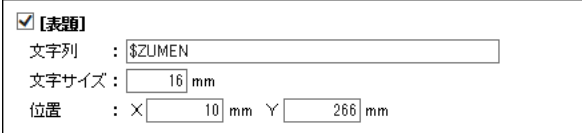

・表題

印刷図の表題です。

\$ZUMEN は予約語で、登録図面名に置き換わります。

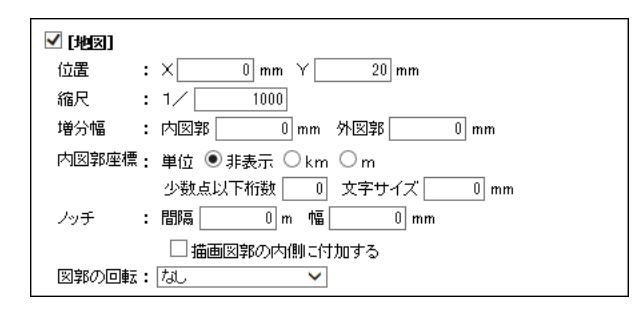

## ・地図

主題図の指定です。

上記設定で、下図の印刷図となります。

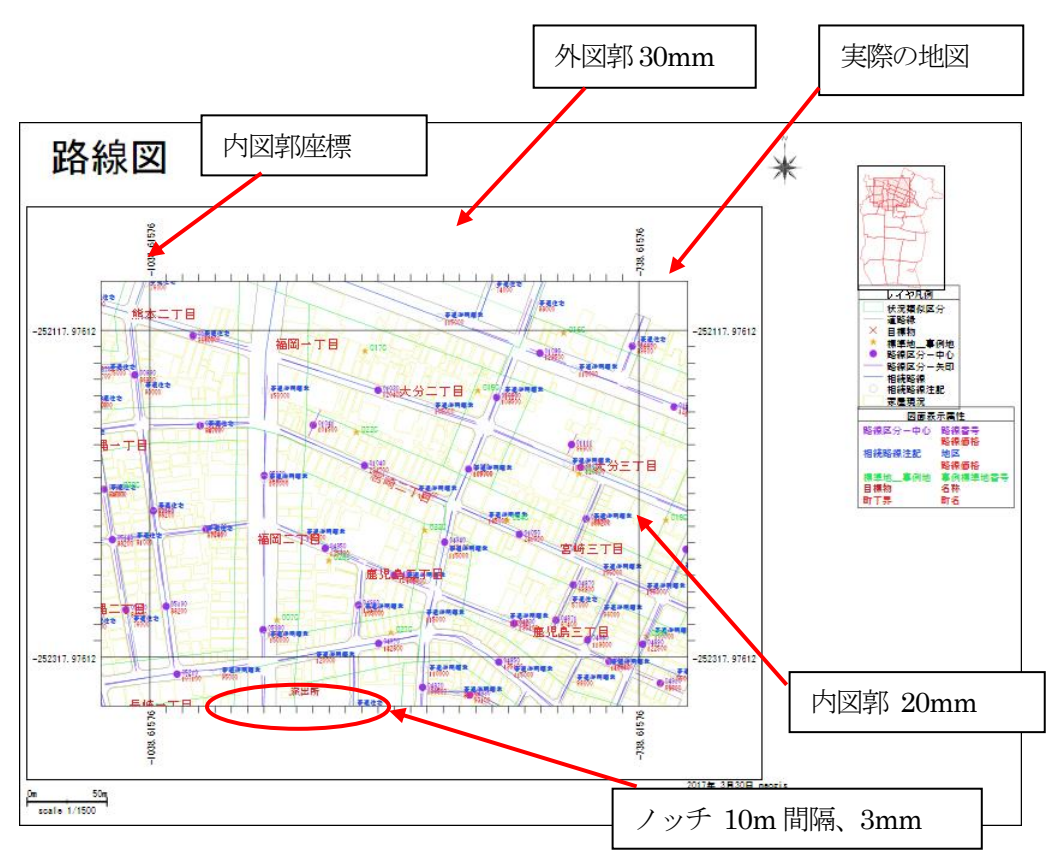

「描画図郭の内側に付加する」を2すると、ノッチが地図の内側に描画されます。 「図郭の回転」は、右まわりに90 度回転/左まわりに90 度回転/上下反転から 選択可能です

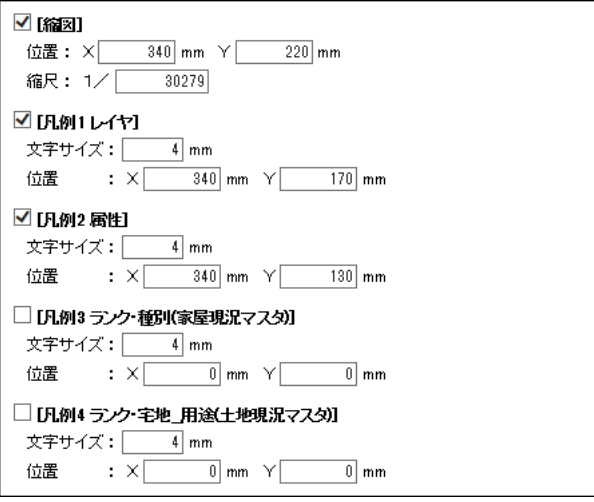

- ・縮図 索引図の指定です。
- ・凡例1レイヤ レイヤの凡例です。
- ・凡例2属性
- 属性表示の凡例です。
- ※ ランク表示等をしている場合は、凡例が増えます。

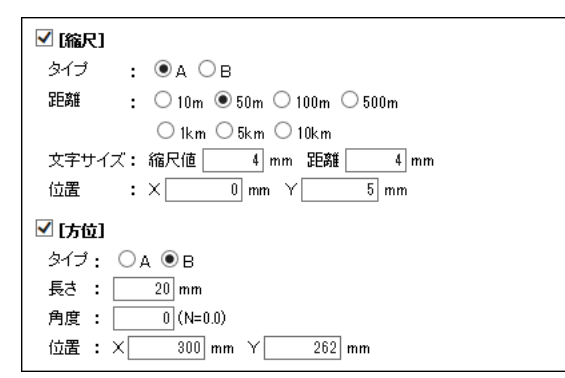

・縮尺

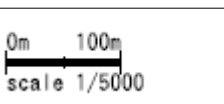

距離、文字サイズも指定可能です。

・方位

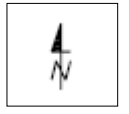

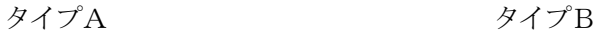

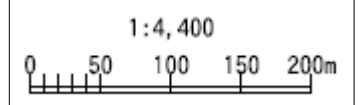

タイプA タイプB

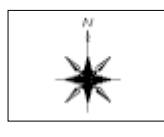

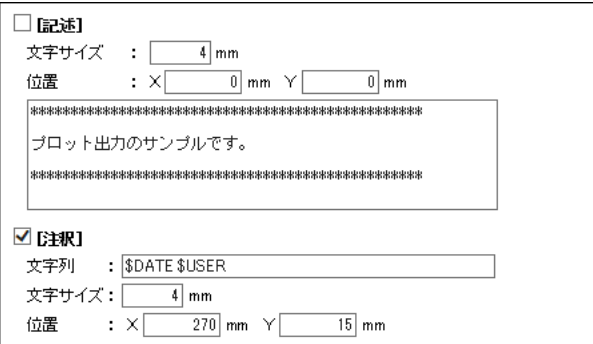

 ・記述 任意の注記を指定します。 文字サイズも指定可能です。

・注釈

1行の注記を指定します。

\$DATE は、印刷日付 \$USER は、ログインユーザID に置き換わります。

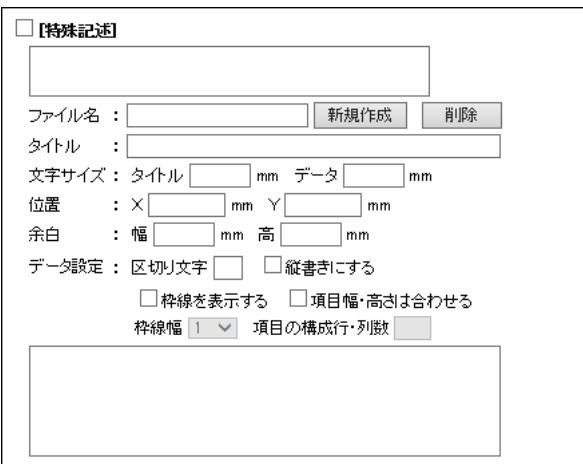

・特殊記述

 特殊な記述を指定可能です。 データ設定を使用すれば、表形式の記述も作成可能です。 この設定は、名前を付けて保存可能です。

# 12 凡例

凡例は表示図面の切り替えと連動して表示されます。

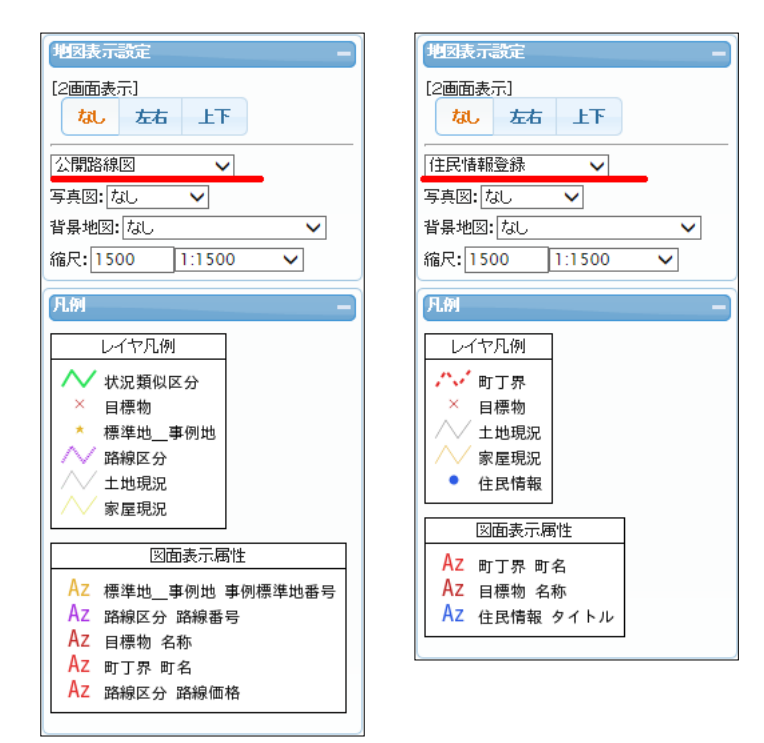

また、表示縮尺による表示非表示のコントロールと連動して、凡例表示も変更されます。

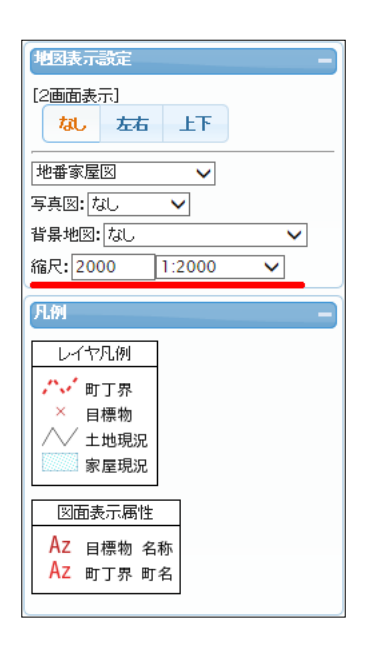

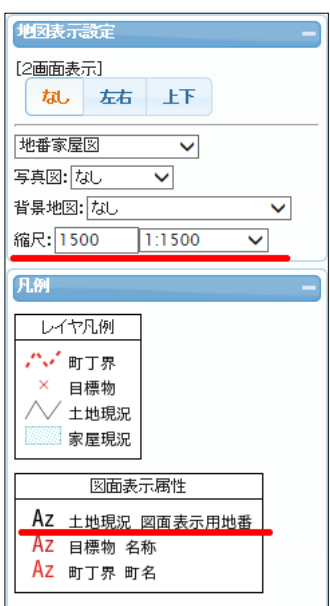

# 13 レイヤON/OFF

 地図表示ウィンドウに表示しているレイヤの、表示/非表示を切り替えることが可能です。 呼び出した図面に設定されたレイヤ以外の、システムで使用できるレイヤの表示/非表示も可能です。

 レイヤをグループとして管理している場合は、グループとしての表示切り替えが可能です。 レイヤのグループ化は、「14 レイヤグループ管理」を参照。

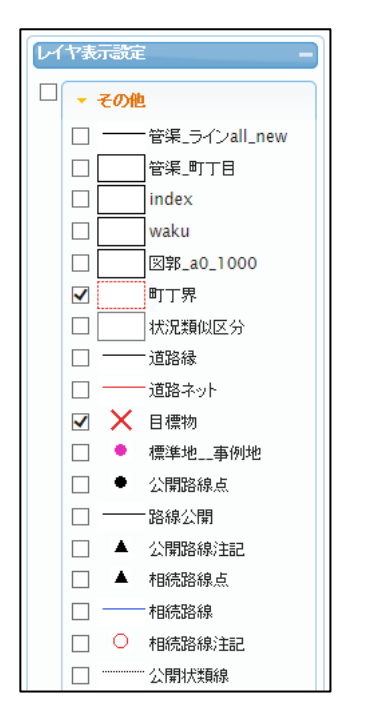

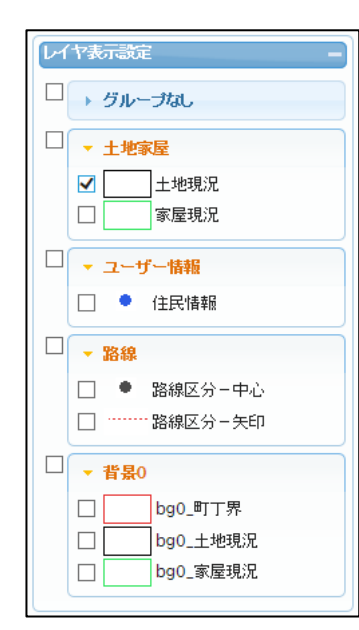

# 14 レイヤグループ管理

レイヤをグループとして管理するための管理メニューです。 グループ化により、レイヤON/OFFもグループで可能となります。 「レイヤ管理」ボタンから起動します。

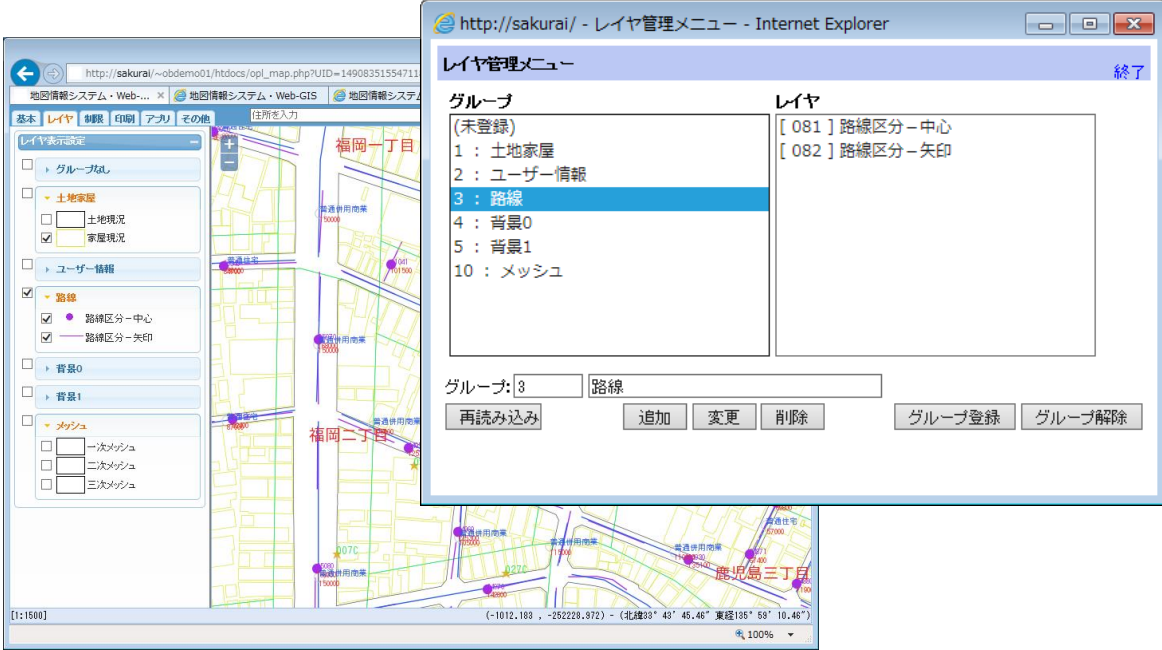

#### 14-1 操作メニュー説明

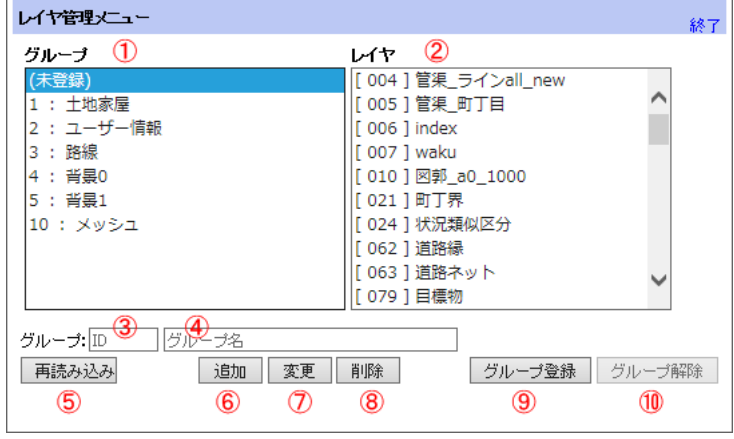

- ① 登録済みのレイヤグループのリストを表示します。 グループとして登録されたレイヤは、(未登録)の一覧には表示されません。
- ② グループ内のレイヤリストが表示されます。
- ③ グループのID を数値で指定します。
- ④ グループの名称を指定します。
- ⑤ グループリストを再読み込みします。
- ⑥ ③④で指定したグループを追加します。
- ⑦ ①で選択し③④で修正したグループの変更を行います。
- ⑧ ①で選択したグループを削除します。
- ⑨ グループに②の選択レイヤを登録します。
- ⑩ グループから②の選択レイヤを削除します。

# 14-2 レイヤグループの追加

グループIDと名称を入力し、「追加」ボタンクリックでグループリストに新しいグループが追加されます。

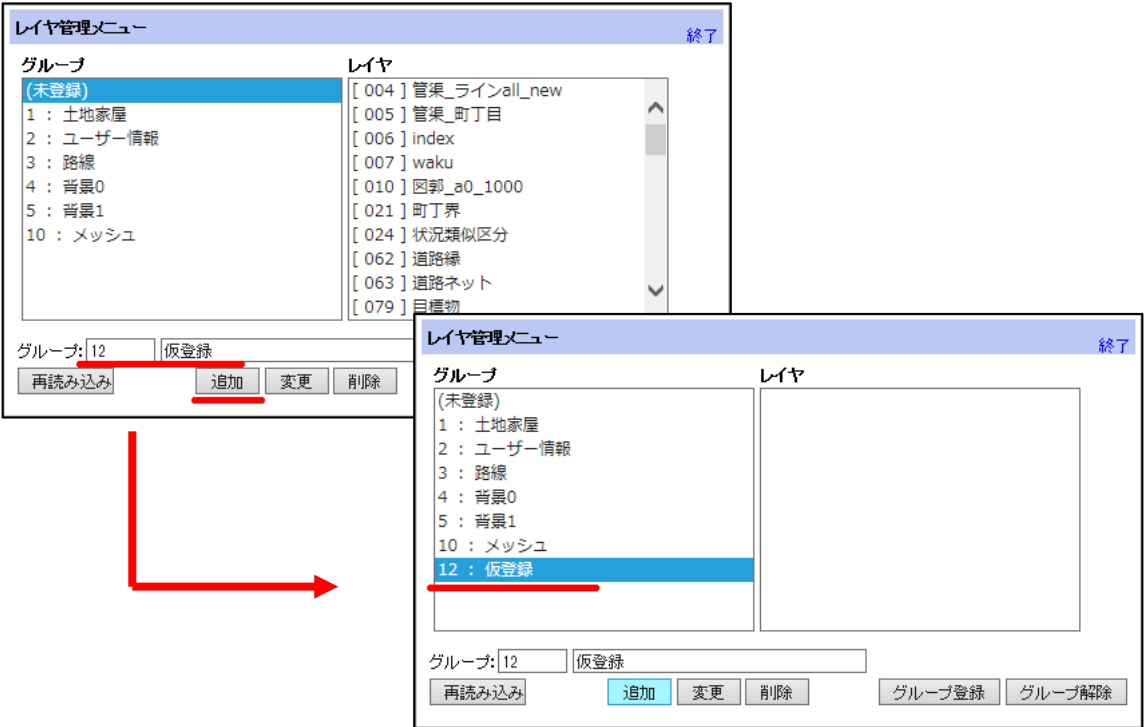

## 14-3 レイヤグループの削除

対象のグループをリストから選択し、「削除」ボタンクリックでグループが削除されます。

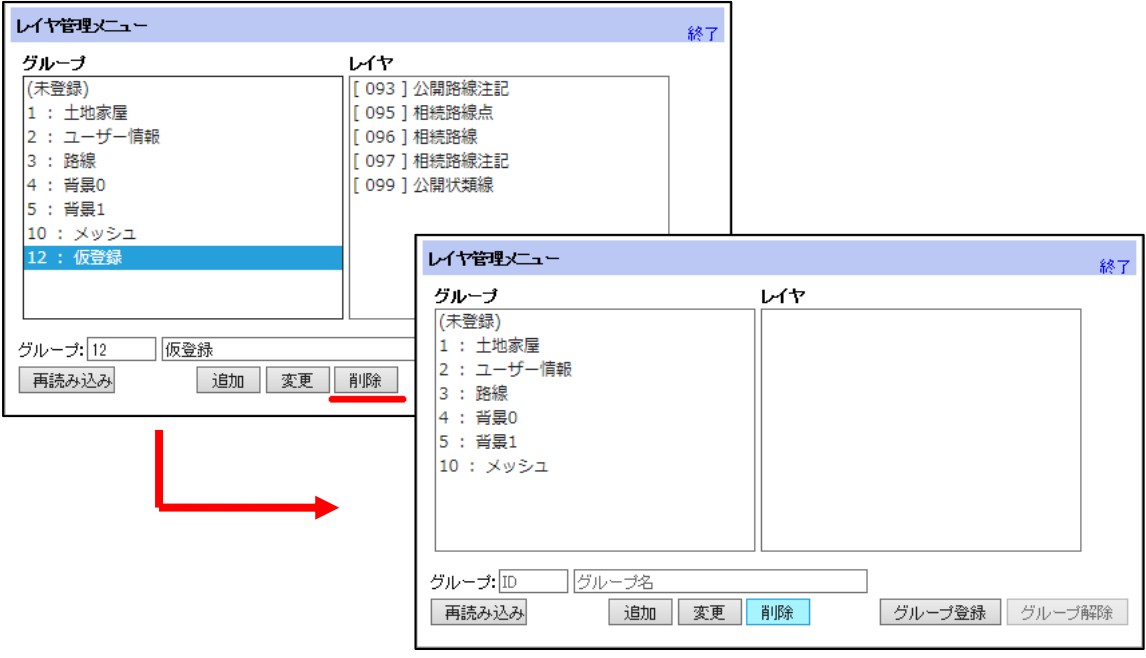

# 14-4 レイヤグループへのレイヤ登録

(未登録)リストから登録するレイヤを選択し、「グループ登録」ボタンクリックで、 登録先のグループを選択すると、レイヤの登録が行われます。

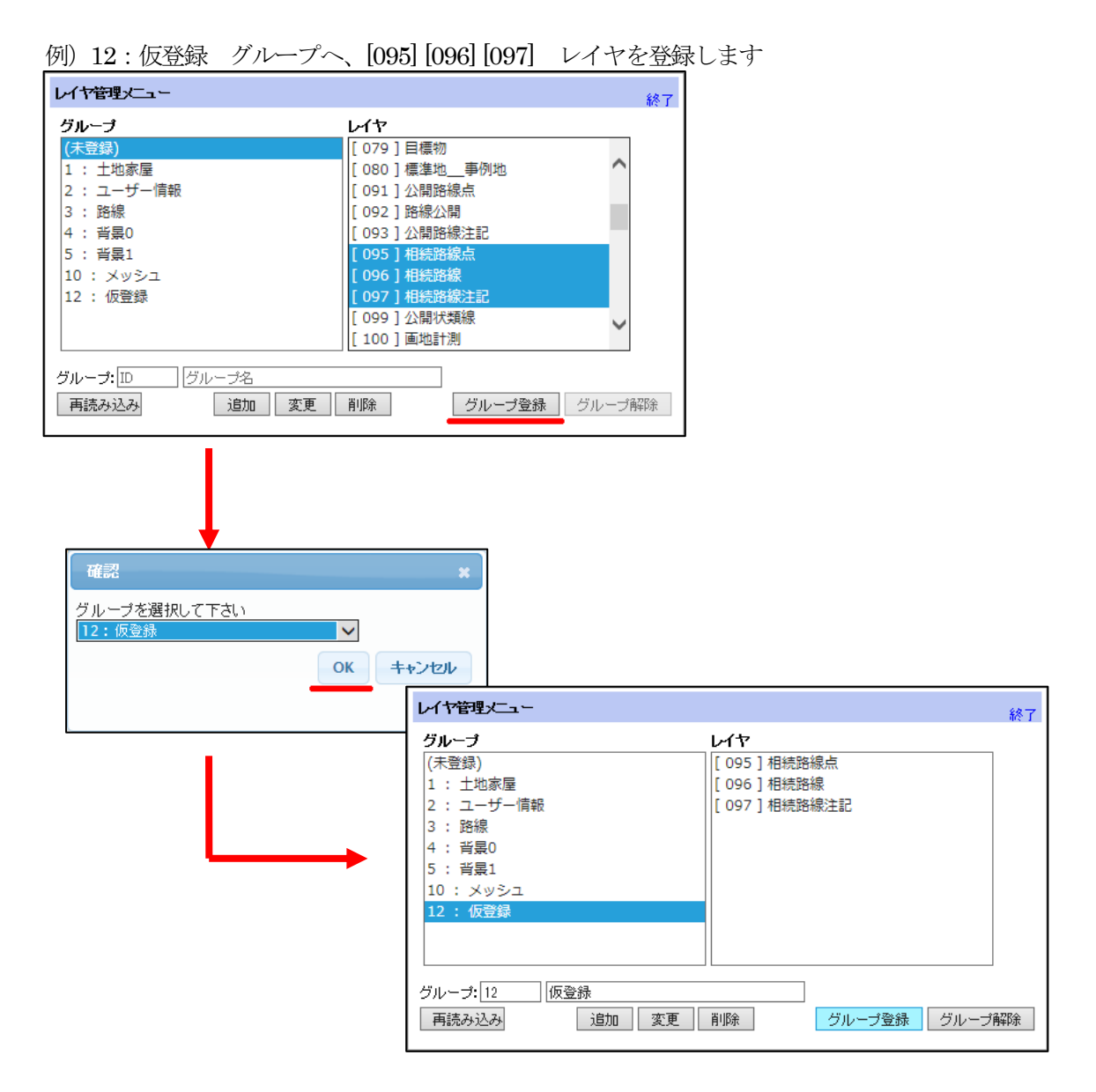

# 14-5 レイヤグループからのレイヤ削除

グループリストから対象グループを選択し、削除するレイヤを一覧から選択後 「グループ解除」ボタンクリックで、グループからレイヤの解除が行われます。

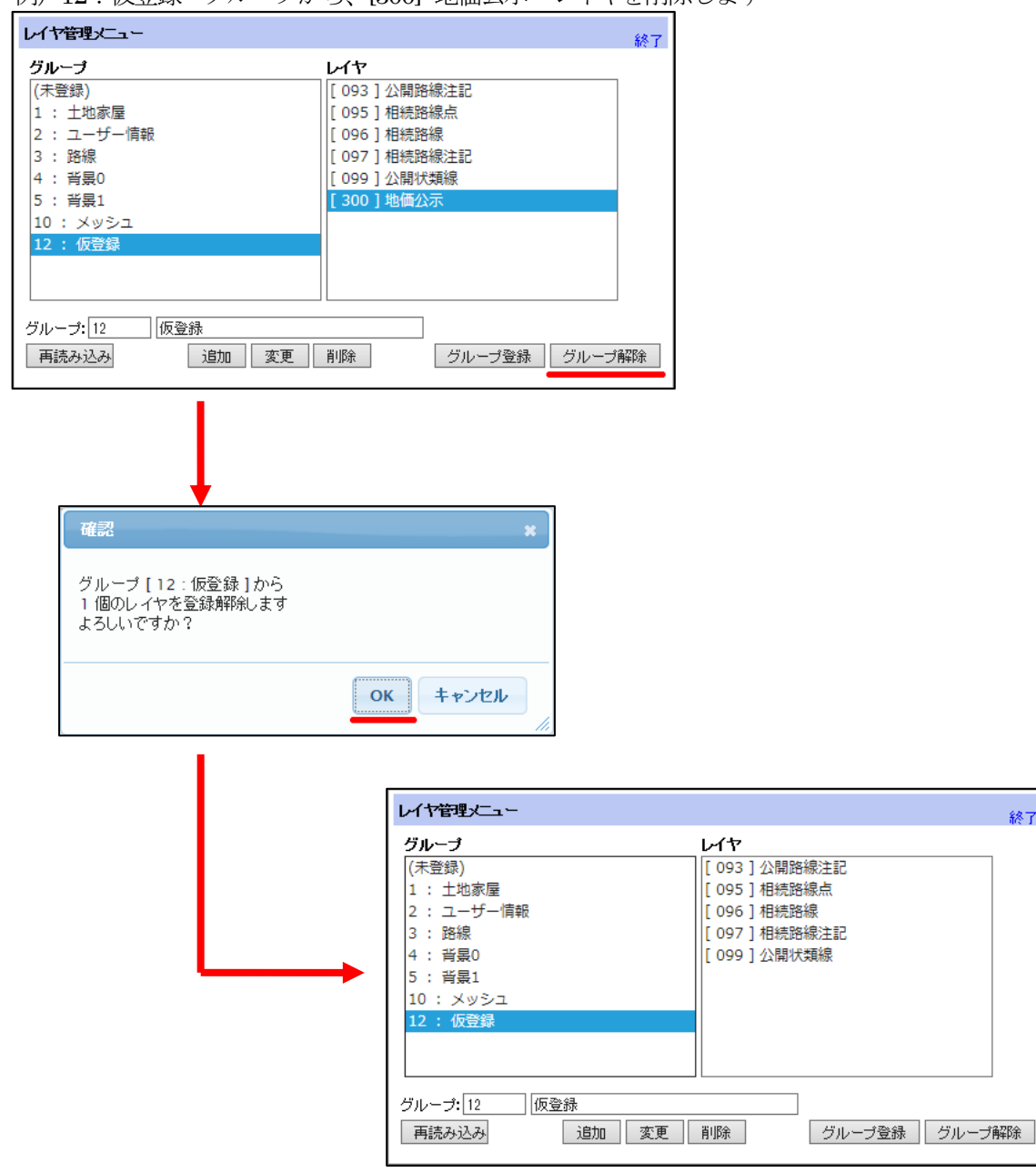

例)12:仮登録 グループから、[300] 地価公示 レイヤを削除します

## 15 位置情報

地図表示ウィンドウの位置情報を表示することが出来ます。

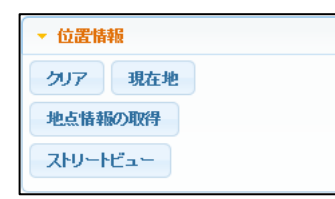

クリア : 表示された位置情報を消去します。

 現在地 : 主にタブレット等のGPS による現在地の情報を表示します。 PC ブラウザの表示では、正確な情報とはなりません。

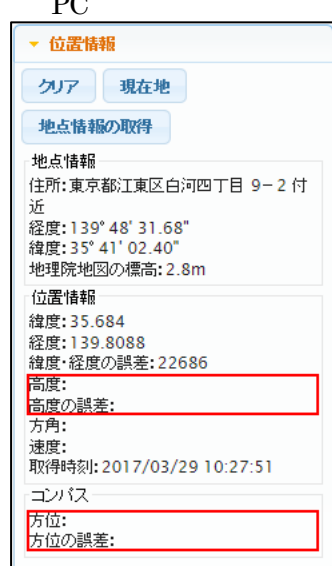

PC タブレット ▼ 位置情報 クリア 現在地 地点情報の取得 ストリートビュー 地点情報一 住所: 東京都台東区上野三丁目 6-3 付近 経度: 139° 46' 23.54" 緯度: 35° 42' 14.55" 地理院地図の標高: 3.5m -位置情報-緯度: 35.70404212912303 経度: 139.77320600130406 緯度・経度の誤差: 65 高度: 16.367294311523438 高度の誤差: 16.32492118687905 方角: 速度: 取得時刻: 2017/03/29 11:40:14 - コンパス ― 方位: 306.81674575805664 方位の誤差: 31

地点情報の取得 : 地図表示ウィンドウのポイントピックで、その地点の情報を表示します。

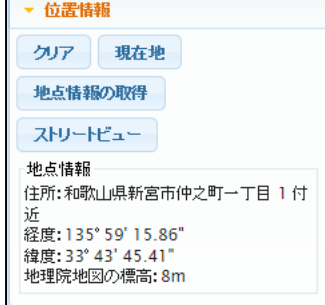

 ストリートビュー : 地図表示ウィンドウのポイントピックで、 その地点のGoogleStreetView をポップアップ表示します。

# 16 データ切り出し

地図表示ウィンドウに表示中の地物データを、指定のファイル形式で切り出すことが出来ます。 選択したレイヤデータを指定条件で切り出し、ダウンロードを行います。

出力形式は以下の2形式です。

KML :地理空間情報の表示の管理などを目的とした情報をXML で記述するものです。 Google Earth、Google Maps で扱える形式として有名です。

Shape :GIS業界では標準と言える形式です。多くのGISで取り込み可能です。

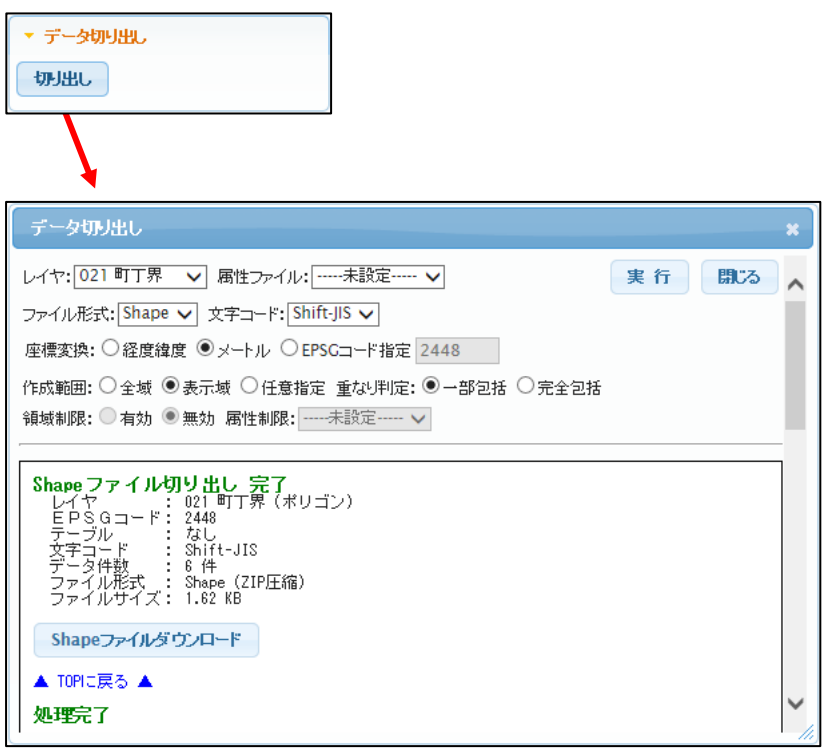

操作部分説明

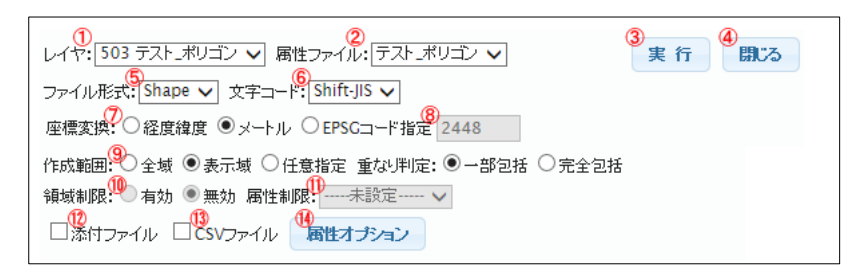

- ① 表示中の図面から切り出し可能なレイヤ一覧が表示されます。
- ② ①の選択レイヤにリンクした属性ファイルが選択可能です。 「未設定」から属性ファイルを選択すると、 ⑫⑬⑭のオプションが使用可能です。
- ③ 切り出し処理の実行を行います。
- ④ 切り出し処理のウィンドウを閉じます。
- ⑤ 出力ファイル形式を「Shape」と「KML」から選択します。
- ⑥ 出力文字コードを選択します。

属性ファイル: ----未設定 ----- $\overline{\mathbf{v}}$ 

- ⑦ 座標変換方法の設定を行います。
- ⑧ EPSG コードの場合に設定を行います。
- ⑨ 切り出し範囲の指定を行います。
- ⑩ 図面に領域制限が適用されている場合に、切り出し時に制限の有効/無効の設定を行います。
- ⑪ 図面に属性制限が適用されている場合に、切り出し時に制限の有効/無効の設定を行います。
- ⑫ ②で選択した属性ファイルに添付ファイルがある場合に出力を行います。
- ⑬ ②で選択した属性ファイルをCSV で出力します。
- ⑭ ②で選択した属性ファイルの出力条件を設定します。

⑤でKML を選択した場合、⑦の設定が以下の様に切り替わります。

 ⑮ 出力形状を、面/線/点から選択します。 選択形状により、出力指定が変更されます。

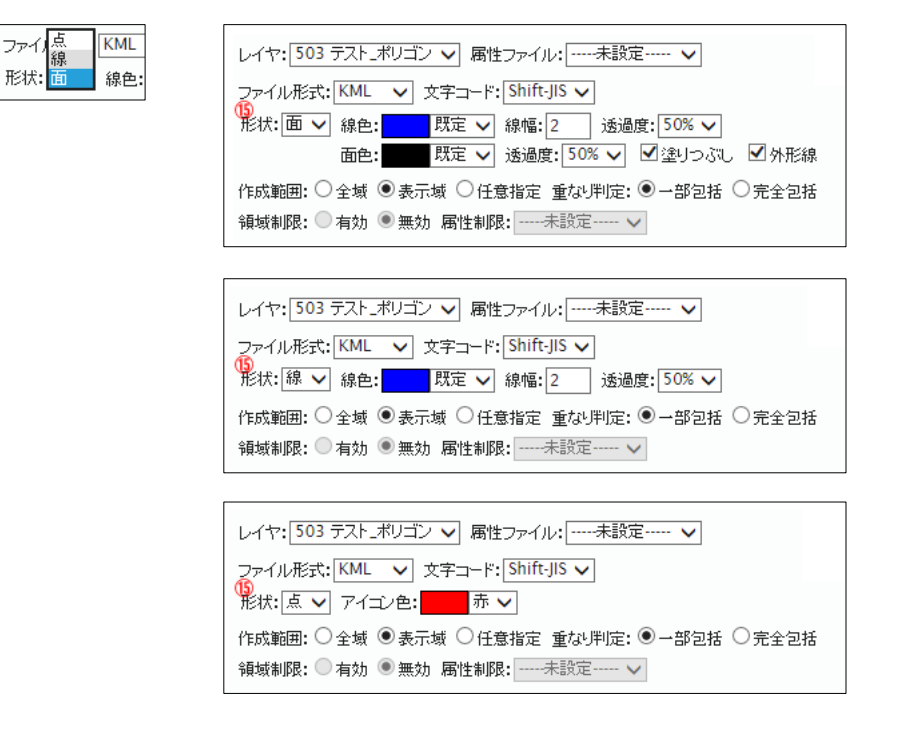

 対象レイヤがポリゴンの場合、出力形状は面/線/点が指定可能で、 対象レイヤがラインの場合、出力形状は線/点が指定可能です。 対象レイヤがポイントの場合、出力形状は点のみが指定可能です。

 切り出し実行を行うと、完了メッセージに続いてファイルダウンロードボタンが表示されます。 ボタンクリックで、ファイルのダウンロードが可能です。

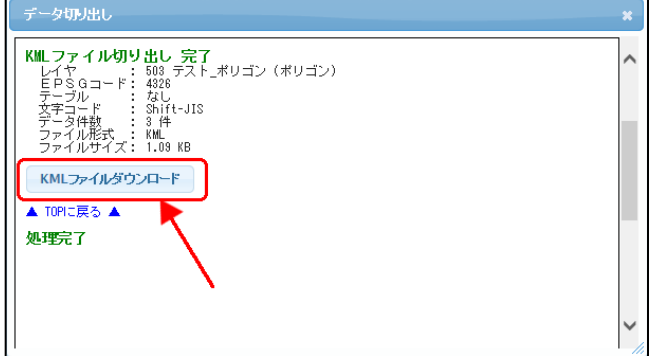

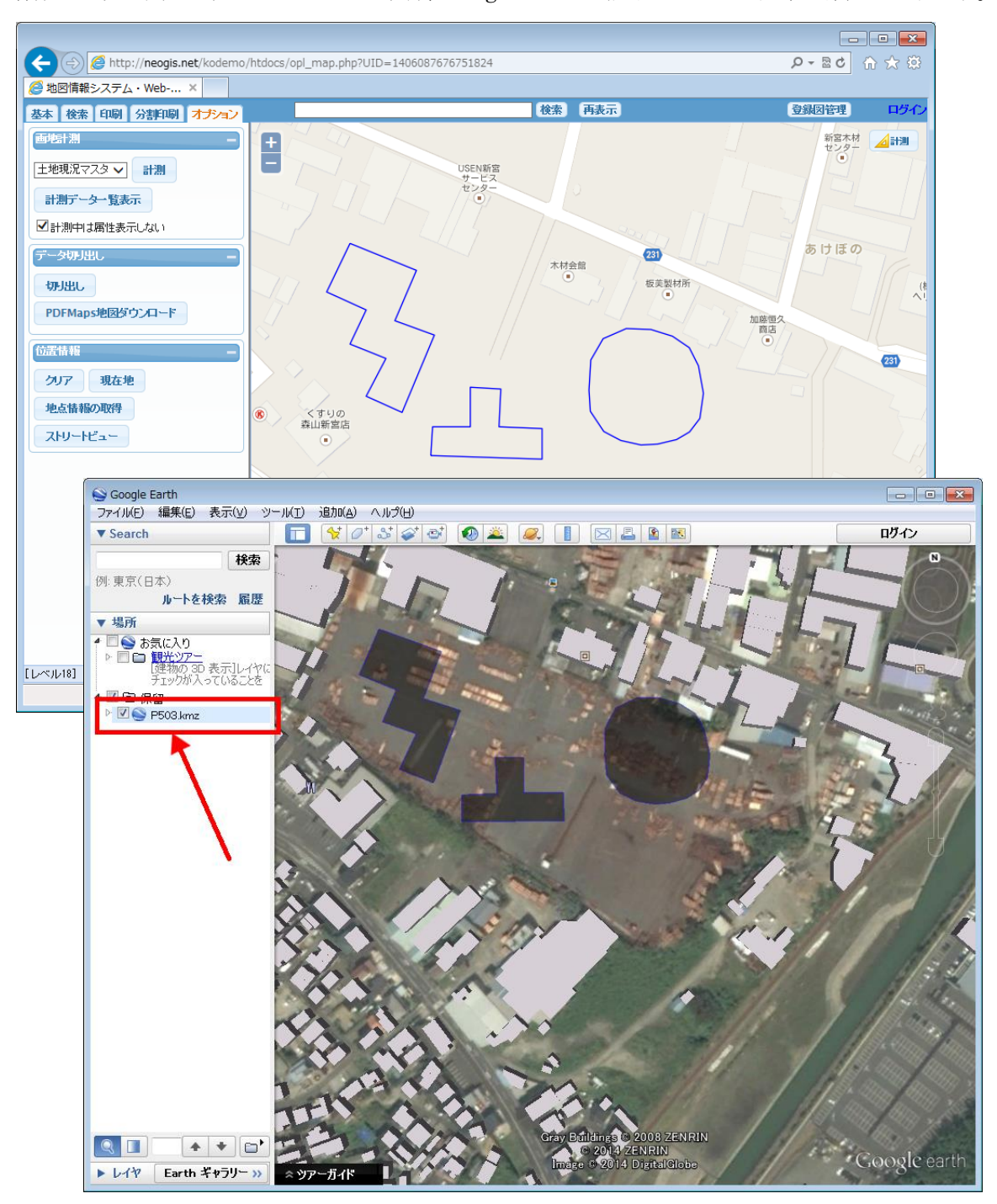

作成した切り出しファイルがKML の場合、Google Earth で読み込むことで簡単に確認が可能です。

## 17 地物の登録

地物(図形、属性)を登録する機能です。 特に図形の入力方法に関して説明します。 ポリゴン(面)、ライン(線)、ポイント(点)、それぞれで説明します。

### 17-1 地物の登録、作図、図形編集の関係

この機能は、後述の「18 作図」、「19 図形編集」とよく似た機能です。 それぞれの違いを説明します。

「17 地物の登録」 地物の図形、属性を同時に登録する機能です。 登録された地物は、本システムのデータベースに登録され、 通常のデータ(属性ファイル、レイヤ)として扱われます。

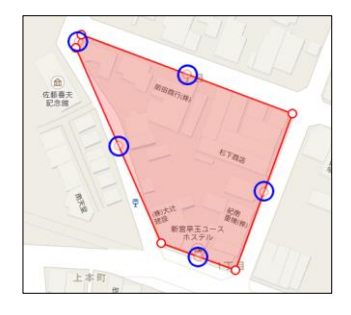

「18 作図」

これは、本システムの図面を背景として、点、線、面のKMLを作成する機能です。 お絵かき的な機能です。 作成したKMLは、ダウンロードし個人で管理します。 本システムのデータベースには登録されません。 地図として表示する場合は、そのKMLを本システム  $4-1$ 

にアップロードします。

又は、Google Earth でも表示可能です。

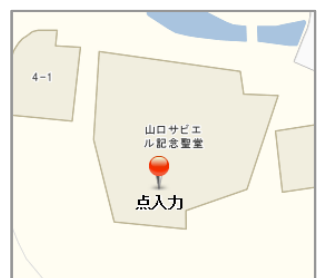

「19 図形編集」

地物の図形を登録する機能です。

「17 地物の登録」の図形に特化した高機能版です。 例えば、座標による正確な登録も可能です。 また、面に関しては、分割、結合、共有線分の編集等、 細かな編集も可能です。

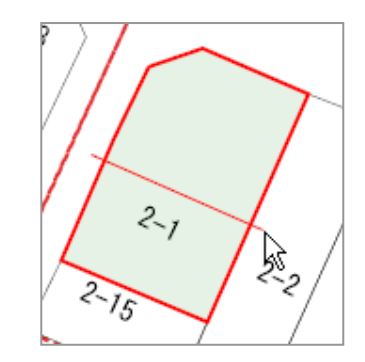
### 17-2 ポリゴン登録

属性ファイルを選択後、「新規登録」をクリックします。 マウスクリックで、ポリゴンの頂点を入力します。

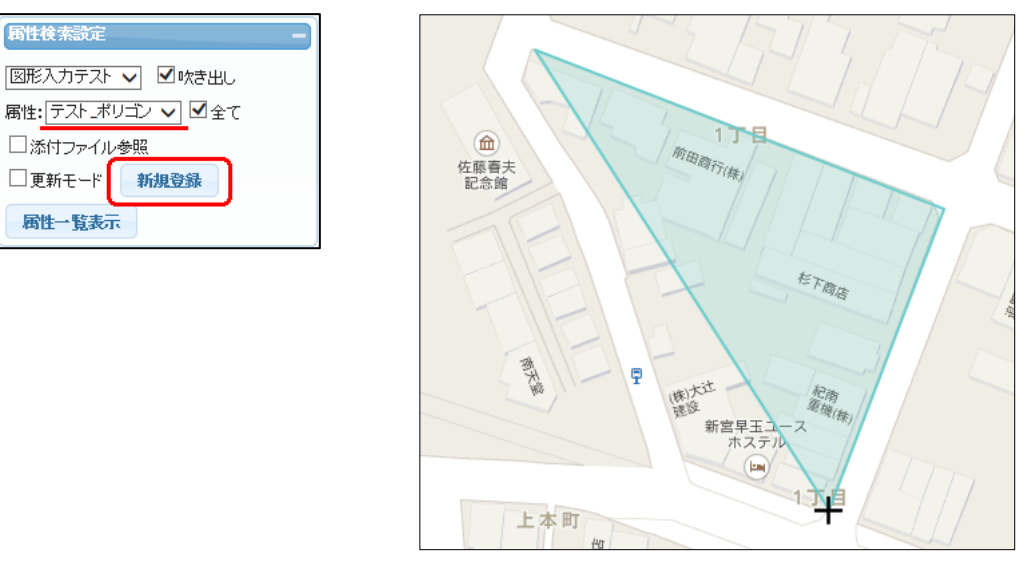

この時、ブラウザの左下に表示されているのが入力のガイドになります。

ダブルクリックで入力終了(確定)

キーボードから "u" でアンドゥ(前のポイント入力の取り消し)

キーボードから "r" でリドゥ(前のポイント入力の取り消しをやり直し)

"Esc" キーで再入力 (最初から)

面入力 > ダブルクリック:終了 "u":アンドゥ "r":リドゥ "Esc":再入力

 ※注意 このキーボード入力補助はIE8 では動作しません。

入力終了で属性の入力ウィンドウが表示されます。

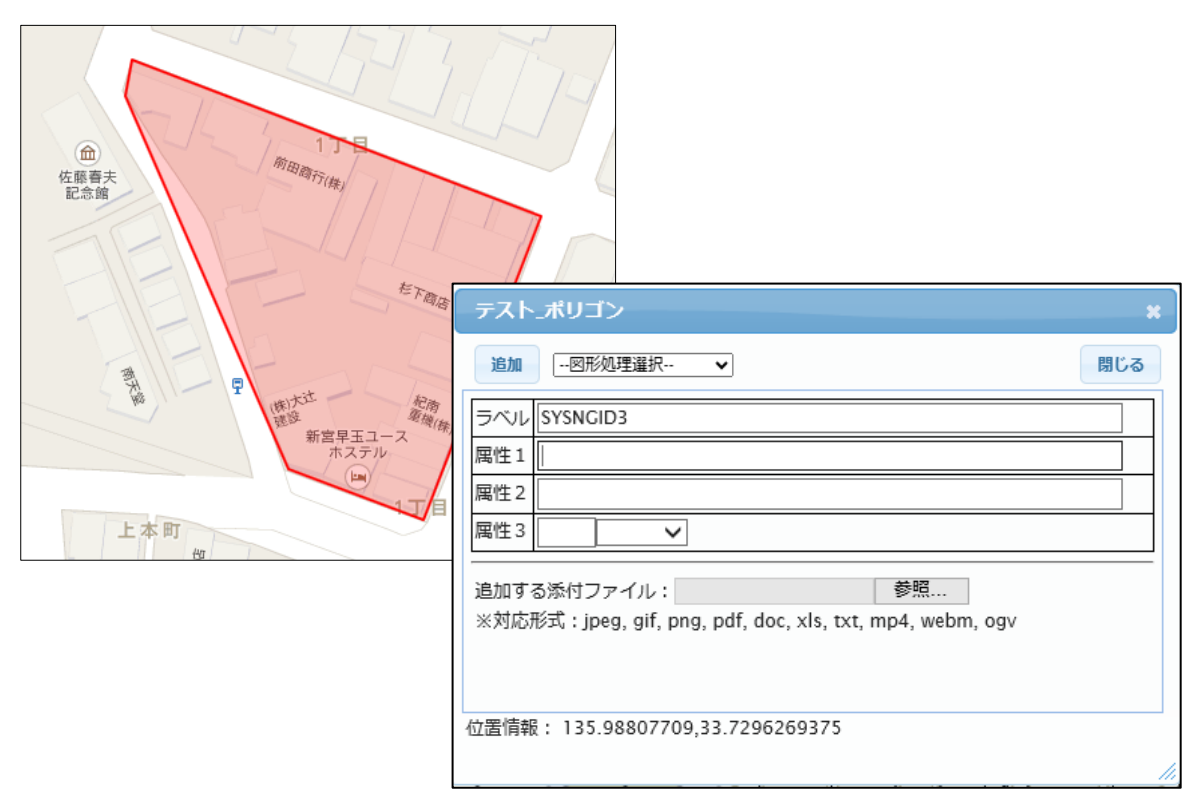

属性を入力後、「追加」ボタンクリックで図形と属性の登録が完了します。

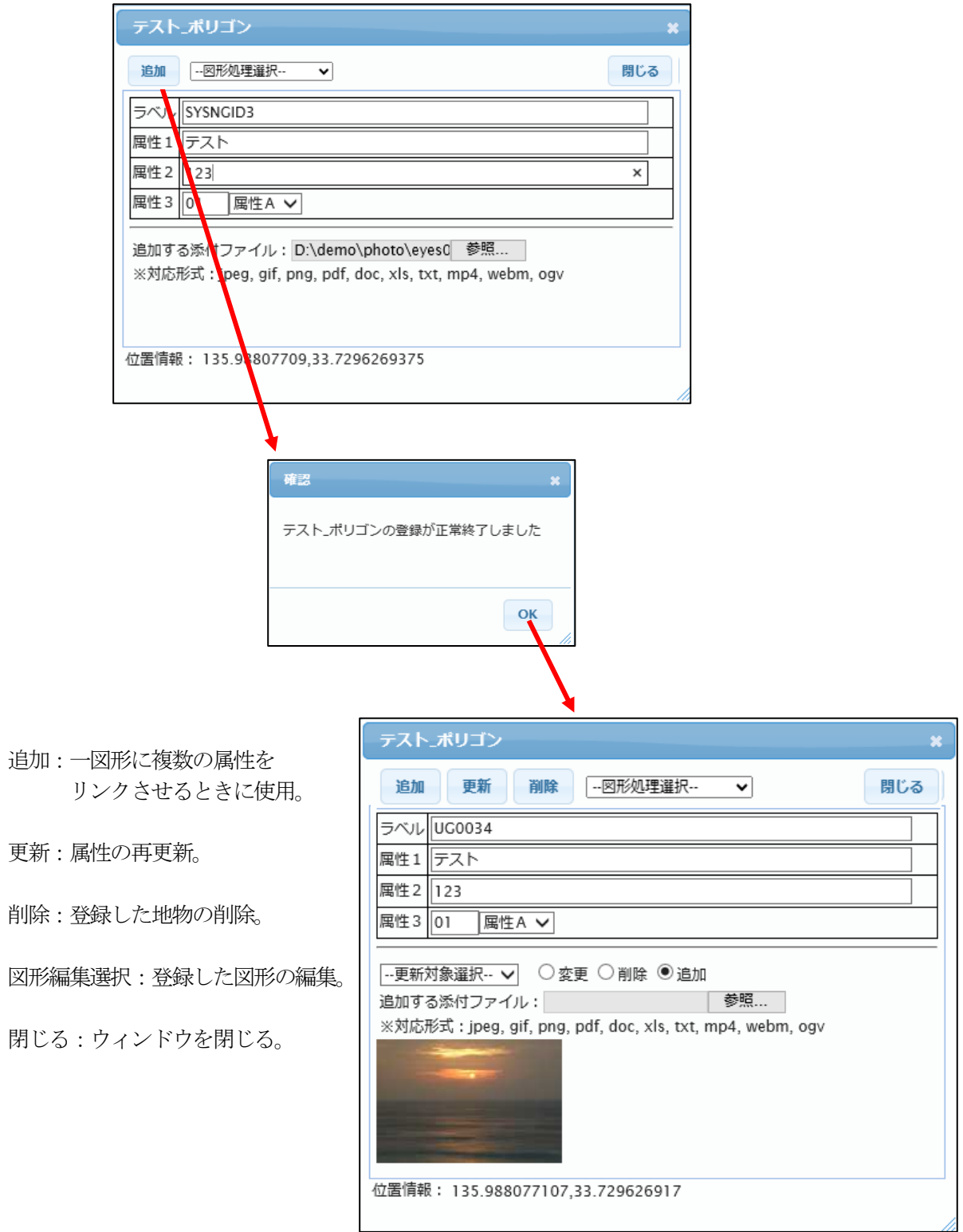

<span id="page-74-0"></span>17-2-1 ポリゴン入力時の補助機能

ポリゴン入力時の補助として、以下の機能を使用可能です。 この機能は、地図を平面直角座標で表示している場合のみ有効となります。

- ① XY座標 座標直接入力
- ② 相対座標 現在の点からの相対座標を指定して点入力
- ③ 角度・距離 現在の点からの絶対角度、距離を指定して点入力
- ④ 相対角度・距離 現在の点からの相対角度、距離を指定して点入力

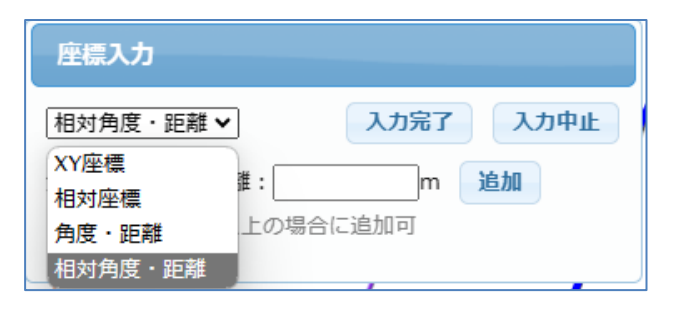

① XY座標 座標直接入力

座標(平面直角座標)を直接入力します。

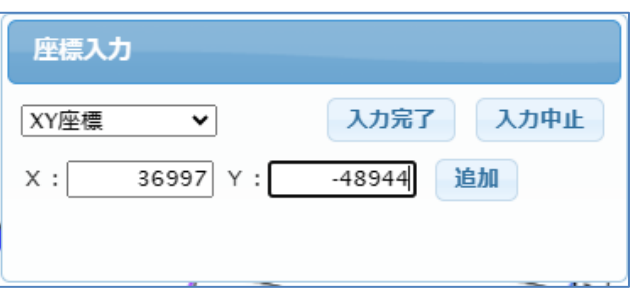

② 相対座標 オンコン 現在の点からの相対座標を指定して点入力 現在の点からの距離(メートル)を指定します。

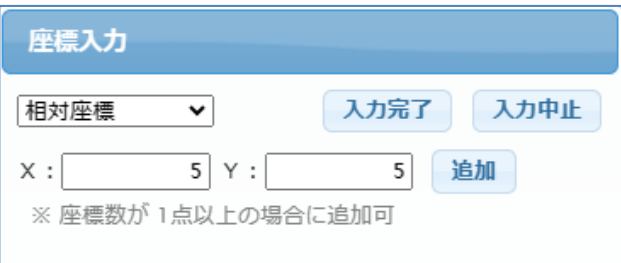

③ 角度・距離 現在の点からの絶対角度、距離を指定して点入力 現在の点からの絶対角度(上が90度。反時計回り)、距離を指定します。

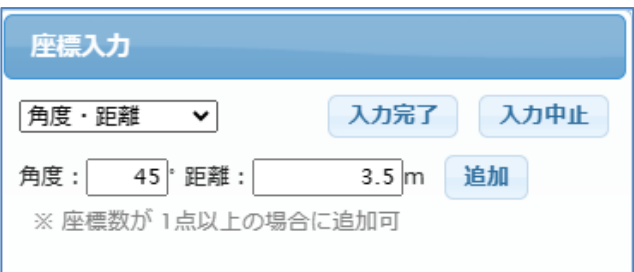

④ 相対角度・距離 現在の点からの相対角度、距離を指定して点入力 現在の点からの相対角度(線の延長が0度。反時計回り)、距離を指定します

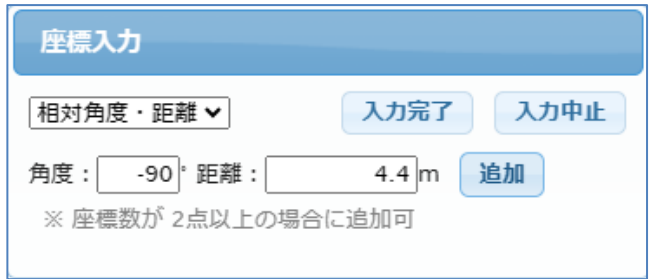

#### <span id="page-75-0"></span>17-2-2 ポリゴン入力後の補助機能

ポリゴン入力後の補助機能として、以下の機能を使用可能です。

- 1 座標編集 図形上の各頂点、中点をマウスで修正<br>② 移動・回転 図形全体を移動、または、回転
- 図形全体を移動、または、回転
- ③ 移動・拡大縮小 図形全体を移動、または、拡大縮小
- ④ 再入力 図形全体の再入力
- また、図形上に属性を表示する場合の、文字表示位置も入力可能となります。
- ⑤ 中心点入力 引出線を使用しない場合の文字表示位置の入力
- ⑥ 引き出し線(2点)入力 引出線を2点で入力
- ⑦ 引き出し線(3点)入力 引出線を3点で入力
- 
- ⑧ 引き出し線SW[オン] 引出線の表示/非表示設定

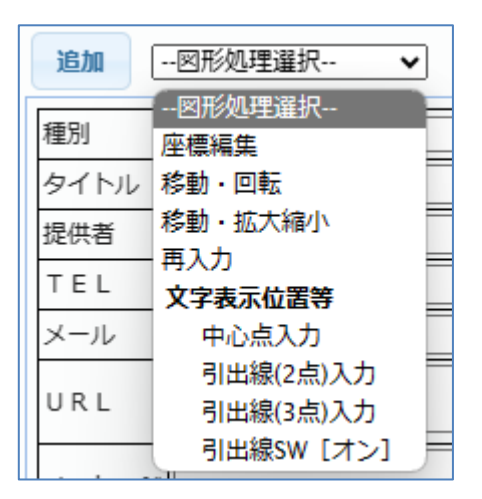

① 座標編集 図形上の各頂点、中点をマウスで修正 図形形状の各頂点、中点に現れる○をマウスで操作し編集します。

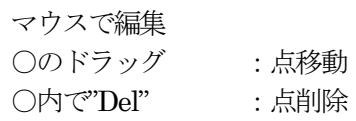

図形外のクリックで終了

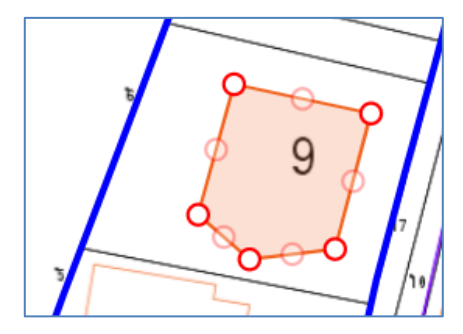

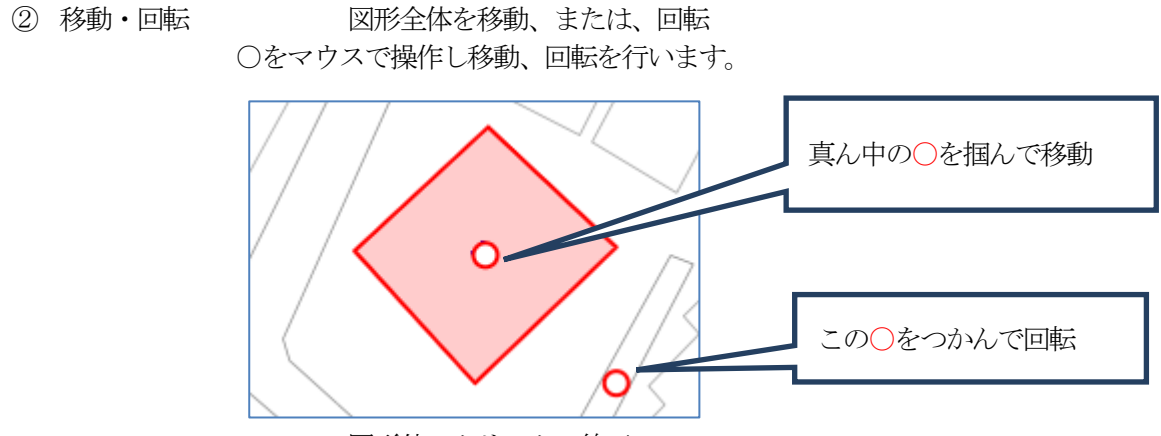

図形外のクリックで終了

③ 移動・拡大縮小 図形全体を移動、または、拡大縮小 ○をマウスで操作し移動、拡大縮小を行います。

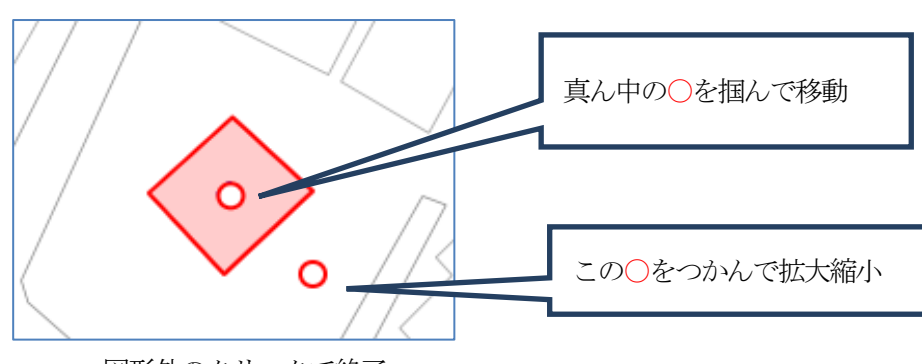

図形外のクリックで終了

- ④ 再入力 図形全体の再入力 図形を最初から再入力します。 この時は、「17-2-1 [ポリゴン入力時の補助機能」](#page-74-0)は使用できません。
- ⑤ 中心点入力 引出線を使用しない場合の文字表示位置の入力 引出線を使用しない場合の文字表示位置は、デフォルトでは、ポリゴンの重心点とな ります。

この機能で、重心点以外を指定可能となります。マウスで指定します。

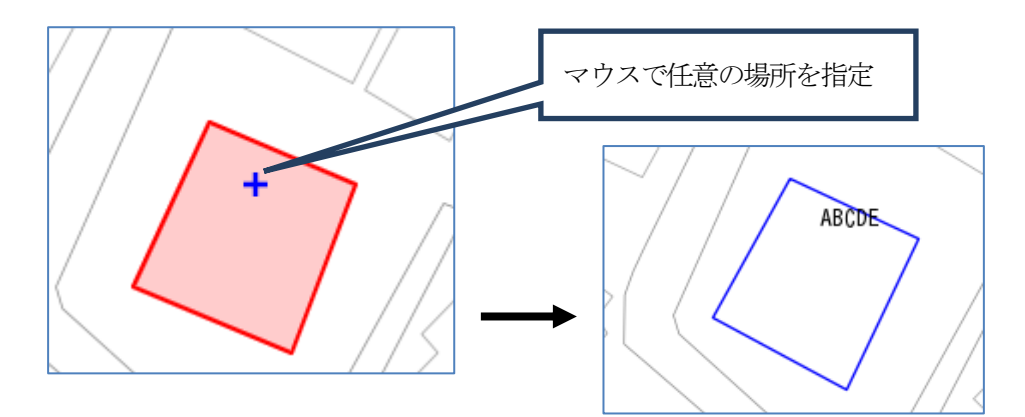

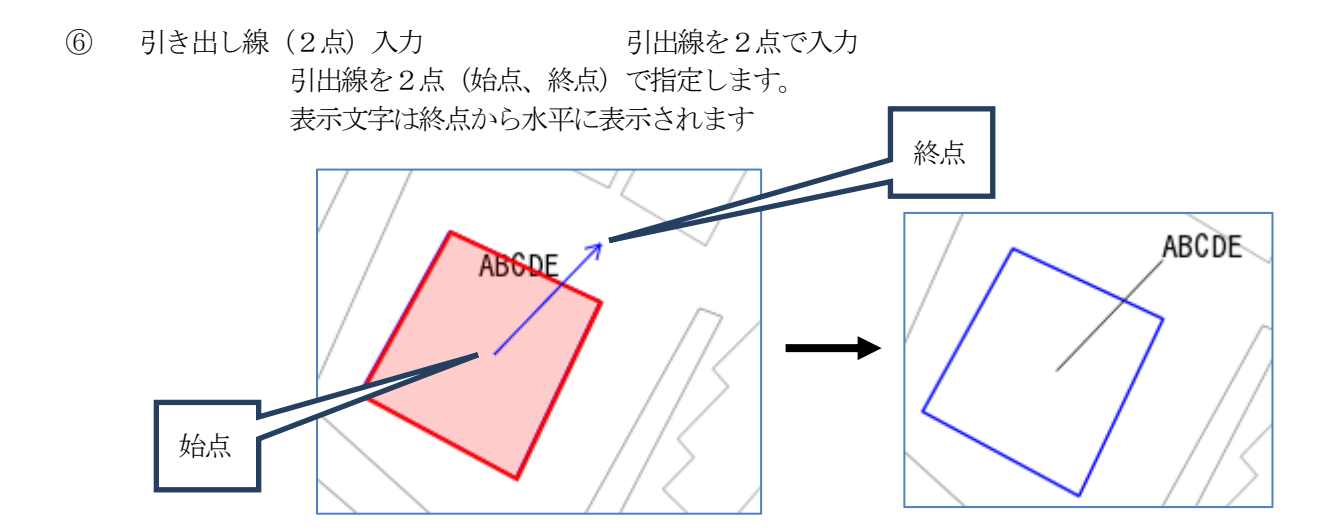

⑦ 引き出し線(3点)入力 引出線を3点で入力 引出線を3点(始点、終点、文字方向)で指定します。 表示文字は終点から文字方向に表示されます。

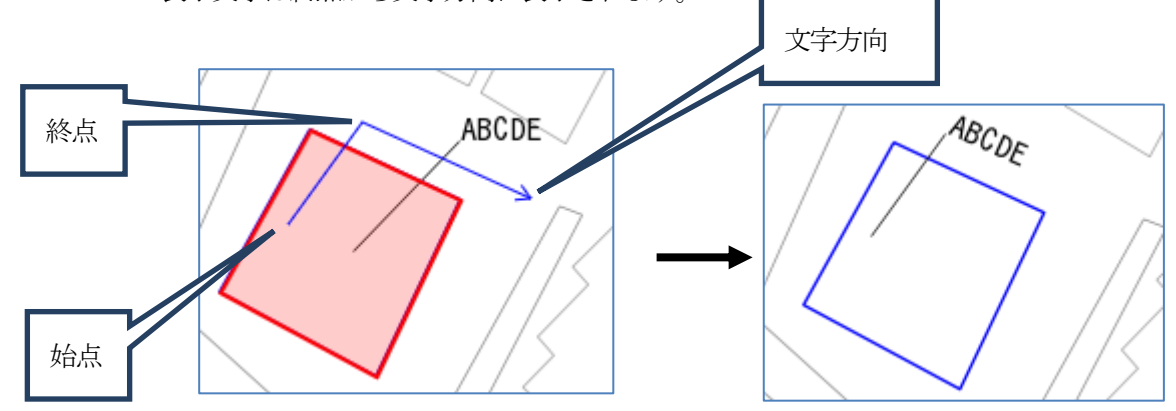

⑧ 引き出し線SW[オン] 引出線の表示/非表示設定 引出線の表示/非表示を指定します。

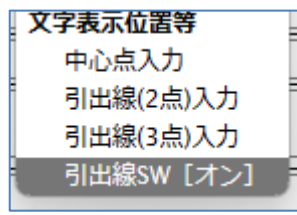

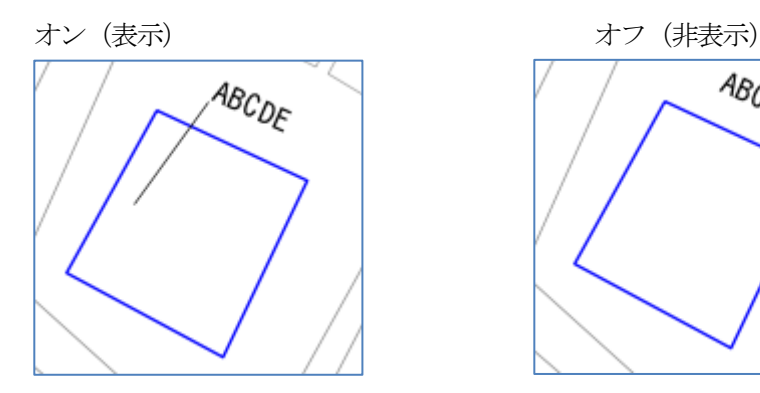

メニューは現状を表しています。 左図は、引出線表示の状態です。 この時点でメニューを選択すると、 引出線非表示となります。 オン/オフのトグルスイッチとなっています。

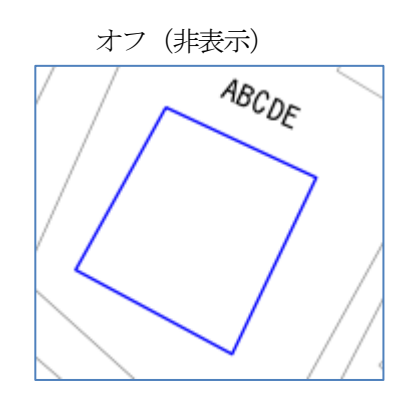

## 17-3 ポリゴン修正

登録後の地物を修正する場合は、「更新モード」に☑を入れ、対象属性ファイルを選択後、 対象図形をマウスクリックで選択し、表示された属性ウィンドウから「図形処理選択」を選択して行いま す。

修正方法は、「17-2-2 [ポリゴン入力後の補助機能」](#page-75-0)と同様です。

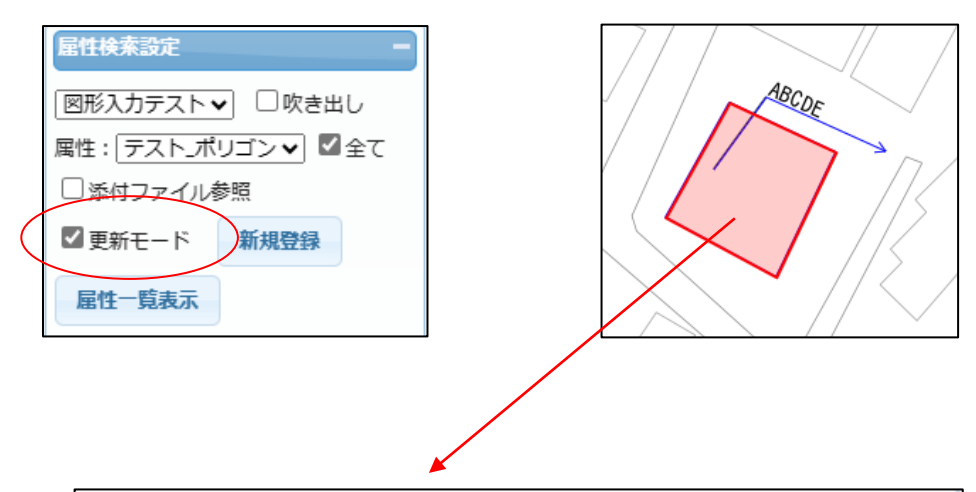

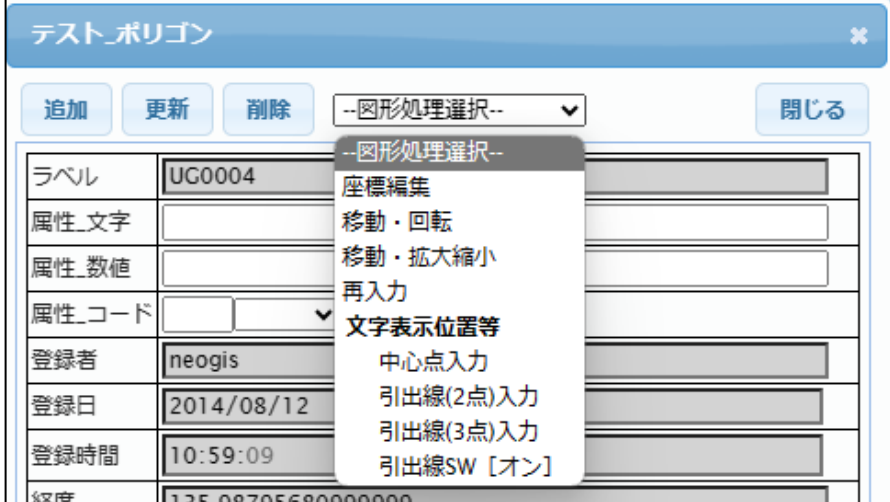

修正終了は、ポリゴンの外をマウスクリックすると属性ウィンドウが表示されるので、 「更新」ボタンクリックで修正完了です。

属性ウィンドウで、属性の修正も可能です。

#### 17-4 ポリゴン削除

登録後の地物を削除する場合は、「更新モード」に☑を入れ、対象属性ファイルを選択後、 対象ポリゴンをマウスクリックで選択し、表示された属性ウィンドウから「削除」をクリックします。

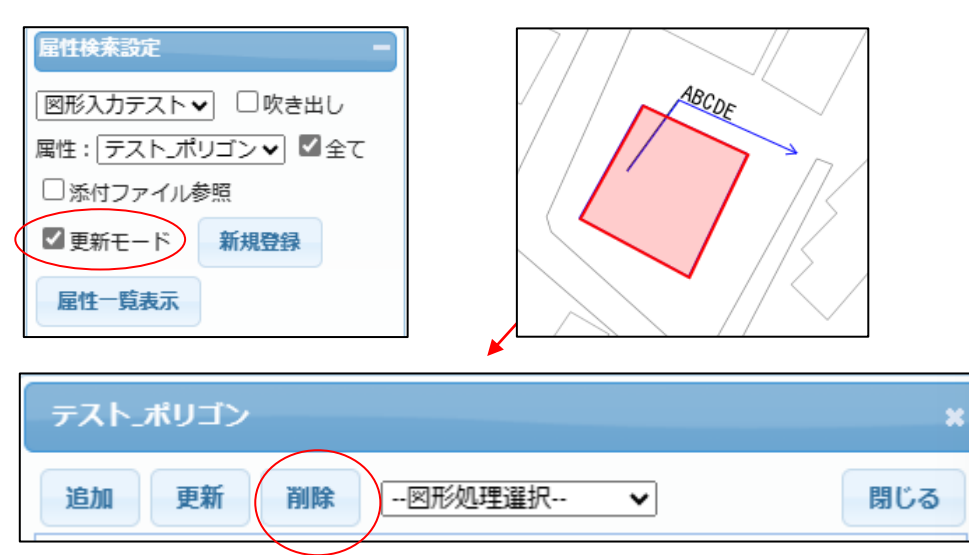

データを削除しますかの問いに「OK」クリックで、まず属性データが削除されます。

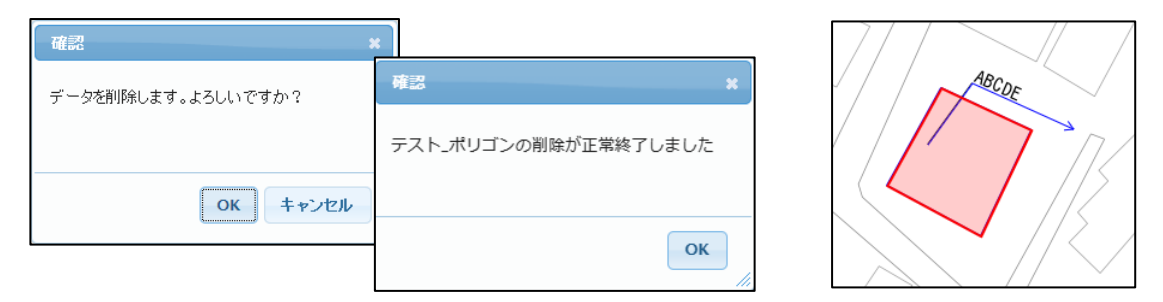

続いて「図形削除」をクリックします。

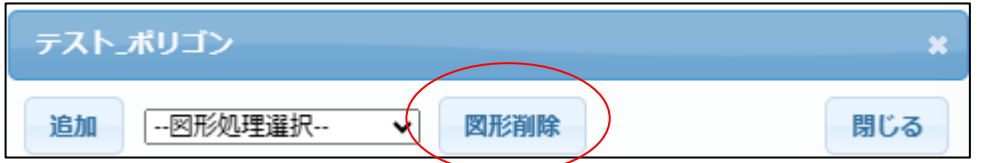

図形を削除しますかの問いに「OK」クリックで、図形が削除されます。

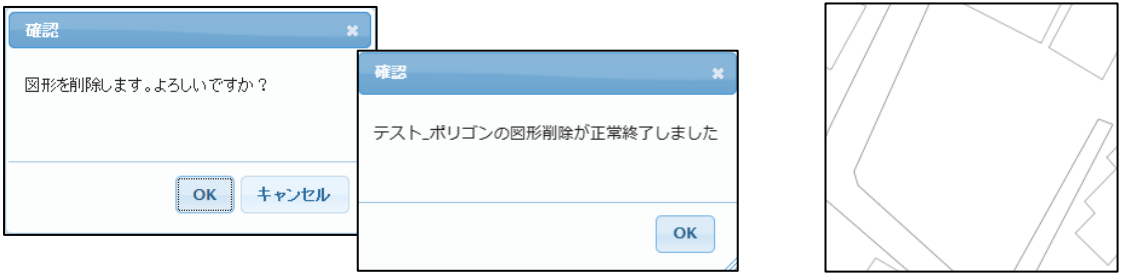

 以上のように、図形削除は「属性」→「図形」と順に削除する必要があります。 属性のみを削除しますと、図形が残ってしまいます。

1つの図形に複数の属性がリンクすることを想定していますので、この操作方法となっています。

#### 17-5 ライン登録

属性ファイルを選択後、「新規登録」をクリックします。 マウスクリックで、ラインの頂点を入力します。

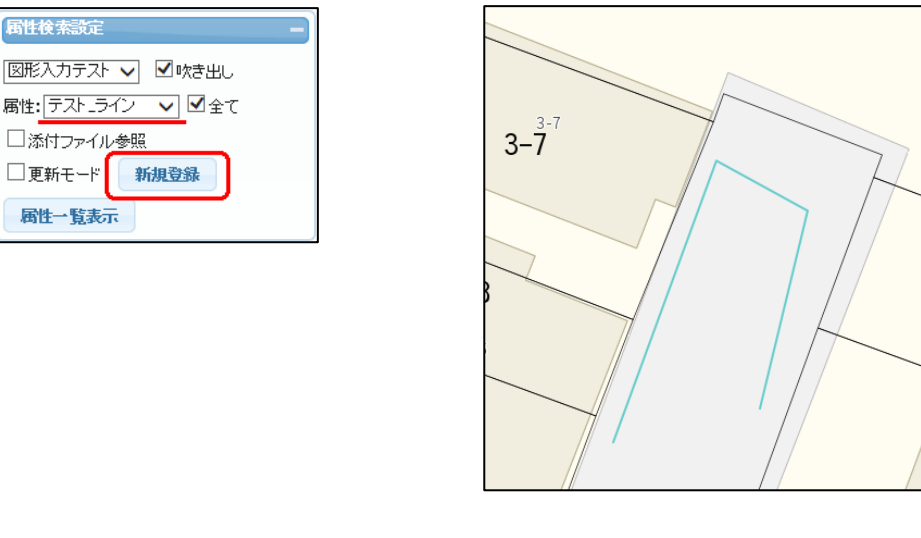

- この時、ブラウザの左下に表示されているのが入力のガイドになります。 ダブルクリックで入力終了(確定)
	- キーボードから "u" でアンドゥ(前のポイント入力の取り消し)
	- キーボードから "r" でリドゥ(前のポイント入力の取り消しをやり直し)
	- "Esc" キーで再入力 (最初から)

 ※注意 このキーボード入力補助はIE8 では動作しません。

入力終了で属性の入力ウィンドウが表示されます。

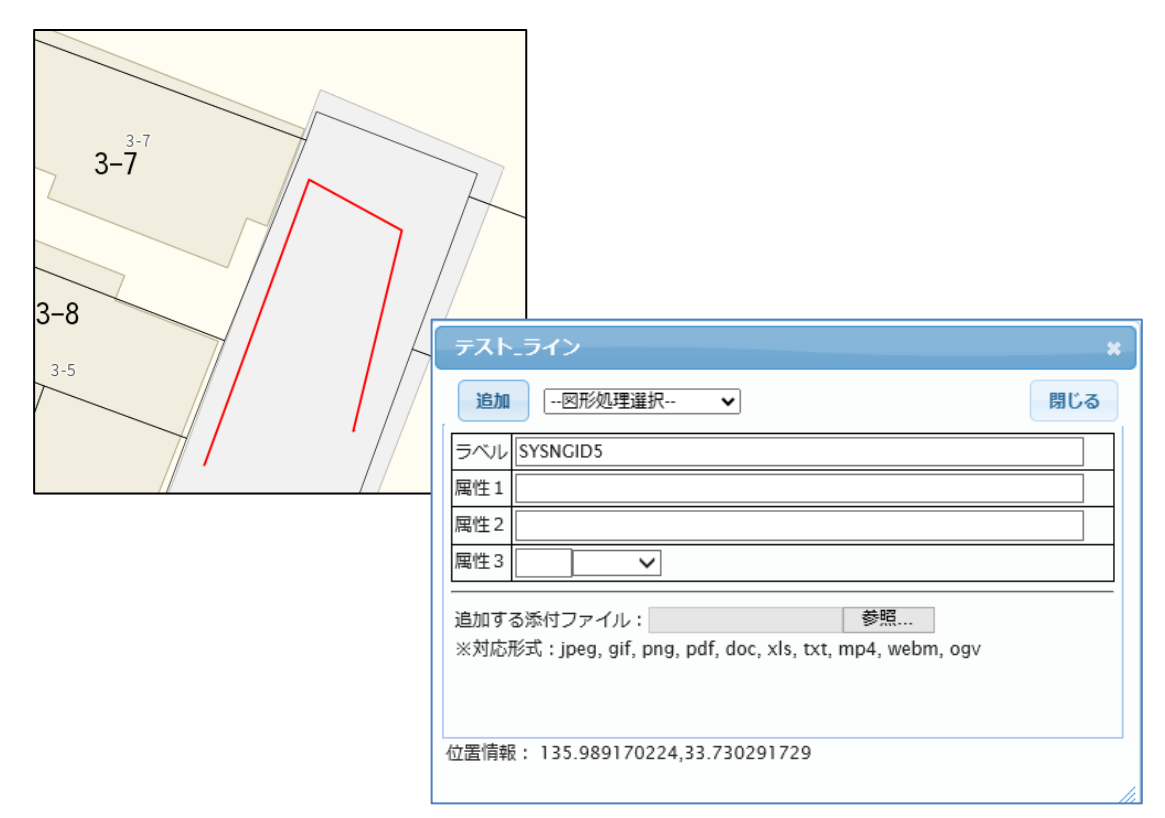

属性を入力後、「追加」ボタンクリックで図形と属性の登録が完了します。

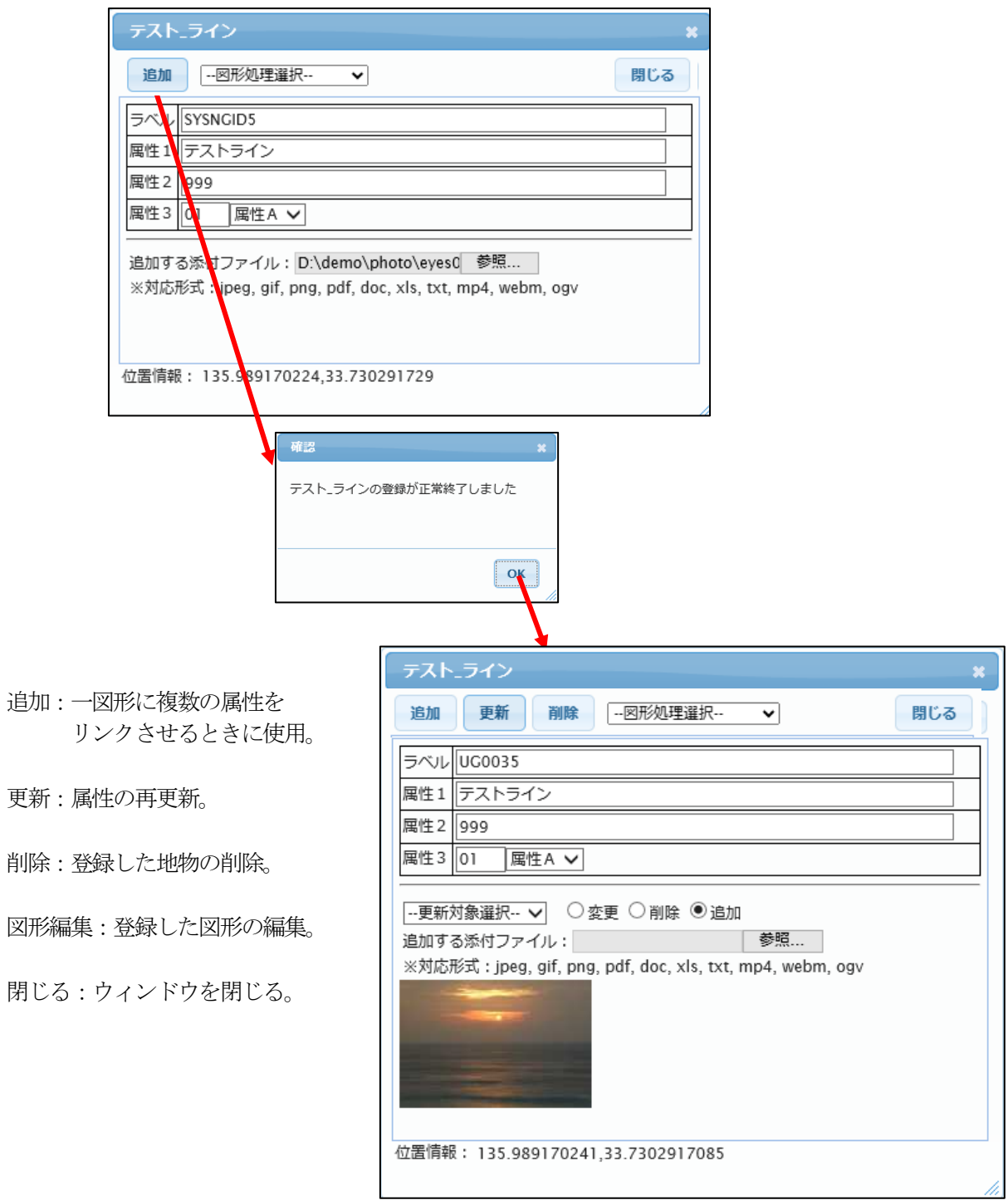

## 17-5-1 ライン入力時、入力後の補助機能

ライン入力時、入力後の補助として、ポリゴン同様の機能を使用可能です。 下記を参照願います。

「17-2-1 [ポリゴン入力時の補助機能」](#page-74-0) 「17-2-2 [ポリゴン入力後の補助機能」](#page-75-0)

## 17-6 ライン修正

登録後の地物を修正する場合は、「更新モード」に☑を入れ、対象属性ファイルを選択後、 対象図形をマウスクリックで選択し、表示された属性ウィンドウから「図形処理選択」を選択して行いま す。

修正方法は、ラインの場合も、「17-2-2 [ポリゴン入力後の補助機能」](#page-75-0)と同様です。

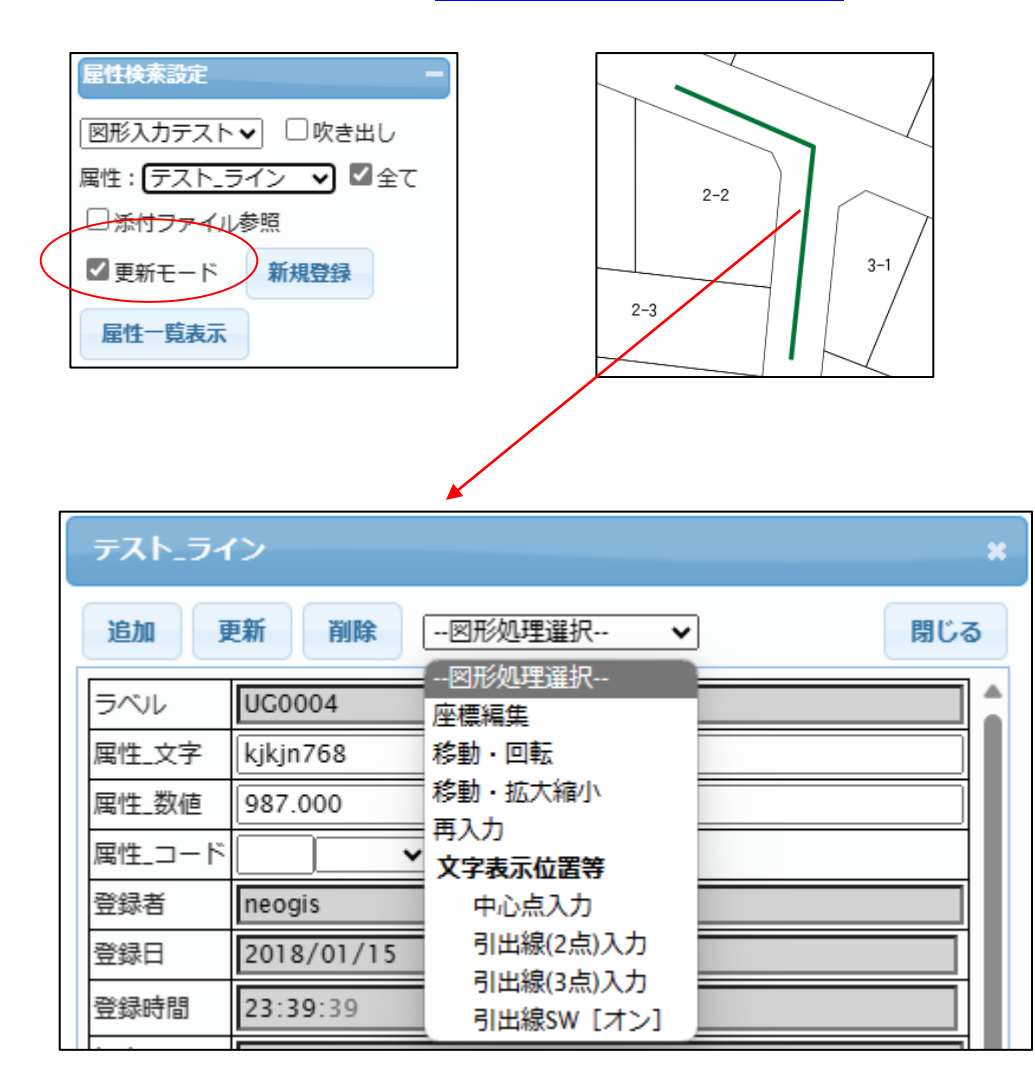

修正終了は、ラインの外をマウスクリックすると属性ウィンドウが表示されるので、 「更新」ボタンクリックで修正完了です。

属性ウィンドウで、属性の修正も可能です。

#### 17-7 ライン削除

登録後の地物を削除する場合は、「更新モード」に☑を入れ、対象属性ファイルを選択後、 対象ラインをマウスクリックで選択し、表示された属性ウィンドウから「削除」をクリックします。

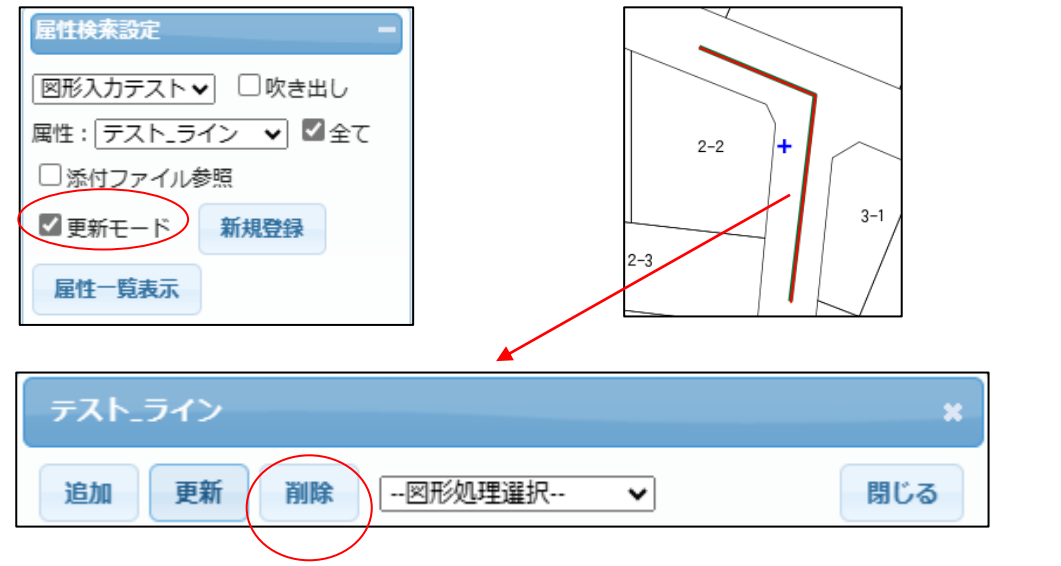

データを削除しますかの問いに「OK」クリックで、まず属性データが削除されます。

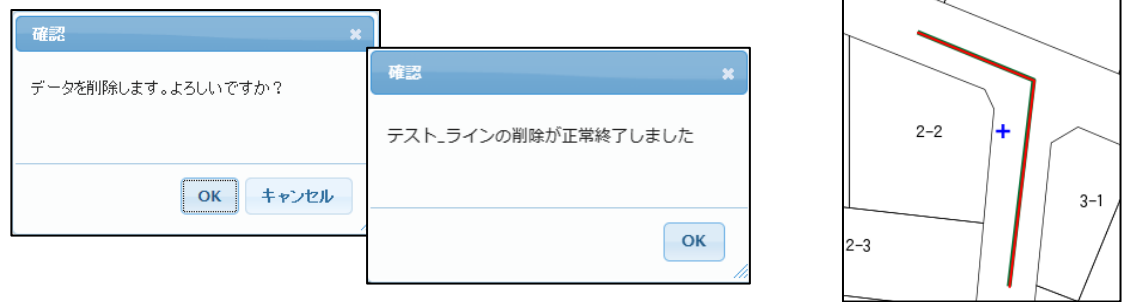

続いて「図形削除」をクリックします。

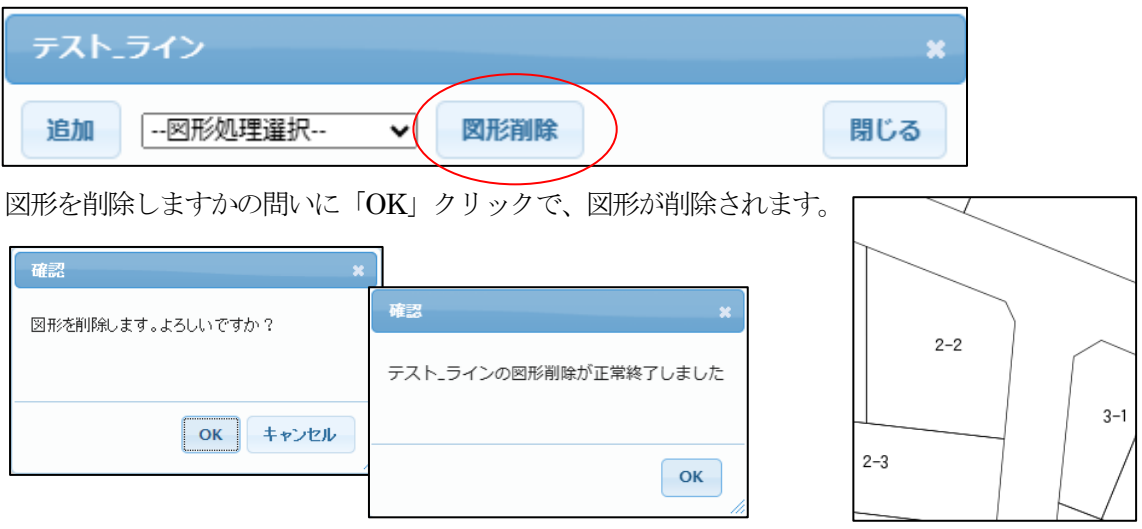

 以上のように、図形削除は「属性」→「図形」と順に削除する必要があります。 属性のみを削除しますと、図形が残ってしまいます。

1つの図形に複数の属性がリンクすることを想定していますので、この操作方法となっています。

# 17-8 ポイント登録

属性ファイルを選択後、「新規登録」をクリックします。 マウスクリックで、ポイントを入力します。

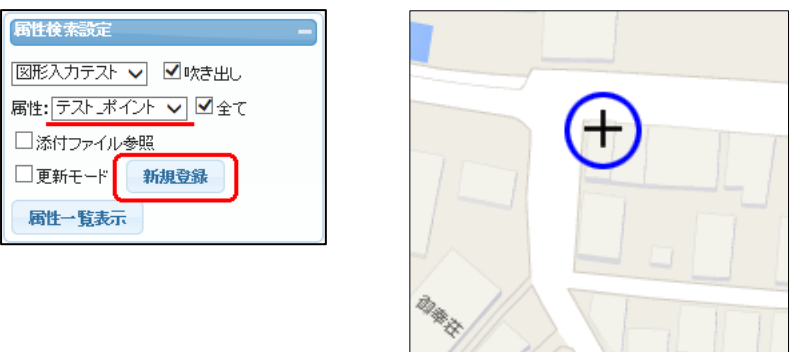

 この時、ブラウザの左下に表示されているのが入力のガイドになります。 ポリゴン・ラインと異なり、ポイントはクリックすることで入力終了(確定)となります。

点入力 > 1点クリック

入力終了で属性の入力ウィンドウが表示されます。

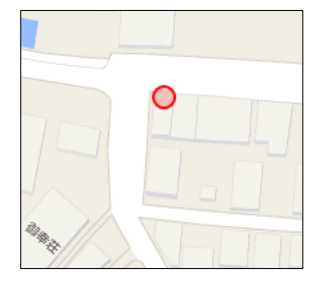

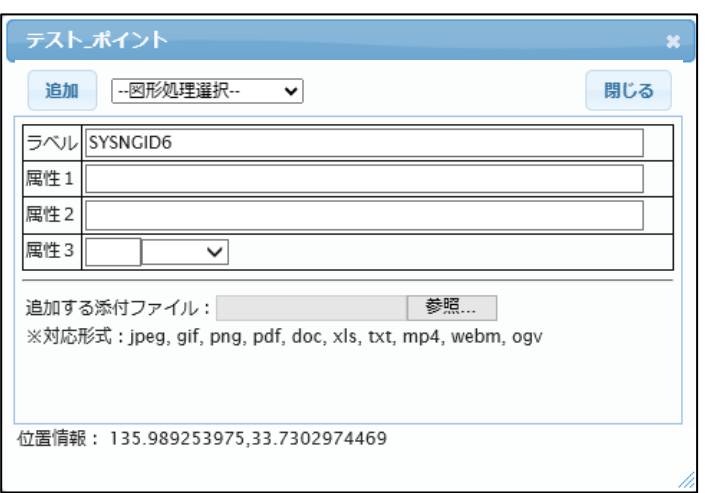

属性を入力後、「追加」ボタンクリックで図形と属性の登録が完了します。

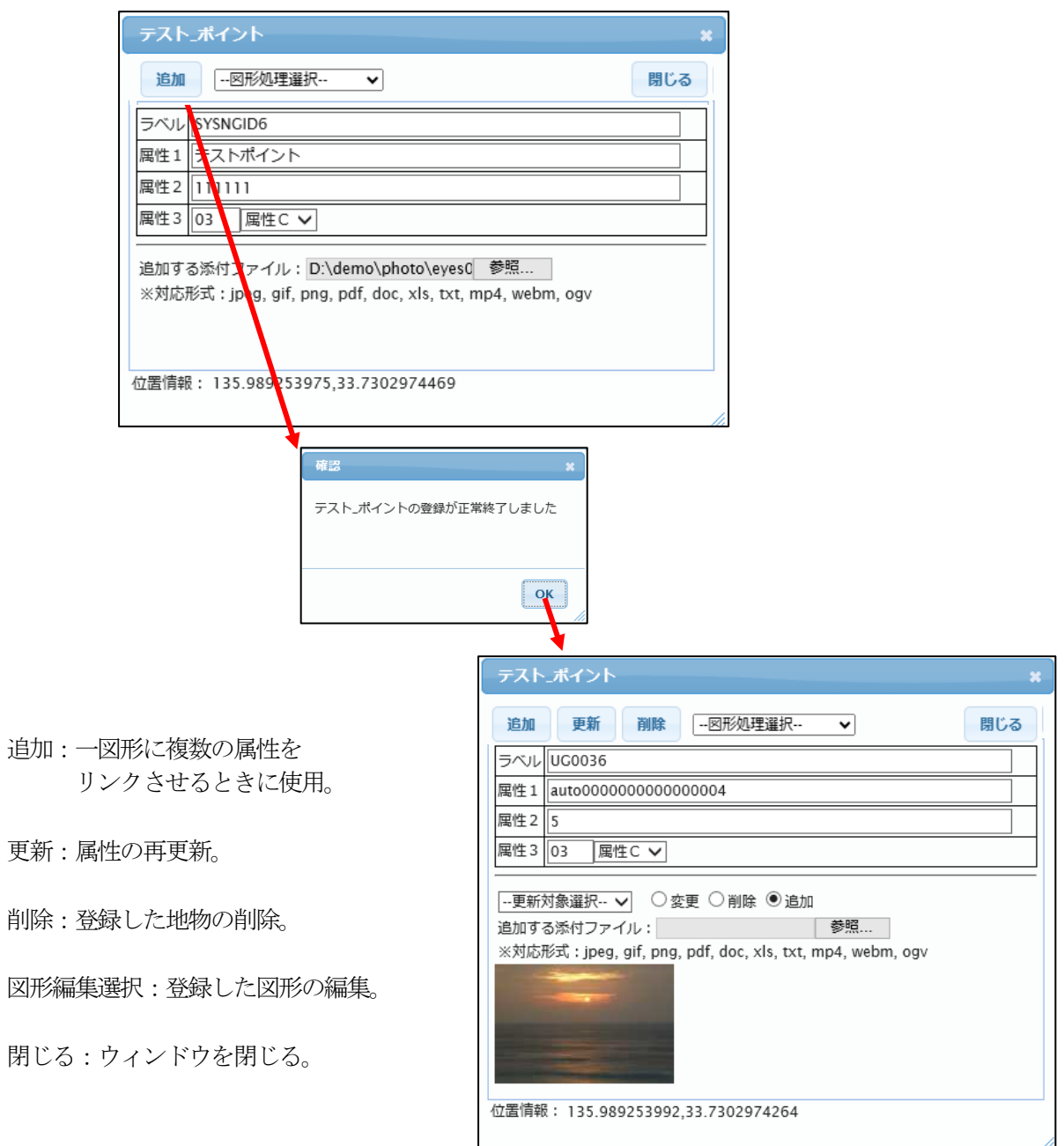

17-8-1 ポイント入力時、入力後の補助機能

ポイント入力時、入力後の補助として、ポリゴン同様の機能を使用可能です。 下記を参照願います。

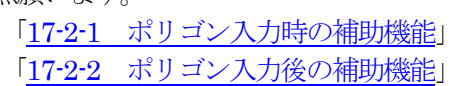

ただし、ポイントの場合、機能は右図に限定 されます。

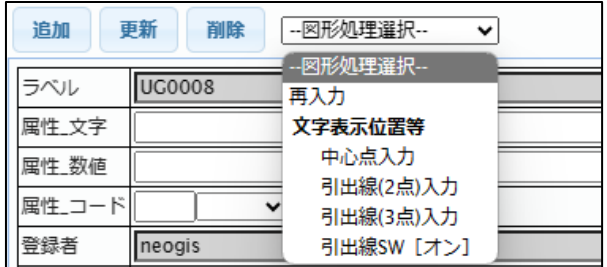

## 17-9 ポイント修正

登録後の地物を修正する場合は、「更新モード」に☑を入れ、対象属性ファイルを選択後、 対象図形をマウスクリックで選択し、表示された属性ウィンドウから「図形処理選択」を選択して行いま す。

修正方法は、ポイントの場合も、「17-2-2 [ポリゴン入力後の補助機能」](#page-75-0)と同様です。

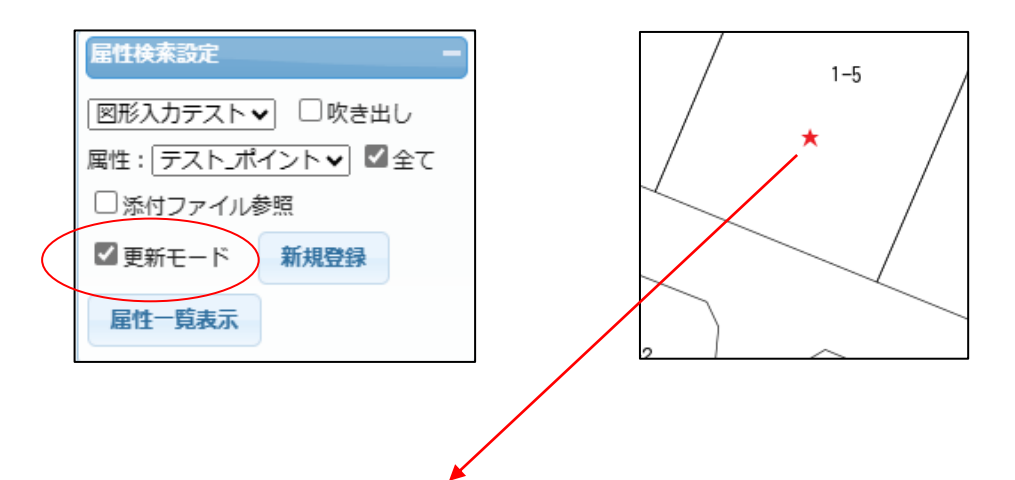

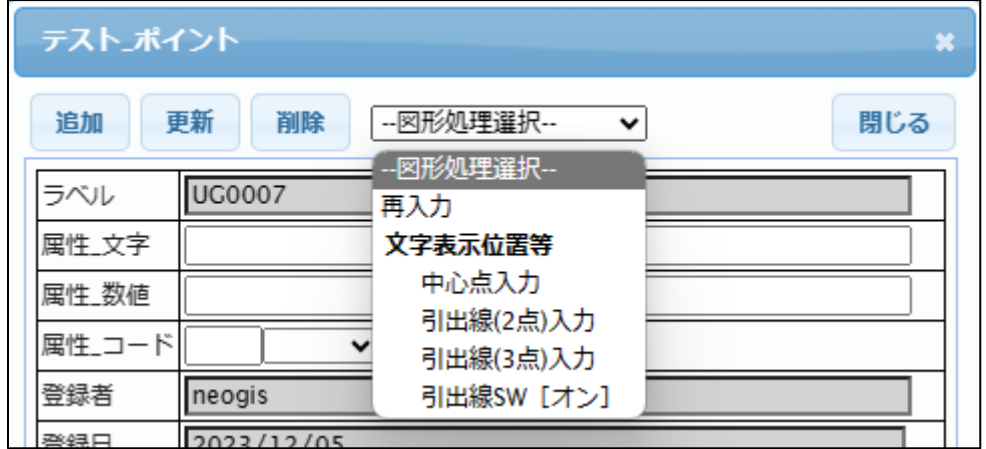

図形の編集は、ポイントの場合、再入力のみとなります。

マウスで修正後の位置をクリックすると属性ウィンドウが表示されるので、「更新」ボタンクリックで修正 完了です。

属性ウィンドウで、属性の修正も可能です。

## 17-10 ポイント削除

登録後の地物を削除する場合は、「更新モード」に☑を入れ、対象属性ファイルを選択後、 対象ポイントをマウスクリックで選択し、表示された属性ウィンドウから「削除」をクリックします。

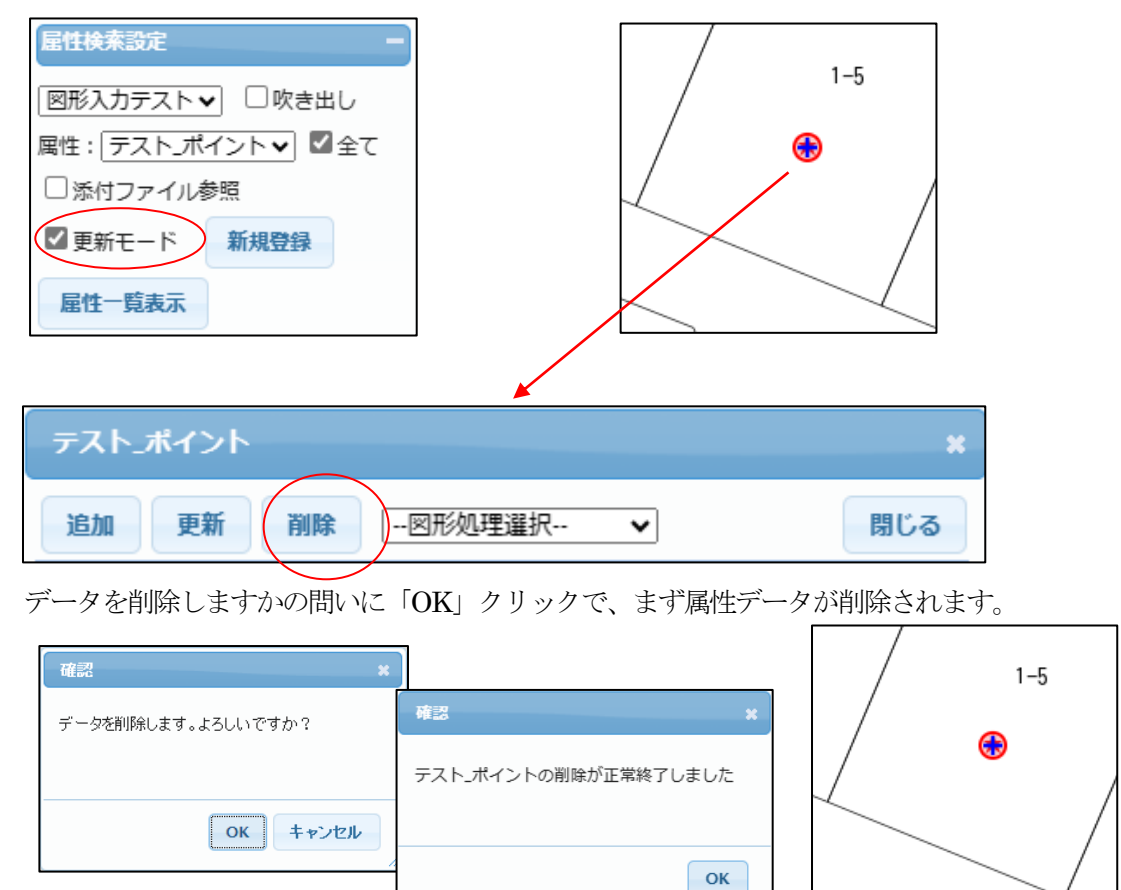

続いて「図形削除」をクリックします。

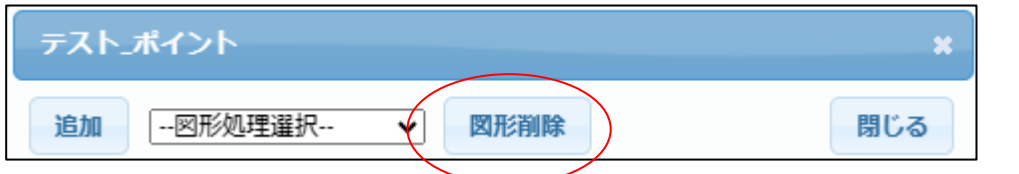

図形を削除しますかの問いに「OK」クリックで、図形が削除されます。

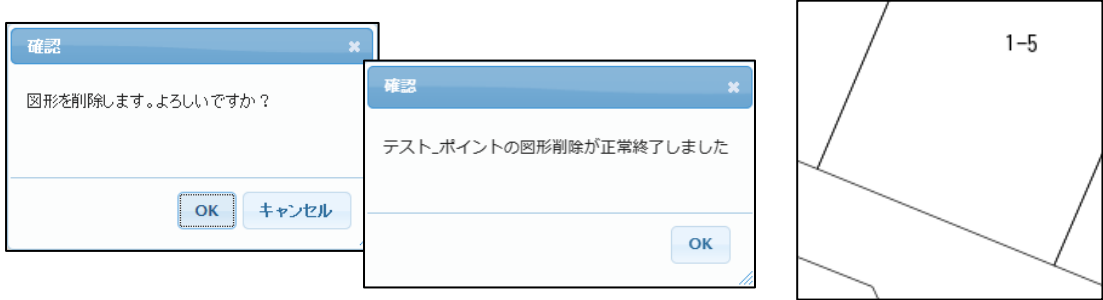

 以上のように、図形削除は「属性」→「図形」と順に削除する必要があります。 属性のみを削除しますと、図形が残ってしまいます。

1つの図形に複数の属性がリンクすることを想定していますので、この操作方法となっています。

## 18 作図

本システムの図面を背景として、点、線、面のKMLを作成する機能です。お絵かき的な機能です。 作成したKMLは、ダウンロードし個人で管理します。本システムのデータベースには登録されません。 地図として表示する場合は、そのKMLを本システムにアップロードします。

又は、Google Earth でも表示可能です。

また、オプションにより、レイヤ管理も可能です。

#### 18-1 作図機能

「作図」タブの、「作図」から、作図を行います。

提供される作図機能は、点・線・面の入力編集と入力図形の情報編集機能です。

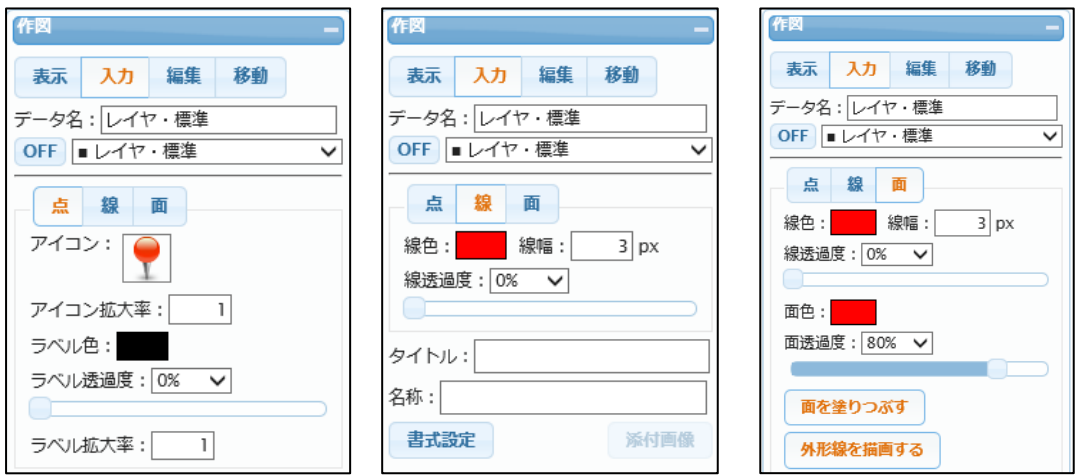

入力した情報は、KML 形式のファイルでダウンロードすることが出来ます。 ダウンロードしたKML ファイルは、アップロードすることで再度編集することが出来ます。 ユーザーがGoogleEarth 等で別途作成したKML ファイルを使用することも可能です。

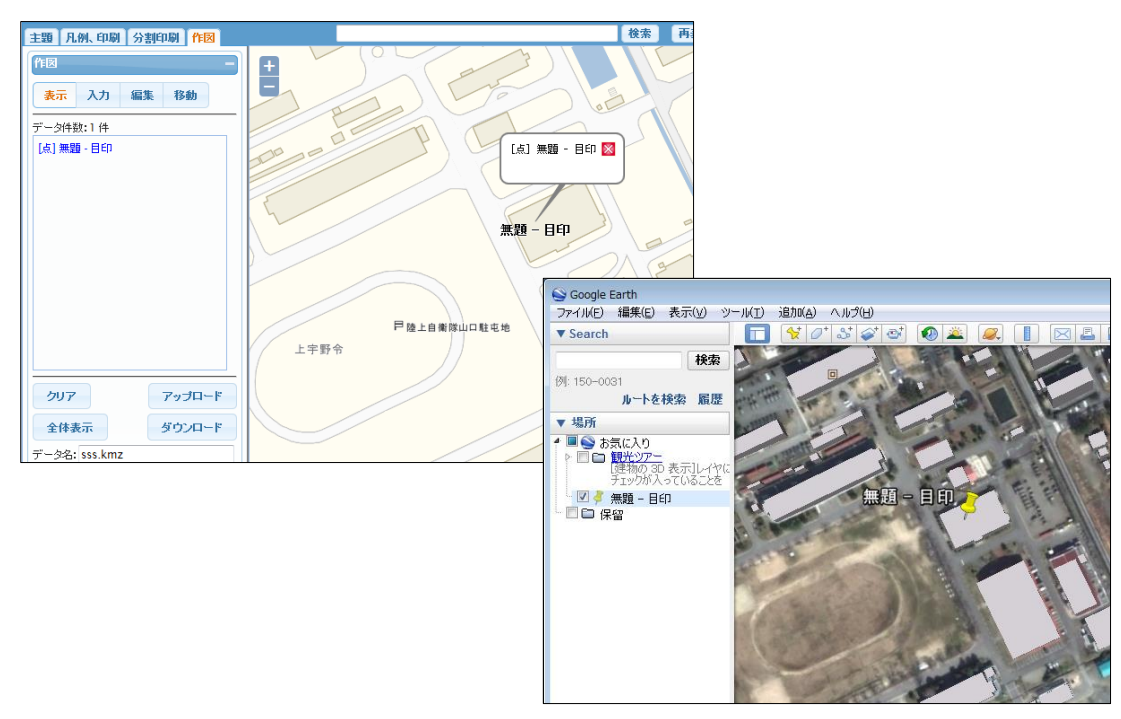

# 18-2 表示

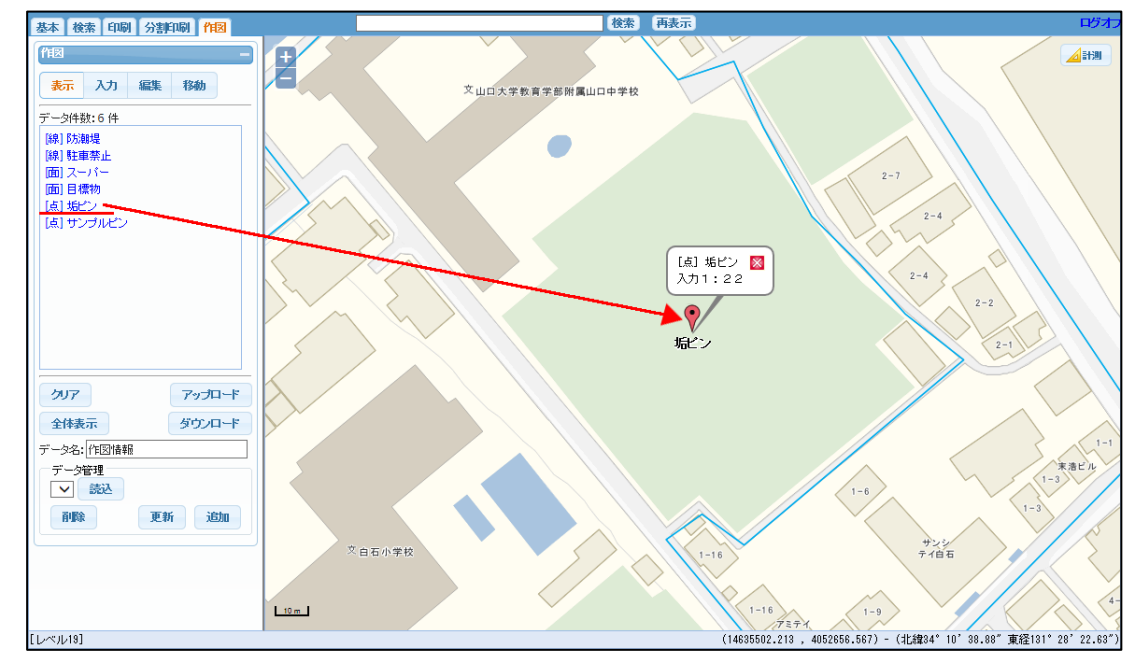

作図された図形は「表示」で、検索表示可能です。

「全体表示」ボタンクリックで、表示リスト上のデータすべてを、地図表示ウィンドウに表示します。 「クリア」ボタンクリックで、表示データをすべて削除します。

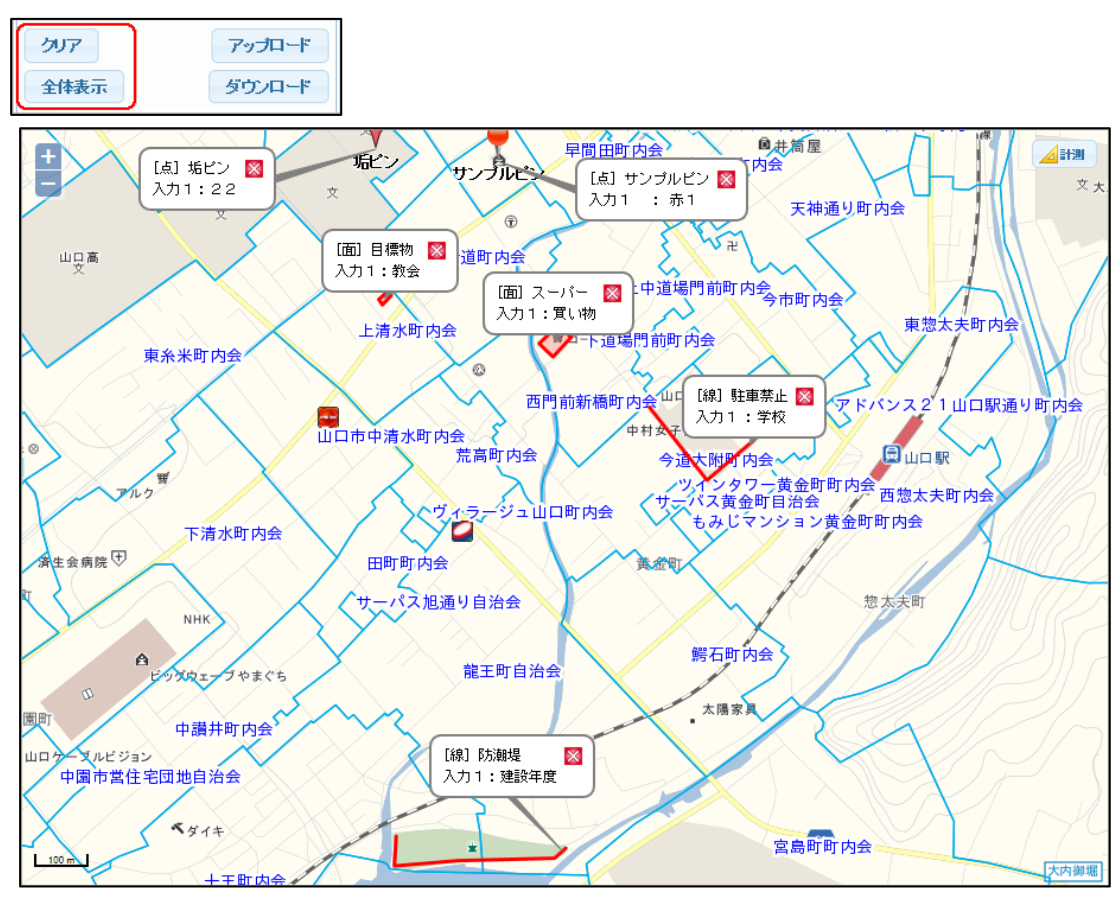

18-3 入力

18-3-1 点入力

「入力」から「点」を選択します。

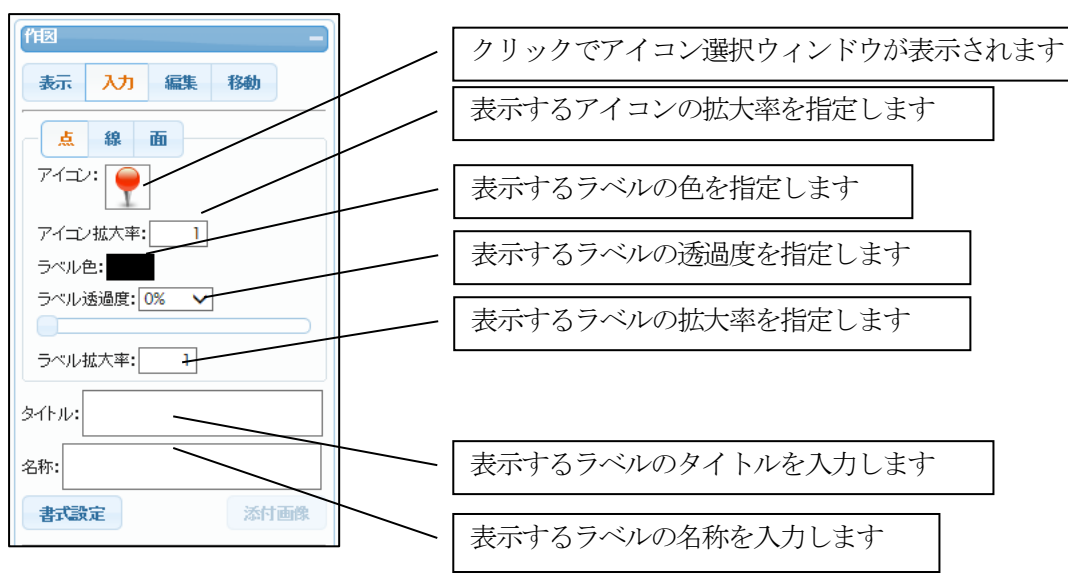

作成する「アイコン」を選択し、表示させる「タイトル」「名称」を入力後、 「地図表示ウィンドウ」上の該当箇所でマウスクリックで入力を行います。

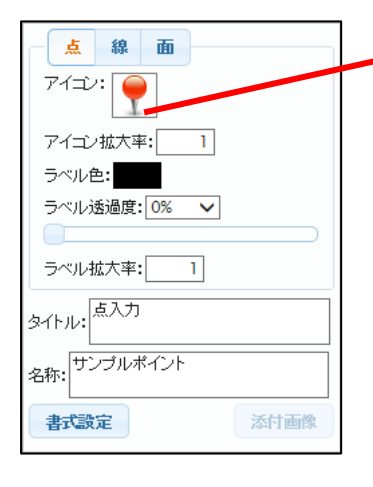

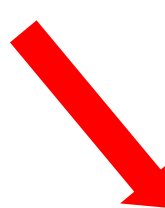

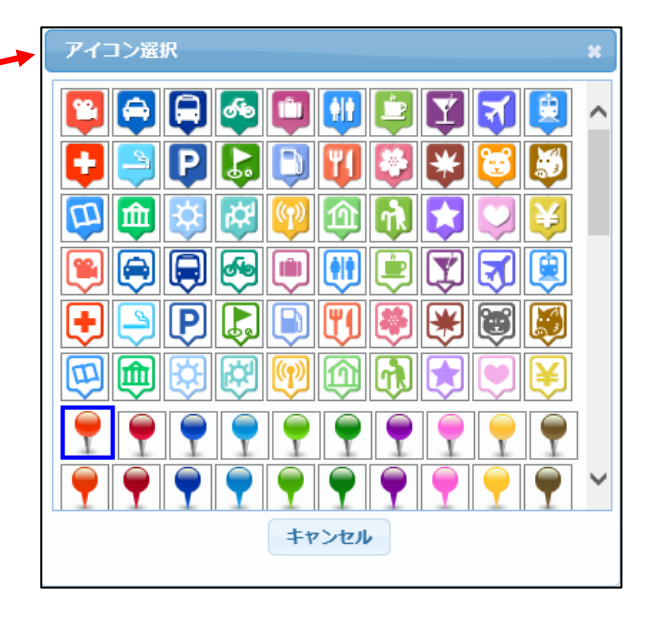

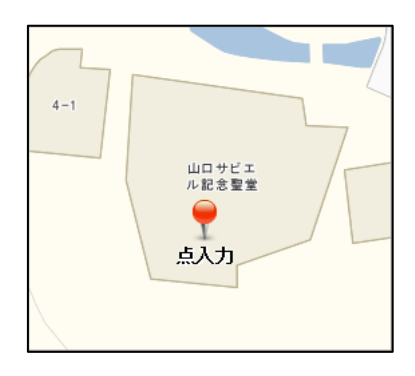

登録された図形は、「表示」のリストから検索参照が可能です

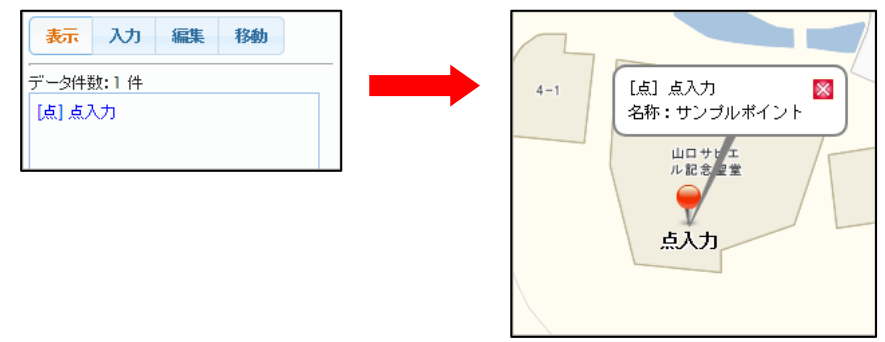

「書式設定」では、属性情報の書式を変更することが出来ます。 「書式設定」ボタンクリックで書式設定ウィンドウが表示されます。 テンプレートは「メモなし」「メモあり」「任意入力」の3種が用意されています。

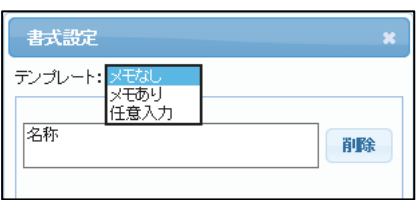

テンプレートを選択・適用すると、表示データ入力フィールドが変更されます。

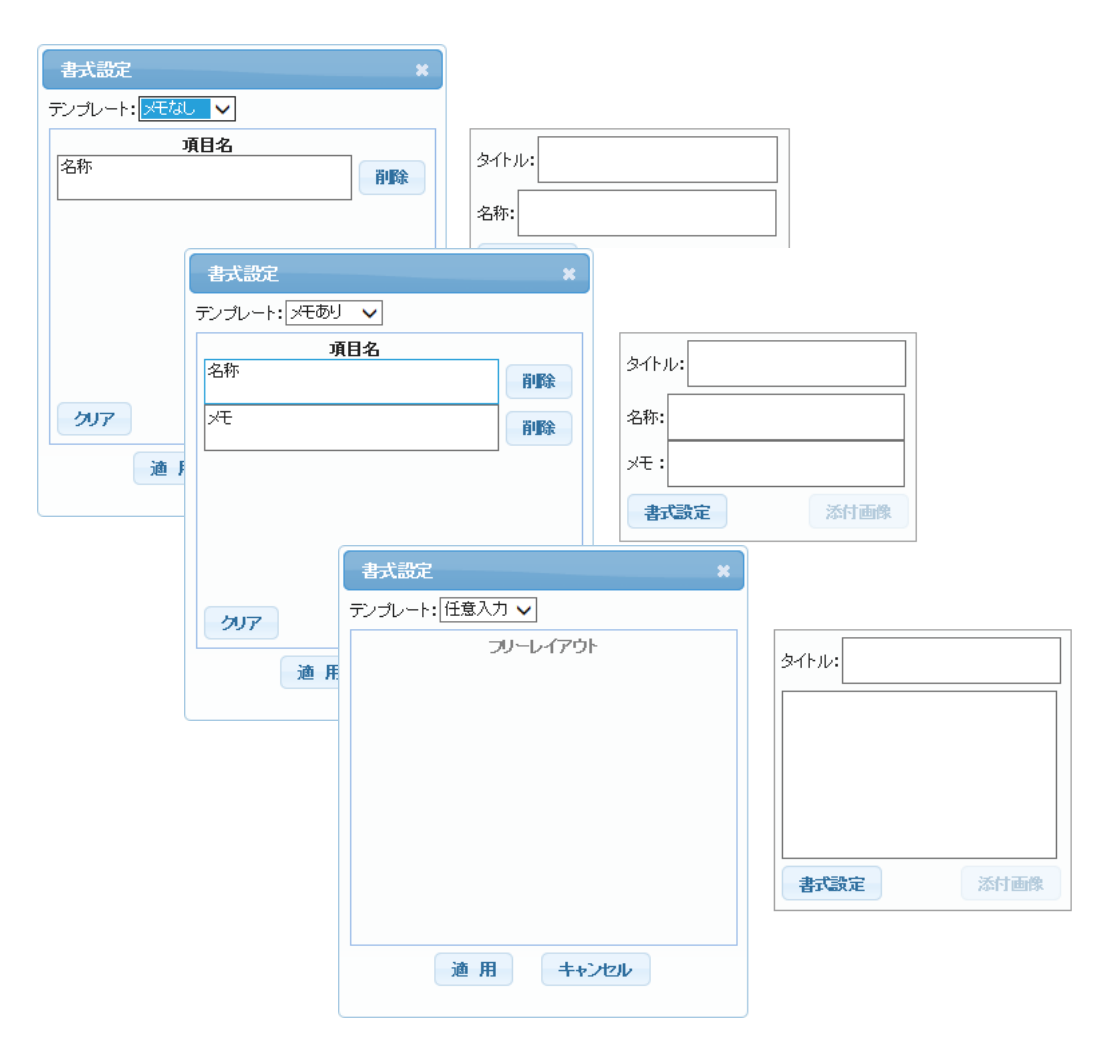

「書式設定」ウィンドウで、「追加」ボタンクリックで「表示項目」を追加することが出来ます。

「追加」ボタンをクリックすると、項目名一覧にフィールドが追加されます。

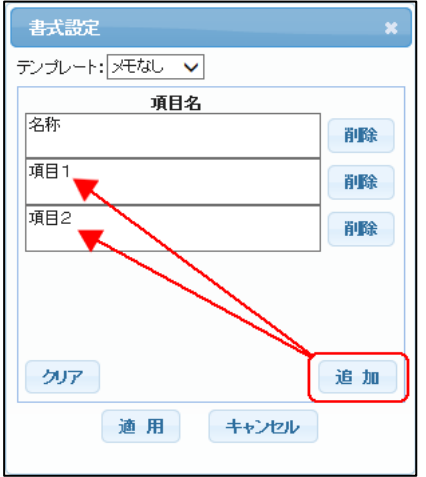

追加されたフィールドに項目名称を入力し、「適用」クリックで表示データ入力フィールドが 変更されます。

修正された項目定義は「カスタムセット」のテンプレート名で管理されます。

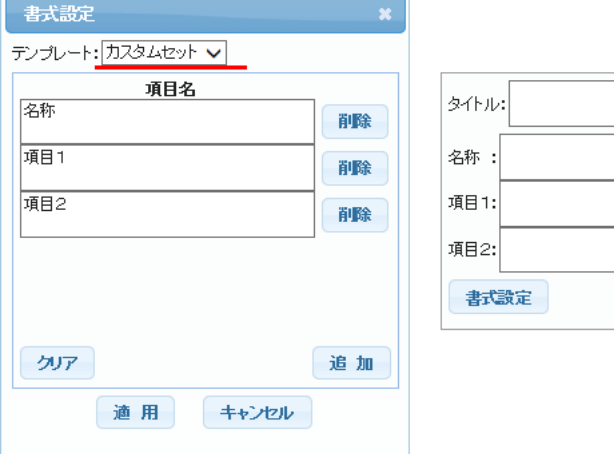

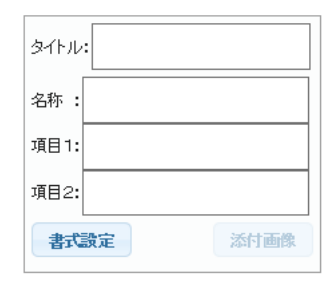

18-3-2 線入力

「入力」から「線」を選択します。

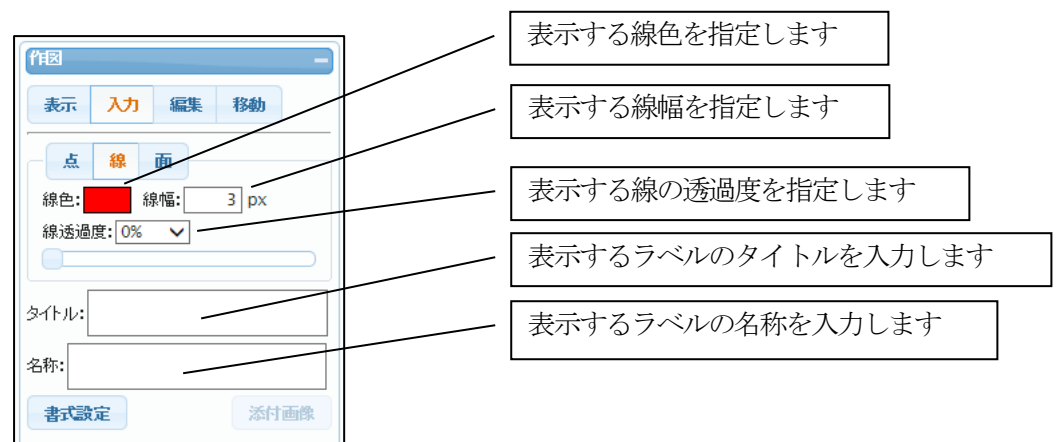

「線色」、「線幅」等を選択し、表示させる「タイトル」「名称」を入力後、 「地図表示ウィンドウ」上でマウスクリックにより入力を行います。

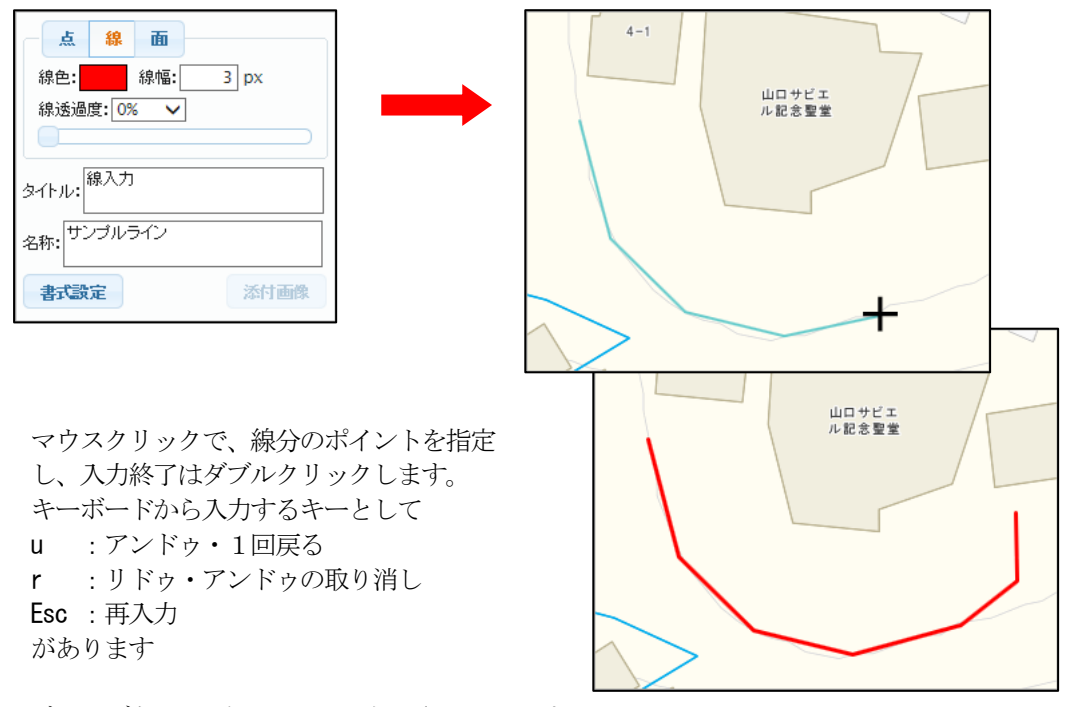

ブラウザ左下にガイドとして表示されています。

登録された図形は、「表示」のリストから検索参照が可能です

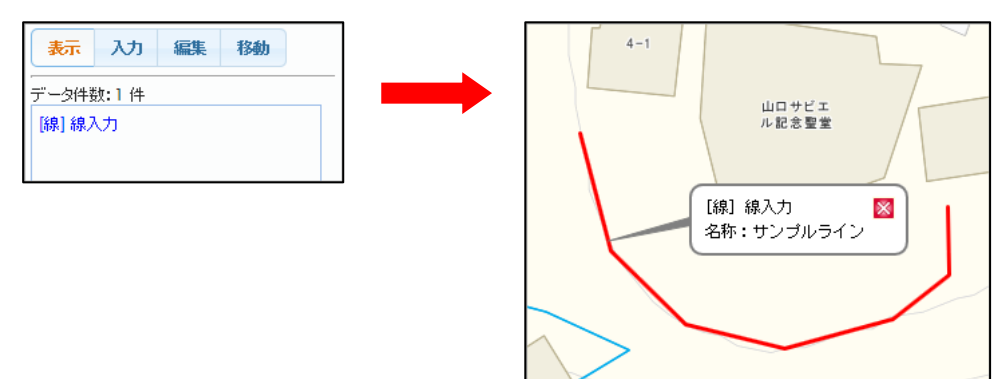

18-3-3 面入力

「入力」から「面」を選択します。

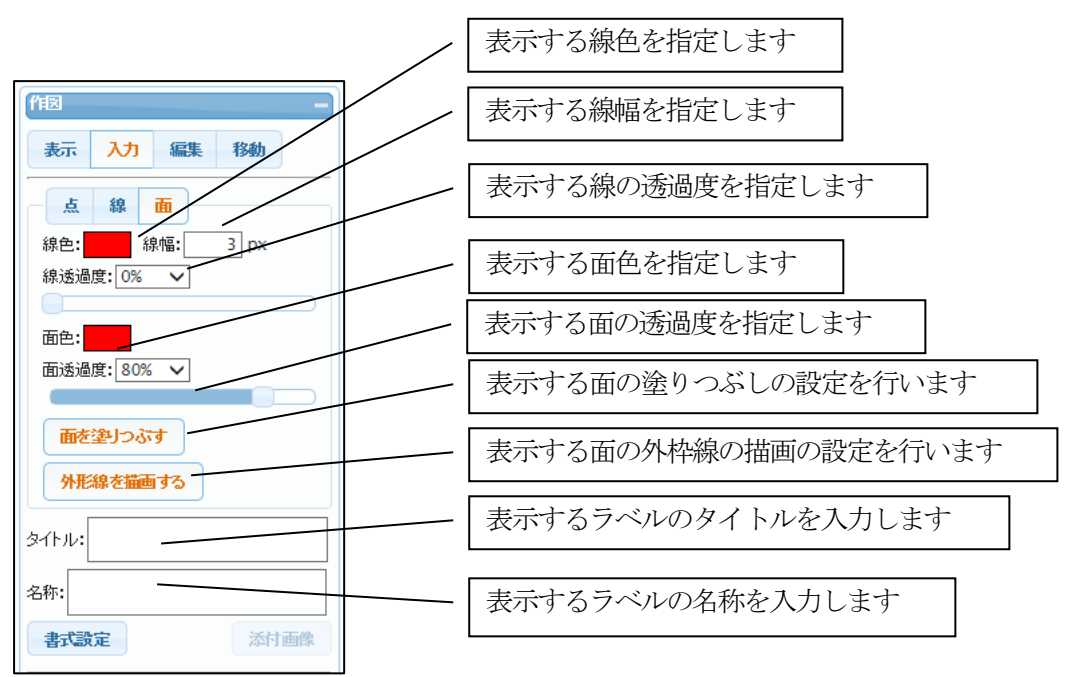

「面色」、「面透過度」等を選択し、表示させる「タイトル」「名称」を入力後、 「地図表示ウィンドウ」上でマウスクリックにより入力を行います。

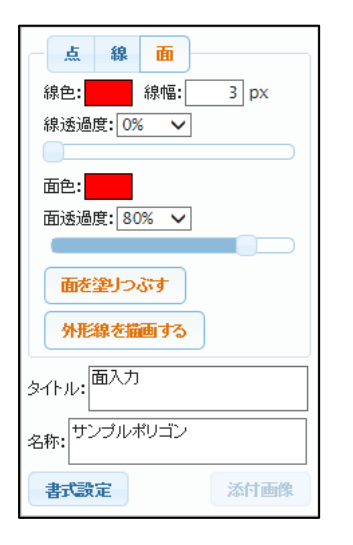

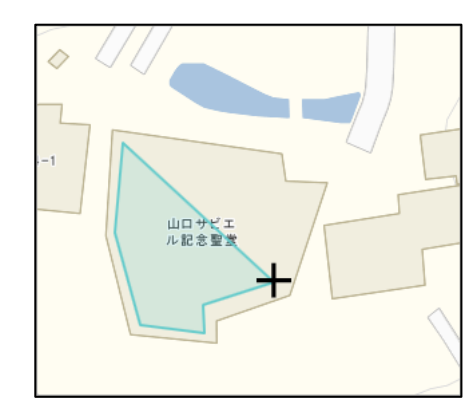

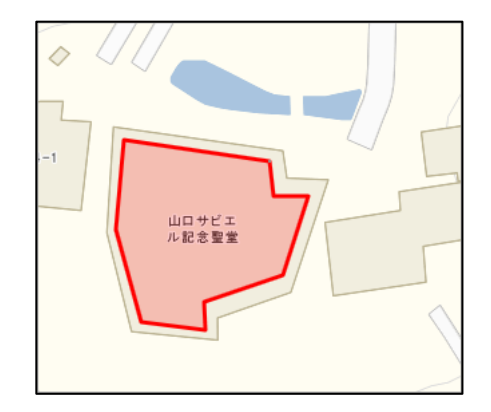

マウスクリックで、線分のポイントを指定し、入力終了はダブルクリックします。 キーボードから入力するキーとして u :アンドゥ・1回戻る r :リドゥ・アンドゥの取り消し Esc :再入力 があります

登録された図形は、「表示」のリストから検索参照が可能です

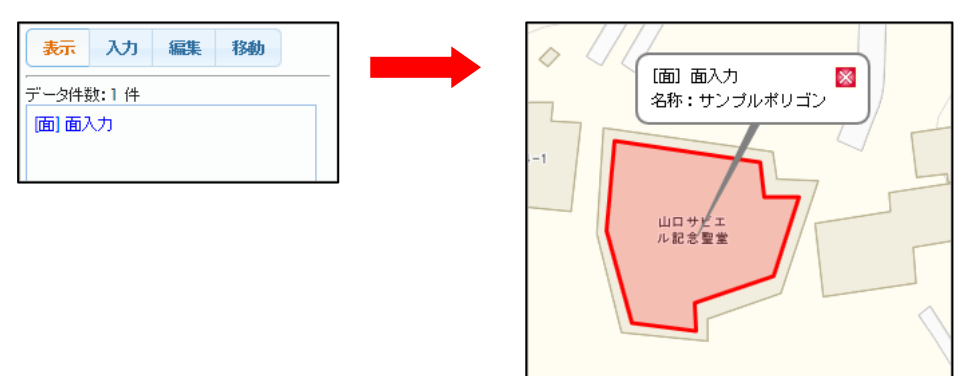

# 18-4 編集

18-4-1 点編集

編集する「点」をマウスクリックで選択し、修正項目を設定します。

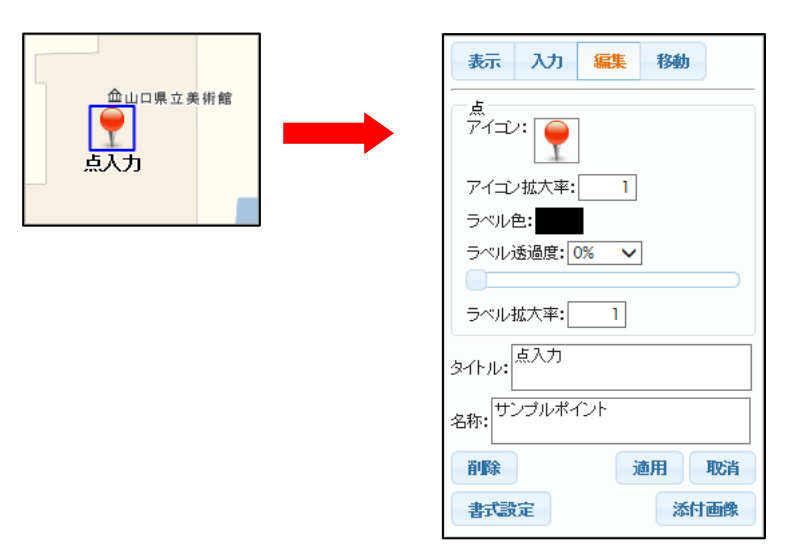

設定後、「適用」クリックで変更が反映されます。

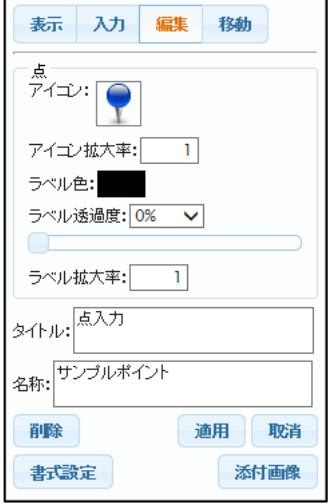

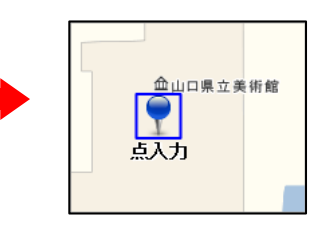

18-4-2 線編集

編集する「線」をマウスクリックで選択し、修正項目を設定します。

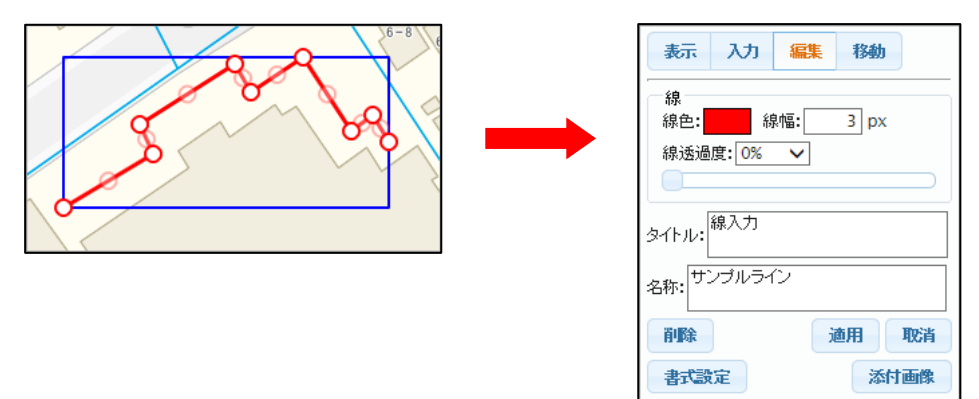

設定後、「適用」クリックで変更が反映されます。

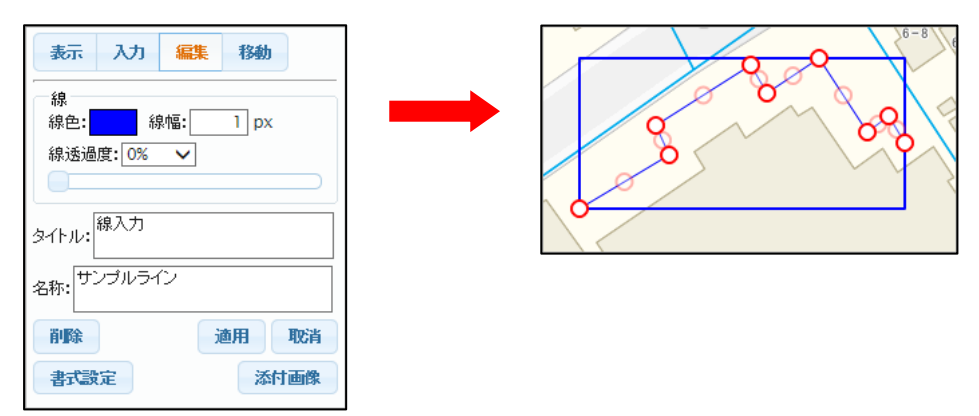

線分の中間ポイントの○を、マウスドラッグで新規ポイントに設定します。 ○の外をクリックで、編集終了 ○内で「Del」キーで、ポイントを削除します。

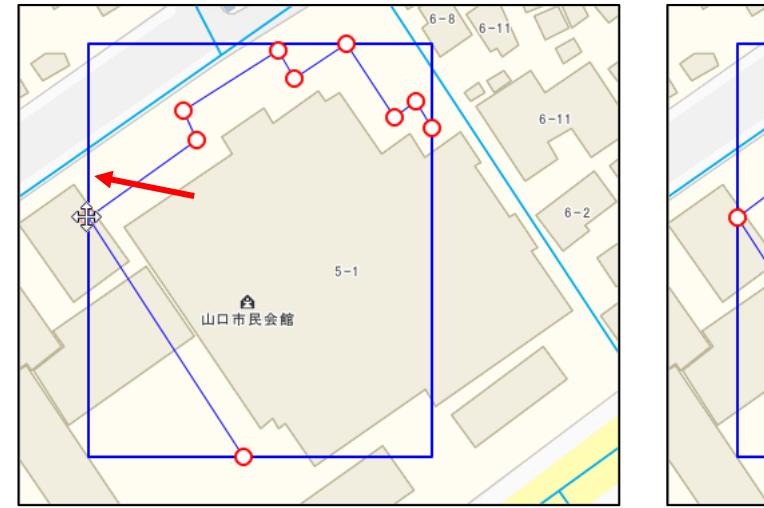

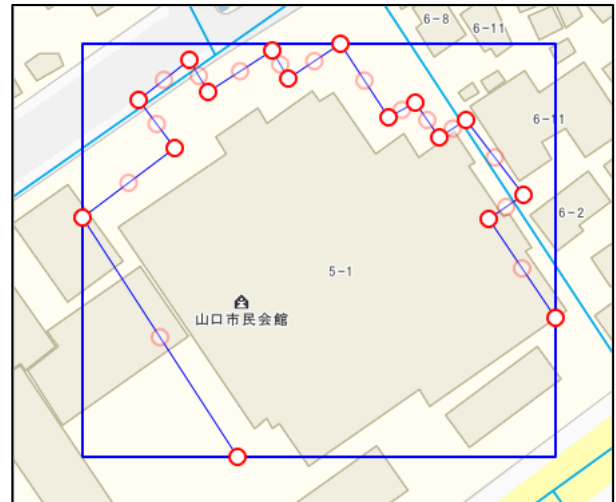

## 18-4-3 面編集

編集する「面」をマウスクリックで選択し、修正項目を設定します。

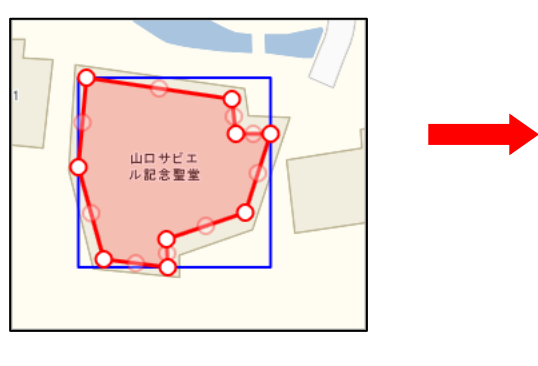

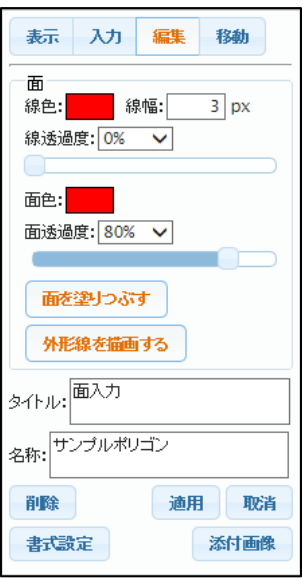

設定後、「適用」クリックで変更が反映されます。

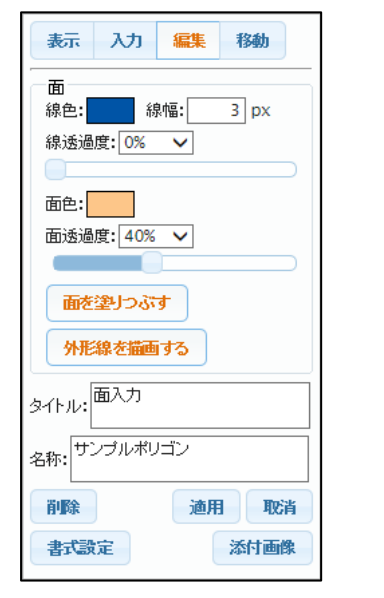

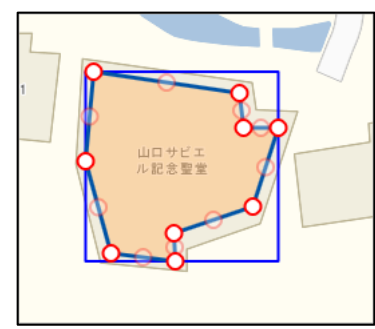

線分の中間ポイントの○を、マウスドラッグで新規ポイントに設定します。 ○の外をクリックで、編集終了

○内で「Del」キーで、ポイントを削除します。

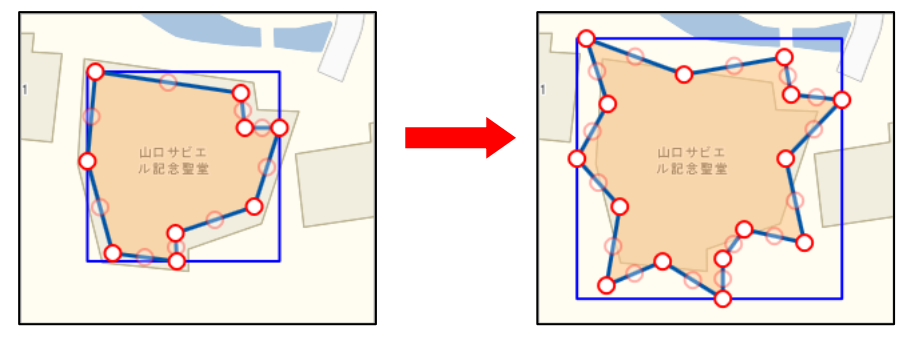

## 18-4-4 添付画像

入力した図形にイメージを添付します。 このイメージは、後記のダウンロードファイルにも適用されます。

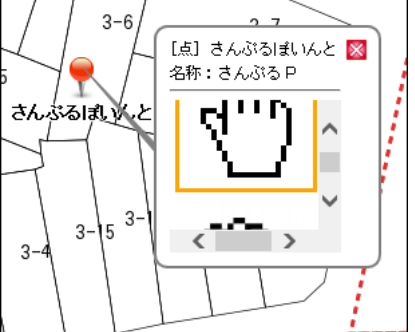

作図編集時に有効になる「添付画像」をクリックし、添付画像を指定し「追加」をクリックします。

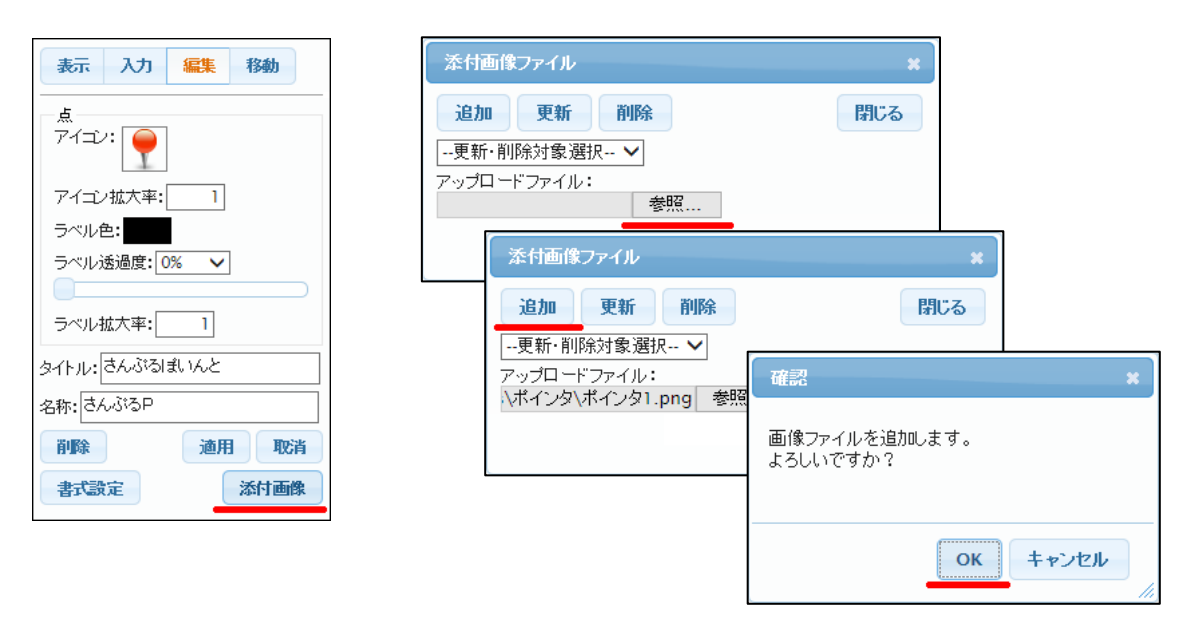

複数のファイルを添付すると、一覧リストにファイルが表示されます。

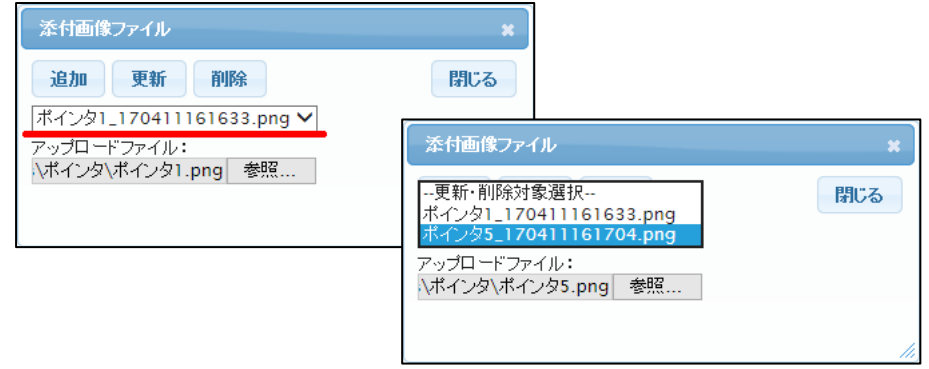

## 18-5 移動

18-5-1 点移動

移動する「点」をマウスクリックで選択し、マウスドラッグで移動します。

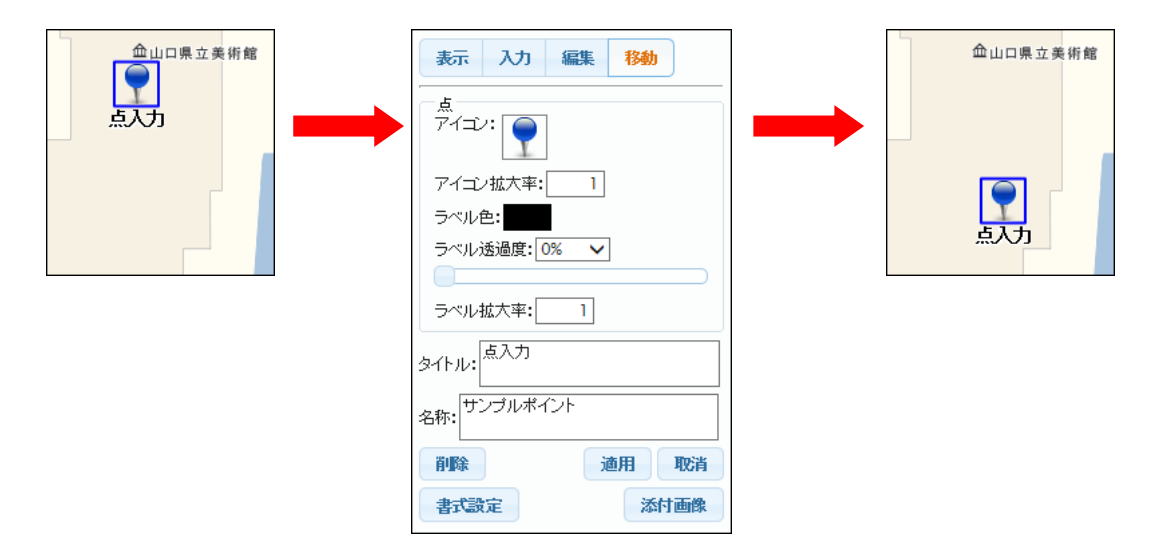

点移動の際にも、修正項目の設定も可能です。

18-5-2 線移動

```
移動する「線」をマウスクリックで選択し、マウスドラッグで移動します。
```
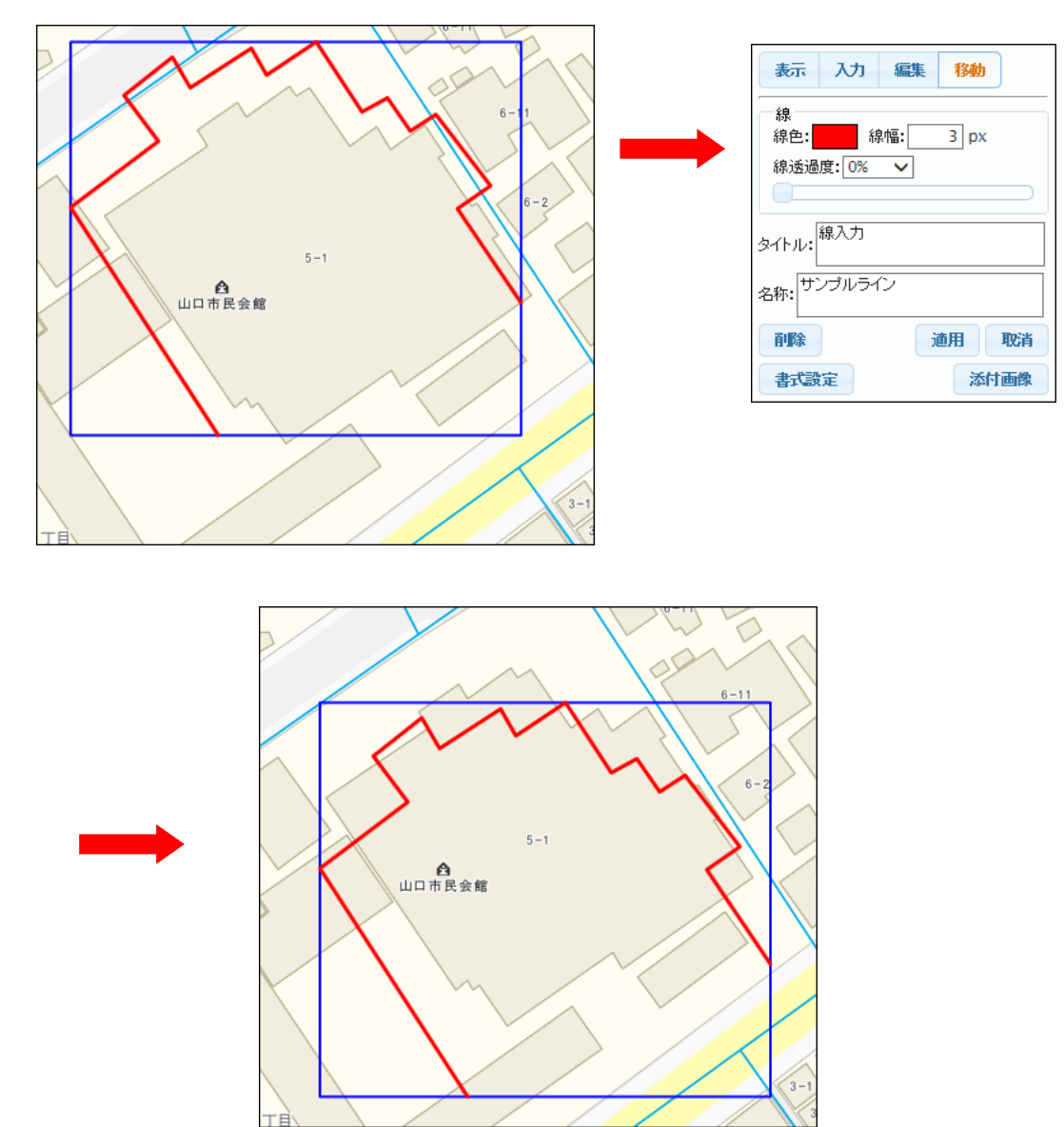

線移動の際にも、修正項目の設定も可能です。

#### 18-5-3 面移動

移動する「面」をマウスクリックで選択し、マウスドラッグで移動します。

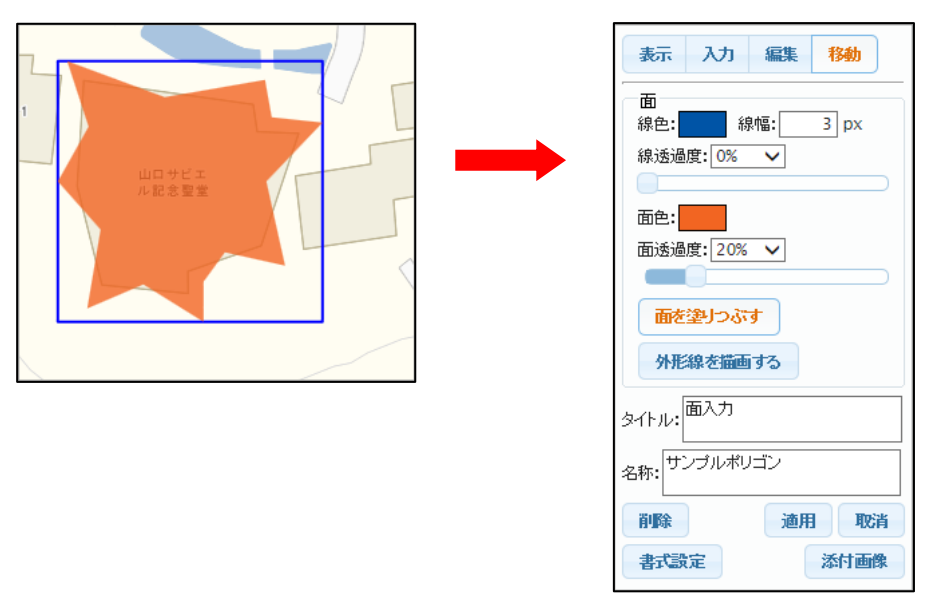

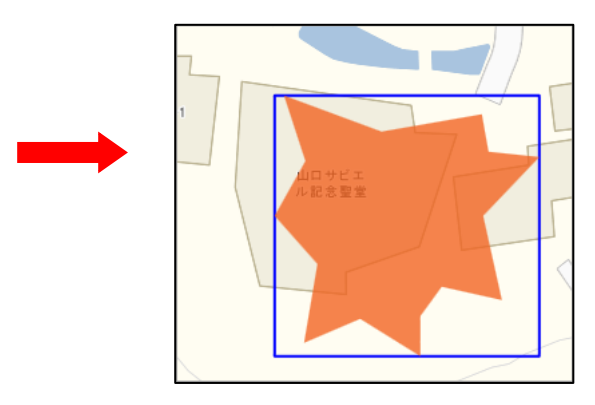

面移動の際にも、修正項目の設定も可能です。

オプションにより、作図でもレイヤ管理が可能です。

下図は、複数のレイヤを使用した例です。

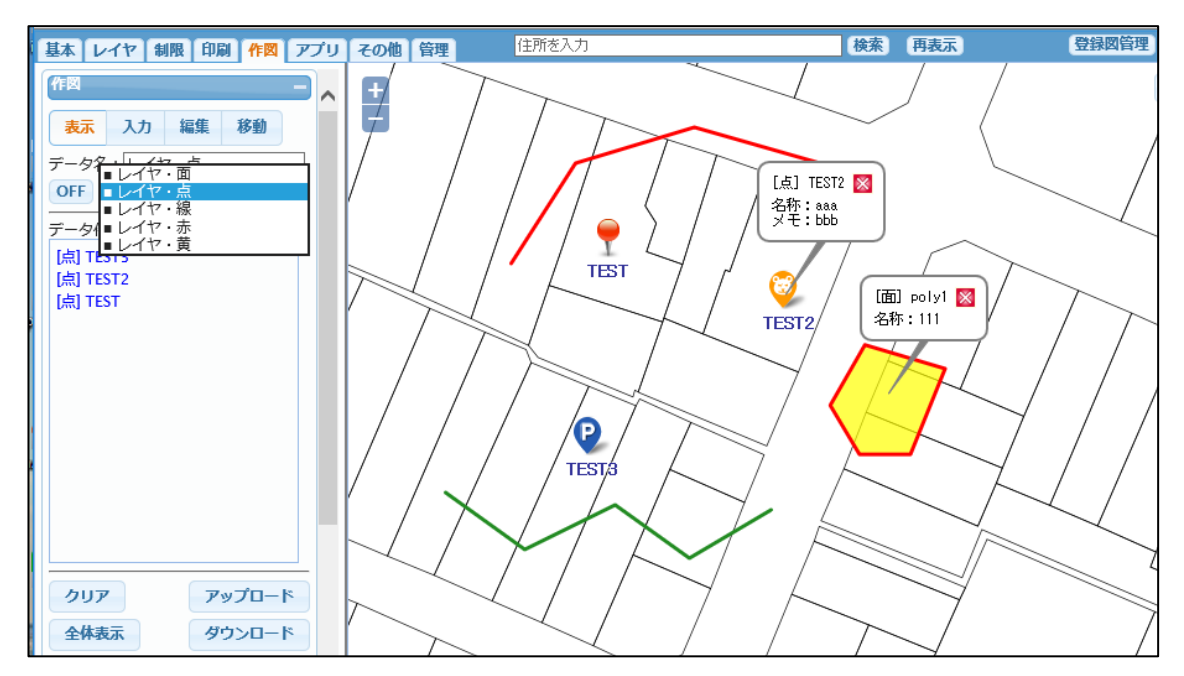

レイヤ単位で、表示ON/OFFが可能です。 下図は、レイヤ「レイヤ・点」を、OFFにした例です。

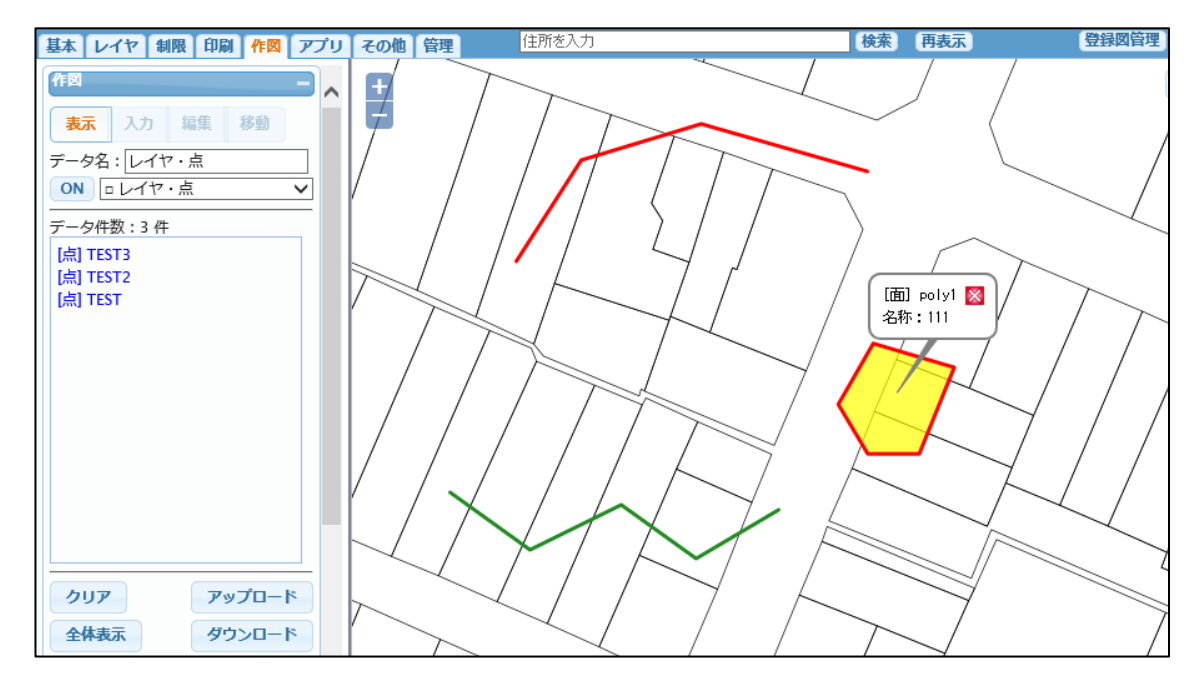

レイヤ名は、任意に変更可能です。 但し、レイヤ数は、ここでは変更できません。事前にシステム設定された数となります。 変更したい場合は、管理者に相談願います。

## 18-7 ダウンロード

作成した図を、KML 形式でダウンロードします。 実際には、kmz という拡張子のファイルでダウンロードします。 kmz とは、KML の圧縮形式です。中にKML、添付画像、アイコン等を含みます。

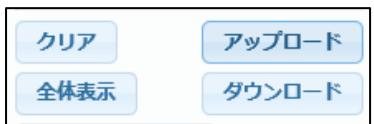

「ダウンロード」ボタンクリックで、「KML ファイルダウンロード」ウィンドウが表示されます。

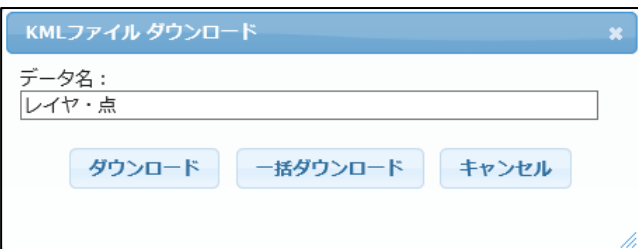

「ダウンロード」または、「一括ダウンロード」ボタンクリックで、KML ファイルが作成され、「ダウン ロード」ボタンが表示されます。

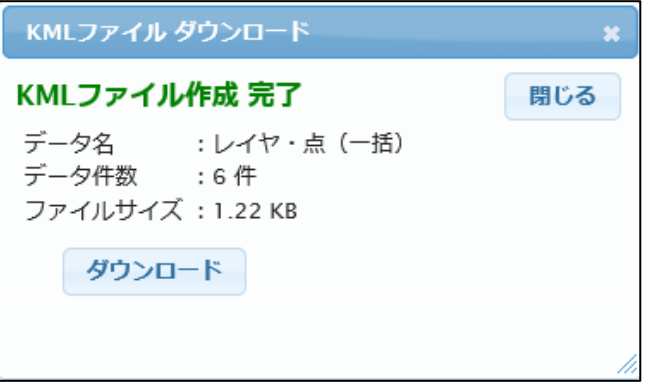

「ダウンロード」ボタンクリックで、ファイルのダウンロードが可能です。

「ダウンロード」と「一括ダウンロード」の違い。

レイヤ管理されていない場合は、どちらも同一の機能となります。

レイヤ管理されている場合、「ダウンロード」は、現在表示中のレイヤのみでKML を作成しま す。また、「一括ダウンロード」は、すべてのレイヤを KML 上でもレイヤ分けした状態で KML 作成します。

#### 18-8 アップロード

KML 形式ファイルを、本システムにアップロードし表示します。

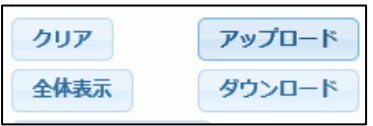

「アップロード」ボタンクリックで、「KML ファイルアップロード」ウィンドウが表示されます。

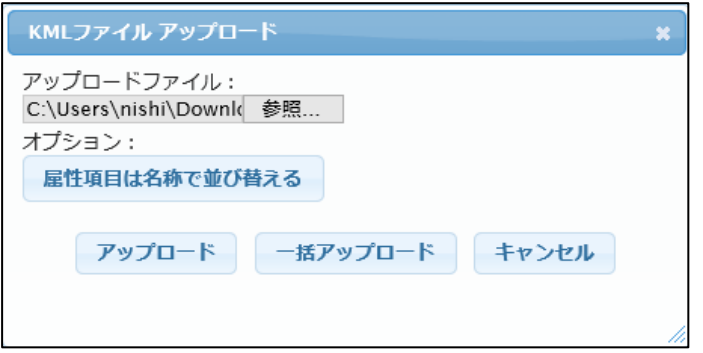

「アップロード」または、「一括アップロード」ボタンクリックで、KML ファイルがアップロードされ、 KML が表示されます。

「アップロード」と「一括アップロード」の違い。

レイヤ管理されていない場合は、どちらも同一の機能となります。 レイヤ管理されている場合、「アップロード」は、現在表示中のレイヤにKML をロードします。 KML ファイルがレイヤ分けされている場合でも、1レイヤにまとめてロードされます。 また、「一括アップロード」は、KML ファイルのレイヤ分けに合わせて本システム上も レイヤ分けされてロードされます。

「属性項目は名称で並び替える」ボタン: KML ファイル内の項目定義順ではなく、項目名で並び替えて、本システムにロードします。 項目順が不定である、あるソフト向けに用意した機能です。 通常は使用しません。

# 19 図形編集

地物の図形を登録、編集する機能です。

「17 地物の登録」の図形に特化した高機能版です。

図形編集機能は、別ウィンドウで起動されます。

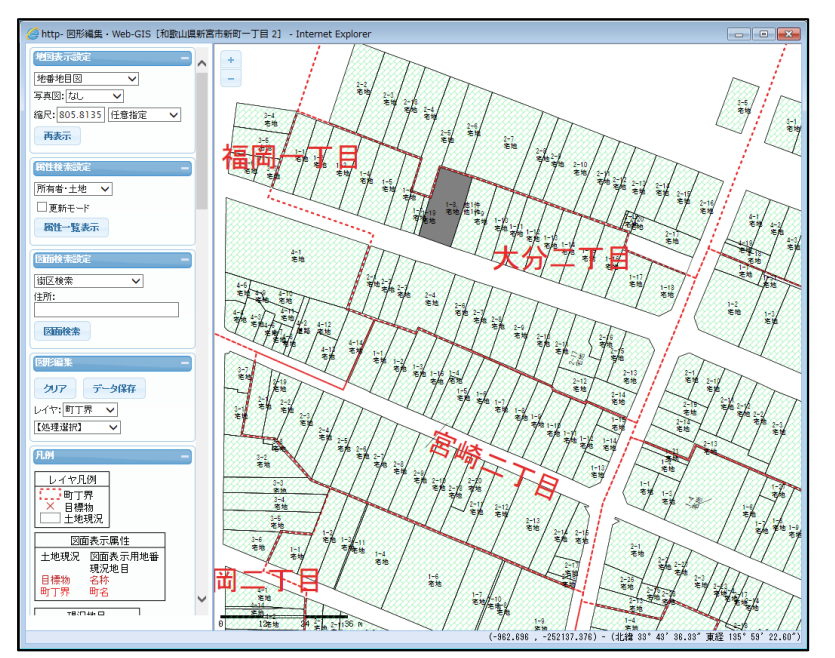

表示されているレイヤが対象となります

٠

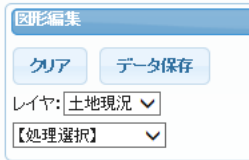

処理メニューは下記の様になります。 レイヤタイプにより「処理メニュー」が異なります。

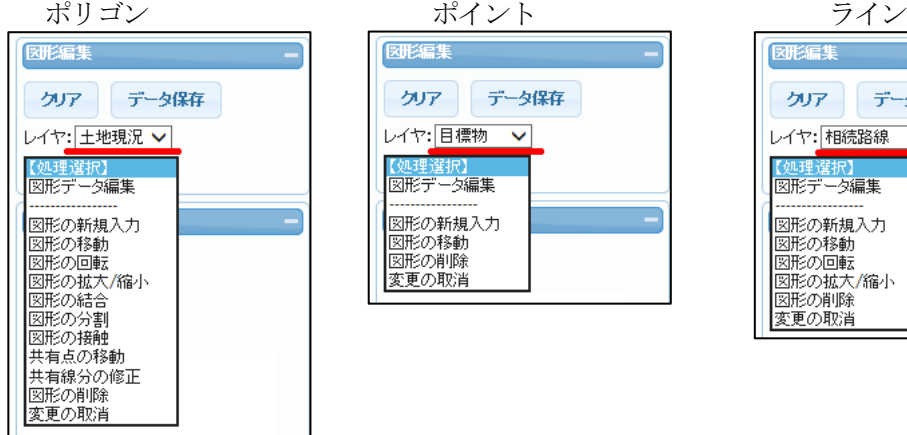

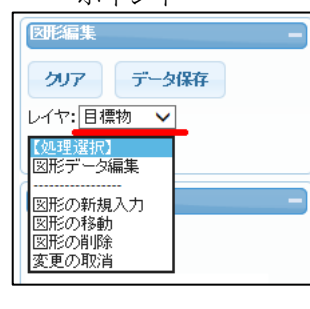

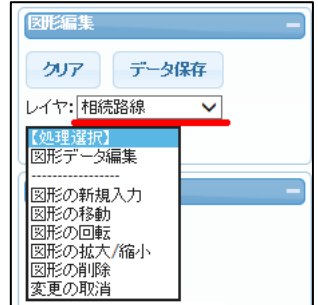

 ポイント、ラインの図形編集はポリゴンの場合と同様に処理を行います。 以降の説明ではポリゴンの場合をメインとして解説します。

すべての編集は、「データ保存」ボタンのクリックまでは、データベースに保存されません。

 処理メニューから「図形データ編集」を選択し、対象図形をクリックすると 図形編集ウィンドウが起動され、図形も地図表示ウィンドウで編集モードに切り替わります。

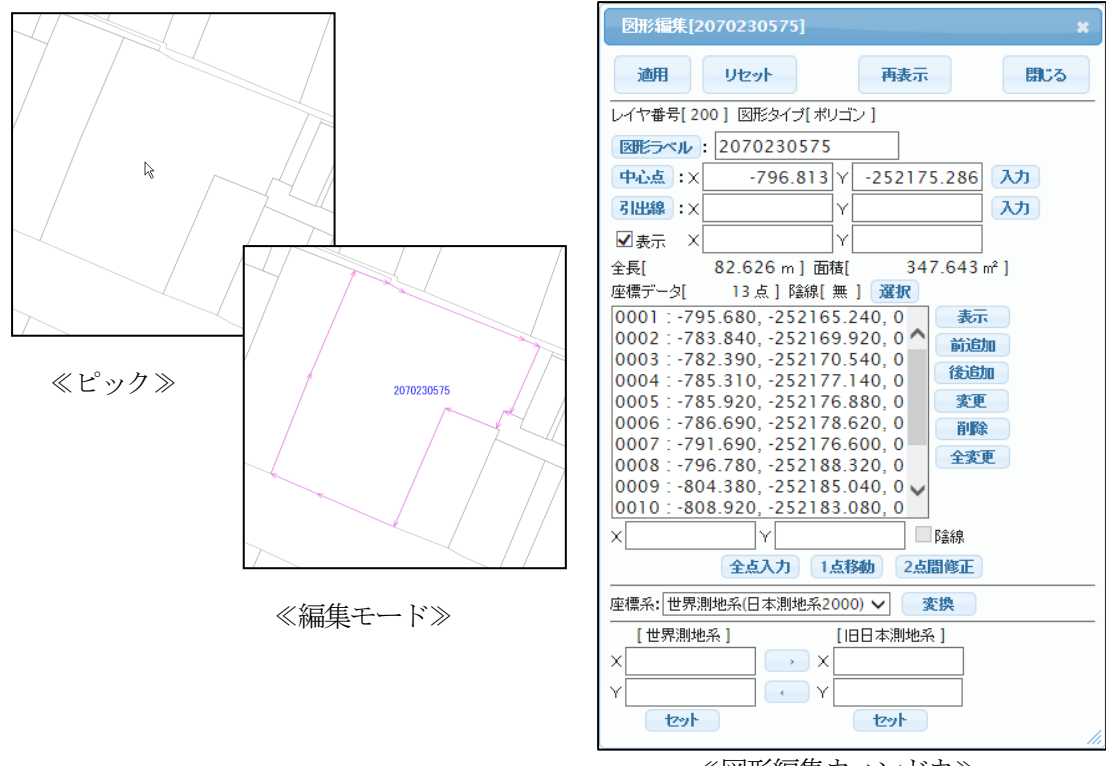

≪図形編集ウィンドウ≫

「図形ラベル」ボタン

図形上の図形ラベルの、表示/非表示を切り替えます。

「中心点」ボタン

図形上の中心点の、表示/非表示を切り替えます。

「引き出し線」ボタン

図形上の引き出し線の、表示/非表示を切り替えます。

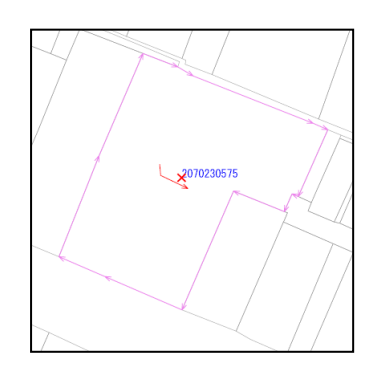

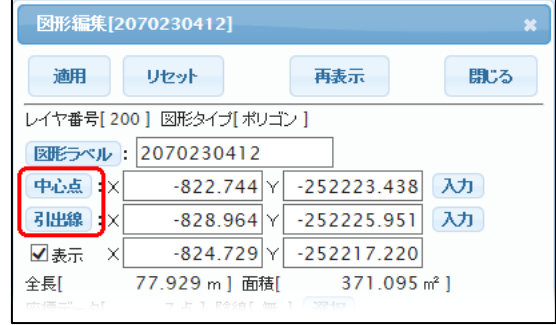

「表示」チェック

地図表示の際の引き出し線の表示/非表示を指定します。 (☑で表示)
## 「入力」ボタン

図形上の中心点・引き出し線をマウスクリックで入力します。

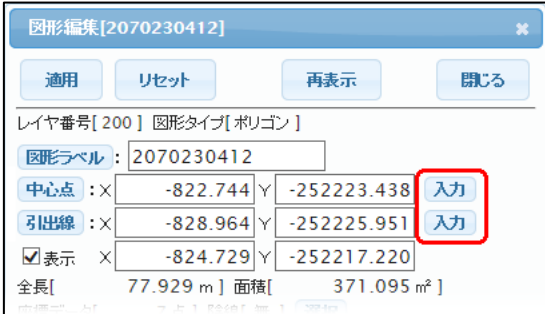

# 中心点

入力ボタンを押し、地図表示ウィンドウ上でマウスクリック します。

 $\overline{\phantom{a}}$ 中心点入力 > 1点クリック

引き出し線

入力ボタンを押し、地図表示ウィンドウ上で3点(引き出し線 開始位置、文字開始位置、文字方向)マウスクリックします。

引出線入力 > ダブルクリック:終了 "B":前点の取消 "E":終了

「選択」ボタン

選択ボタンをクリックし、地図表示ウィンドウ上で頂点をマウスクリックします。 選択した座標が、リスト上で選択されます。

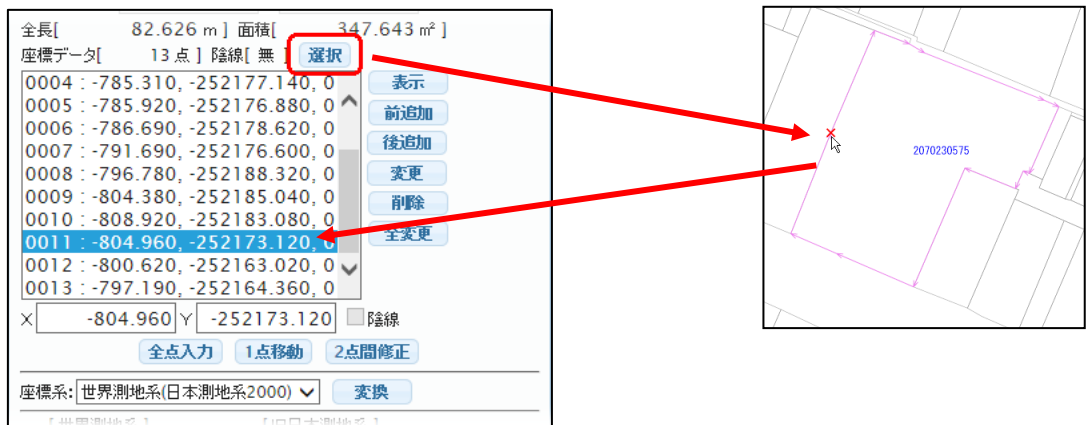

2070230575

2070230575

「表示」ボタン

選択座標の強調表示/通常表示を切り替えます。

「前追加」ボタン

選択座標の前に数値入力した座標を追加します。

 「後追加」ボタン 選択座標の後に数値入力した座標を追加します。

「変更」ボタン

選択座標を数値入力した座標で変更します。

「削除」ボタン

選択座標を削除します。

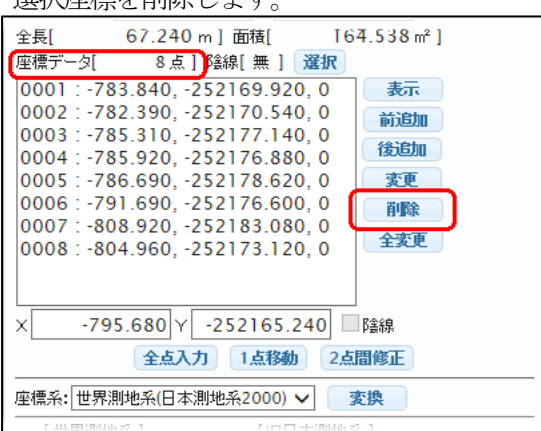

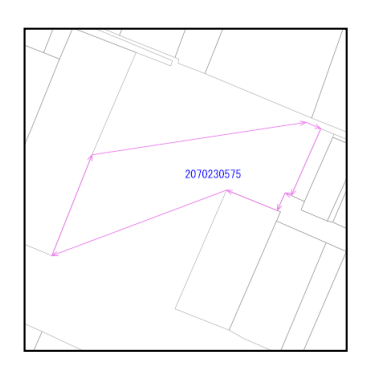

「全変更」ボタン

全座標を手入力で変換する時使用します。

ボタンクリックで全座標を羅列したウィンドウが表示されますので、そこで座標を編集します。

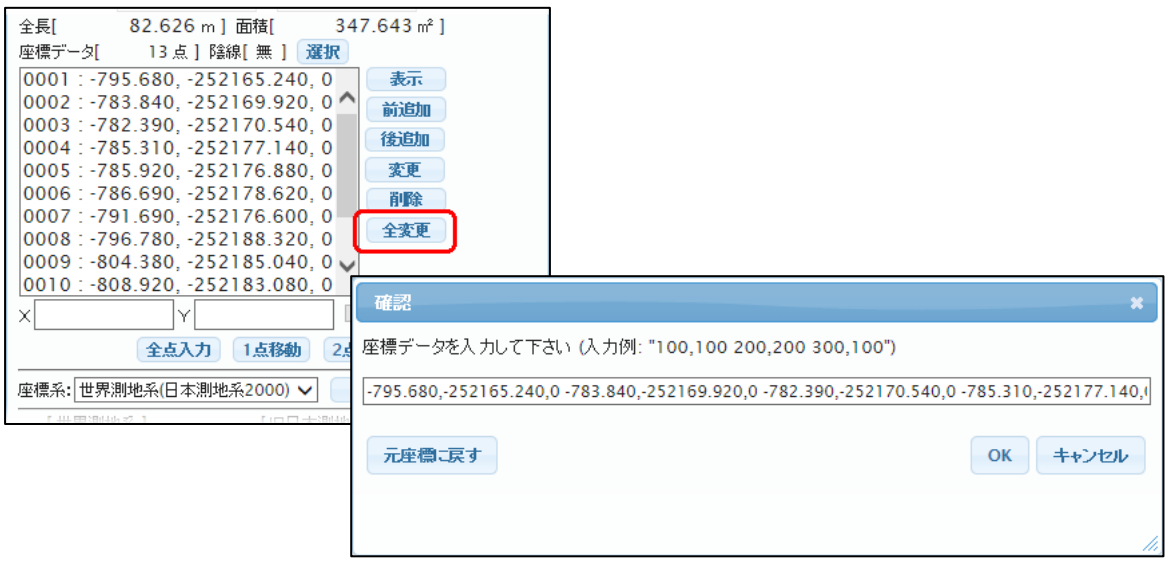

「OK」: 編集座標を適用する。

「キャンセル」: 編集を中止してウィンドウを閉じます。 「元座標に戻す」: 編集前の座標に戻します。

「陰線」チェック ※ 2016/01/01 現在使用不可。

座標を変更する際に、陰線とする場合に☑を行います。

「全点入力」ボタン

全点をマウスで再入力する場合に使用します。

全点入力ボタンをクリックし、地図表示ウィンドウ上で座標をマウスクリックで入力します。 終点で、ダブルクリック、または、キーボードから「E」を押下します。

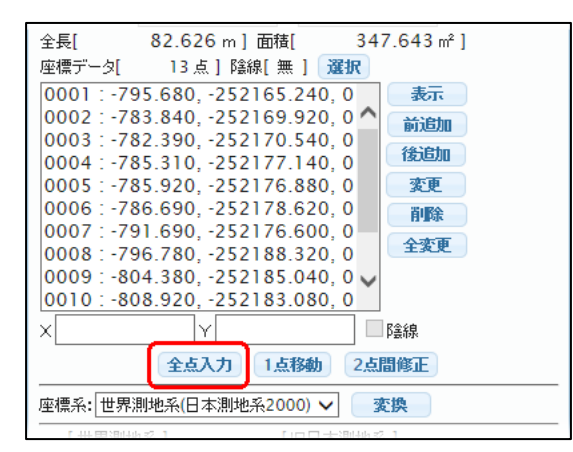

元図形

入力確定

新図形

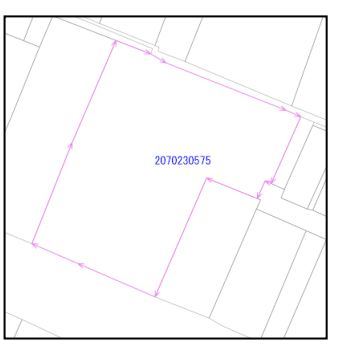

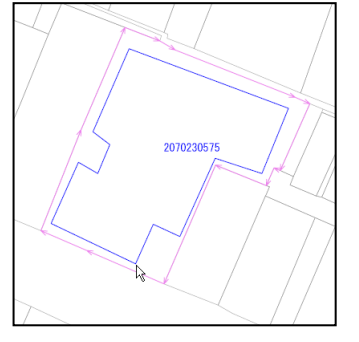

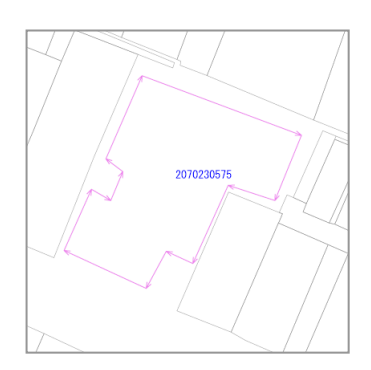

面入力 > ダブルクリック:終了 "B":前点の取消 "E":終了

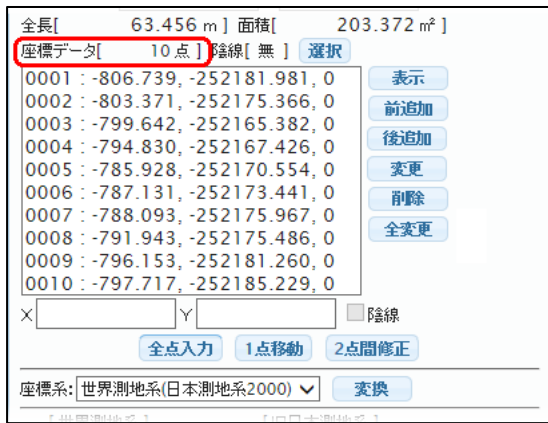

### 「1 点移動」ボタン

1 点移動ボタンをクリックし、地図表示ウィンドウ上で移動対象座標をマウスクリックします

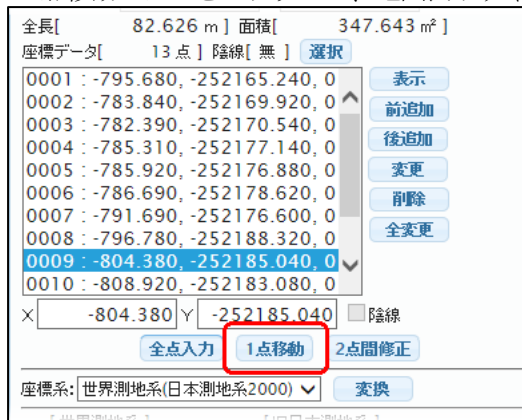

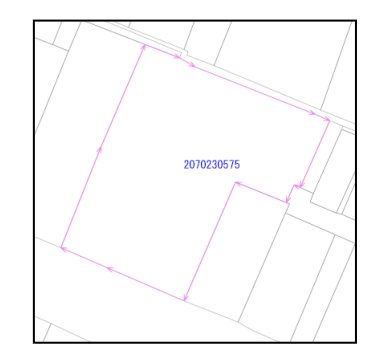

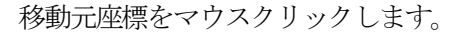

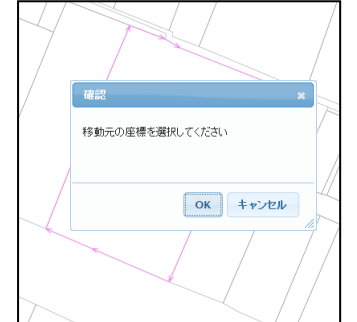

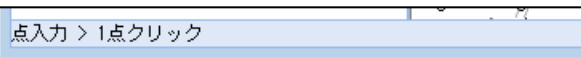

移動先の座標をマウスクリックします。

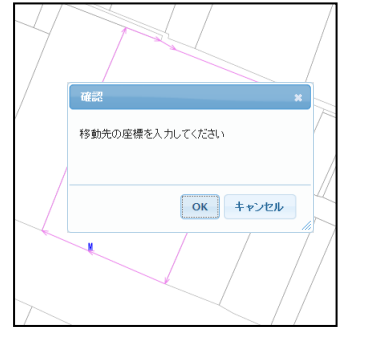

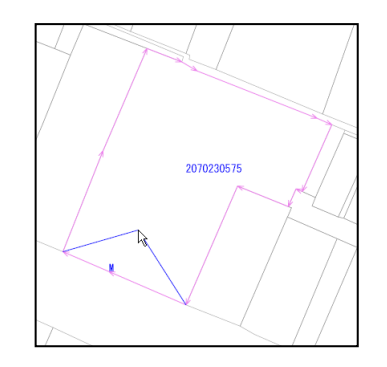

以上で1 点移動が完了です。

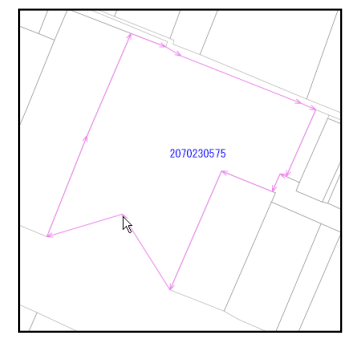

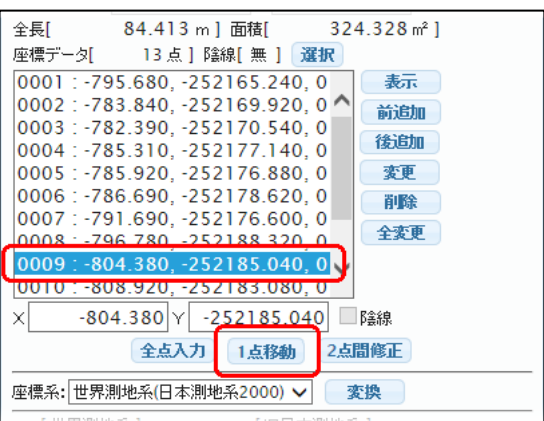

「2点間修正」ボタン

2点間修正ボタンをクリックします。

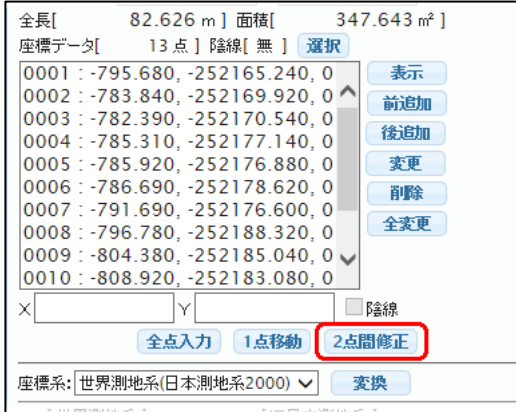

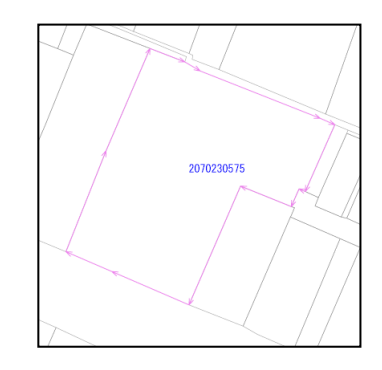

地図表示ウィンドウ上で、修正座標の始点・終点の選択を行います。

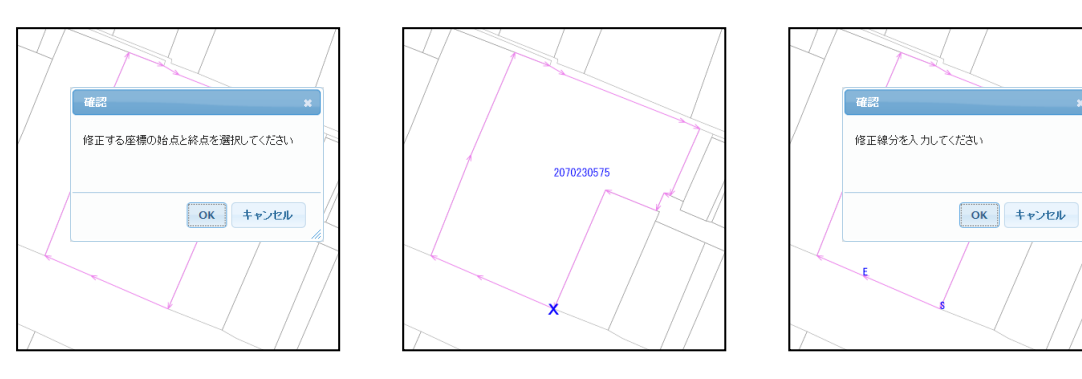

地図表示ウィンドウ上で修正座標をマウスクリックで入力します。 終点で、ダブルクリック、または、キーボードから「E」を押下します。

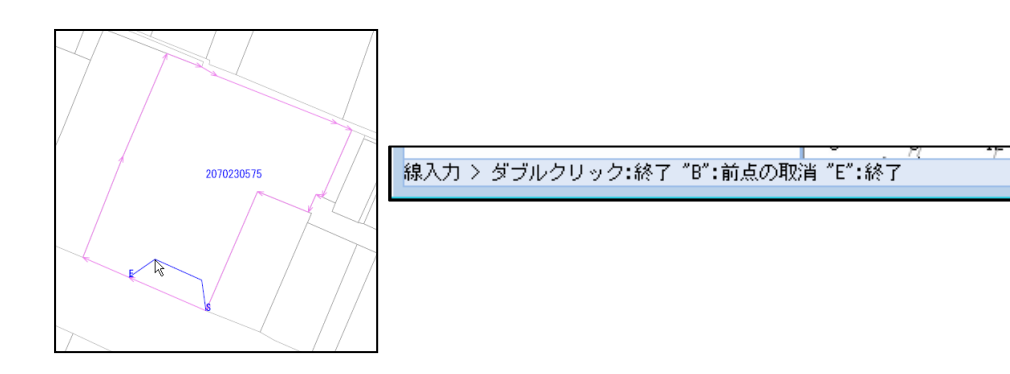

以上で2点間修正が完了です。

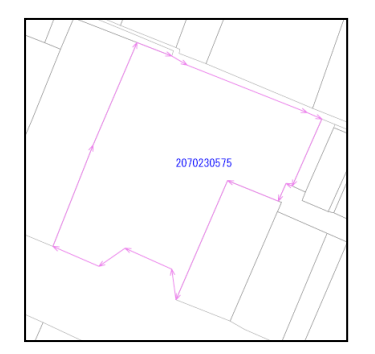

座標系「変換」ボタン

座標データの変換を以下の2 パターンを選択し、一括して変換します。

- ・世界測地系(日本測地系2000)
- ・旧日本則地形(Tokyo Datum)

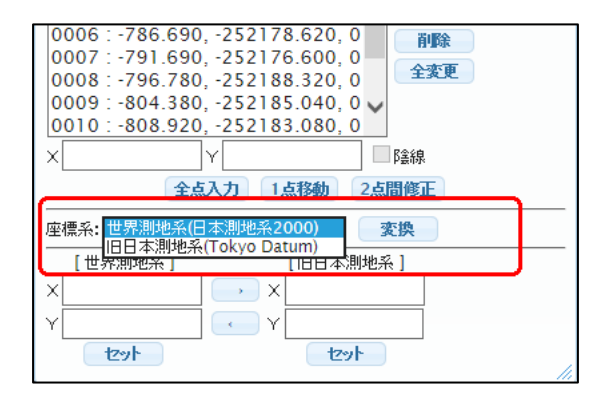

座標データをポイント毎に、世界測地系⇔旧日本測地系の変換を行います。

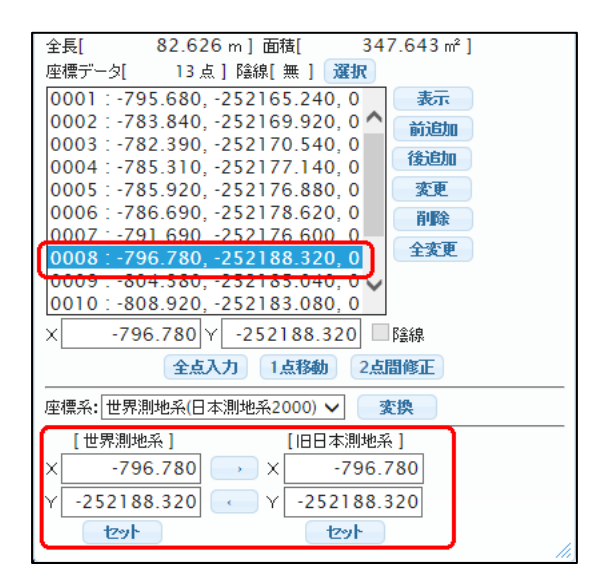

「再表示」ボタン

図形データの初期状態(デフォルト)を表示します。

「適用」ボタン

図形編集を確定します。

「リセット」ボタン

編集内容を破棄します。

#### 19-2 ライン編集

ラインのみの処理を説明します。

 「始点に線分追加」ボタン 始点に線分を追加します。 「終点に線分追加」ボタン 終点に線分を追加します。

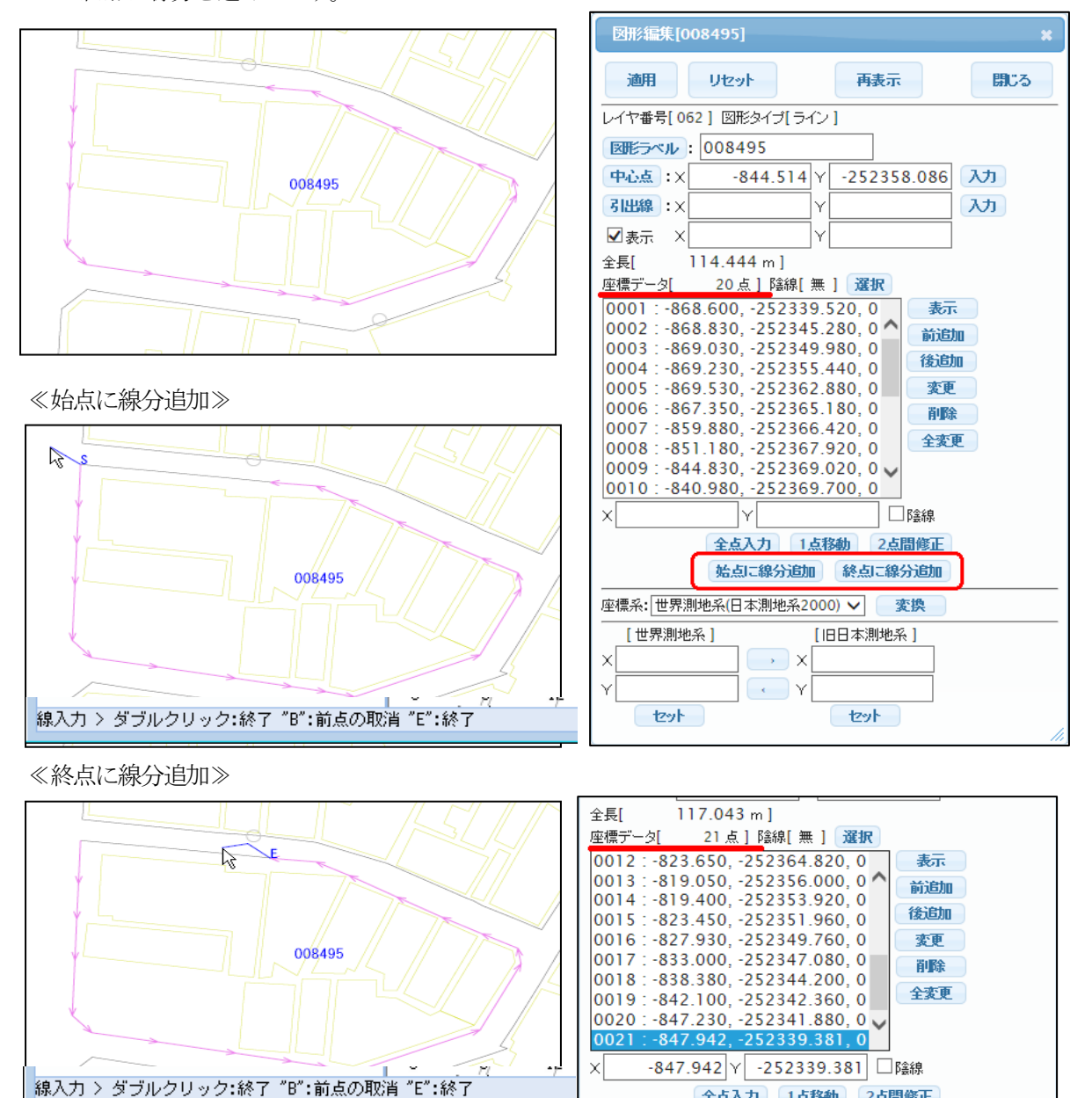

# 19-3 ポイント編集

ポイントのみの特別な処理はありません。

全点入力 1点移動 2点間修正 始点に線分追加 終点に線分追加

#### 19-4 新規図形の入力

処理メニューから「図形の新規入力」を選択。

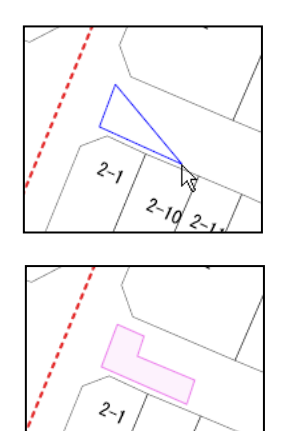

 $2 - 19$ 

マウスクリックで図形を入力していき、終点で、ダブルクリック、または、 キーボードから「E」を押下します。

|<br>|線入力 > ダブルクリック:終了"B":前点の取消"E":終了

入力取り消しは、キーボードから「B」を押下すると、直前の入力の取り消し となります。

### 19-5 図形の移動

処理メニューから「図形の移動」を選択。

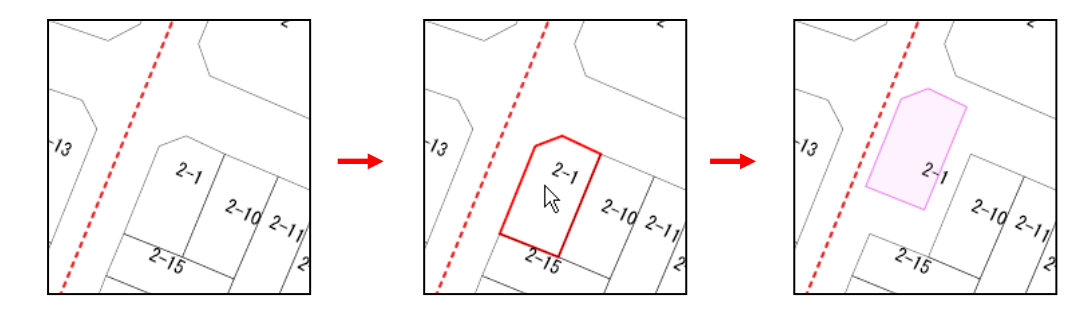

「図形の移動」を選択し移動対象となる図形をマウスでドラッグします。

### 19-6 図形の回転

処理メニューから「図形の回転」を選択。

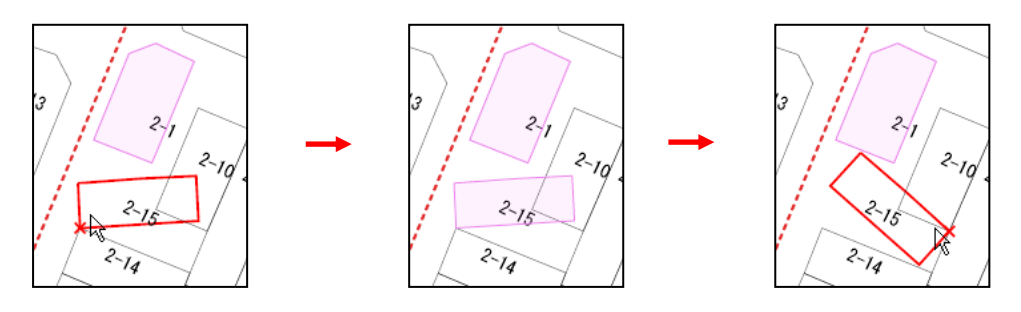

回転対象となる図形の「回転中心」としたいポイント付近で、マウスの左ボタンを押し、図形を回転 させます。

回転終了位置でマウスの左ボタンを離すと、回転が確定します。

処理メニューから「図形の拡大/縮小」を選択。

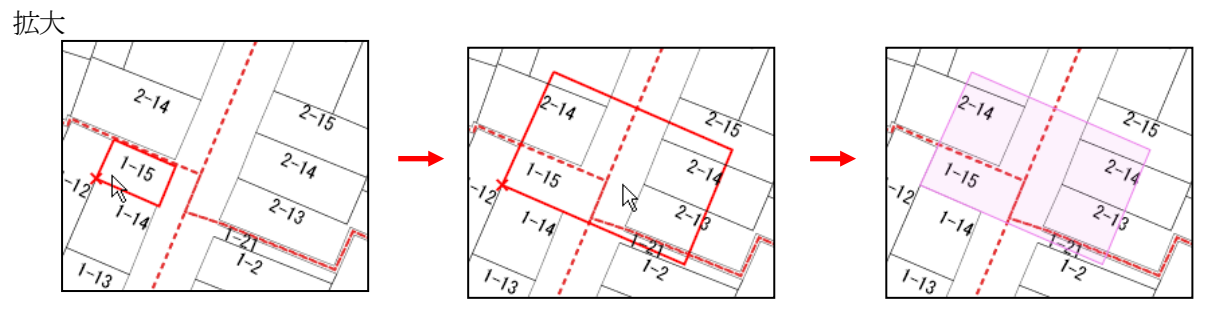

拡大対象となる図形の「拡大始点」としたいポイント付近で、マウスの左ボタンを押し、図形の拡大 を行います。

マウスを右方向にドラッグし、拡大終了位置でマウスの左ボタンを離すと、拡大が確定します。

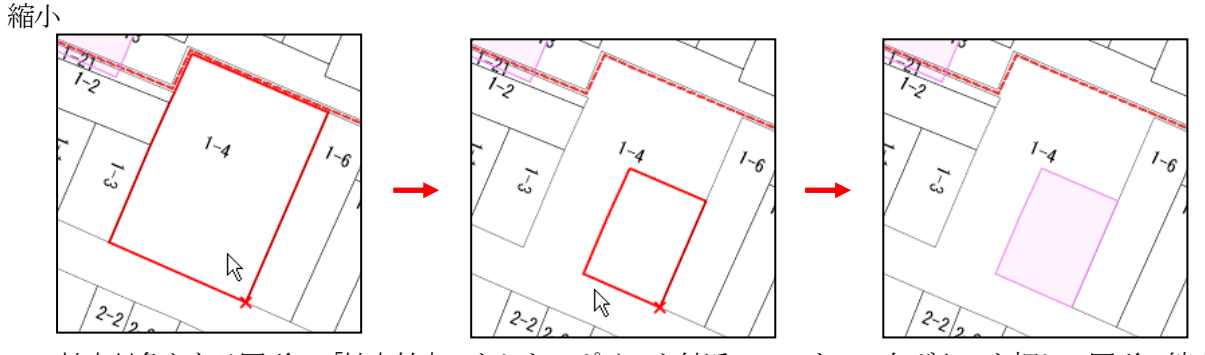

拡大対象となる図形の「拡大始点」としたいポイント付近で、マウスの左ボタンを押し、図形の縮小 を行います。

マウスを左方向にドラッグし、縮小終了位置でマウスの左ボタンを離すと、縮小が確定します

### 19-8 図形の結合

処理メニューから「図形の結合」を選択。

結合する図形数の入力を求められます。

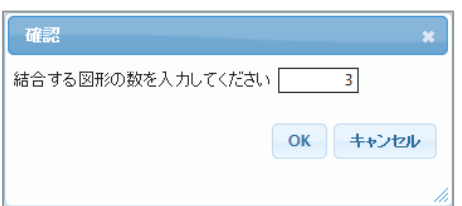

対象図形をマウスで選択し終わると、結合が完了します。

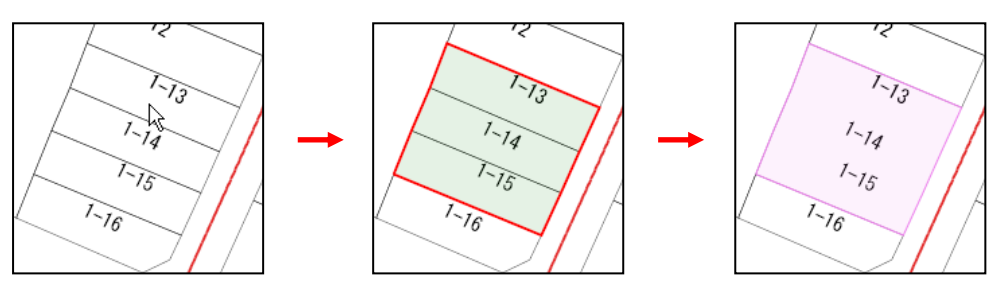

117

処理メニューから「図形の分割」を選択。

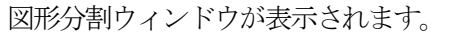

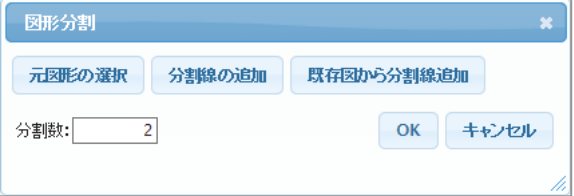

①「元図形の選択」ボタンをクリックします。

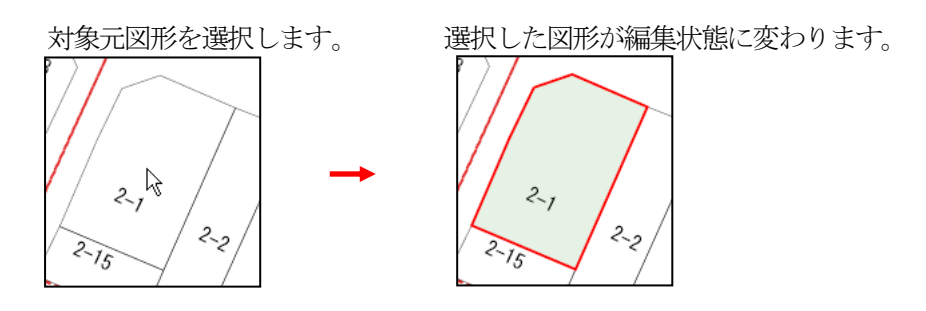

②「分割線の追加」ボタンをクリックし、分割線の入力を行います。

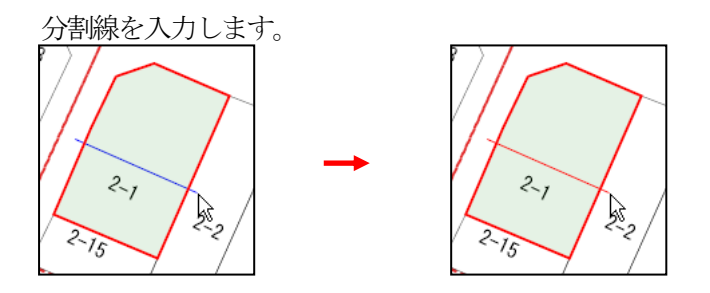

マウスクリックで図形を入力していき、終点で、ダブルクリック、または、キーボードから「E」を 押下します。

分割線入力 > ダブルクリック:終了 "B":前点の取消 "E":終了

③「代表点」ボタンをクリックし、図形の代表点の入力を行います。

分割数を入力し、「OK」をクリックします。

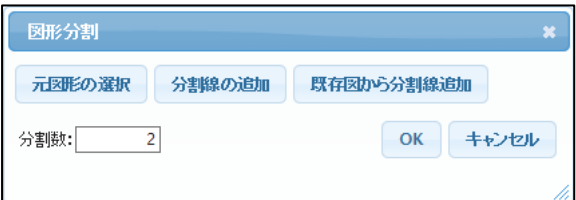

分割した図形の代表点をマウスでピックすると

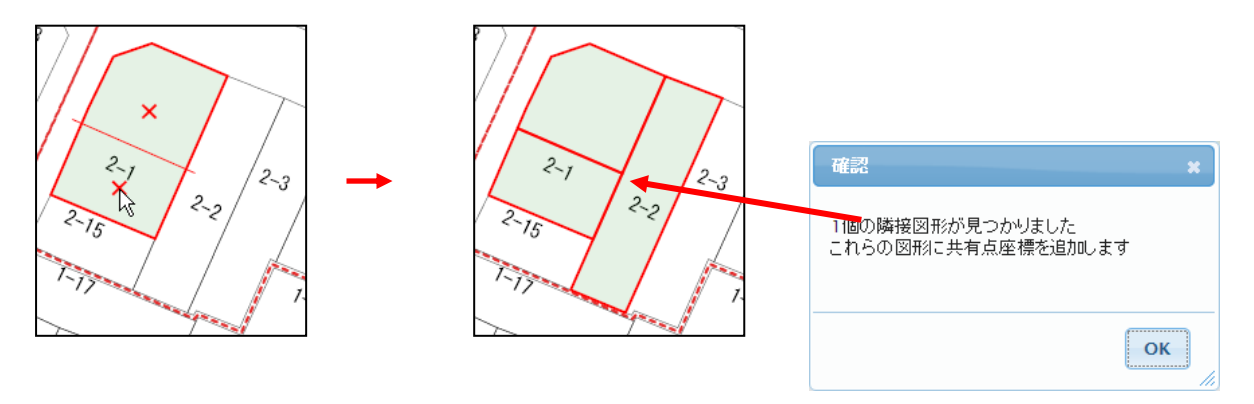

隣接するポリゴンがある場合、隣接ポリゴンに共有点座標を追加します。

# ④ 分割が完了します。

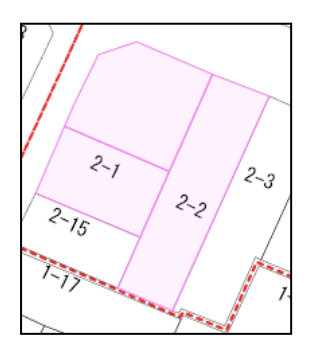

# 19-10 図形の接触

処理メニューから「図形の接触」を選択。

新規に入力した図形を、既存の図形に接触させます。

① 新規図形を既存図形に重ねて入力します。

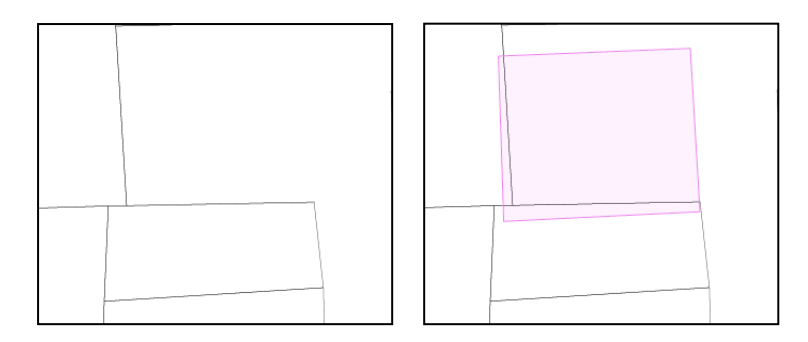

② 作成した図形と、接触させる図形の数を入力し、対象筆をマウスピックで選択します。

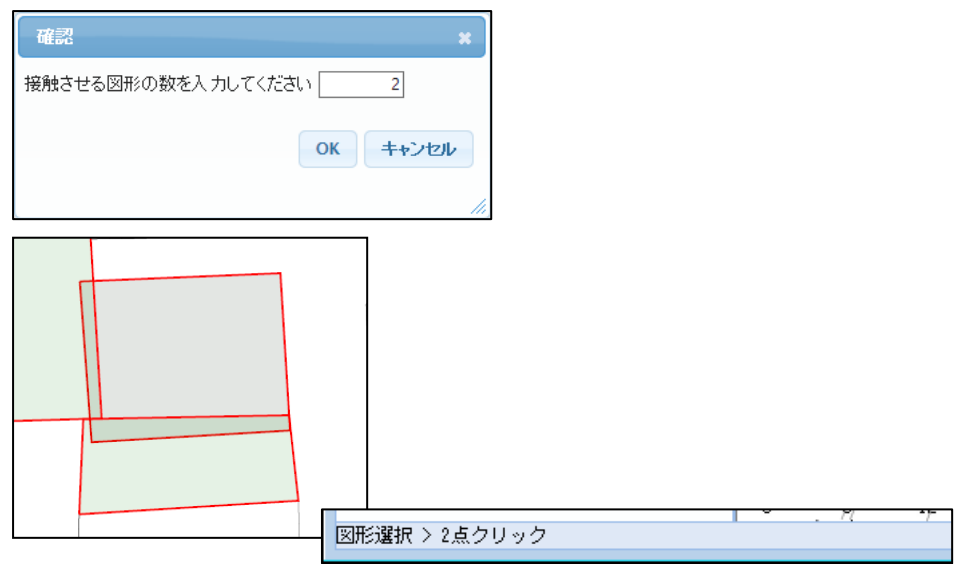

③ 作成した図形と、既存の図形の接触が完了します。

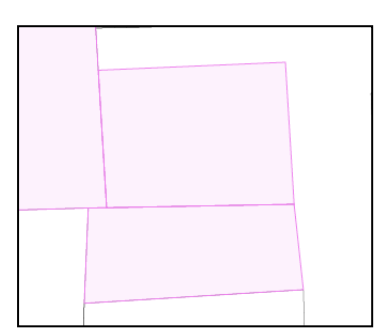

# 19-11 共有点の移動

処理メニューから「共有点の移動」を選択。

図形の共有点を、マウスクリックで移動します。

① 対象の共有点をマウスピックします。

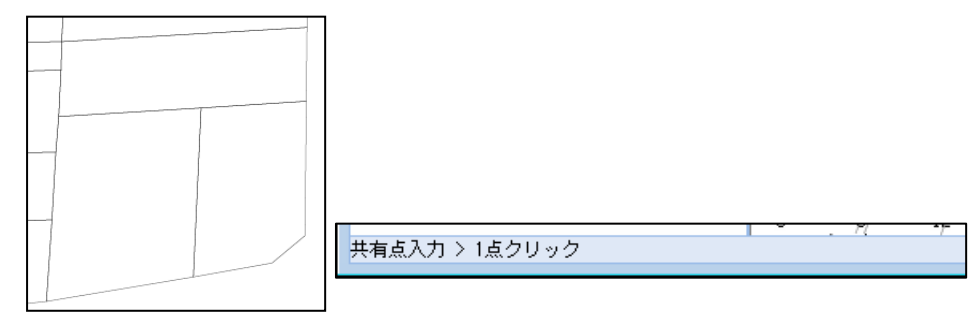

② 移動確認が表示されます。

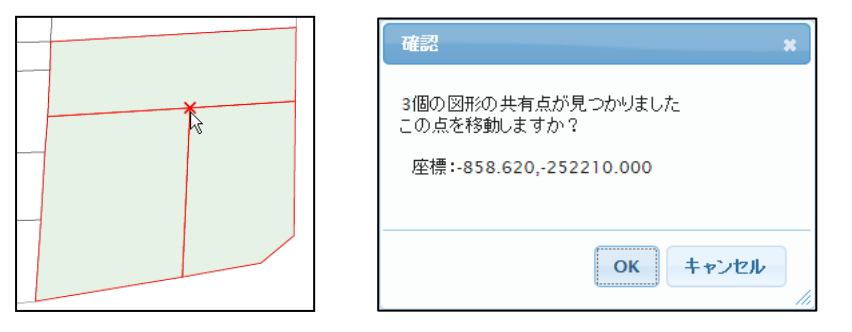

③ 移動ポイントでマウスピックを行います。

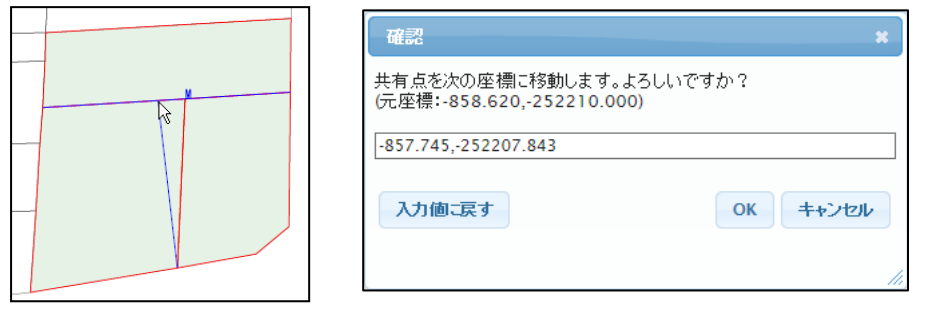

確認メッセージが出ます ここで、座標を数値入力することも可能です。

④ 共有点の移動が完了します。

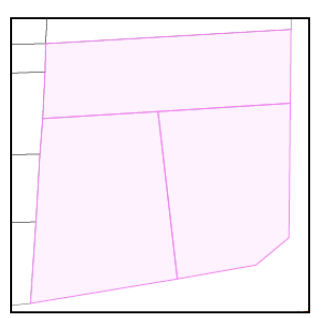

# 19-12 共有線分の修正

処理メニューから「共有線分の修正」を選択。

図形の共有線分を、マウス入力で修正します

① 対象の共有線分をマウスピックします。

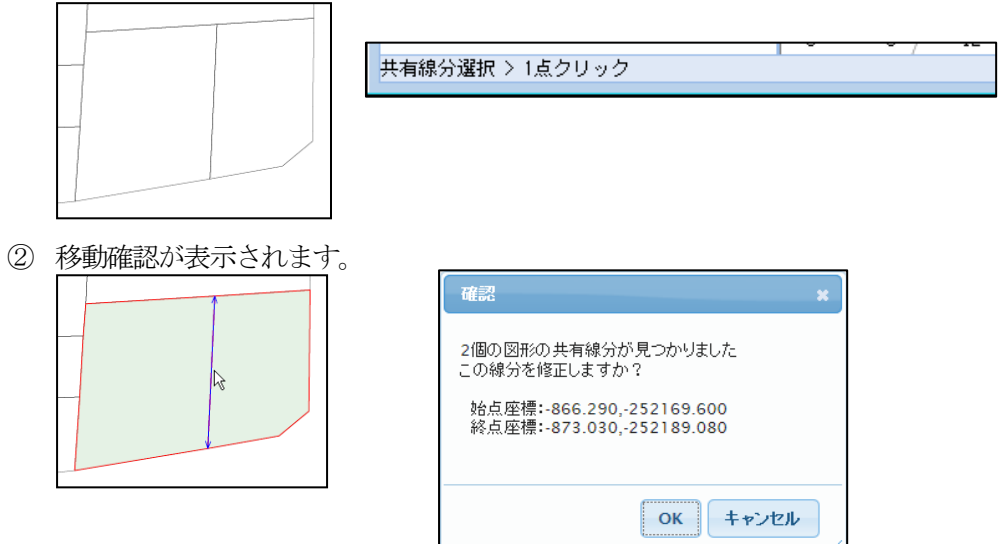

③ 修正線分をマウスで入力します。

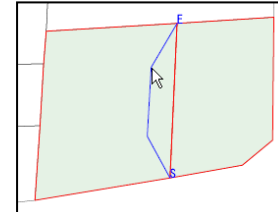

共有線分入力 > ダブルクリック:終了 "B":前点の取消 "E":終了 終点で、ダブルクリック、または、キーボードから「E」を 押下します。

#### 確認メッセージが出ます

ここで、座標を数値入力することも可能です。

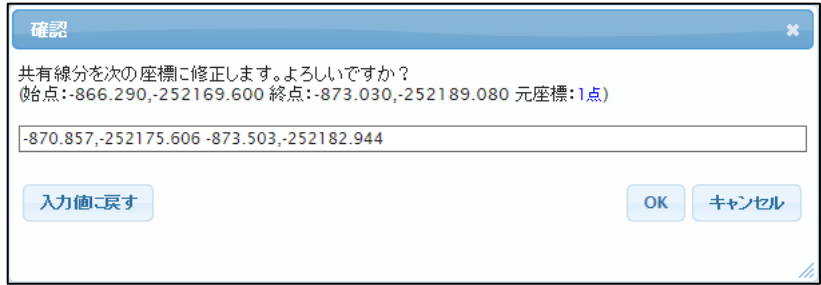

④ 共有線分の修正が完了します。

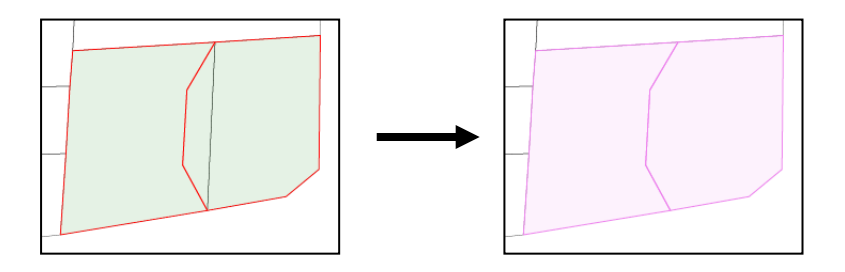

# 19-13 図形の削除

処理メニューから「図形の削除」を選択。

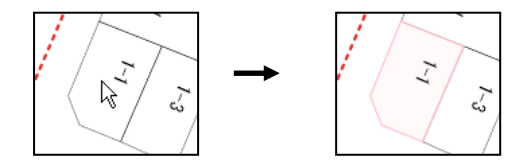

削除対象となる図形をマウスでクリックします。 図形の色が変わり、削除が確定します

### 19-14 変更の取消

処理メニューから「変更の取消」を選択。

取消対象となる図形をマウスでクリックします。 変更された図形が、最初の状態まで戻ります。

#### 19-15 全変更の取消

「クリア」ボタンで、すべての変更を取り消します。

## 19-16 変更内容の保存

「データ保存」ボタンで、すべての変更をデータベースに保存します。 このボタンクリックまでは、データベースには保存されません。

### 20 登録図面

表示する地物・表示方法(色塗り、シンボル表示等)を任意に設定可能です。 設定した図面内容は、任意の名前で登録、呼び出し可能です。

・登録図面で登録できる内容は以下となります。

- レイヤ: その図面に含めるレイヤを選択可能です。 また、そのレイヤの描画方法、描画縮尺等も設定可能です。
- ランク表示: 地物をその属性によって色分け表示したり、その属性によってシンボルを 変えて表示することを、本マニュアルでは。ランク表示と呼びます。 どの属性で、ランク表示を行うか、どのようなランク表示とするか設定し ます。 例えば、顧客の種別によってシンボルの色を変えて表示する「顧客種別色 塗り図」を作成可能です。
- 属性表示: 地物の属性を地図上に文字で表示することも可能です。 どの属性を表示するか、どのサイズ、色で表示するか、と言った内容を設 定します。 例えば、筆形状に地番を表示した「地番図」を作成可能です。
- ラスタ: 航空写真等、座標付きイメージを、背景として重ねて表示可能です。 どのイメージを表示可能とするかを設定します。
- 属性制限: 地物の属性に条件を設定することにより、条件に一致した地物のみを表示 することが可能です。 その条件を設定します。 この条件は、「属性表示」、「ランク表示」、「属性一覧表示」に反映されます。 例えば、売り上げが100万円以上の顧客だけを表示する図面を作成可能 です。 注意:属性制限はランク表示、属性表示、属性一覧表示に対して効果があ ります。
	- レイヤ表示との兼ね合いに注意が必要です。

領域制限: 地物を空間的な領域で表示制限することも可能です。

その領域を設定します。

- この制限は、「属性表示」、「ランク表示」、「属性一覧表示」に反映されます。 例えば、ある駅から10km以内のユーザのみを表示する図面を作成可能 です。
- 注意:領域属限はランク表示、属性表示、属性一覧表示に対して効果があ ります。

レイヤ表示との兼ね合いに注意が必要です。

印刷設定: その図面に対応したレイアウト印刷設定を登録可能です。

「登録図管理」クリックで、「登録図面管理メニュー」を表示します。

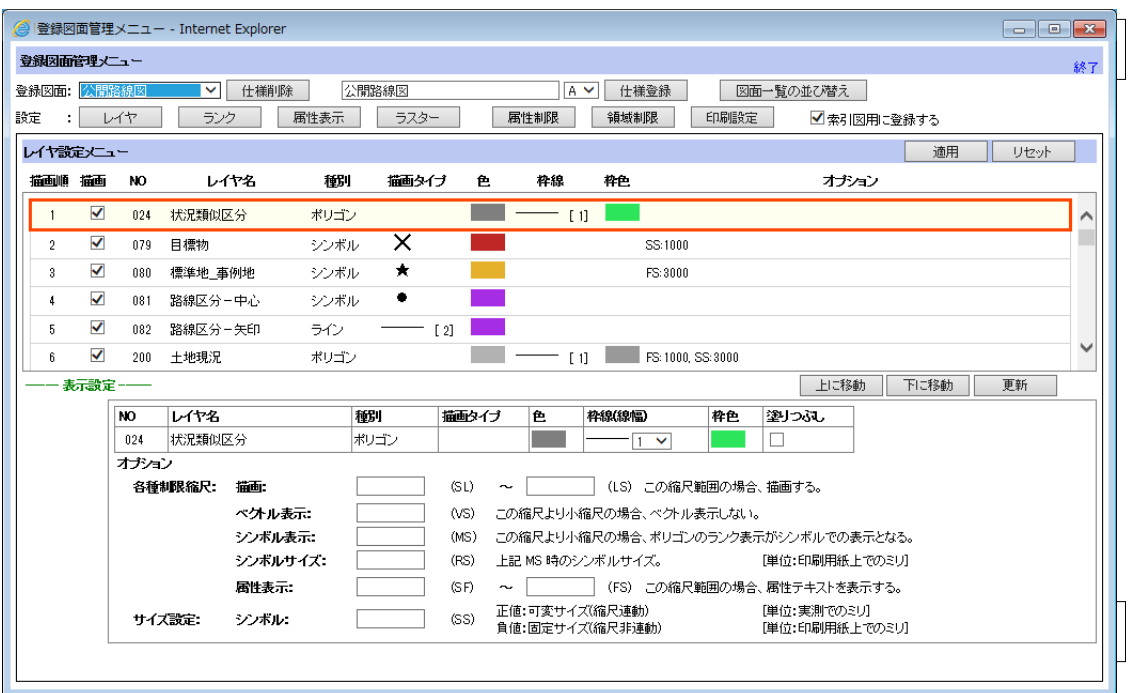

ヘッダー部分説明

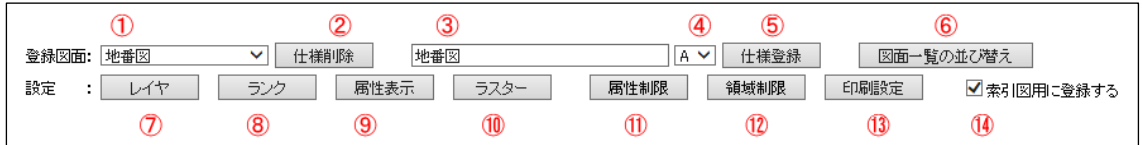

設定手順

- ・① 既存の登録図面を呼び出します。
- ・② 呼び出した登録図面を削除します。
- ・⑦:レイヤ、⑧:ランク、⑨:属性表示、⑩:属性制限、⑪:領域制限、⑫:印刷設定を必要に応じ て設定します。
- ・⑤ 変更内容を保存(登録)します。 ③の名称を変更しなければ登録図面の上書き、変更を行った場合は、新規登録となります。

#### 20-1 レイヤ設定

地物(レイヤ)毎の表示設定を行います。

「登録図管理」クリックで、「登録図面管理メニュー」ウィンドウを表示します。 「登録図面管理メニュー」の「登録図面」は表示した際に使用している図面の登録内容です。

設定→「レイヤ」で「レイヤ設定メニュー」を表示します。

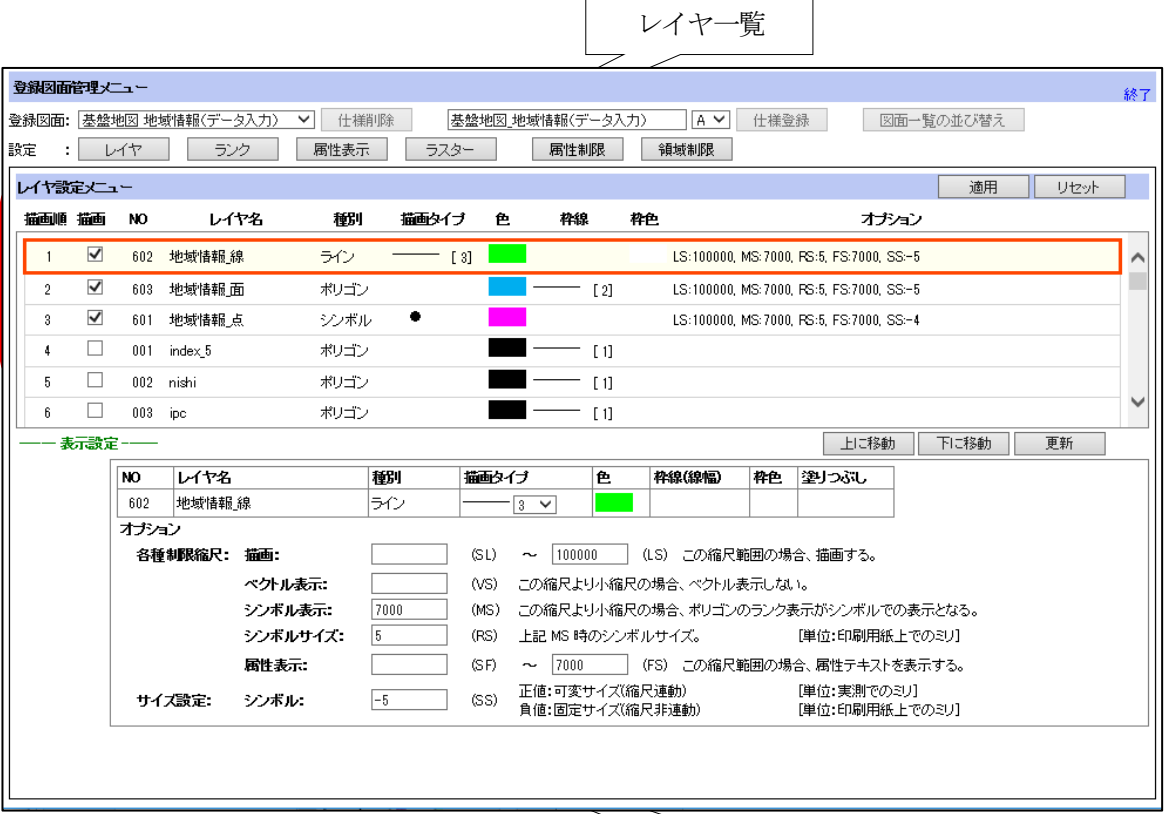

・レイヤ選択

上部のレイヤ一覧の「描画」チェックボックスで、作成する図面に描画するレイヤを 選択します。 レイヤ一覧での並び順が、レイヤの描画順となります。

レイヤ表示設定

「上に移動」ボタン: レイヤ一覧で選択中のレイヤを上段に移動します。 「下に移動」ボタン: レイヤー覧で選択中のレイヤを下段に移動します。

・レイヤの表示設定

上部のレイヤ一覧でレイヤを選択すると、そのレイヤに対する表示設定をウィンドウ下部で 設定可能となります。

設定内容は、レイヤタイプによって変わってきます。それぞれについて後述します。

「更新」ボタン: レイヤ設定内容を適用します。上部レイヤ一覧も設定内容に更新されます。

# 20-1-1 ポリゴン設定

表示するレイヤ [ポリゴン]の設定を行ないます。

|               | レイヤ設定メニュー |       |         |         |                          |             |       |       |                                   |              |                  |                 |                                      | 適用       | リセット        |              |
|---------------|-----------|-------|---------|---------|--------------------------|-------------|-------|-------|-----------------------------------|--------------|------------------|-----------------|--------------------------------------|----------|-------------|--------------|
| 描画順           | 描画        | NO.   |         | レイヤ名    | 趣                        |             | 描画タイプ | 色     | 枠線                                | 枠色           |                  |                 | オブション                                | Œ        | ②           |              |
| 4             | ✓         | 081   |         | 路線区分三中心 | シンボル                     |             | ٠     |       |                                   |              |                  |                 |                                      |          |             | $\wedge$     |
| $\circled{3}$ | ⊽         |       | 082     | 路線区分-矢印 | ライン                      |             | [2]   |       |                                   |              |                  |                 |                                      |          |             |              |
| 4.5           | ▿         |       | $200 -$ | 土地現況    | ポリゴン                     |             |       |       |                                   | [1]          | FS:1000, SS:3000 |                 |                                      |          |             |              |
|               | ᢦ         |       | 220     | 家屋現況    | ポリゴン                     |             |       |       |                                   | i 11         | FS:500           |                 |                                      |          |             |              |
| 8             |           | 001   |         | 一次メッシュ  | ポリゴン                     |             |       |       | [1]                               |              |                  |                 |                                      |          |             | $\checkmark$ |
| 9             |           |       | 002     | 二次メッシュ  | ポリゴン                     |             |       |       |                                   | [1]          |                  |                 | ௌ                                    | $\sigma$ | $\circledR$ |              |
|               | 表示歌定--    |       |         |         |                          |             |       |       |                                   |              |                  |                 | 上に移動                                 | 下に移動     | 更新          |              |
|               |           | I NO  |         | レイヤ名    |                          | 槭           |       | 描画タイプ | 色                                 | <b>枠線線幅)</b> |                  | 枠色              | 塗りついし                                |          |             |              |
|               |           | 200   |         | 土地現況    |                          | ポリゴン        |       |       |                                   |              | $\checkmark$     |                 | П                                    |          |             |              |
|               |           | オプション |         |         |                          |             |       | இ     | Œ                                 | ŰD           | 12               | $\overline{13}$ | (14)                                 |          |             |              |
|               |           |       |         | 各種制限縮尺: | 描画:                      | <b>15</b>   |       | (SL)  | $\widetilde{\phantom{m}}$         | (LS)         | この縮尺範囲の場合、描画する。  |                 |                                      |          |             |              |
|               |           |       |         |         | ベクル表示:                   | <b>16</b>   |       | (NS)  | この縮尺より小縮尺の場合、ベクトル表示しない。           |              |                  |                 |                                      |          |             |              |
|               |           |       |         |         | ンノボル表示<br>$\overline{1}$ |             |       | (MS)  |                                   |              |                  |                 | この縮尺より小縮尺の場合、ポリゴンのランク表示がシンボルでの表示となる。 |          |             |              |
|               |           |       |         |         | シンボルサイズ: 18              |             |       | (RS)  | 上記 MS 時のシンボルサイズ。                  |              |                  |                 | 「単位:印刷用紙上でのミリ]                       |          |             |              |
|               |           |       |         |         | 雷性表示:<br>19              |             |       | (SF)  | 1000<br>$\tilde{\phantom{a}}$     | (FS)         |                  |                 | この縮尺範囲の場合、属性テキストを表示する。               |          |             |              |
|               |           |       |         | サイズ設定:  | シンボル                     | $(20)$ 3000 |       | (SS)  | 正値:可変サイズ(縮尺連動)<br>負値:固定サイズ(縮尺非連動) |              |                  |                 | 「単位:実測でのミリ]<br>[単位:印刷用紙上でのミリ]        |          |             |              |

- ・③で設定を行うレイヤを選択します。 表示設定に選択レイヤの設定内容が表示されます。
- ・描画タイプのマウスクリックで「使用可能パターンウィンドウ」が表示されます。 ポリゴンの描画パターンを指定します。

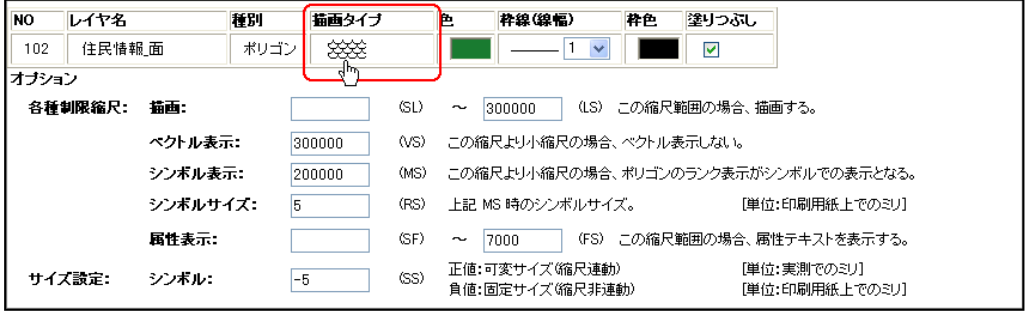

・色のマウスクリックで「使用可能色ウィンドウ」が表示されます。 ポリゴンの描画パターン色を指定します。

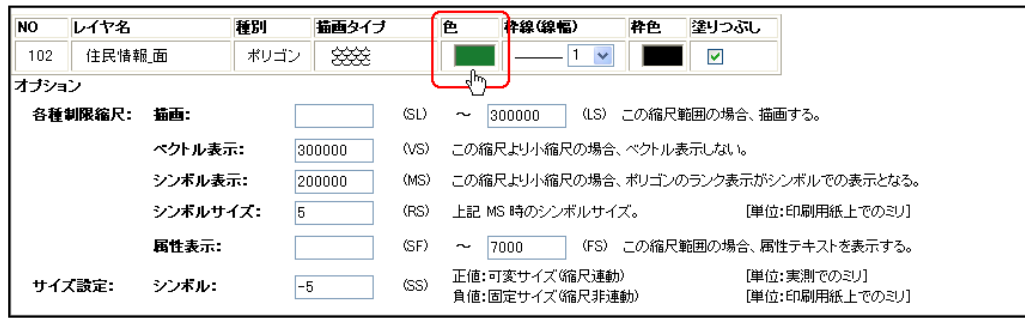

・枠線のマウスクリックで「使用可能線種ウィンドウ」が表示されます。 枠線の線種を指定します。同時に線幅もリストから選択します。

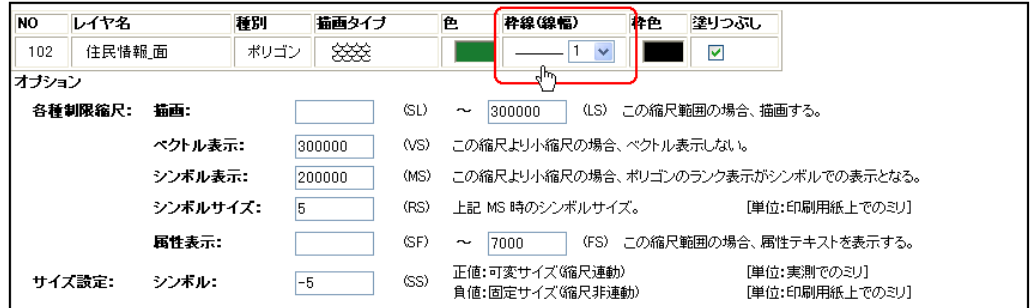

・枠色のマウスクリックで「使用可能色ウィンドウ」が表示されます。 枠線の色を指定します。

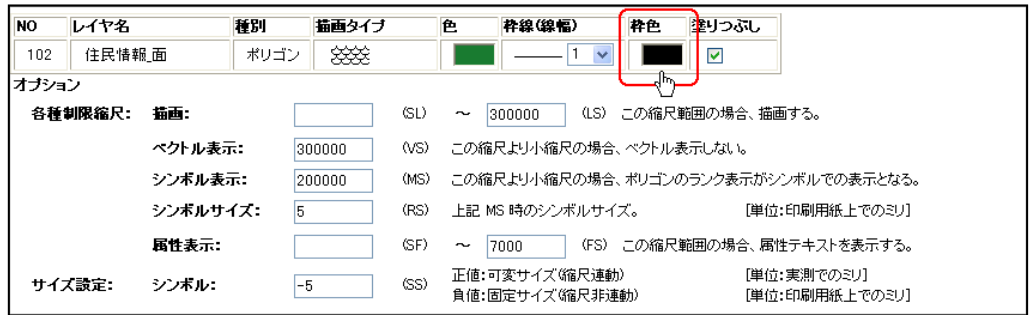

•「塗りつぶし」チェックボックス: ☑ ポリゴンを指定パターンで塗りつぶします。

□ 途りつぶしは無く、枠線のみを描画します。

・オプション(ポリゴンで設定できるもの)

描画: 描画する縮尺を指定する。(上図は、1/300000 まで描画する)

 ベクトル表示: 指定した縮尺より小縮尺の場合はベクトル表示しない。 SVG描画時(図形編集時)有効です。 ラスタ表示時(通常表示時)は、無効です。 ベクトルでの描画は、地物が多くなると遅くなります。 これを防止する設定です。

シンボル表示: 指定した縮尺より小縮尺の場合、ポリゴンのランク表示をシンボル 表示に切り替えます。 地物が多くなると、ポリゴンで描画しても見えにくい。 そこで、ポイント等のシンボル描画に切り替える方法です。

- シンボルサイズ: 上記「シンボル表示」時の、シンボルサイズ。 単位:印刷用紙上でのミリ。
- 属性表示: 属性を表示する縮尺を指定する。(上図は、1/7000 なで描画する)
- ・設定後、⑧の更新ボタンのクリックでレイヤ一覧が更新されます。
- ・更新結果で地図表示ウィンドウを再作成するために、①の適用をクリックします。

## 20-1-2 ライン設定

表示するレイヤ [ライン] の設定を行ないます。

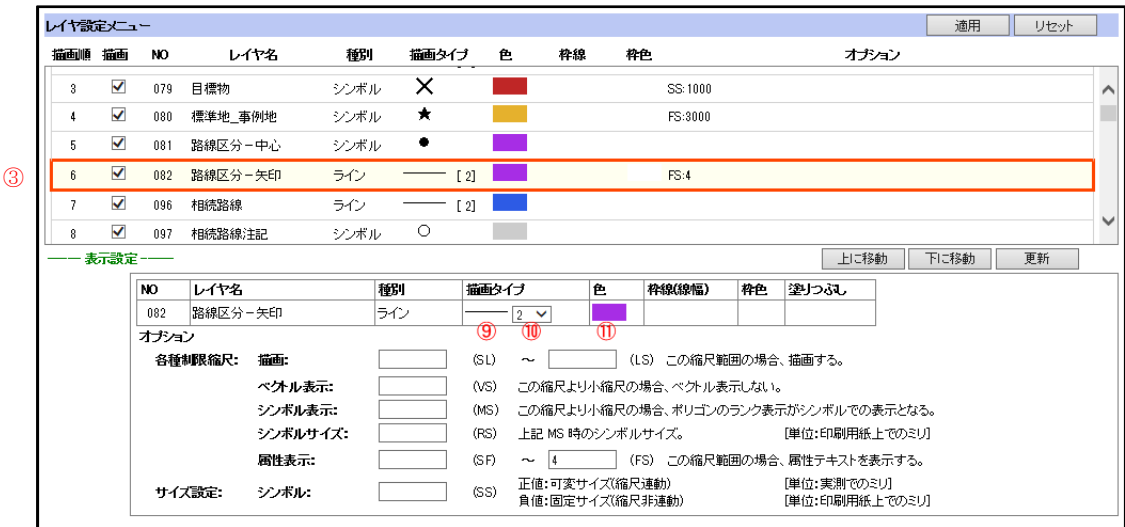

- ・③で設定を行うレイヤを選択します。 表示設定に選択レイヤの設定内容が表示されます。
- ・描画タイプをマウスクリックで「使用可能線種ウィンドウ」が表示されます。 枠線の線種を指定します。同時に線幅もリストから選択します。

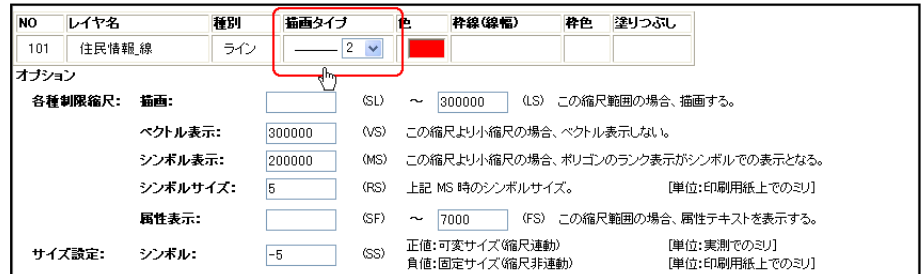

・色をマウスクリックで「使用可能色ウィンドウ」が表示されます。 線色を指定します。

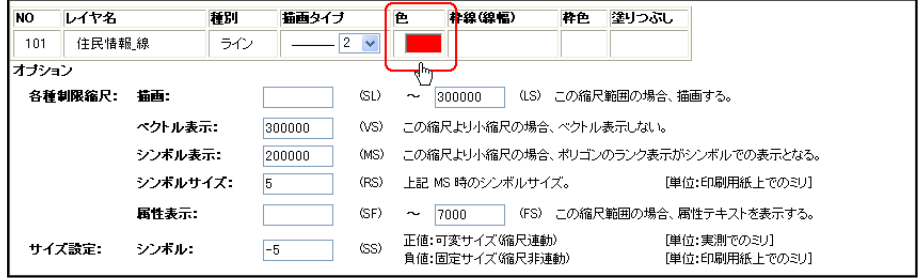

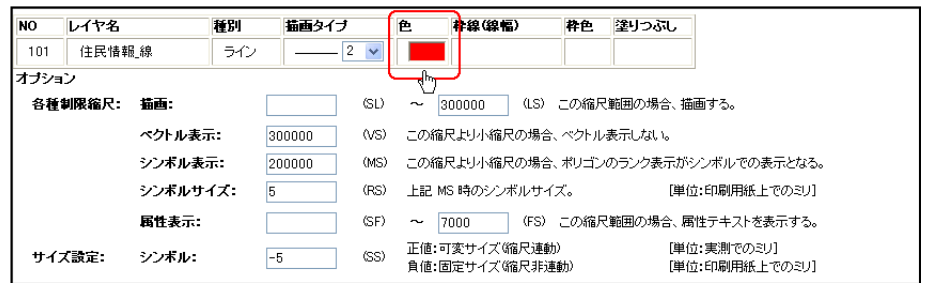

・オプション(ラインで設定できるもの)

 描画: 描画する縮尺を指定する。(上図は、1/300000 まで描画する) ベクトル表示: 指定した縮尺より小縮尺の場合はベクトル表示しない。 SVG描画時(図形編集時)有効です。 ラスタ表示時(通常表示時)は、無効です。

ベクトルでの描画は、地物が多くなると遅くなります。 これを防止する設定です。

属性表示: 属性を表示する縮尺を指定する。(上図は、1/7000 なで描画する)

・設定後、⑧の更新ボタンのクリックでレイヤ一覧が更新されます。

・更新結果で地図表示ウィンドウを再作成するために、①の適用をクリックします。

### 20-1-3 シンボル設定

表示するレイヤ [シンボル] の設定を行ないます。

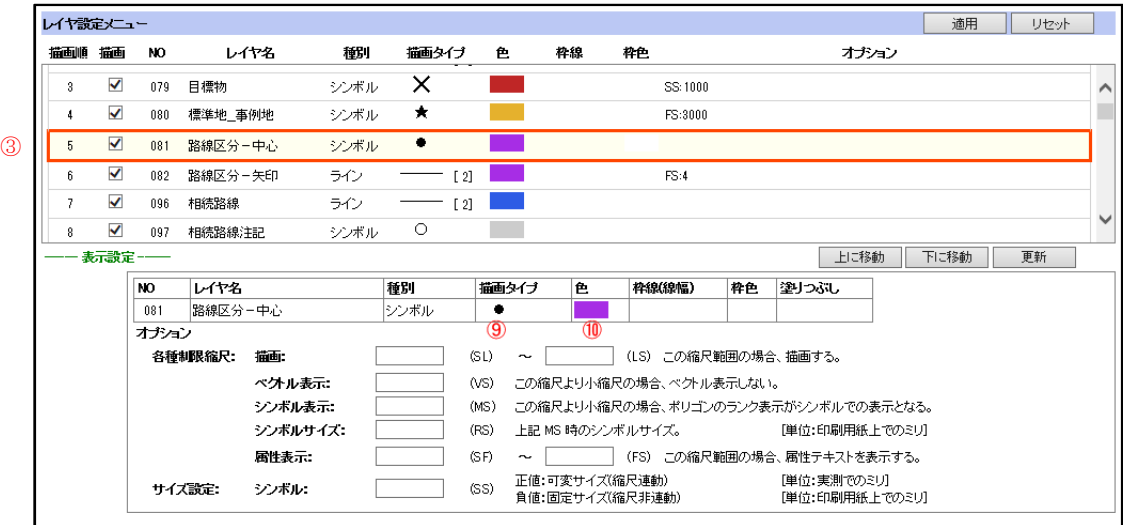

- ・③で設定を行うレイヤを選択します。 表示設定に選択レイヤの設定内容が表示されます。
- ・描画タイプをマウスクリックで「使用可能シンボルのウィンドウ」が表示されます。 シンボルの種類を指定します。

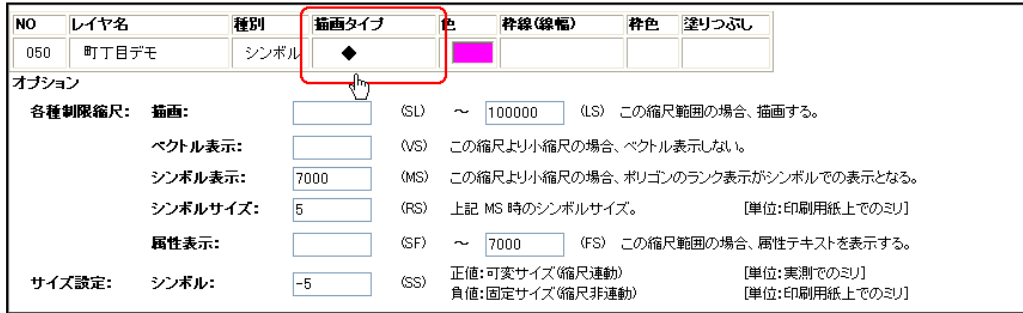

・色をマウスクリックで「使用可能色ウィンドウ」が表示されます。 シンボル色を指定します。

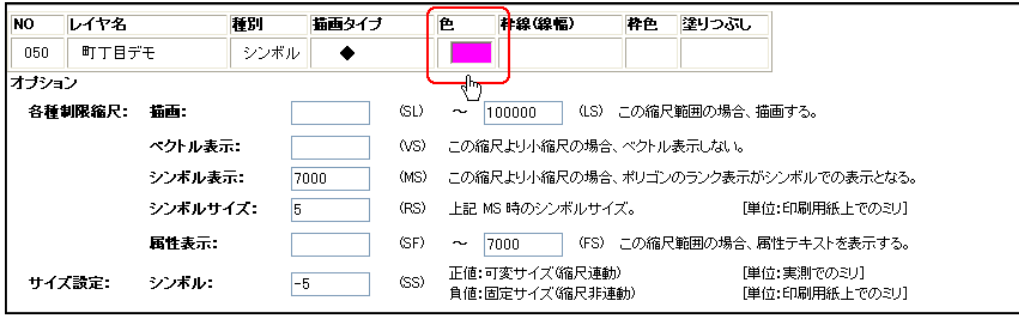

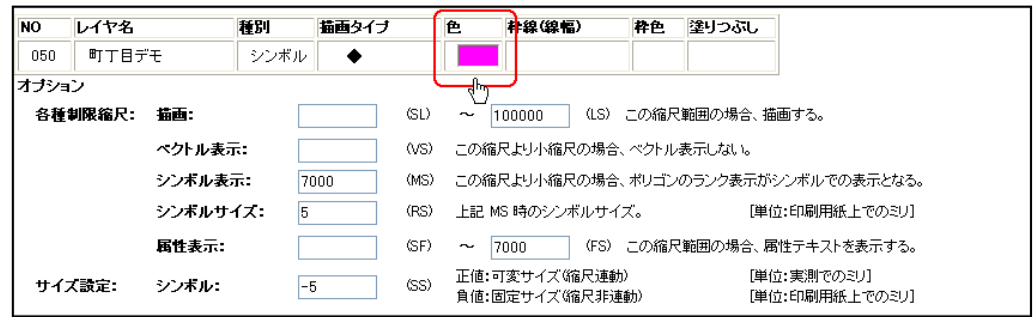

・オプション(シンボルで設定できるもの)

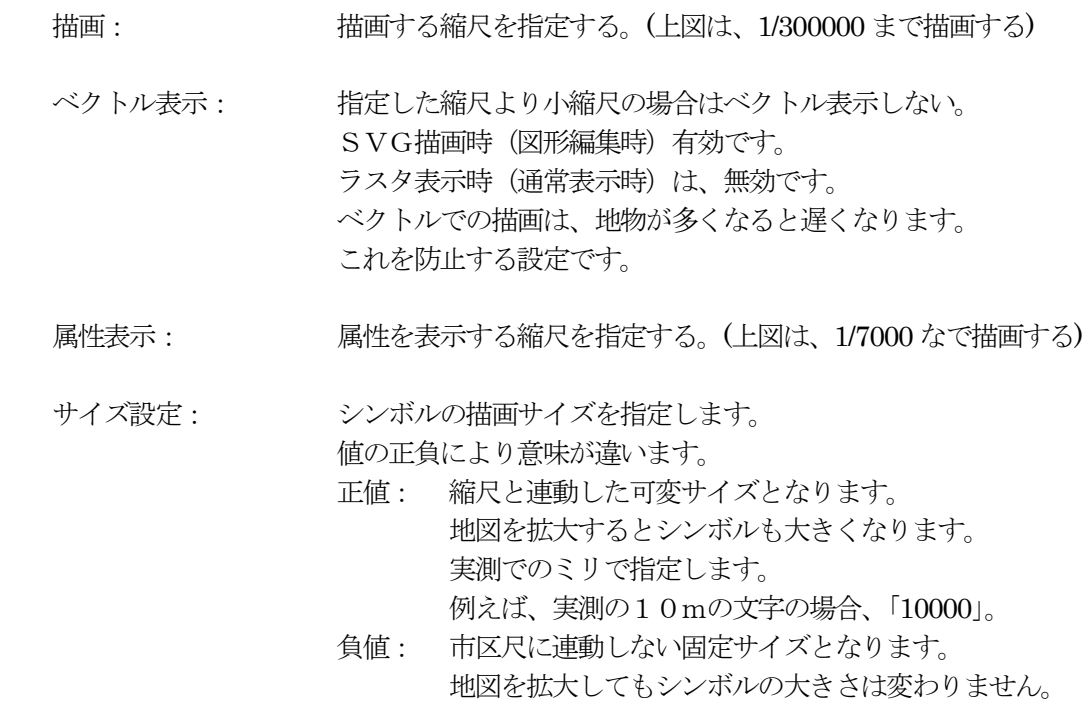

印刷用紙上のミリで指定します。

例えば、印刷用紙上で5ミリの場合は、「-5」。

・設定後、⑧の更新ボタンのクリックでレイヤ一覧が更新されます。

・更新結果で地図表示ウィンドウを再作成するために、①の適用をクリックします。

20-1-4 パターン/ライン/シンボル/カラー

使用可能へターンウィンドウ

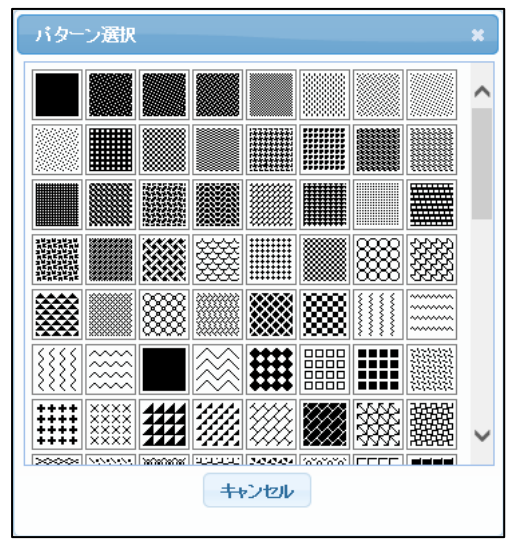

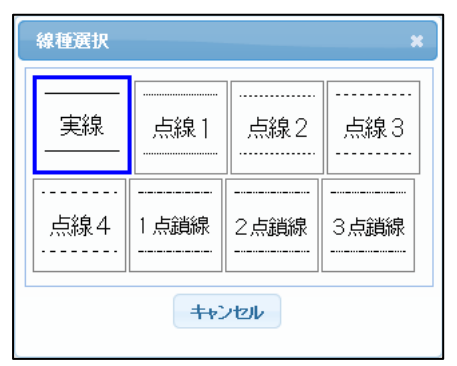

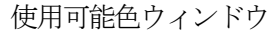

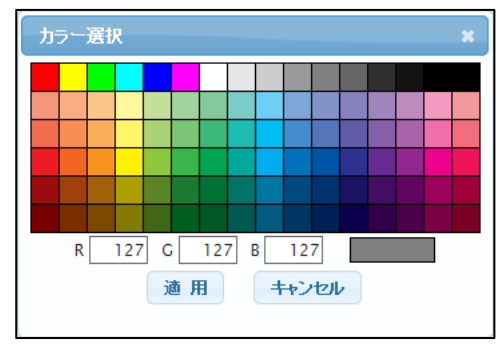

使用可能線種ウィンドウ インドウ 使用可能シンボルのウィンドウ

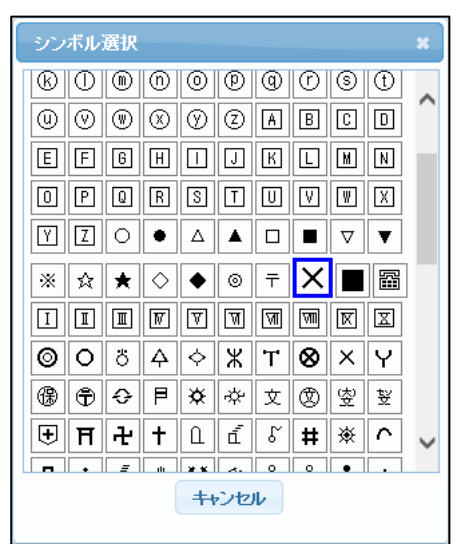

### 20-2 図面登録 ≪ランク≫

ランク表示の設定を行います。

「登録図管理」クリックで、「登録図面管理メニュー」ウィンドウを表示します。 「登録図面管理メニュー」の「登録図面」は表示した際に使用している図面の登録内容です。

設定→「ランク」で「ランク表示設定メニュー」を表示します。

表示するレイヤの色塗り内容の設定を行ないます。

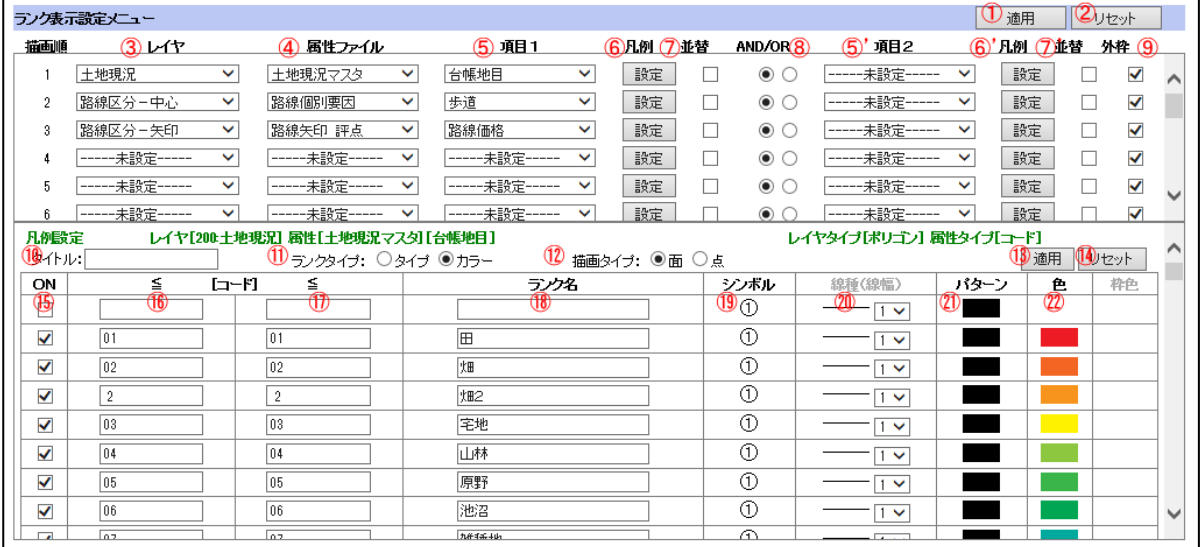

・③でレイヤを選択します。

そのレイヤにリンクする属性ファイル一覧から、④で属性ファイルを選択します。 その属性ファイルの項目一覧から、⑤で条件設定する項目を選択します。

「外枠」オプション:

ポリゴンの場合、ランク表示時に外枠(黒線)を描画するかどうかを設定します。

・⑦「設定」ボタンをクリックすると、ウィンドウ下部にその項目の凡例設定が表示されます。 新規で設定する場合、その項目のタイプによって、デフォルトの設定が自動で表示されます。

コード項目の場合:

その項目がコード定義されている場合、各コード毎にランク分けされ、色が自動設定 されます。

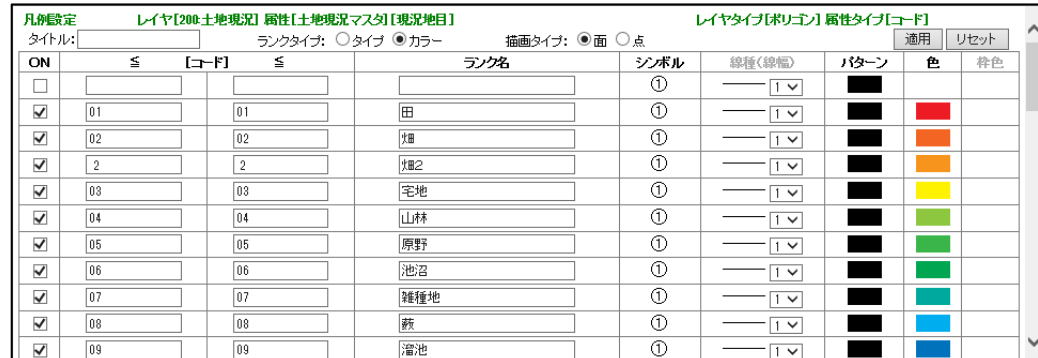

<sup>20-2-1</sup> ランク設定

数値項目の場合:

そのデータの最大、最小を8等分したランクが作成され、色が自動設定されます。

| 凡例設定                    |        |     | レイヤ[200土地現況] 属性[土地現況マスタ][住宅率] |                                    |              | レイヤタイブポリゴン】属性タイブ[値] |      |    |      |
|-------------------------|--------|-----|-------------------------------|------------------------------------|--------------|---------------------|------|----|------|
| タイトル:                   |        |     |                               | 描画タイプ: ◎面 ○点<br>ランクタイプ: ○タイプ ◉ カラー |              |                     |      | 適用 | リセット |
| ON                      | $\leq$ | 「値」 | $\overline{\phantom{a}}$      | ランク名                               | シンボル         | 線種(線幅)              | パターン | 色. | 枠色   |
|                         |        |     |                               |                                    | ⊕            | $1 \vee$            |      |    |      |
| $\blacktriangledown$    | 91     |     |                               |                                    | $^\circledR$ | $\checkmark$        |      |    |      |
| $\blacktriangledown$    | 78     |     | 91                            |                                    | $^{\circ}$   | $1 \vee$            |      |    |      |
| ⊽                       | 65     |     | 78                            |                                    | $\odot$      | $\checkmark$        |      |    |      |
| $\blacktriangledown$    | 52     |     | 65                            |                                    | $^{\circ}$   | $\checkmark$        |      |    |      |
| $\overline{\checkmark}$ | 39     |     | 52                            |                                    | $^{\circ}$   | $\checkmark$        |      |    |      |
| ⊽                       | 26     |     | 39                            |                                    | $\odot$      | $1 \vee$            |      |    |      |
| $\blacktriangledown$    | 13     |     | 26                            |                                    | ①            | $\checkmark$        |      |    |      |
| $\blacktriangledown$    |        |     | 13                            |                                    | (f)          | $\checkmark$        |      |    |      |
|                         |        |     |                               |                                    | (f)          | $\checkmark$        |      |    |      |

文字項目でコード項目ではない場合:

デフォルトではランクの設定はされません。 但し、「20-2-2 テンプレート作成」で、雛形を作成可能です。

・各ランクの設定方法。(1ランク1行で設定)

⑮「ON」のチェックボックスは、そのランクの表示/非表示を設定します。

⑯、⑰は、そのランクの範囲を設定します。

文字項目の場合、「⑯の値 ≦ データ ≦ ⑰の値」となります。 数値項目の場合、「⑯の値 ≦ データ < ⑰の値」となります。

⑱は、凡例に表示する、そのランクの名称を設定します。

ランク名を省略すると、凡例には、「⑯の値 - ⑰の値」が表示されます。 描画設定(レイヤタイプ別):

ポリゴンの場合: パターン、色、シンボルを設定可能です。 シンボルは、以下2オプション時に使用します。 • 小縮尺時オプション (「20-1-1 レイヤ設定「ポリゴン]」参照) ・描画タイプが、「点」の時。この場合、縮尺によらず常に点描画。 ラインの場合: 線種、線幅、線色を設定可能です。 ポイントの場合: シンボル、色を設定可能です。

・設定後、⑬の適用ボタンのクリックでそのレイヤの設定が更新されます。

・更新結果で地図表示ウィンドウを再作成するために、①の適用をクリックします。

「タイトル」 ⑩:

凡例のタイトルを指定可能です。指定がない場合は、タイトルは項目名となります。

「並替」オプション (7):

このオプションは、図形と属性が、1対nの場合に使用します。 ランク表示では、属性の値によって、地物の色塗り等を行いますが、その属性値がn件 あった場合には、どの属性で色塗りすればよいか分からなくなります。 その時に、n件中、どのレコードで色塗りするかを指示します。

右図では、 date の最大(直近のレコード)で 色塗りをする、と言う意味になります。

この指定がない場合、図形と属性が、1対nの 地物は、黒で塗られます。

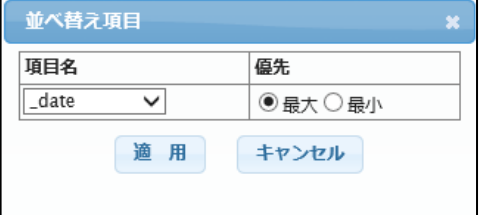

#### 20-2-2 テンプレート作成

ランク項目が文字項目でコード項目ではない場合、デフォルトではランクの設定はされません。 但し、データ値を利用して強制的にランク設定を作成することが可能です。 コード化はされていないが、存在しうるデータケースが少ない場合は有効です。

登録図面管理メニュー 88日 登録図面: 小学校区 ▽ 仕様||除 小学校区 AV 仕様登録 図面一覧の並び替え 設定 : レイヤ | ランク | 属性表示 | ラスター 属性制限 領域制限 □索引図用こ登録する ランス示説定メニュー 適用 Utest 項目2 描画順 属性ファイル 項目1 凡例 並替 AND/OR 凡例 並替 外枠 レイヤ ▽ 避難場所 マ 施設分類 避難場所  $\checkmark$ 設定 口  $\circ$   $\circ$ --未設定----- $\overline{\mathbf{v}}$ 設定 口  $\boxed{\phantom{1}}$ √  $\triangleright$ ▼ |-----未設定----- ▼ | |-----未設定----- ▼ | 設定 | □  $\odot$ 2 -----未設定-----|-----未設定----- v 設定  $\Box$  $\checkmark$ п ---未設定--▽ -----未設定----- ▽ ---未設定-- $\vee$ 設定  $\Box$  $\circ$  $\boxed{-}$ --未設定-- $\Box$  $3<sup>1</sup>$  $\sqrt{2}$  $\overline{\phantom{0}}$ 認定  $\checkmark$ | v | -----未設定----- v | -----未設定----- v | 設定 | ------未設定-----● ○ ----未設定-----▼ 設定  $\checkmark$  $\mathbf{A}$  $\Box$  $\Box$ - > 設定 5 ------未設定----- v ------未設定----- v ------未設定----- v | 設定  $\Box$ ● ○ ---未設定-- $\Box$  $\checkmark$  $- - \nabla$  $\overline{\phantom{a}}$ ----未設定------未設定------未設定·  $\overline{\phantom{0}}$  $\odot$ ------未設定-- $\overline{\phantom{0}}$ 設定  $\overline{\mathbf{v}}$ 設定  $\Box$  $\Box$ 凡例設定 レイヤ[118避難場所] 属性[避難場所][施設分類] レイヤタイプポイント】属性タイプ[値] タイトル: ランクタイプ: ○タイプ ●カラー ※凡例定義はシステムが自動で割り振ります。 凡例定義を設定する場合は、最初にテンプレートを作成して下さい。 凡例定義デンプレート作成 候補件数の上限: 30件 (1~300) 作成条件: 表示域 ▽ □集計件数が多いものを優先 並び替え: 項目値 v で 昇順 v に テンブレート作成

作成条件を設定し「テンプレート作成」クリックで自動生成されます。

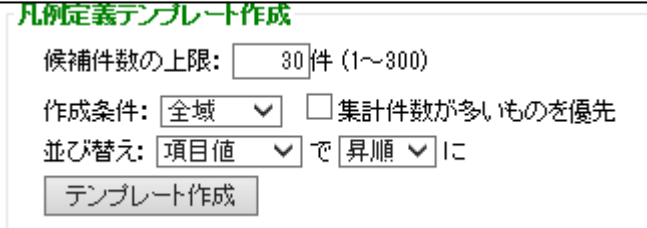

作成条件:全域/表示域

並び替え:項目値/集計件数

:昇順/降順

上記設定では、

- 「・属性テーブルの値全体を使用して
- ・項目の値で昇順に並び替えて
- ・上位4件まで
- で、ランク設定を作成する。」となります。

結果は以下。

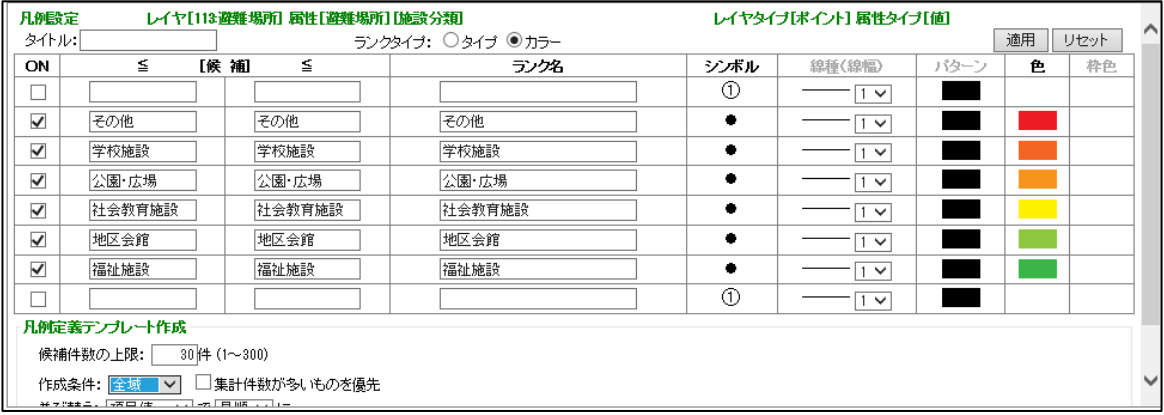

これをもとに、任意に設定可能です。

20-2-3 ランク表示とnull、空白

データベースの世界では、データの値として、ブランクとnull (値が入っていない)は、明確に区 別されます。

ランク表示では、値がnull の地物はどのランクにも入らず、描画されません。 そこで、ランク設定では、null を表す特別な文字列を用意しました。 BLANK "(半角アンダーバーが前後に3つずつ)です。

ランク設定で、"\_\_BLANK\_\_"を使用することにより、値がnull の場合の描画方法を設定可能と なります。

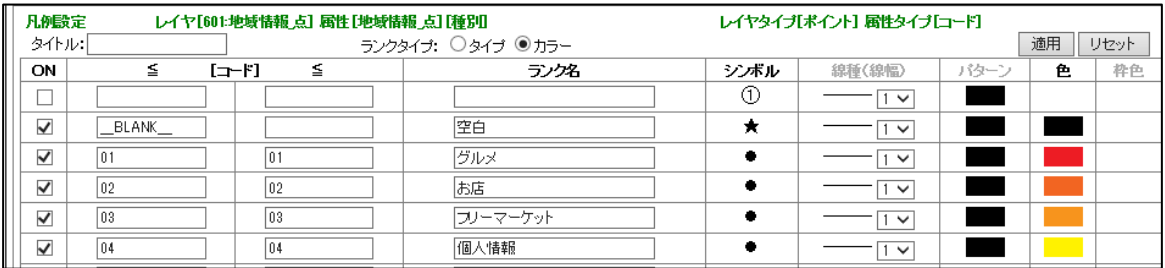

上図では、値がnull の地物は、黒星(★)で、描画されます。

また、ランク設定では、"空白"を使用することで、「すべてを対象とする」という意味となります。

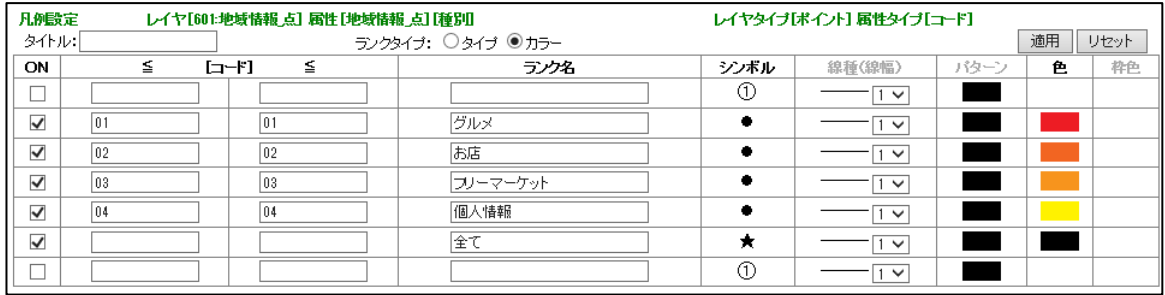

上図では、データ値が01~04以外 (null を含む) は、黒星(★) で、描画されます。

注意: ランク設定は、上から順に適用されます。

 上図では、まず、データ値=01 が描画され、次に、それ以外でデータ値=02 が描画され。。。 という順番で描画されます。 したがって、空白の設定が最後の行以外にあると、そこで全てのデータを扱う事になるの で、それ以降の設定は無意味となります。

### 20-2-4 複合ランク

2項目での複合ランク表示も可能です。

例えば、種別でシンボルを変えて、重要度で色を変えるといった表示が可能となります。 複合ランクの場合、一方の項目が描画タイプ(パターン/ライン/シンボル)、他方が色のランクで 設定します。

「AND/OR」オプション ⑧:

データ値がnull の時の処理内容が変わってきます。 下記例で説明します。

レイヤ設定では、このレイヤは、▲ で定義されている。つまりランク表示しない時は、 このレイヤは、すべて、▲ で描画される。デフォルトは緑の三角という意味。 このレイヤに対して以下のランク設定を行った。

ランク設定

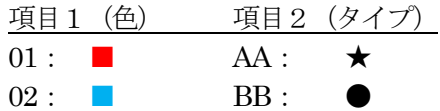

下記は描画結果です。

「AND」で下記データの場合

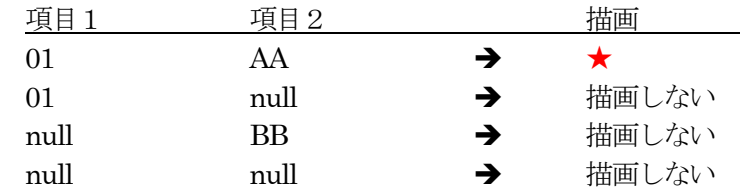

「OR」で下記データの場合

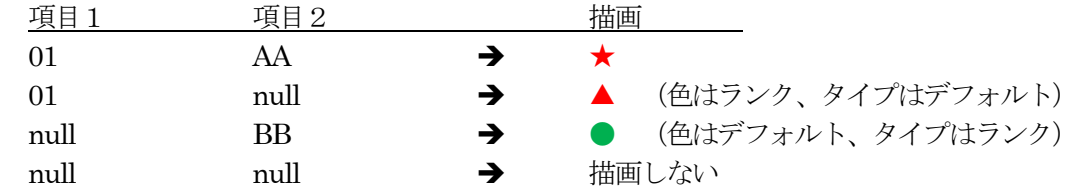

# 20-3 属性表示

地図上に文字表示する地物属性の設定を行ないます。 設定→「属性表示」で「属性表示設定メニュー」を表示します。

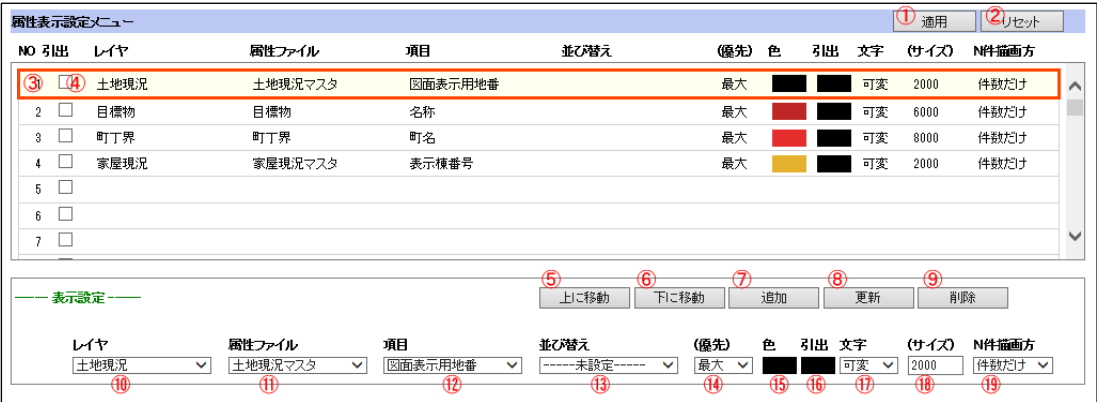

20-3-1 設定手順

- ・⑩で設定を行うレイヤを選択します。 そのレイヤにリンクする属性ファイル一覧から、⑪で属性ファイルを選択します。 その属性ファイルの項目一覧から、⑫で条件設定する項目を選択します。
- ・⑮で色、⑯で引出線の色を指定します。
- 1708で文字サイズを指定します。 文字サイズの指定方法は、「可変」「固定」の2種類あります。
	- 「可変」: 文字の大きさが縮尺と連騰した可変サイズ となります。 地図を拡大すると文字も大きくなります。 実測のミリで斎須を指定します。 例えば、右図の場合、実測で5m の文字となります。
	- 「固定」: 文字の大きさが縮尺に連動しない固定サイズ となります。 地図を拡大しても文字の大きさは変わりません。 極小/小/標準/大/極大 から選択します。 実際の大きさは、標示して確認願います。

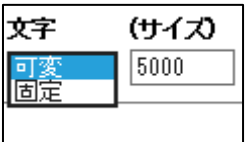

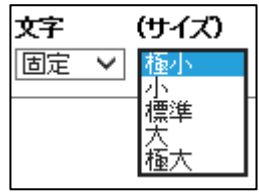

・⑦で定義をリストに適用します。

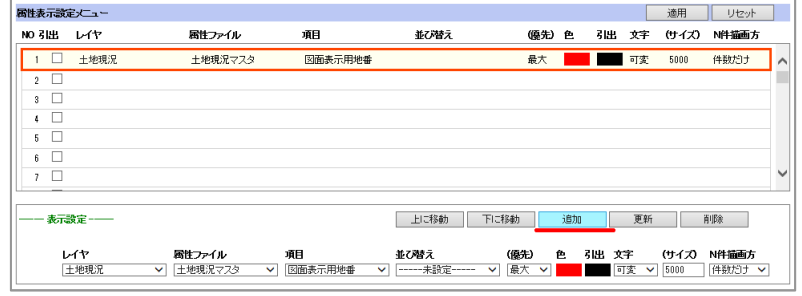

・地図表示ウィンドウを再作成するために、①の適用をクリックします。

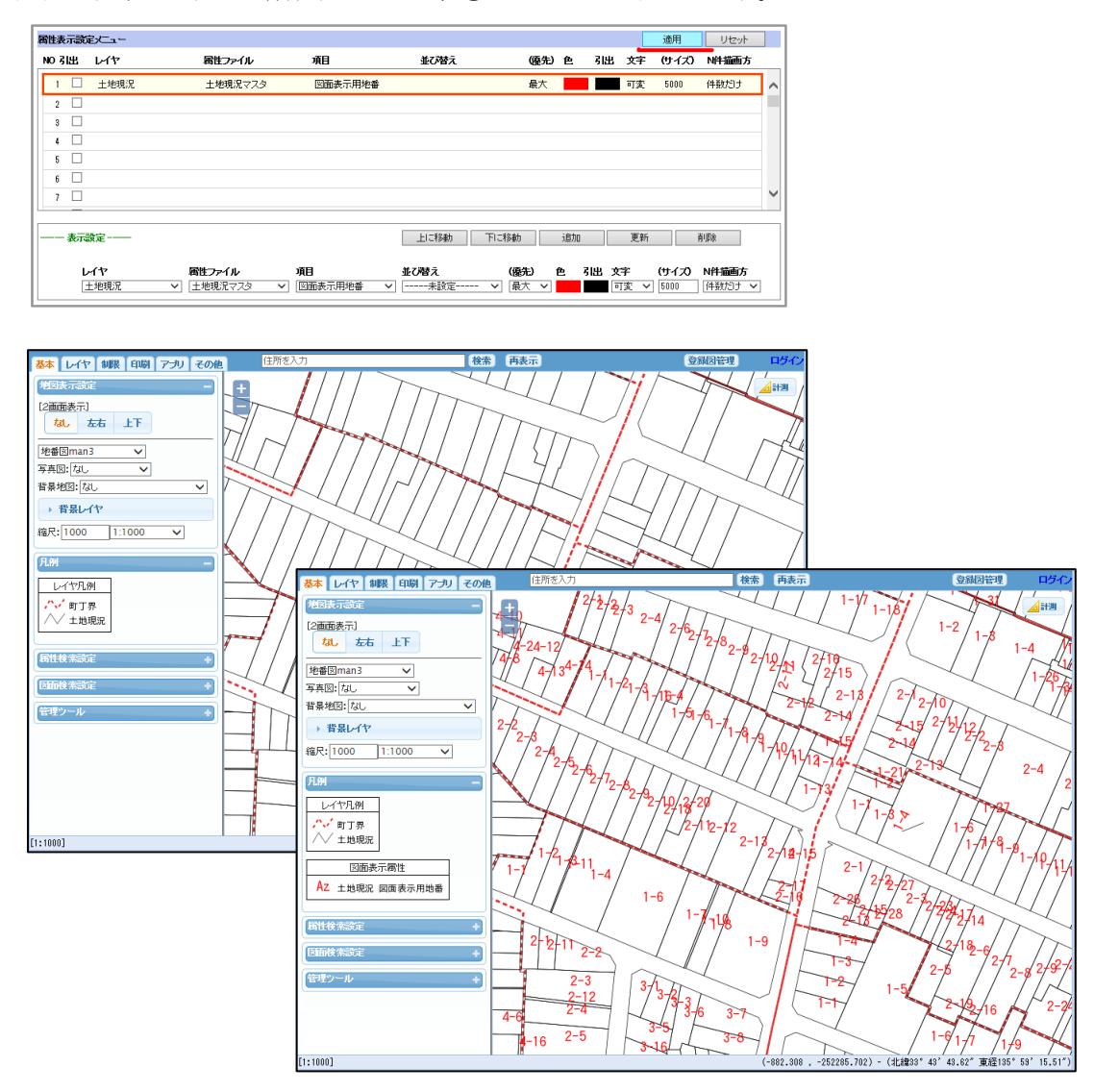

20-3-2 オプション、その他

その他、オプションを説明します。

「並び替え」(13)、「優先」(14):

このオプションは、図形と属性が、1対nの場合に使用します。 属性表示では、属性の値を地図に文字で表示しますが、その属性値がn件あった場合には、 どの属性を表示すればよいか分からなくなります。 その時に、n件中、どのレコードで色塗りするかを指示します。 指定方法は、並び替え項目と優先順位(最大/最小)です。 下図の場合、孫番が最大のレコードのデータを表示します。

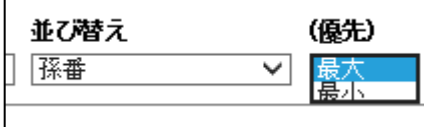

この設定がない場合、図形と属性が、1対nの地物は、最初に見つかったレコードのデータで 文字表示されます。(不定=地図を再表示するたびに変わる可能性があります。)

「N件描画方」⑲:

このオプションも、図形と属性が、1対nの場合に使用します。

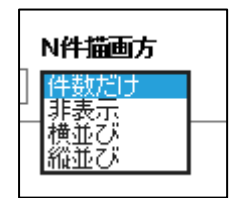

# 件数だけ: 1レコードのデータを表示し、後ろに件数を表示します。

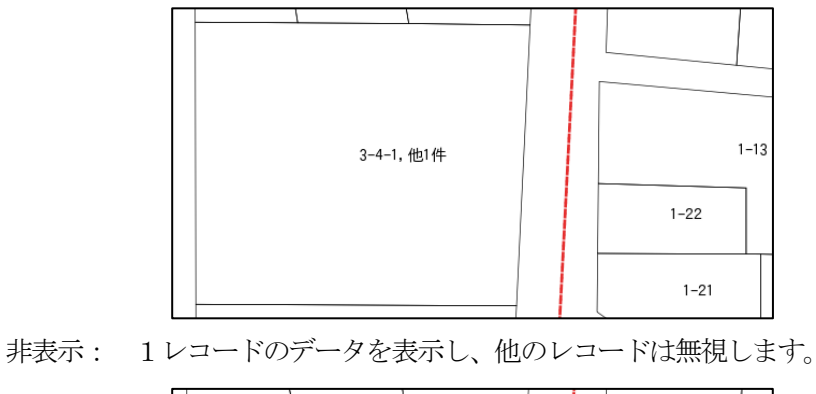

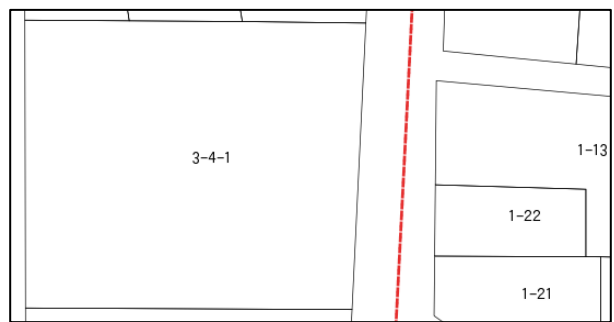

横並び: ※ 2017/06/01 現在、未対応 縦並び: ※ 2017/06/01 現在、未対応

「引出」チェックボックス④、「引出」線色⑯:

「引出」チェックボックス: 引出線の表示/非表示を指定します。 「引出」線色: アンチングの自分指定します。

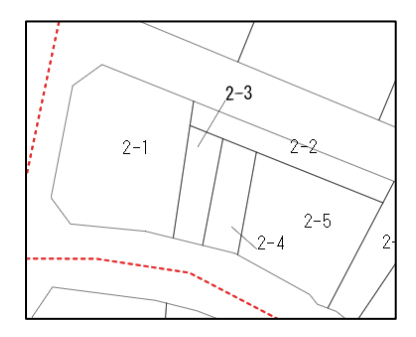

引出線は、狭い場所での文字表示に使用されます。

これは、自動で表示されるものではなく、事前に、地物 の図形データとして登録されている必要があります。 「19-1 ポリゴン編集」参照。

また、固定文字サイズの時は表示できません。

- 「上に移動」(5): 選択している表示属性項目③を一つ上に 移動します。 属性表示は最大50項目まで可能です。
- 「下に移動」⑥: 選択している表示属性項目③を一つ下 に移動します。
- 「上に移動」⑨: 選択している表示属性項目③を削除します。

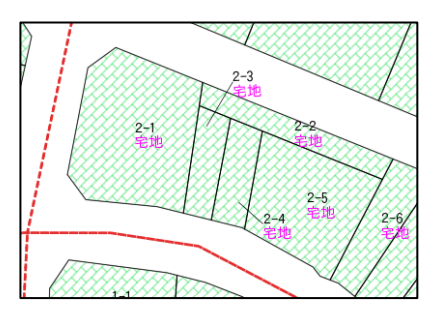

## 20-4 ラスター設定

ラスターデータが導入されている場合、背景となるイメージを選択設定可能です。 リストの左は追加可能な背景リスト、右は表示選択可能な背景リストです。

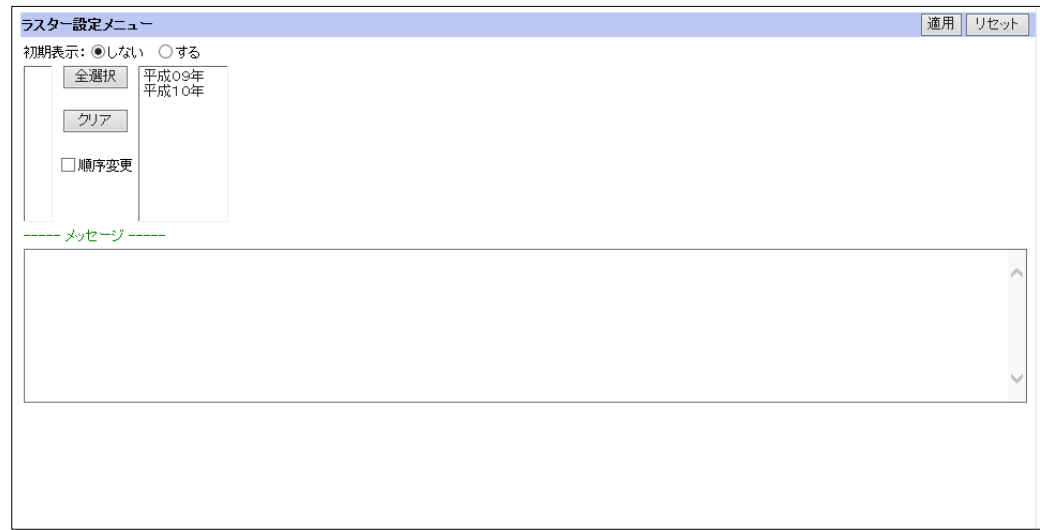

以下の例は平成10年の背景のみを表示可能な設定に変更した場合の、選択一覧の変化を表したもの です。

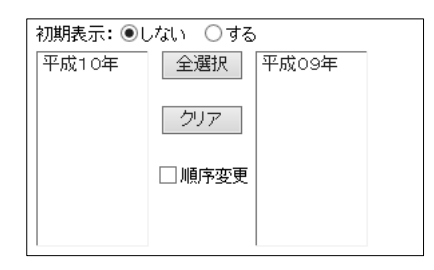

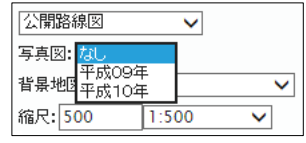

 以下の例は背景図が管理者により削除された場合の「ラスタ設定メニュー」を呼び出した状態です。 「世田谷サンプル」が削除されているため、登録図面の再登録が要求されます。

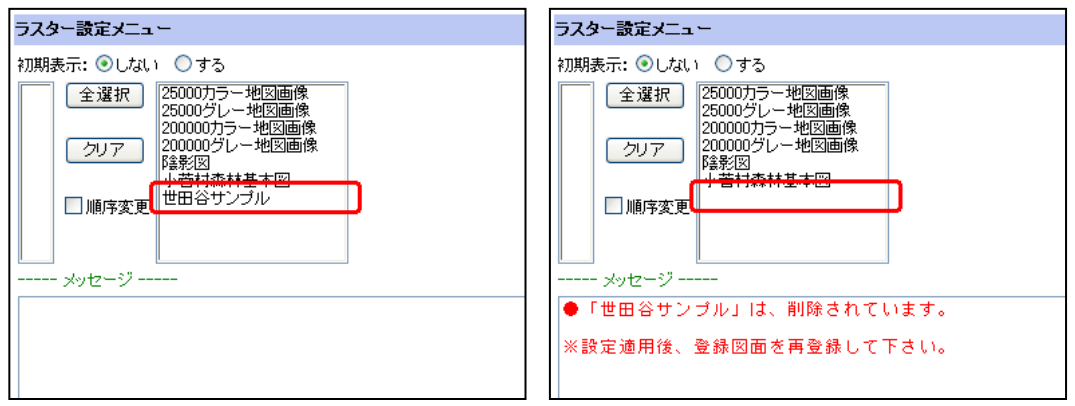

# 20-5 属性制限設定

図面に表示する内容を、属性で絞り込みます。 絞り込みは「属性表示」、「ランク表示」、「属性一覧表示」に反映されます。 設定→「属性制限」で「属性制限設定メニュー」を表示します。

| 属性制限設定メニュー<br><b>争例儒华地传证</b><br>路線個別要因<br>$\wedge$<br>路線評点<br>路線矢印_評点<br>相続税路線                                                           | 5 初限の適用<br>4)<br>制限の解除<br>現況地目 = '03' 6<br>8<br>桑件式のセット<br>9 定数·コード値 ○他項目<br>条件式のクリア                                                                                                    | 適用<br>Œ | リセット<br>(2 |
|----------------------------------------------------------------------------------------------------|----------------------------------------------------------------------------------------------------|---------|------------|
| 画地計測<br>所有者テスト<br>所有者·土地<br>∣'৺<br>土地閉覧<br>[〇] 土地現況マスタ<br>家屋現況マスタ<br>住居家屋ビュー<br>住居表示属性<br>所有者・家屋<br>調査標本家屋<br>住民情報<br>地価公示<br>le a sua s | 1回二法区方<br>03<br> = (等しい) <br>and<br>台帳地目<br>⌒<br> ≠ (等しくない)<br>$[01] \mathbf{H}$<br>or<br>現況地目<br>< 〈小さい〉<br>【02】北田<br>台帳地積<br>>(大きい)<br>$\Gamma$ 21 $\times$ 2<br>  現況地積<br>≦ (以下)<br>[03] 宅地<br>住宅 一般用地積<br>≧(以上)<br> 「04]」 赤木<br> 住宅_小規模地積<br>[05]原野<br>評価額合計<br>$^{\circledR}$<br>$\mathbf{12}$<br>10<br>[06]池沼<br>⊪評価額 前々回<br>[07]雑種地<br>評価額 前回<br>[08]薮<br>  評価額 現<br>[09] 溜池<br>課税標準額<br>[10]用水路<br>lena ma |         |            |

③のリストから制限を掛けるファイルを選択し、ファイルに対する条件を設定します。 ⑩~⑫で条件式入力を行ない、⑧で設定した条件を、⑥の条件式にセットします。

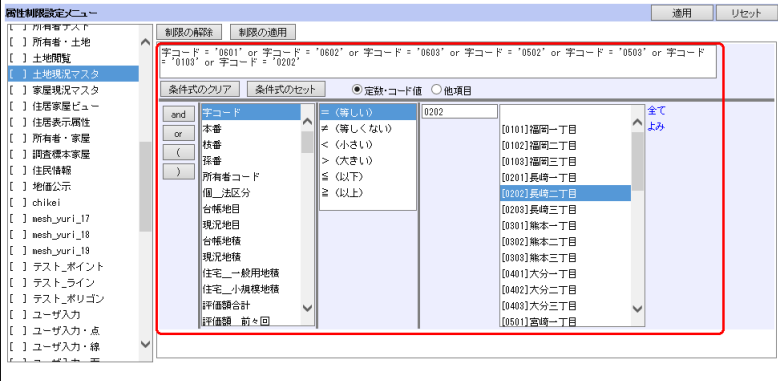

# 属性ファイルに対して、制限を適用させるために、⑤「制限の適用」をクリックします

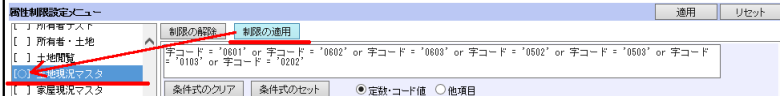

### 図面に対して制限を適用するために「適用」をクリックします

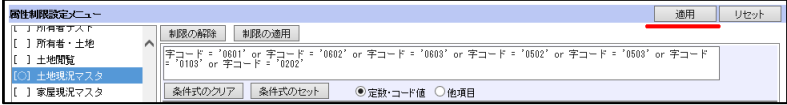

| し 」が1月有テスト<br>制限の解除<br>制限の適用<br>御<br>居性制限<br>] 所有者・土地<br>$\lambda$<br>字コード: '0601' or 字コード: '0602' or 字<br><mark>: '0502' or 字コード : '0503' or 字コード</mark><br>] 土地閉覧<br>「0103' or 字コード = '0202'<br>[○] 土地現況マスタ<br>条件式のクリア<br>条件式のセット<br>[ ] 家屋現況マスタ<br>●定数・コード値 ○他項目<br>「 1 住居家屋ドュー<br>全て<br> 0202<br> = 〈等しい〉<br>  宇コード<br>and<br>[ ] 住居表示届性<br>上み<br>本番<br>≠ (等しくない)<br>[0101]福岡一丁目<br>$\alpha$<br>[ 1 所有者・家屋<br>枝番<br>< 〈小さしい<br>[0102]福岡二丁目<br>[ ] 調査標本家屋<br>採番<br>> (大きい)<br>[0103]福岡三丁目<br>[ ] 住民情報<br>$\leq$ (LIT)<br>所有者コード<br>[0201]長崎一丁目<br>[ ] 地価公示<br>個 法区分<br>l≧ (bl.H)<br>[0202]長崎二丁目<br>[ ] chikei<br>台帳地目<br>[0203]長崎三丁目<br>] nesh yuri 17<br>現況地目<br>[0301]能本一丁目<br>] nesh yuri 18<br>台帳地積<br>[0302]能本二丁目<br>[ ] nesh_yuri_19<br>現況地積<br>[0303]能本三丁目<br>[ ] テスト_ポイント<br>住宅 一般用地積<br>[0401]大分一工目<br>住宅 小規模地積<br>[0402]大分二T目<br>評価額合計<br>[0403]大分三丁目<br>[0501]宮崎一丁目 | 属性制限設定メニュー                                              | 適用<br>リセット<br>$A \vee$ |
|----------------------------------------------------------------------------------------------------|---------------------------------------------------------|------------------------|
|                                                                                                    |                                                         |                        |
|                                                                                                    | [ ] テスト_ライン<br>[ ] テスト_ポリゴン<br>「 ヿ ユーザ入力<br>「 1 ユーザ入力・点 | 評価額 前々回                |

属性制限が有効な状態になると、「属性制限」ボタンが青字に変わります。

属性制限の設定が何も無い状態では、青にはなりません。

これで、属性制限の掛かった色塗り図が表示されます。

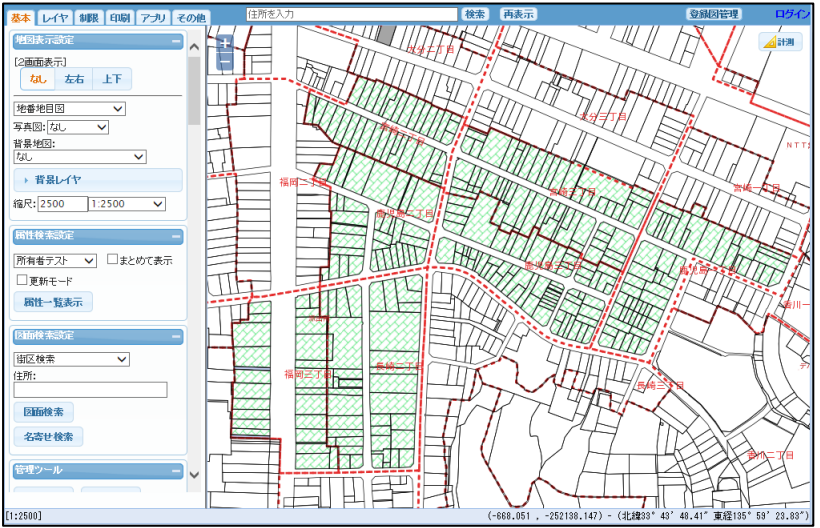

また、この状態で属性一覧を表示させると、「制限あり」の表示が行われ、クリックすると 属性制限内容が表示されます。

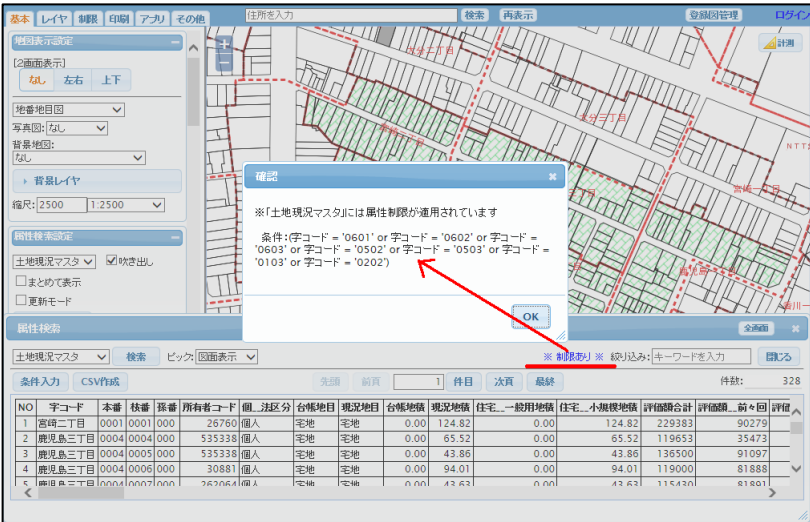
#### 20-6 領域制限設定

図面に表示する内容を、図形で絞り込みます。 絞り込みは「属性表示」、「ランク表示」、「属性一覧表示」に反映されます。 設定→「領域制限」で「領域制限設定メニュー」を表示します。

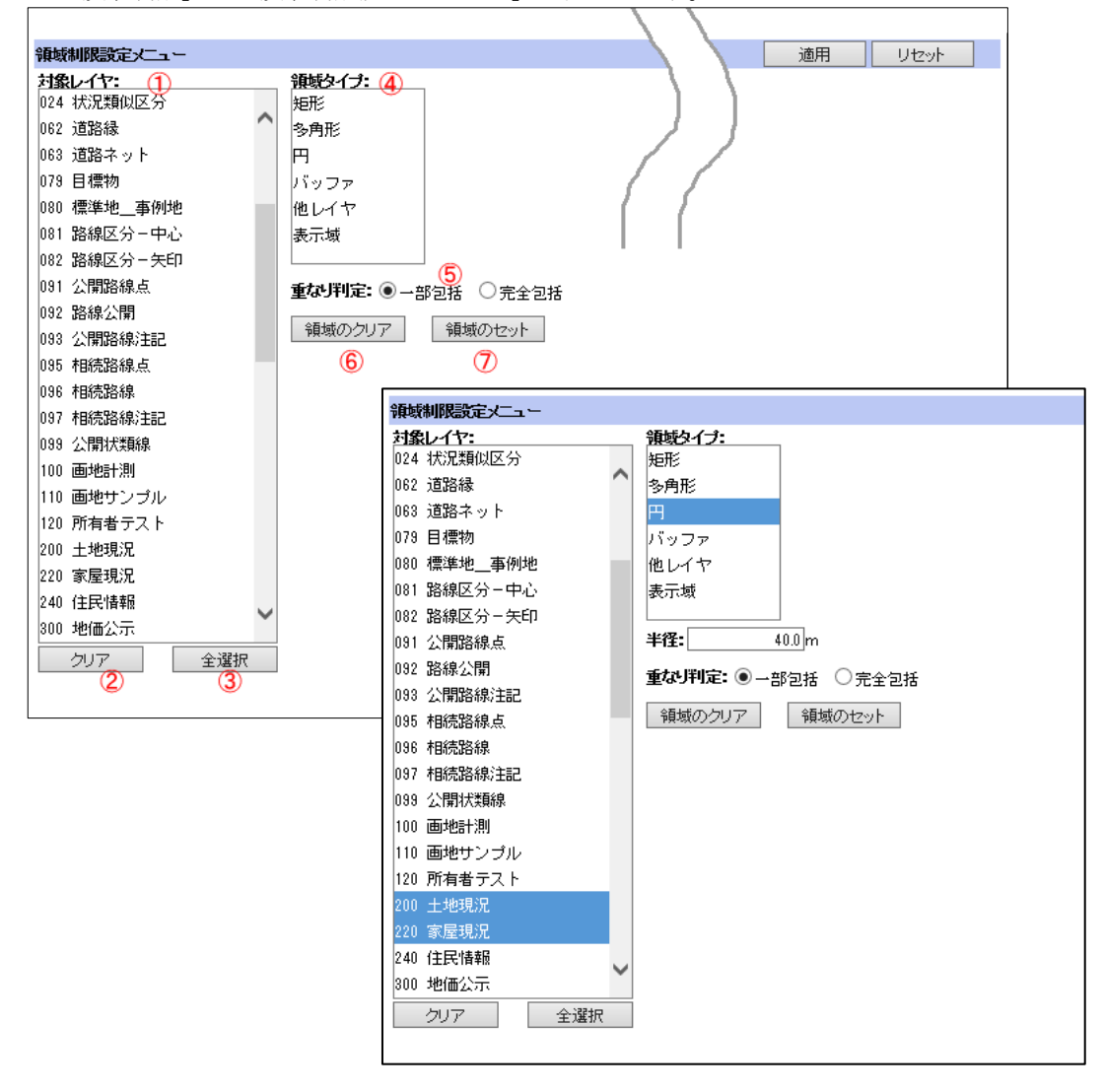

対象レイヤ①から、制限を行なうレイヤを選択(複数選択可能)し、④制限の領域タイプを選択します。

以下「円」で説明します。

領域タイプに「円」、半径の入力、重なり判定を選択後、⑦「領域のセット」をクリックし、 地図表示ウィンドウで円の中心をクリックすると、選択したレイヤに対して領域制限が有効になります。 領域制限メニューの「適用」で、図面へ領域の制限が有効になります。

重なり判定:

「一部包含」:図形が一部でも含まれていれば、含まれていると判定する。 「完全包含」:図形が完全に含まれていないと、含まれていると判定しない。 ④領域タイプにより、制限の設定表示は変更されます。

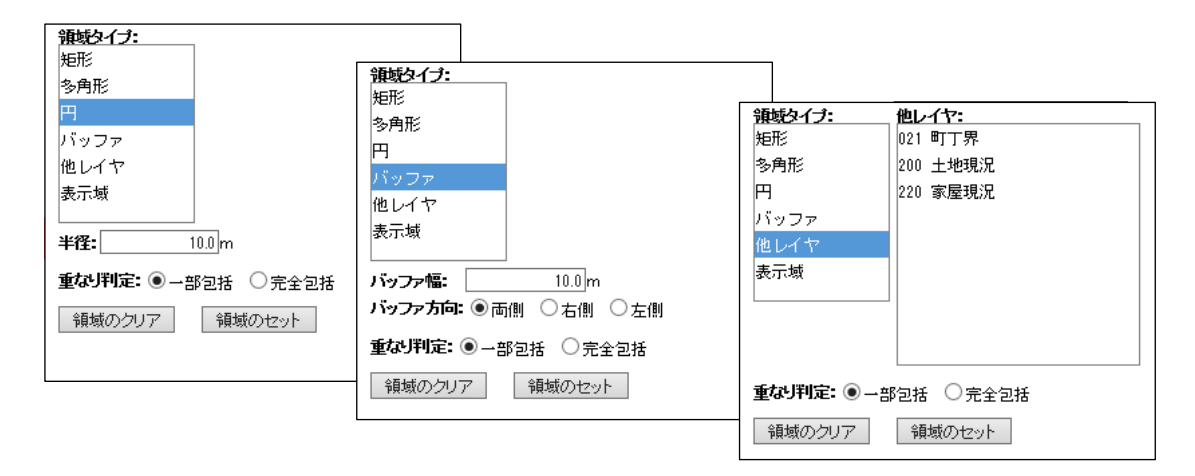

円の領域制限(一部包括)を行った場合の色塗り地図は以下の様に表示されます。

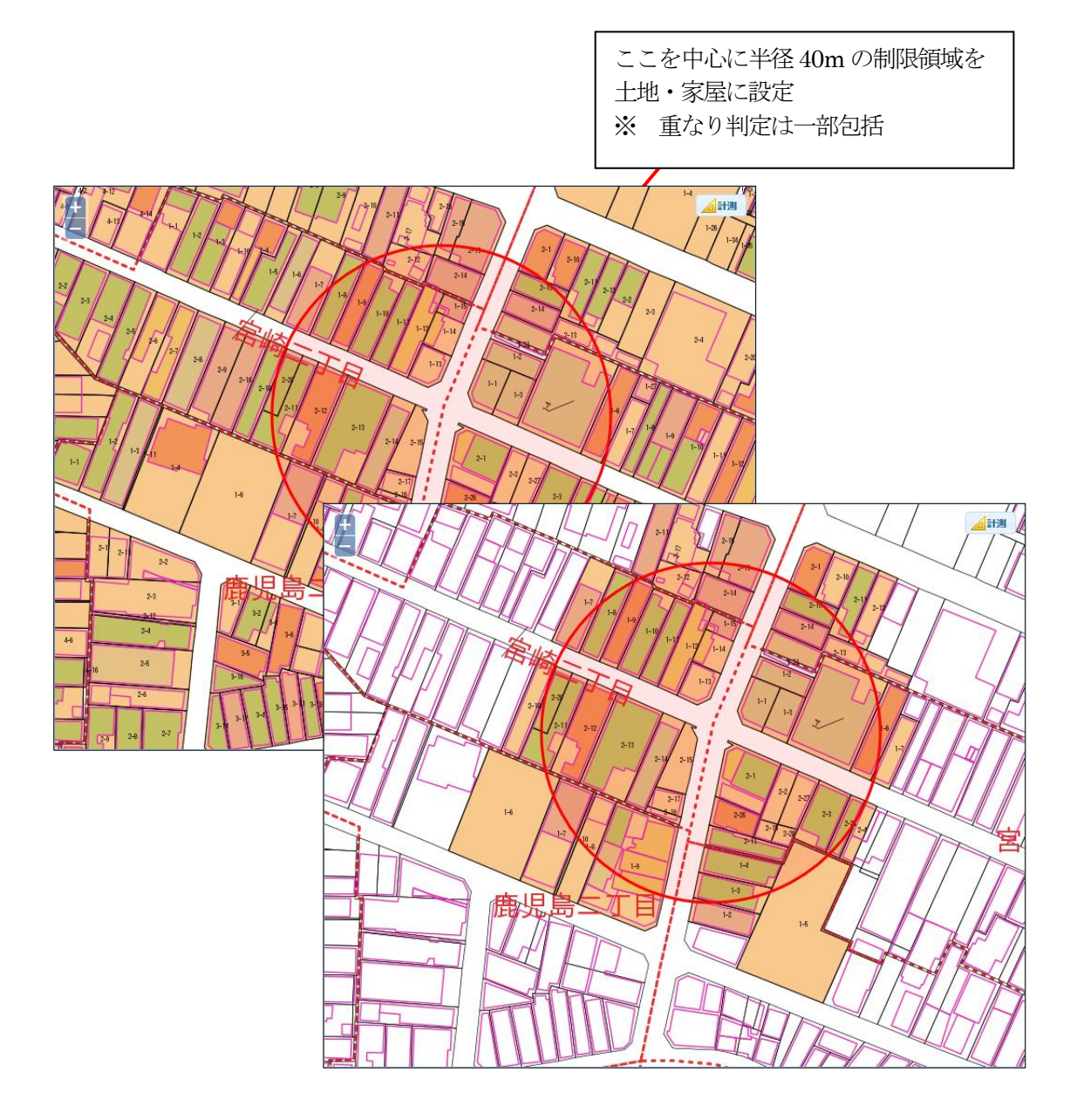

バッファの領域制限(一部包括)を行った場合の色塗り地図は以下の様に表示されます。

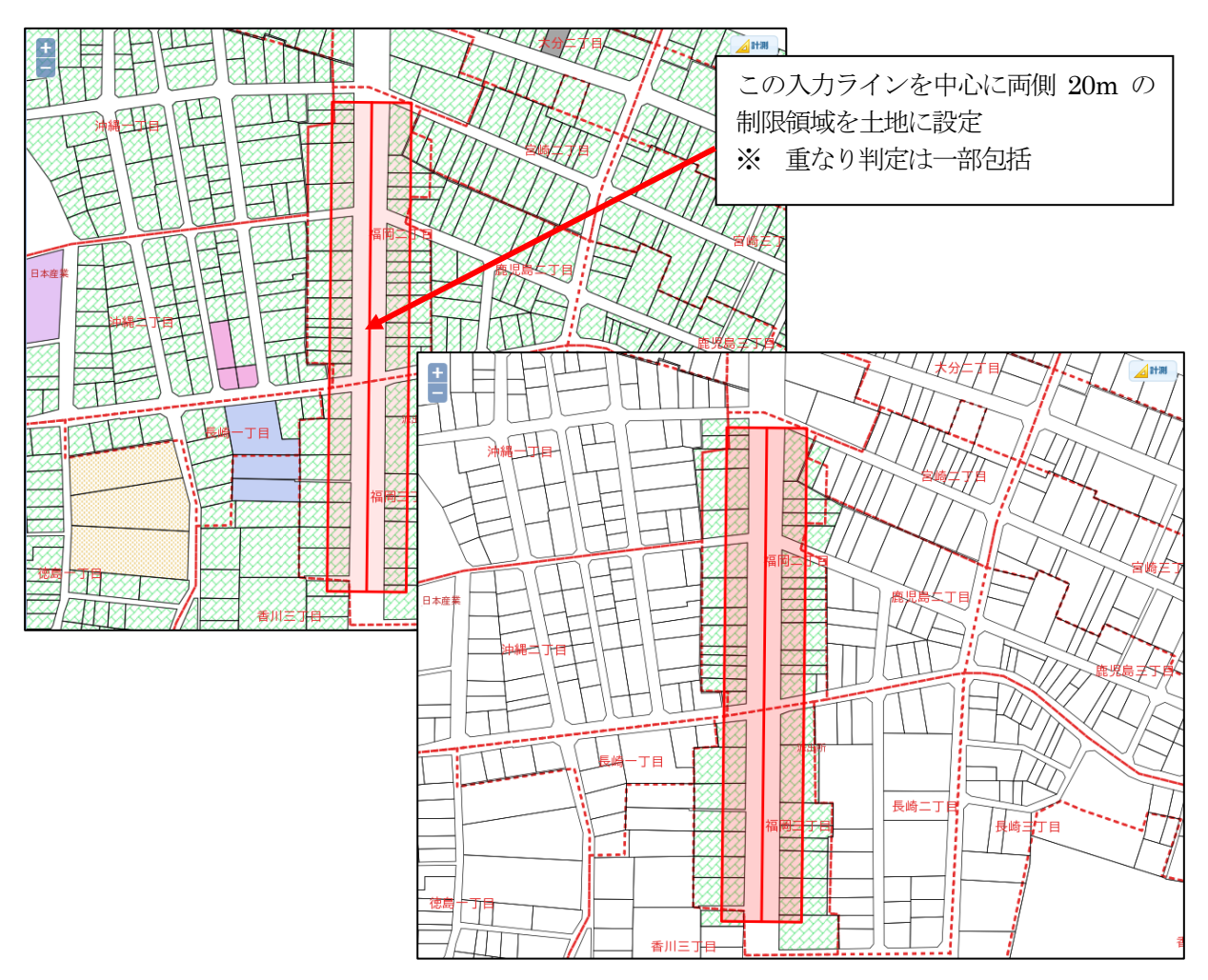

# この状態で、属性一覧表示

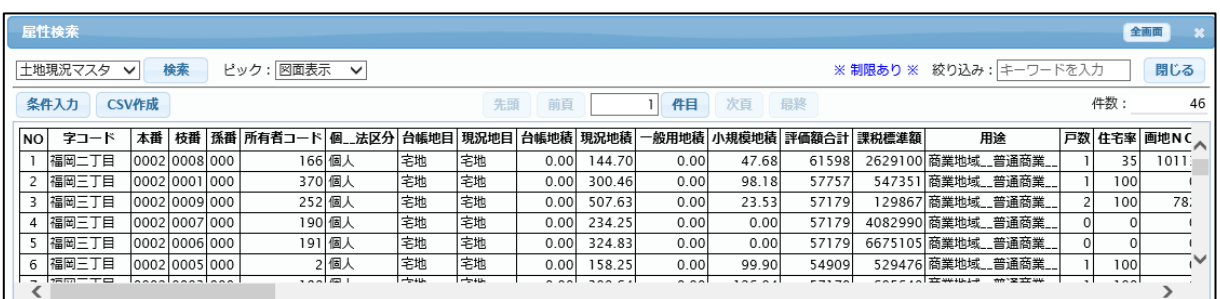

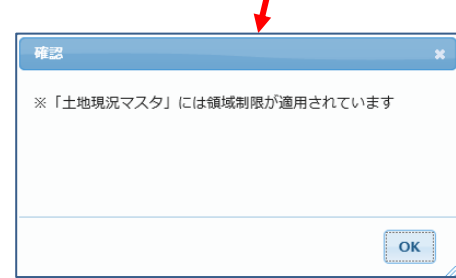

## 20-7 印刷設定

 レイアウト印刷を、登録図面に関連つけて登録可能です。 操作に関しては同様な「11-4 レイアウト印刷」を参照してください。

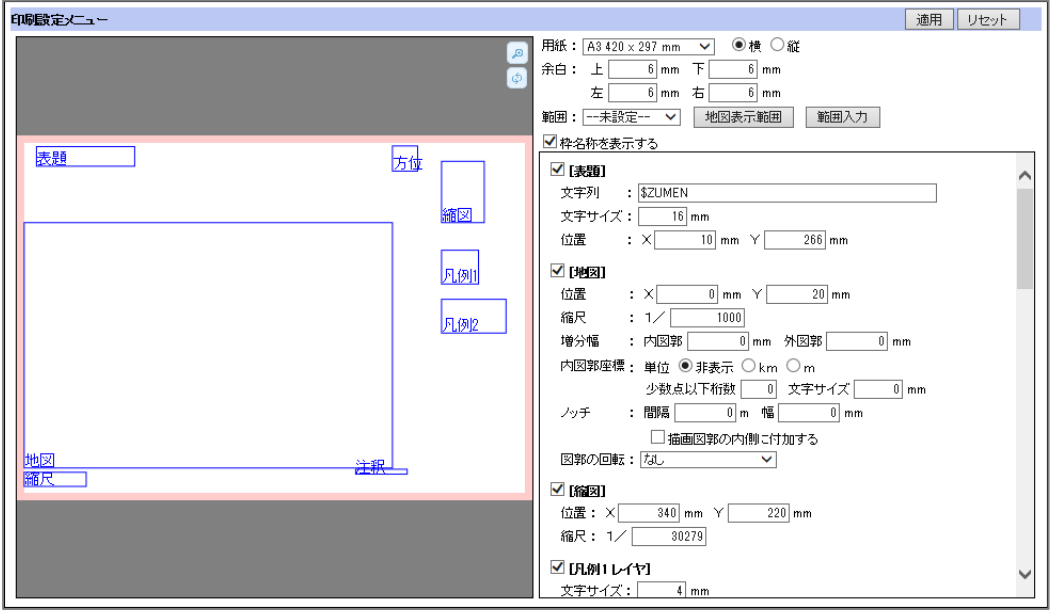

## 20-8 索引図用登録

登録図面を索引図として使用する際の、パラメータファイル(基本設定ファイル)に必要な情報を書 き込む際のチェックボックスです。

※ 2017/06/01 現在。索引図機能は廃止したため、このチェックボックスは意味がありません。

### 20-9 図面一覧の並び替え

図面の表示リストの並べ替えを行います。

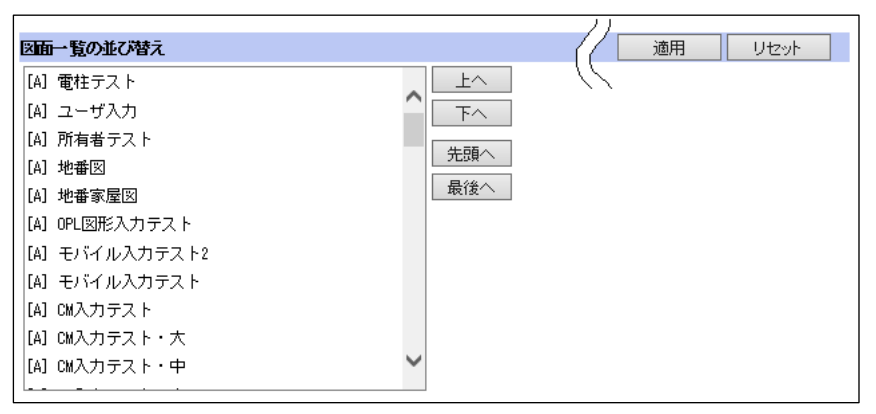

 対象図面を選択し、「上へ」「下へ」「先頭へ」「最後へ」クリックで、任意の場所へ移動し 「適用」クリックで、一覧表示のリストの並び替えが行えます。

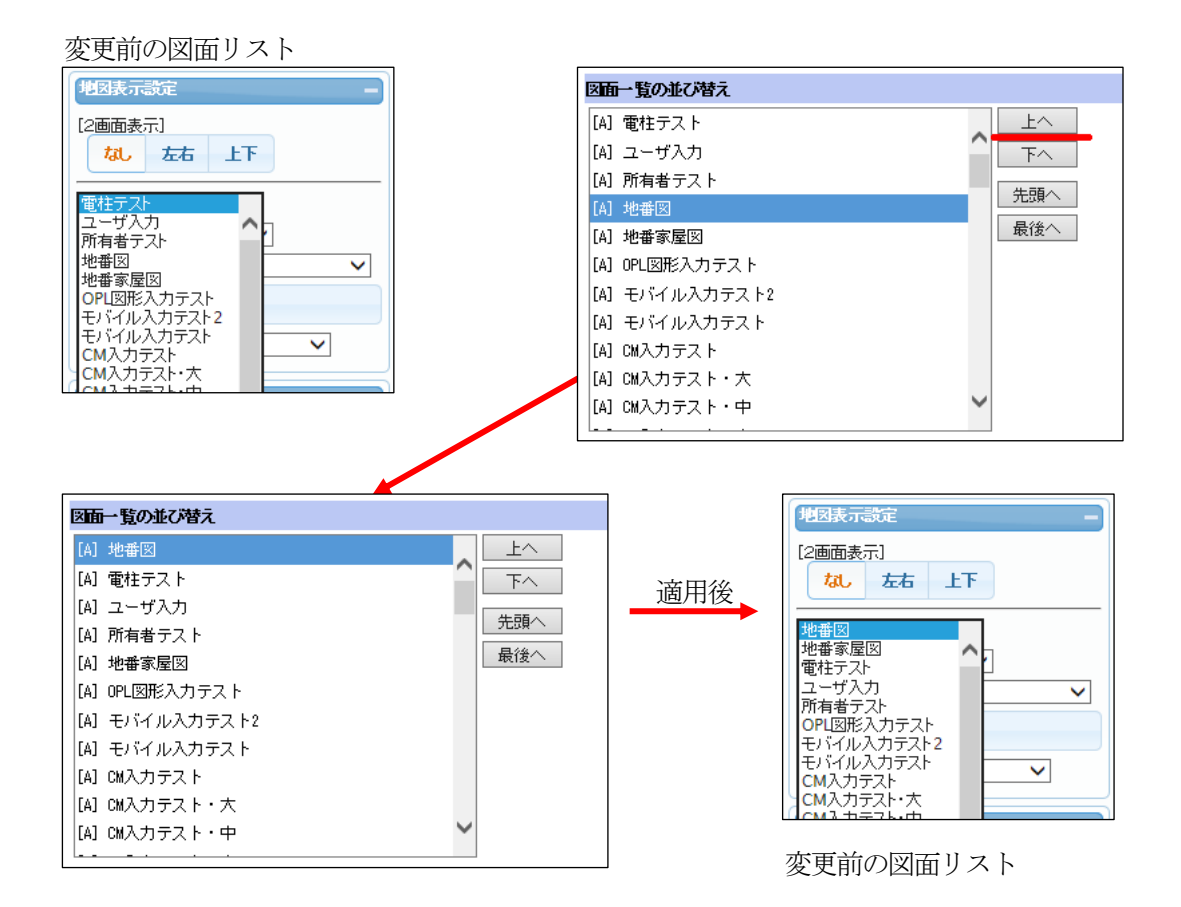

## 21 ユーザ管理

システム利用ユーザの管理ウィンドウです。

ユーザはA~D の4レベルを割り当てることが出来ます。

※ 高レベル D > C > B > A 低レベル

レベルによる利用メニューの設定は、システム導入時に、お客様ごとに設定してあります。

D レベルのユーザの場合、全ユーザの管理が可能です。

| ユーザ管理<br>終了          |           |       |                |                |                        |          |
|----------------------|-----------|-------|----------------|----------------|------------------------|----------|
|                      | INO ユーザID | バスワード | 初期表示座標         |                | レベル                    | 処理       |
| 10                   |           |       | X座標            | Y座標            | ia M                   | 登録       |
|                      | luserb    |       | X座槽-27299.037  | Y座標 72000.140  | $D$ $\vee$             | 削除<br>変更 |
| 2                    | mat sudo  | 999   | X座標 353178.320 | Y座標-16873.842  | $D$ $\vee$             | 削除<br>変更 |
| $\mathbf{1}^{\circ}$ | luserc    | uc    | X座標 47168.623  | Y座標 212757.407 | $\mathsf{D}\mathsf{v}$ | 削除<br>変更 |
|                      | root      | 11    | X座標            | Y座標            | $D$ $\vee$             | 変更       |
| 15                   | lusera    | ua    | X座標            | Y座標            | IA ∨                   | 削除<br>変更 |

起動ボタンも「ユーザ管理」の表示となります。

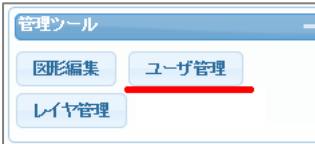

 管理者ユーザ「root」はパスワードの変更のみが可能です。 ユーザ「root」は、削除することは出来ません。

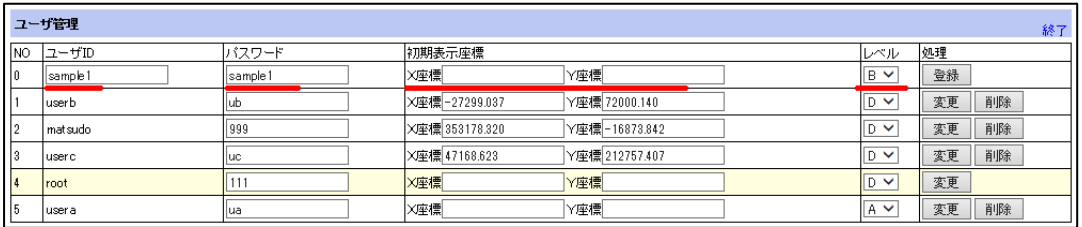

「ユーザID」と「パスワード」を入力し、「レベル」を指定し、登録ボタンを押します。 「初期表示座標」が指定された場合、そのユーザがログインした際に指定した座標を中心にして 地図が表示されます。

「初期表示座標」を指定しない場合は標準の座標で表示されます

 D レベル以外のユーザの場合、ログインユーザの「パスワード」「初期表示座標」のみが 変更可能です。

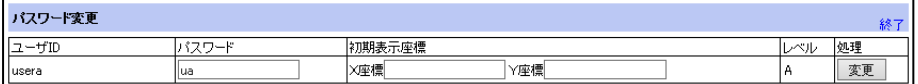

起動ボタンも「パスワード変更」の表示となります。

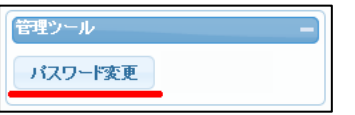

# 22 グラフ表示

地図上にグラフを表示することが可能です。 グラフ表示の地図も、登録図面として登録可能です。 グラフは3種類。

・円グラフ

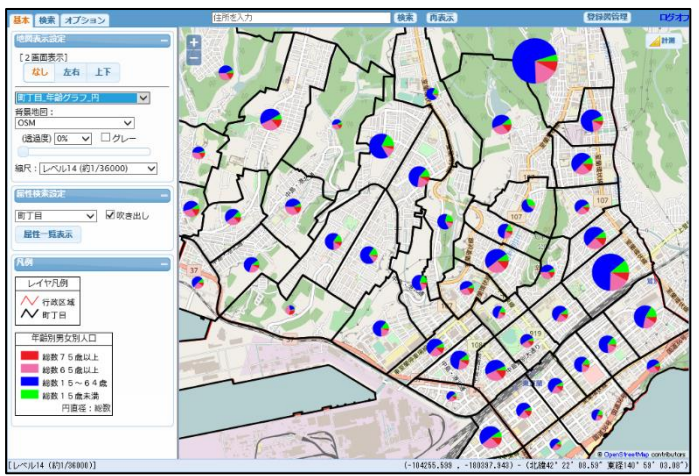

・棒グラフ

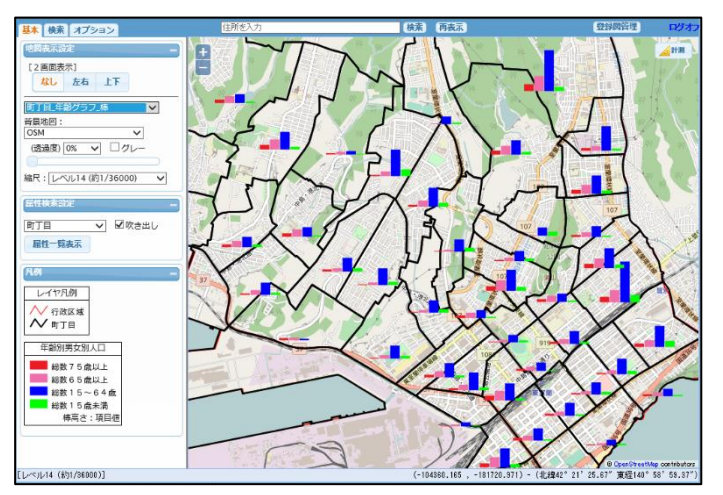

・積み上げ棒グラフ

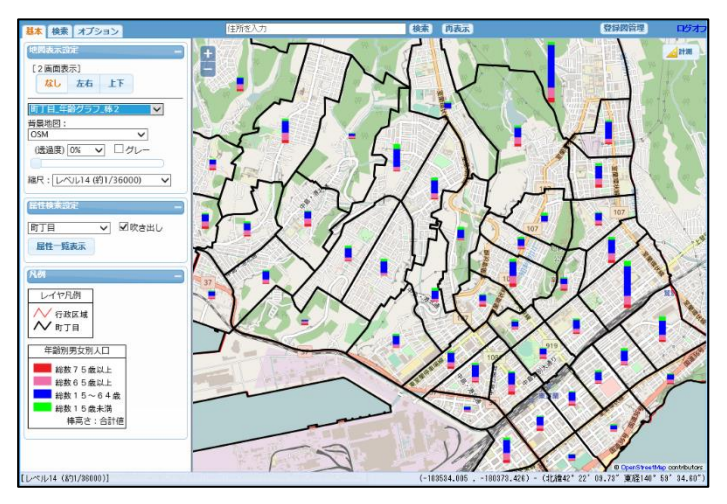

## 22-1 円グラフ

地物の属性によって、円グラフを作成します。 下図は、町丁目ごとに年齢別の人口割合を円グラフとして表示しています。 円の直径は、人口総数を表します。

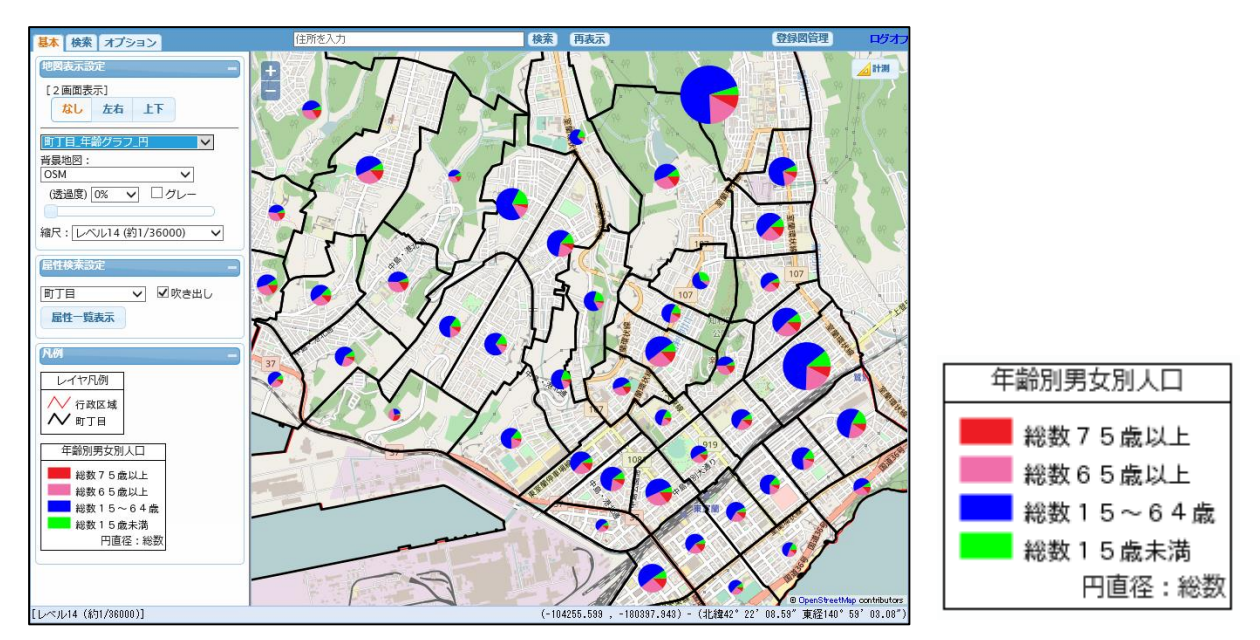

設定は、「登録図面管理メニュー」の「グラフ表示」で行います。

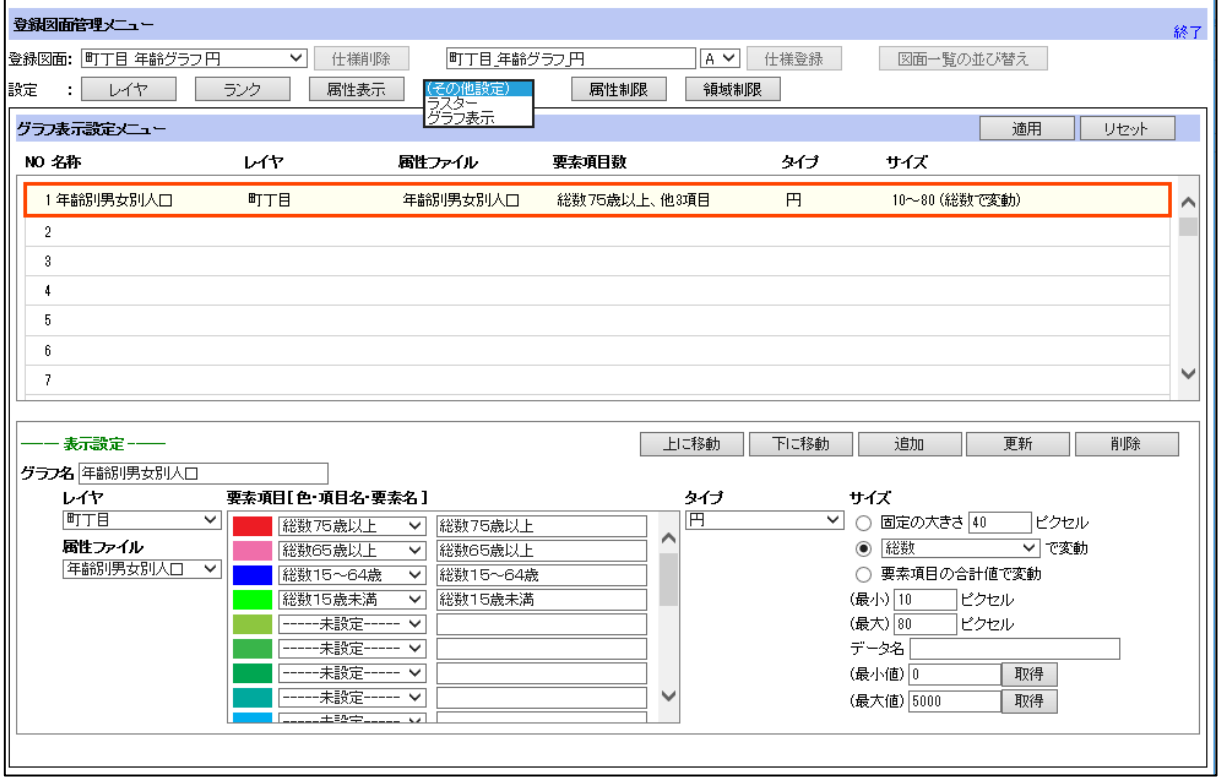

・レイヤ: グラフを表示するレイヤを選択します。

・属性ファイル: グラフで表示する属性ファイルを選択します。

・要素項目【色・項目名・要素名】:

円グラフ内の各要素を指定します。

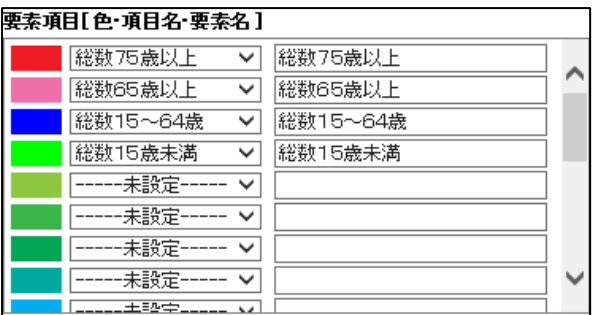

色: 「使用可能色ウィンドウ」から選択します。

- 項目名: 円グラフ内の各要素の項目名を指定します。 この要素で、円グラフ内が分割されます。
- 要素名: 凡例に表示する要素名を指定します。 デフォルトは項目名。
- · タイプ: グラフのタイプを選択します。 円/棒/積み上げ棒
- ・サイズ: グラフのサイズを指定します。 固定、項目、要素項目の合計からの選択となります。

固定

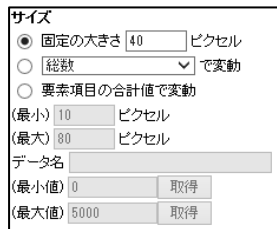

円の直径は固定(全て同じ大きさ)となります。

円の直径をピクセル値で指定します。

項目

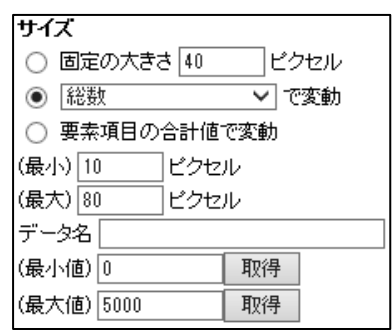

要素項目の合計値

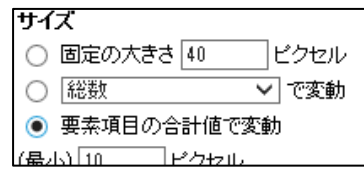

円の直径を表す項目を指定します。 それぞれの円の直径はこの項目値に依存します。 円の直径範囲(最小、最大)を指定します。(ピクセル) 円の直径範囲を表す項目値(最小、最大)を指定します。 左図の場合、値が0 の時10 ピクセル、

値が5000 の時80 ピクセル

となります。 データ名:凡例に表示するタイトルを指定します。 取得ボタン:実際のデータから最小値、最大値を取得 します。

円の直径を要素項目の合計値とします。 それぞれの円の直径はこの合計値に依存します。 その他の設定は、上記「項目」と同様です。

## 22-2 棒グラフ

地物の属性によって、棒グラフを作成します。 下図は、町丁目ごとに年齢別の人口割合を棒グラフとして表示しています。 バーの高さは、要素値を表します。

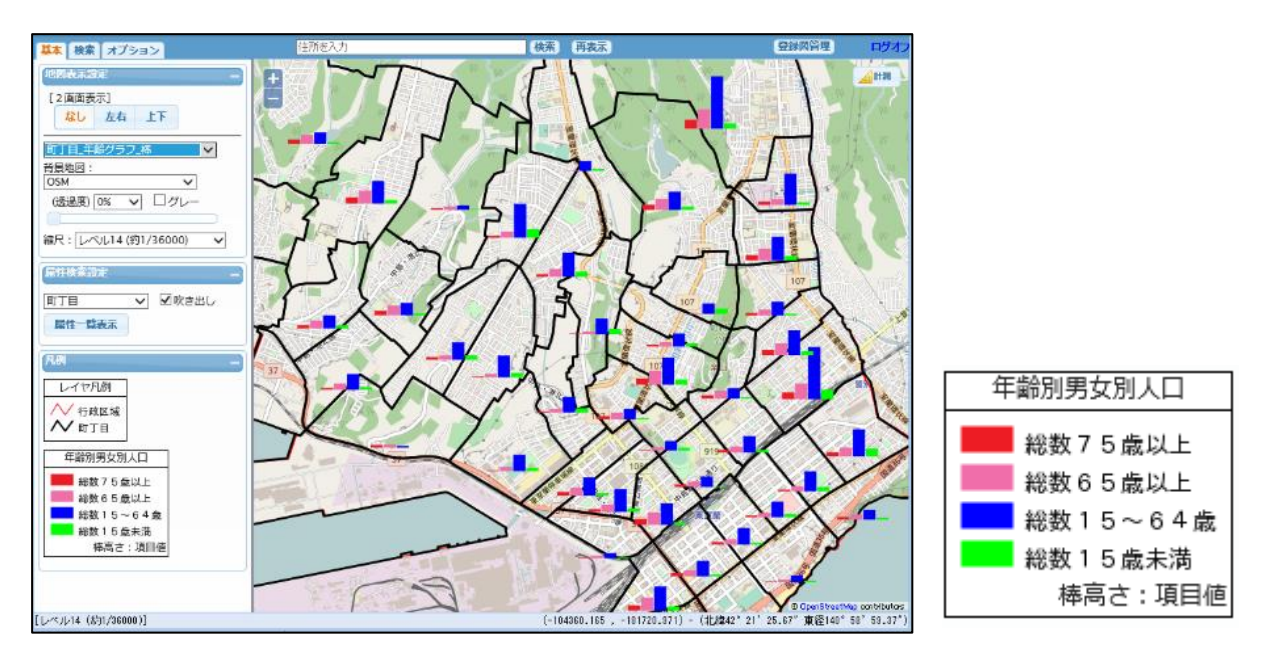

設定は、「登録図面管理メニュー」の「グラフ表示」で行います。

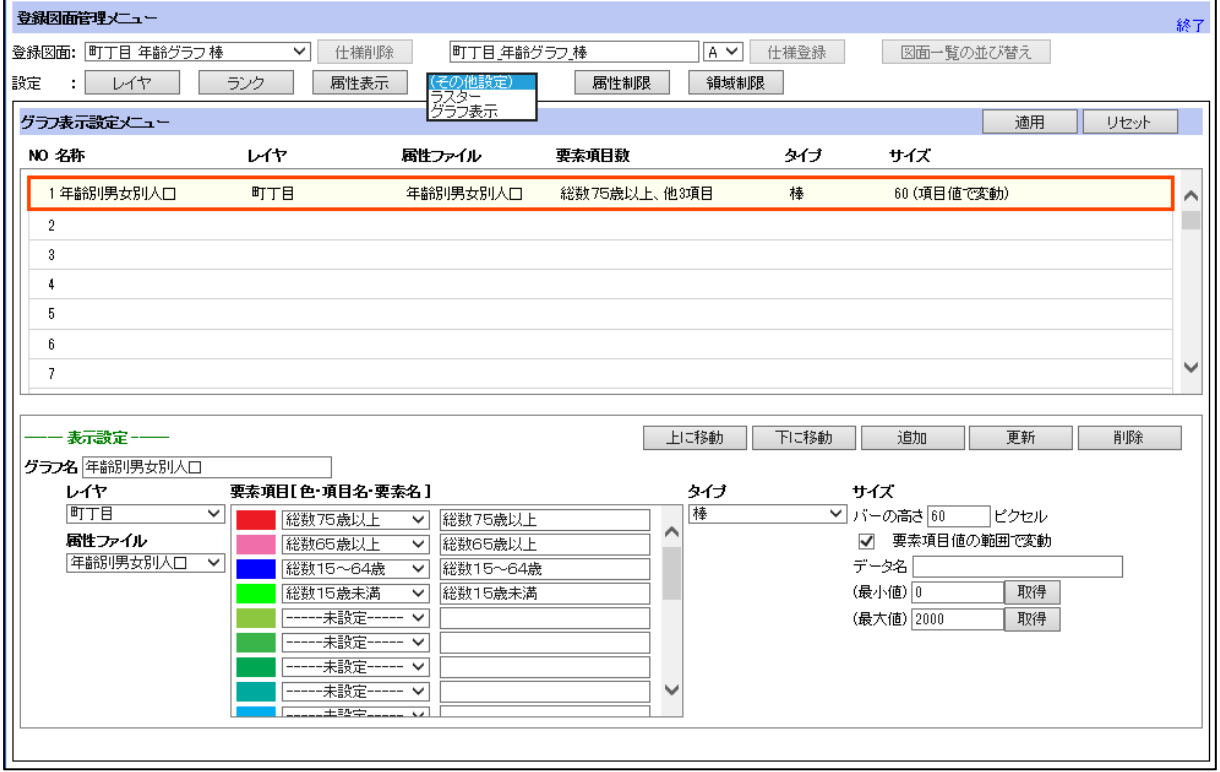

・レイヤ: グラフを表示するレイヤを選択します。

・属性ファイル: グラフで表示する属性ファイルを選択します。

・要素項目【色・項目名・要素名】:

棒グラフ内の各要素を指定します。

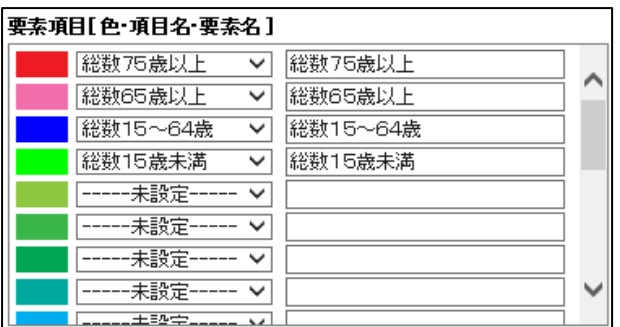

色: 「使用可能色ウィンドウ」から選択します。

項目名: 各棒グラフの項目名を指定します。

この要素数分、棒グラフが横並びで作成されます。

- 要素名: 凡例に表示する要素名を指定します。 デフォルトは項目名。
- · タイプ: グラフのタイプを選択します。 円/棒/積み上げ棒
- ・サイズ: グラフのサイズを指定します。 固定、要素項目値の範囲で変動からの選択となります。

固定

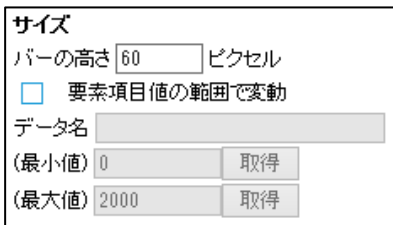

バーの高さは固定(指定要素の最大値がすべて同じ高さ になる)となります。

バーの高さをピクセル値で指定します。 指定要素内の最大値がこのピクセル値となります。

#### 要素項目値の範囲で変動

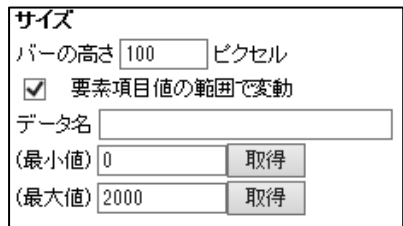

バーの高さ範囲を表す項目値(最小、最大)を指定 します。

全指定要素内の最小、最大です。

左図の場合、値が0 の時0 ピクセル、

値が2000 の時100 ピクセル

となります。

データ名:凡例に表示するタイトルを指定します。

取得ボタン:全指定要素の実際のデータから最小値、 最大値を取得します。

## 22-3 積み上げ棒グラフ

地物の属性によって、積み上げ棒グラフを作成します。 下図は、町丁目ごとに年齢別の人口割合を積み上げ棒グラフとして表示しています。 バーの高さは、要素合計値(人口総数)を表します。

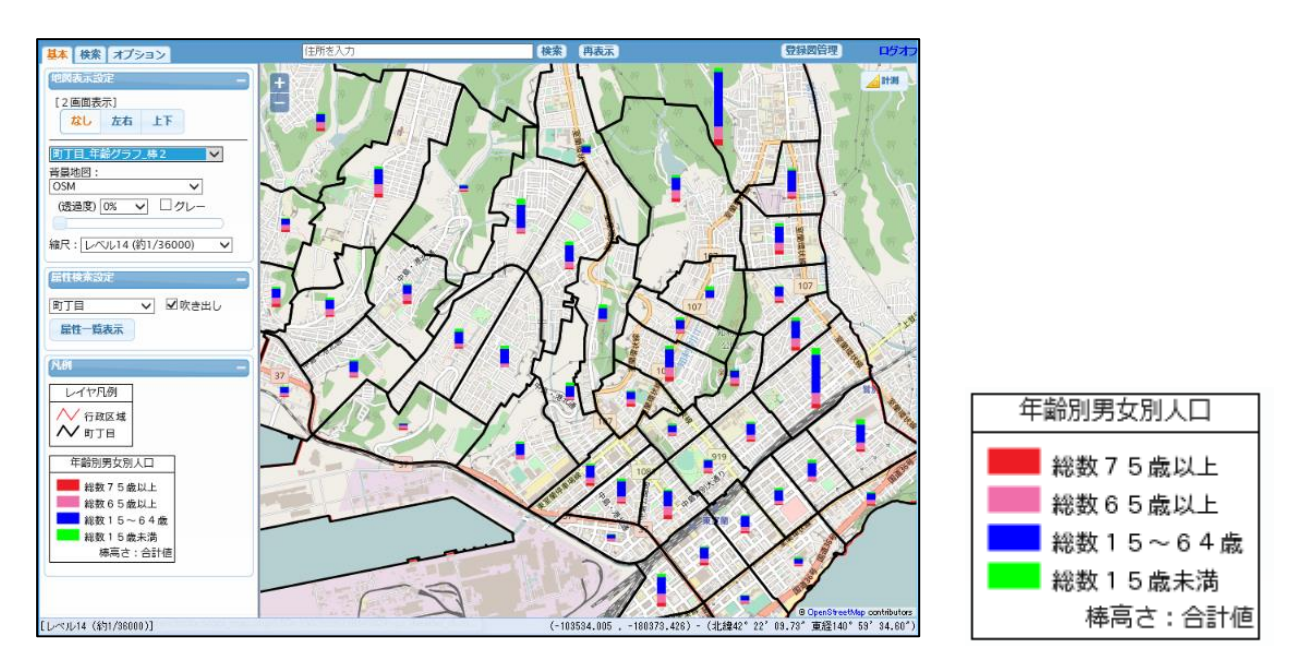

設定は、「登録図面管理メニュー」の「グラフ表示」で行います。

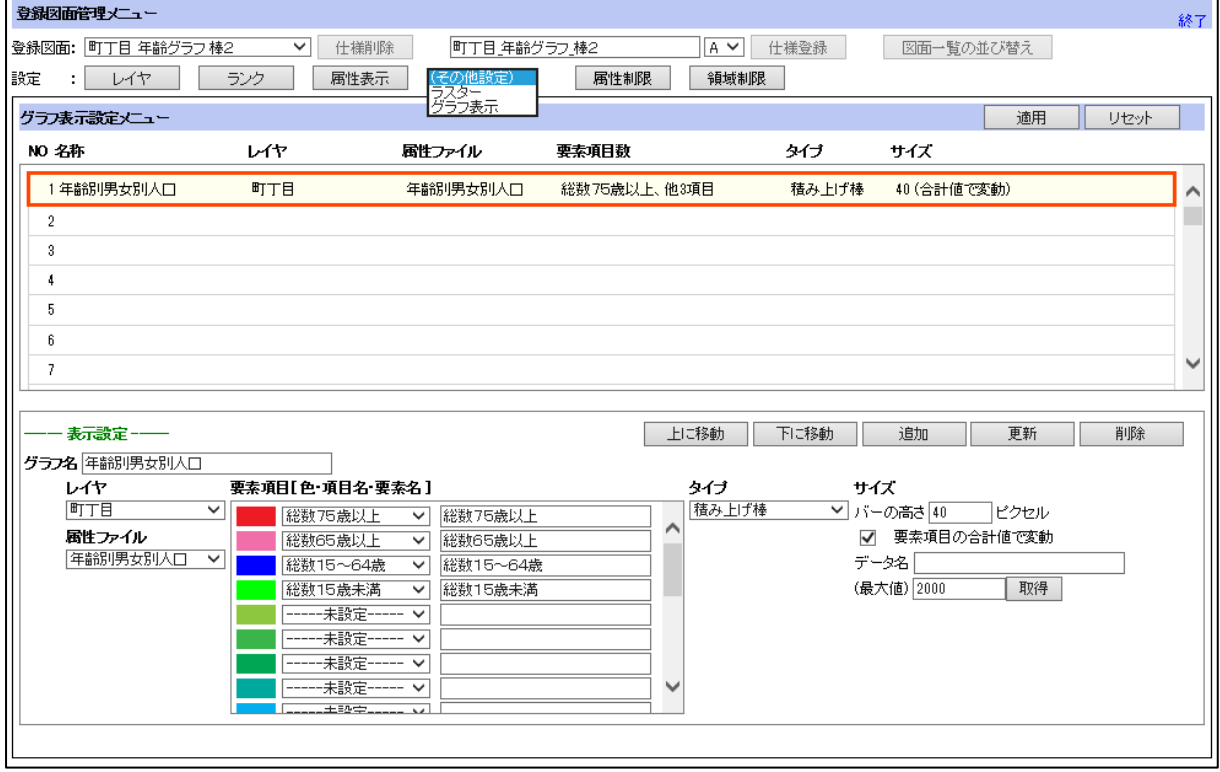

・レイヤ: グラフを表示するレイヤを選択します。

・属性ファイル: グラフで表示する属性ファイルを選択します。

・要素項目【色・項目名・要素名】:

棒グラフ内の各要素を指定します。

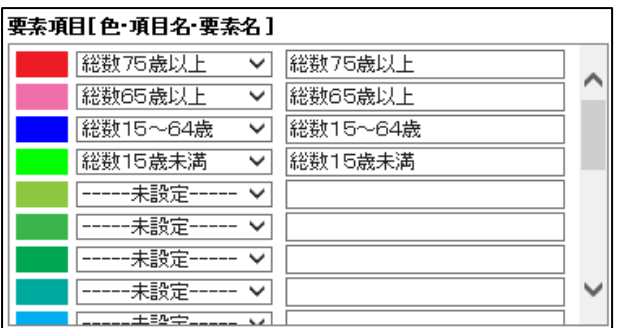

色: 「使用可能色ウィンドウ」から選択します。

項目名: 棒グラフ内の各要素の項目名を指定します。 この要素で、棒グラフが分割されます。

- 要素名: 凡例に表示する要素名を指定します。 デフォルトは項目名。
- ・タイプ: グラフのタイプを選択します。 円/棒/積み上げ棒
- ・サイズ: グラフのサイズを指定します。 固定、要素項目の合計値で変動からの選択となります。

固定

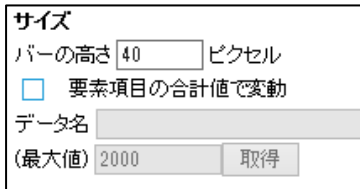

バーの高さは固定(すべて同じ高さ)となります。

バーの高さをピクセル値で指定します。

要素項目の合計値で変動

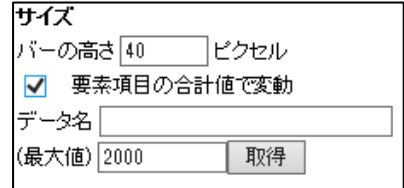

バーの高さを表す項目値(最大)を指定します。 全指定要素の合計値の最大です。 左図の場合、全指定要素の合計値が2000 の時 40 ピクセル

となります。

データ名:凡例に表示するタイトルを指定します。 取得ボタン:全指定要素の実際のデータから最大値を 取得します。